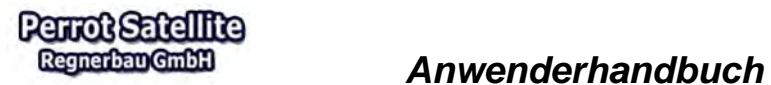

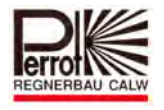

# **Anwenderhandbuch Perrot Satellite**

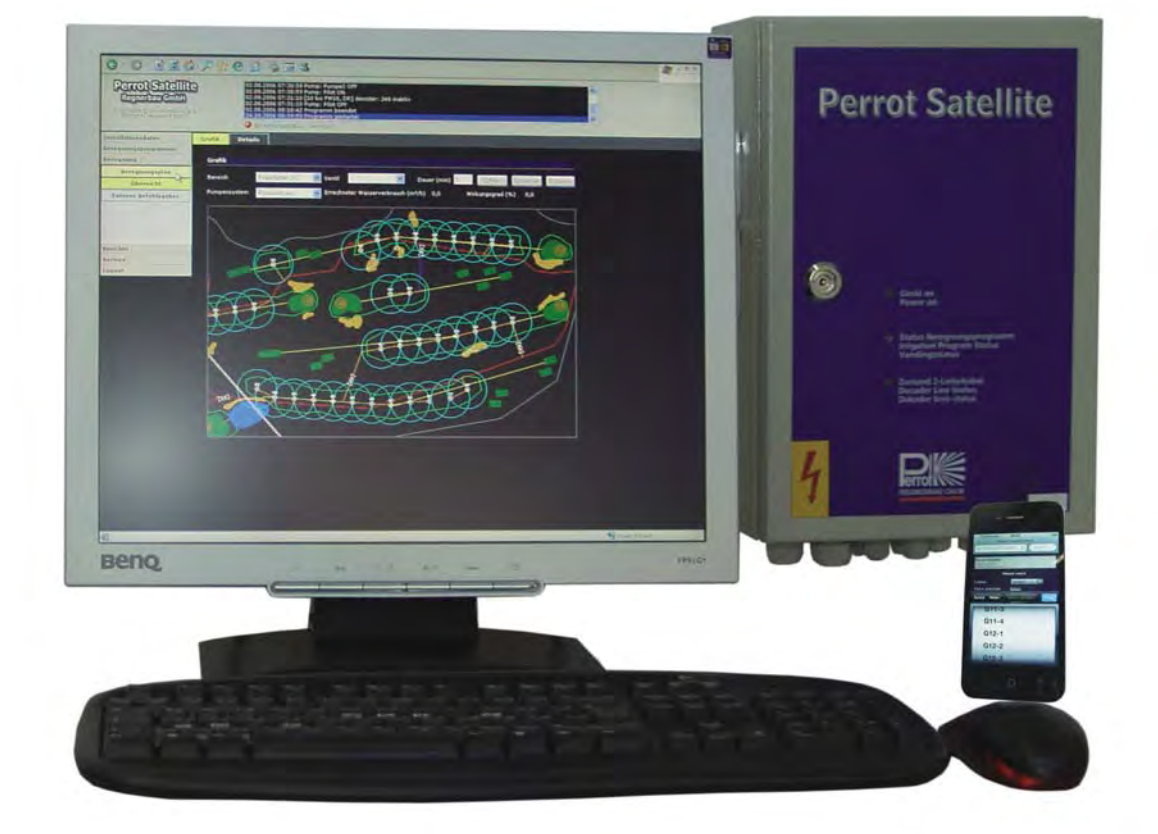

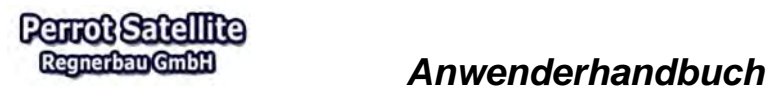

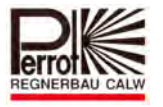

## **Inhaltsverzeichnis**

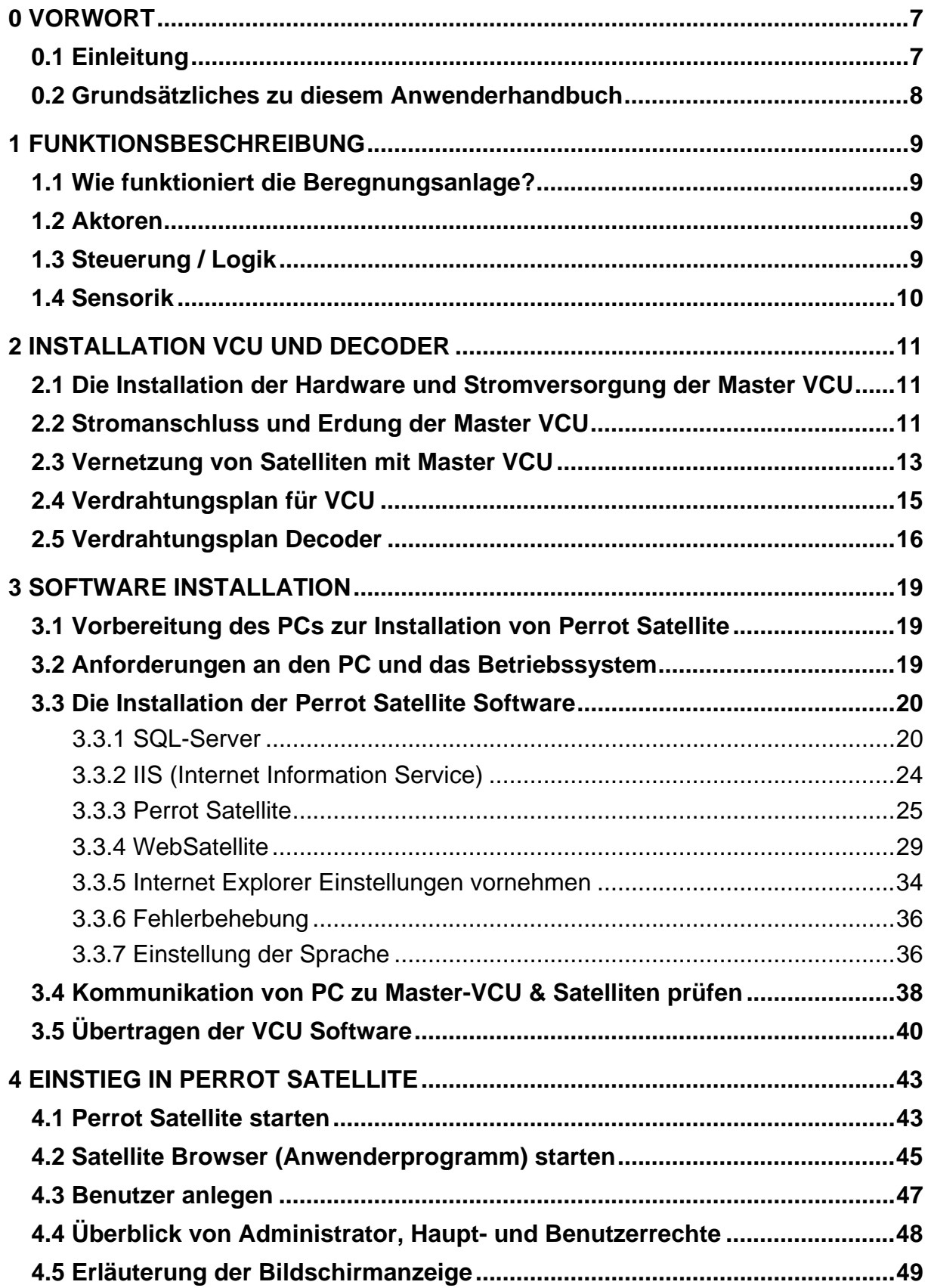

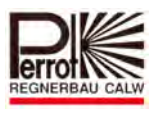

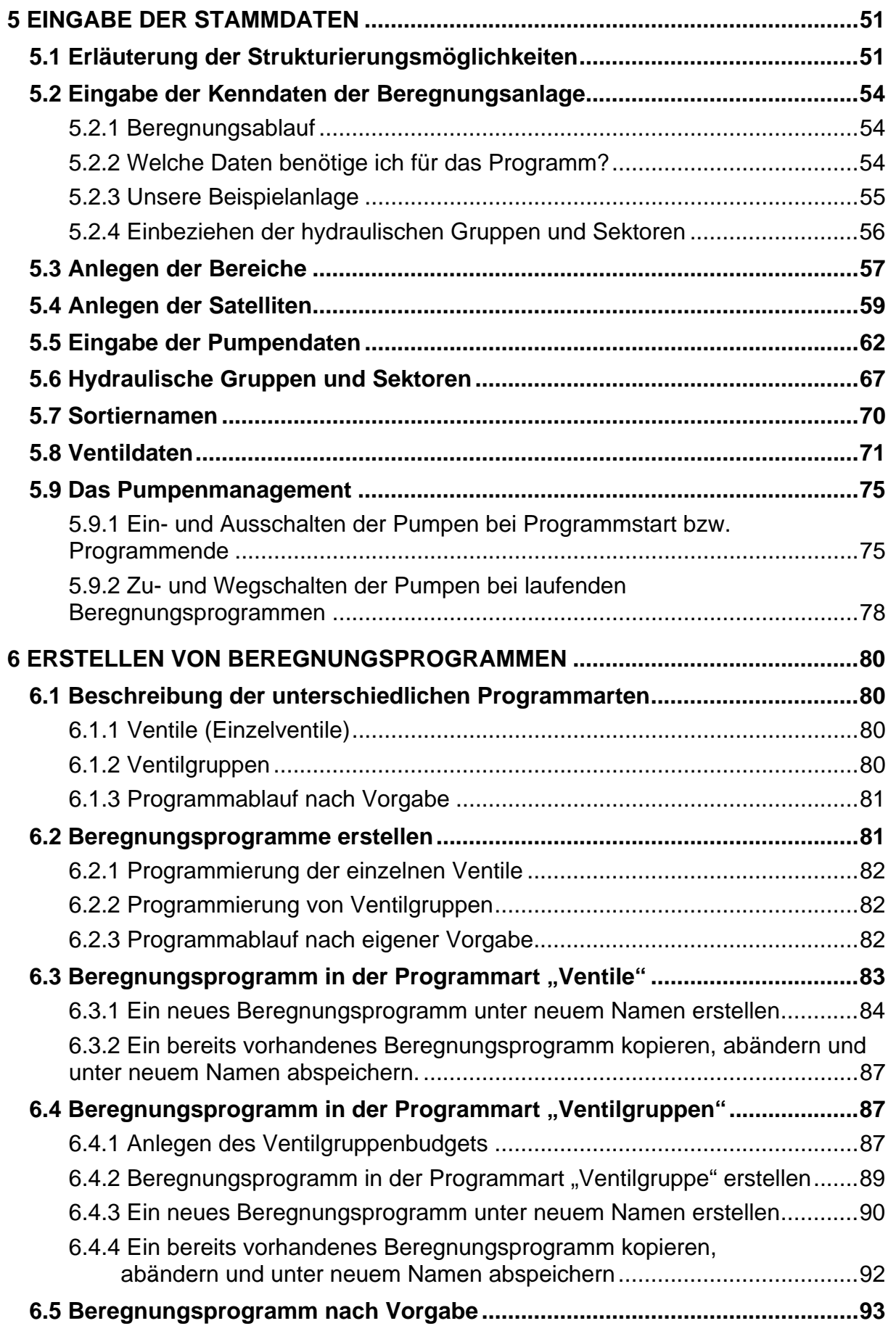

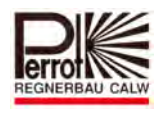

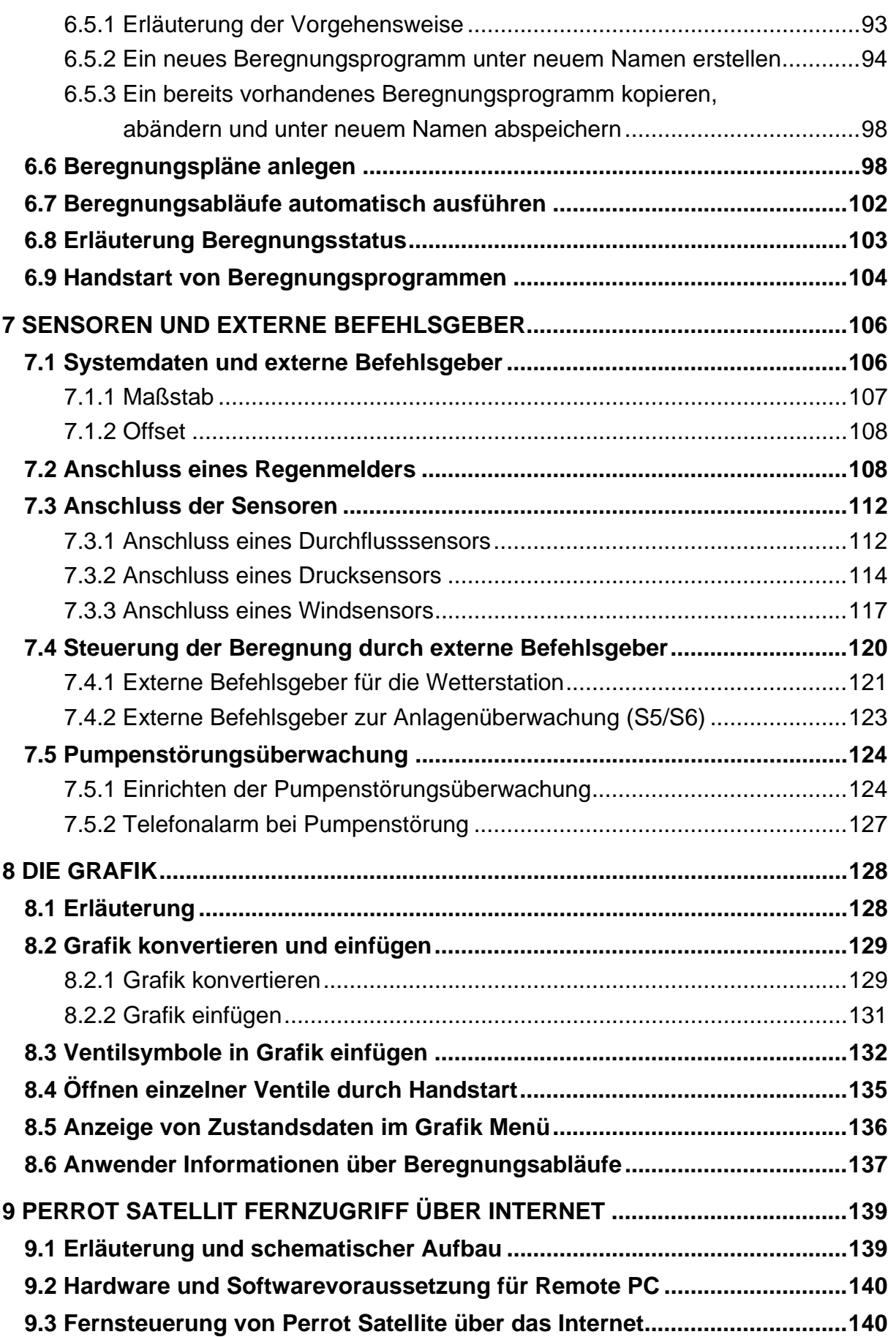

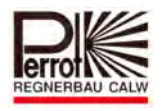

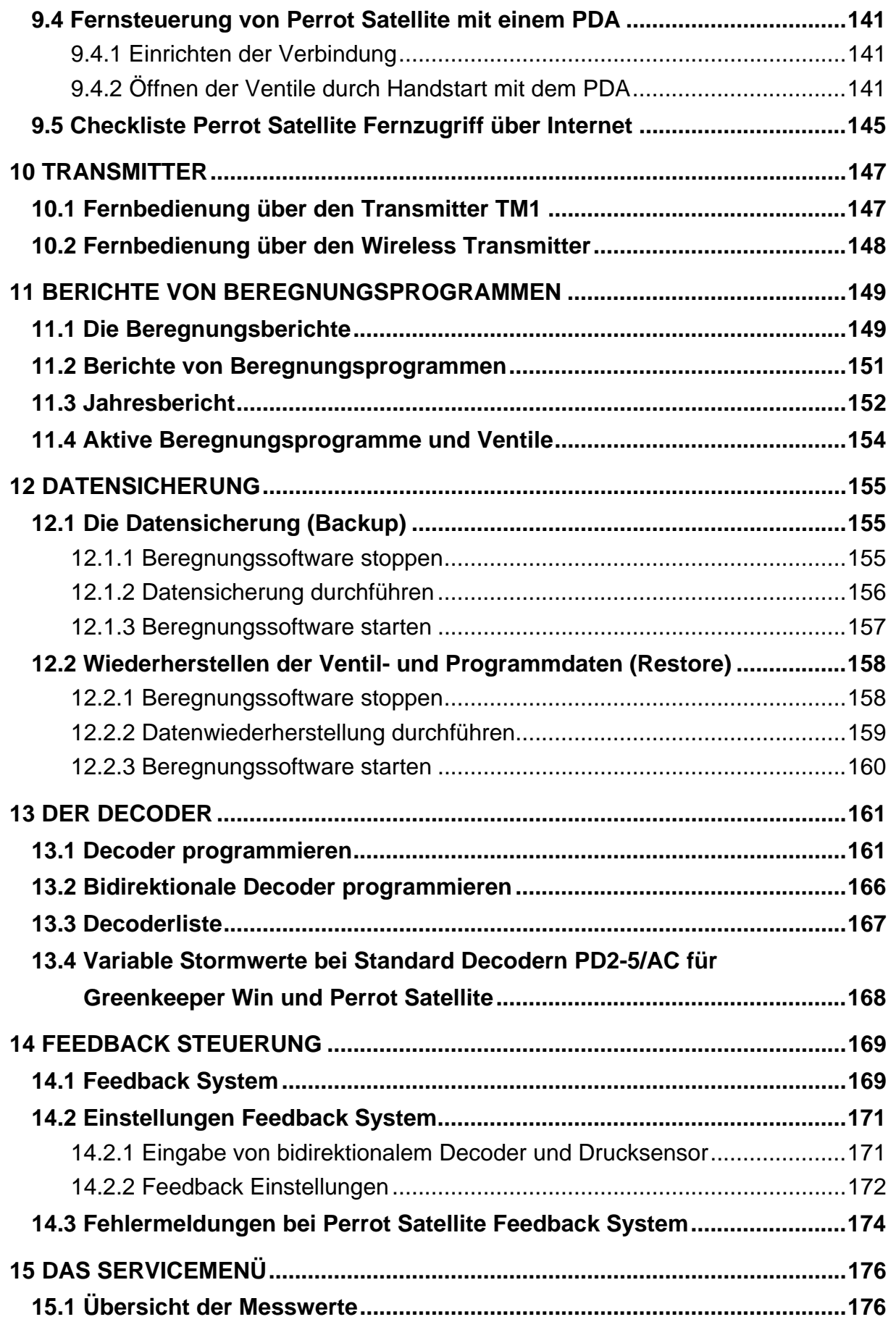

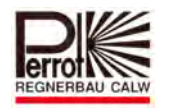

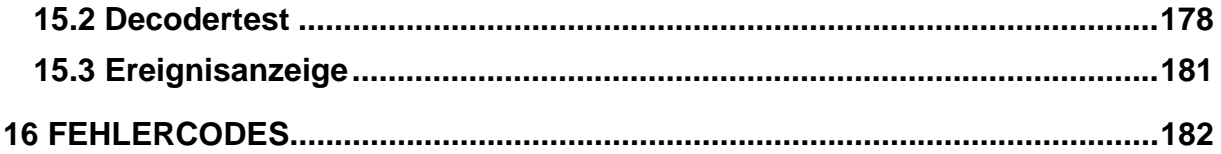

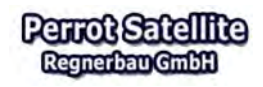

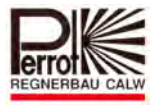

## **0 Vorwort**

## **0.1 Einleitung**

Herzlichen Glückwunsch zum Erwerb Ihrer neuen **Perrot Satellite Software** Sie haben hiermit ein hochmodernes, modular aufgebautes System zur Verfügung, das keine Wünsche in der automatischen Überwachung und Regelung aller wesentlichen Funktionen für Beregnungsanlagen offenlässt.

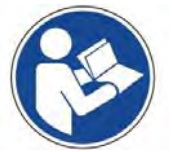

Bitte lesen Sie das vorliegende Anwenderhandbuch sorgfältig durch und beachten Sie deren Hinweise. Machen Sie sich anhand dieses **Handbuches** 

mit der Bewässerungssteuerung, dem richtigen Gebrauch sowie den Sicherheitshinweisen vertraut.

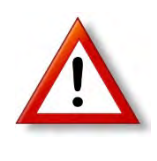

**Aus Sicherheitsgründen dürfen Kinder und Jugendliche unter** 

**16 Jahren sowie Personen, die nicht mit dieser Gebrauchsanweisung vertraut sind, diese Bewässerungssteuerung nicht benutzen.**

## **Bitte bewahren Sie dieses Handbuch sorgfältig auf!**

Falls Sie Fragen zur Programmierung oder bestimmten Funktionen haben, sollten Sie nicht zögern, sich mit Ihrem Fachhändler oder unserem technischen Kundendienst in Verbindung zu setzen. So können Sie uns erreichen:

REGNERBAU CALW GmbH Industriestraße 19-29

D-75382 Althengstett

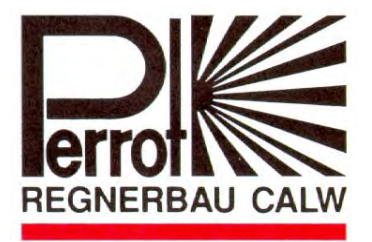

Telefon 07051 / 162-0

Email: technik@perrot.de

#### Rechtlicher Hinweis:

Diese Dokumentation und die zugehörige Software darf ohne unsere schriftliche Zustimmung weder kopiert, übertragen oder verändert, noch in eine andere Maschinensprache übersetzt werden. Die Erstellung einer Sicherungskopie für den persönlichen Gebrauch ist gestattet.

Diese Dokumentation und die zugehörige Software wurde nach dem Stand der Technik erstellt. Für Schäden, die sich direkt oder indirekt aus dem Gebrauch dieser Dokumentation und der zugehörigen Software ergeben, sowie für Folgeschäden haftet Perrot Regnerbau Calw GmbH nur im Falle des Vorsatzes oder der groben Fahrlässigkeit.

Wir behalten uns eine Änderung der Dokumentation, der Hardware und Software vor.

Alle in dieser Dokumentation genannten Markennamen unterliegen dem jeweiligen Rechtsinhaber. Auch wenn dies nicht gesondert dargestellt wurde.

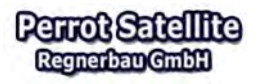

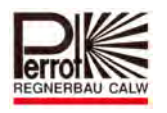

## **0.2 Grundsätzliches zu diesem Anwenderhandbuch**

Dieses Buch ist bewusst an Einsteiger wie Fortgeschrittene gerichtet und deswegen werden wir uns nach und nach gemeinsam in das komplexe Themengebiet Bewässerungssteuerung einarbeiten.

Zunächst werden gemeinsame Grundlagen, Definitionen und eine Beispielanlage vorgestellt, um den Einstieg und die Daten- Eingabe zu erleichtern.

Mit den dann vorhandenen Daten und Informationen werden wir in das Programm einsteigen und es Schritt für Schritt konfigurieren. Dabei lernen Sie Zusammenhänge kennen, die es Ihnen erleichtern Ihre Bewässerungssteuerung mit Ihren Daten zu konfigurieren und es Ihren Wünschen entsprechend anzupassen bzw. zu managen. Und ganz nebenbei lernen Sie noch eine Menge über die grundsätzliche Arbeitsweise Ihrer PERROT Beregnungsanlage.

Für den Fortgeschrittenen ist die nachstehende Inhaltsangabe wichtig. Hier sind einzelne Themengebiete und Begriffe mit Seitenangabe aufgeführt und können direkt dann nachgeschlagen werden.

Symbole am Blattrand heben besondere Informationen und Hinweise vor:

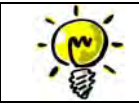

Hier geben wir Ihnen *Informationen*, die sich für Sie in diesem Abschnitt als nützlich erweisen könnten.

Hier geben wir Ihnen einen **wichtigen Hinweis**, den Sie unbedingt beachten sollten!

Wir wollen wie folgt vorgehen:

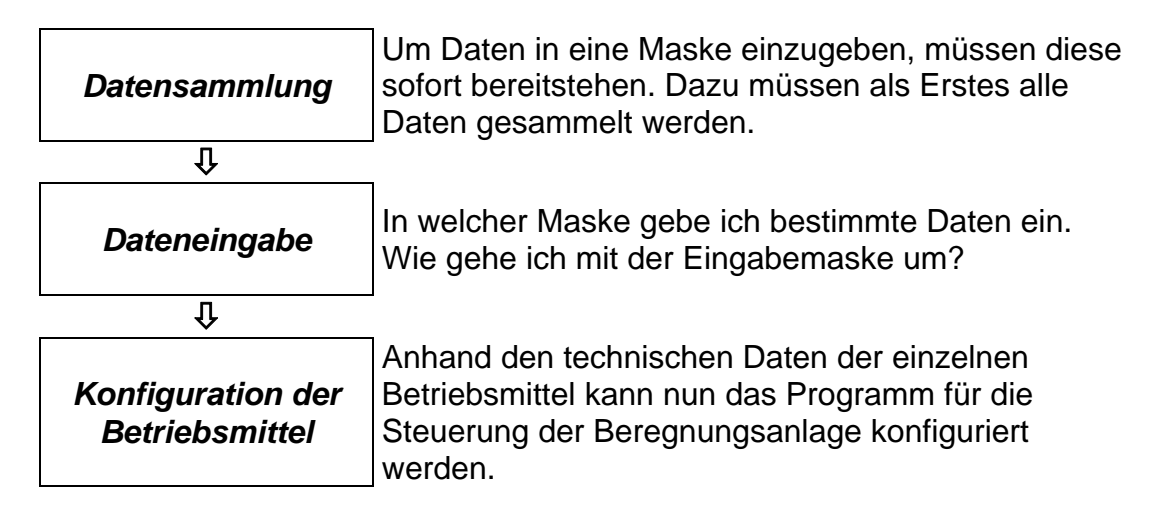

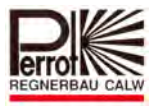

## **1 Funktionsbeschreibung**

## **1.1 Wie funktioniert die Beregnungsanlage?**

Für "Regen auf Bestellung" sind folgende Funktionsgruppen nötig:

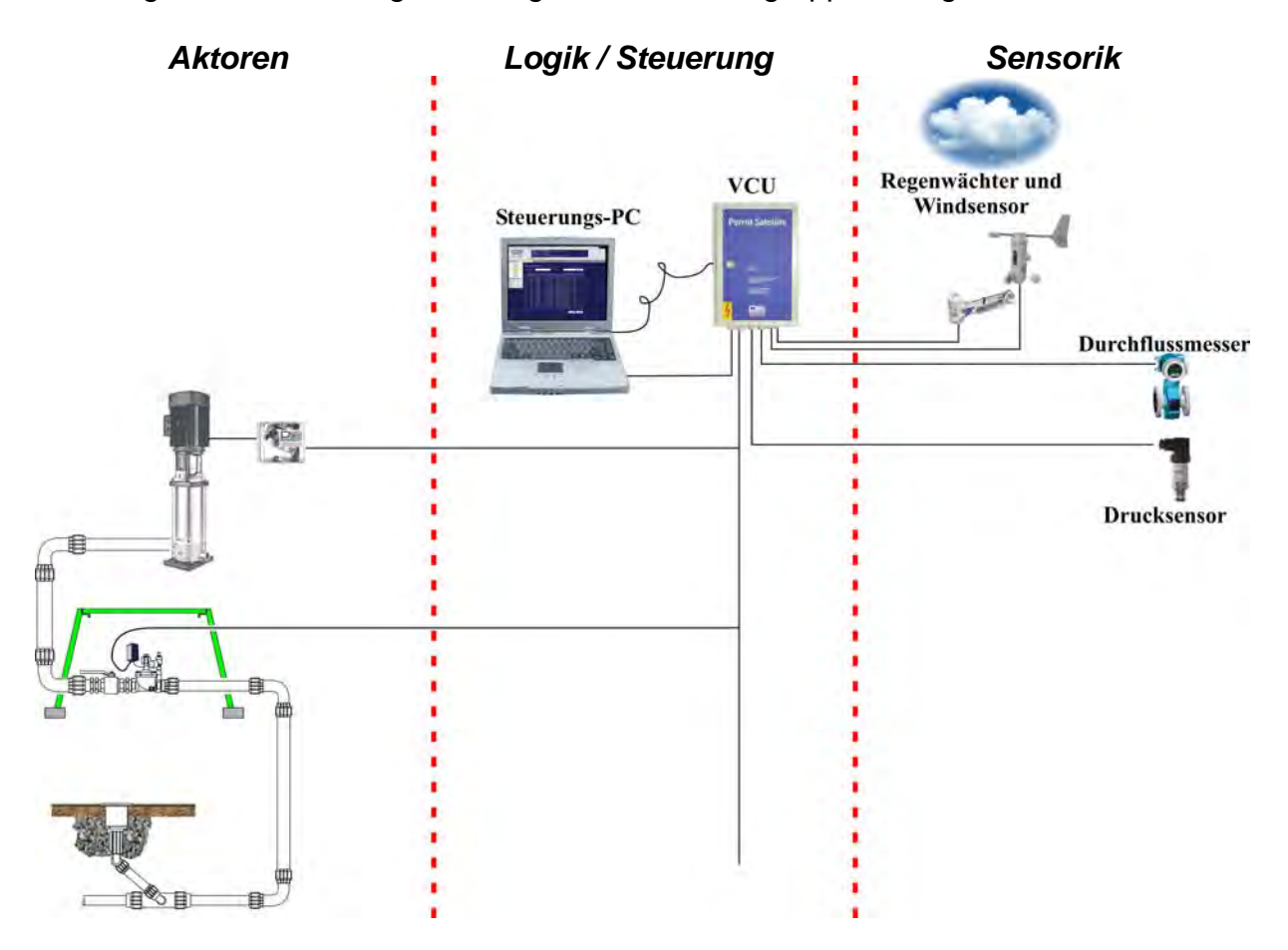

## **1.2 Aktoren**

Damit der Versenkregner eine Grünfläche bewässert muss die Pumpe Wasser über ein Rohrsystem zum Regner pumpen. Da nicht alle Regner zur selben Zeit mit der Bewässerung starten sollen, werden Ventile zwischen Pumpe und Regner installiert. Über einen Decoder sind die Pumpe und das Ventil mit der Steuerung verbunden.

## **1.3 Steuerung / Logik**

Alle eingegebenen Daten, Signale über Sensoren und Management-Daten werden logisch verarbeitet und daraus Aktionen abgeleitet. Die Steuerung übermittelt Befehle über die Ventilsteuereinheit (VCU) und Datenleitungen zum Decoder der Pumpe oder des Ventils und erhält bei bidirektionalen Decodern eine Rückantwort (Feedback) über das gleiche System (bidirektional).

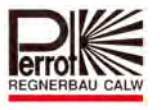

## **1.4 Sensorik**

Druck- und Durchflusssensoren überprüfen die Wirksamkeit der ausgegebenen Befehle der Steuerung und so kann anhand von Fehlermeldungen sofort nach der Fehlerursache gesucht werden.

Bei Regen oder starkem Wind kann eine geplante Bewässerung gestoppt werden. Die Steuerung erhält entsprechende Signale vom Regenwächter bzw. Windsensor.

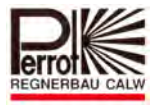

## **2 Installation VCU und Decoder**

## **2.1 Die Installation der Hardware und Stromversorgung der Master VCU**

*Bauseitige Vorbereitung für die Installation der Ventilsteuereinheit (Master VCU)* 

- $\checkmark$  Zur Spannungsversorgung wird eine Schuko-Steckdose benötigt. An dieser Steckdose ist der grün-gelbe Schutzleiter abzuklemmen. Die Erdung erfolgt über die Master VCU.
- Den mitgelieferten Netzschutzadapter in die vorhandene Steckdose stecken.
- $\checkmark$  Master VCU an einen geeigneten Platz an der Wand montieren. Das vorhandene Decoderkabel an Klemme 34/35 anschließen. Sollten mehrere Decoderkabel (bis zu 3 Stück) verlegt sein, nehmen Sie bitte zusätzlich die Klemmen 36/37 und 38/39 (siehe Verdrahtungsschema Kapitel 2.4)

 Schließen Sie entsprechend vorhandene externe Befehlsgeber wie z.B. einen Regenstop Typ Mini Clik an die dafür vorgesehene Klemme an.

## **2.2 Stromanschluss und Erdung der Master VCU**

 $\checkmark$  Durchführung der Erdung mittels Banderder gemäß Skizze. Der mind. 20 m lange Banderder wird gemäß Skizze in einem Graben mit einer Tiefe von mind. 70 cm verlegt. Der Erdwiderstand sollte kleiner als 10 Ohm sein. Bei schlechter Leitfähigkeit (Kies- oder Sandboden) sollten 2 x 20 m verlegt werden.

An einer Wand im Gebäudeinneren eine Potentialausgleichsschiene montieren.

Den Banderder an die Ausgleichsschiene anschließen.

Die Verbindung der Potentialausgleichsschiene zur Master VCU erfolgt mittels eines Erdungskabels (grün-gelb) 1 x 16 mm². Das Erdungskabel an die Erdungsschiene der

VCU sowie an die Potentialausgleichsschiene anschließen.

**Bestellnummer für Erdungseinrichtung: SB50001**.

- Auf der rechten Seite der Master VCU befinden sich 2 Schuko-Steckdosen. In einer stecken Sie bitte das Anschlusskabel Ihres Rechners. Sollte Ihr Monitor einen separaten Schuko-Stecker aufweisen, nehmen Sie hierfür die zweite Steckdose. Für das evtl. erforderliche Modem können Sie eine beliebige Steckdose wählen.
- $\checkmark$  Stecken Sie nun den Netzstecker der Master VCU in den Netzschutzadapter, welcher bereits in der Schuko-Steckdose der Spannungsversorgung steckt.

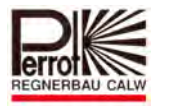

 Verbinden Sie nun die Master VCU mit der seriellen Schnittstelle COM 1 Ihres Rechners.

 Sollte Ihr Rechner zwei gleiche Buchsen aufweisen, nehmen Sie bitte diese mit der Beschriftung Port 1, COM 1, Ser. 1 , A oder ähnlich.

 $\checkmark$  Schalten Sie nun die Spannungsversorgung ein. Die VCU wird dies mit einem Quittungston bestätigen. Die **grüne LED** an der VCU **leuchtet ständig**. Die **gelbe LED blinkt** in längeren Abständen kurz auf wenn:

- Die Master VCU mittels serieller Schnittstelle mit dem PC kommuniziert &
- $\mathbf{\hat{x}}$  Perrot Satellite gestartet wurde &
- Die Master VCU im Menü Installationsdaten / Satelliten **NICHT** auf passiv steht (siehe Kapitel 5.4).

Die **rote LED** muss **aus** sein.

Sollte die rote LED leuchten, liegt ein Fehler im Decoderkabel vor.

## **Prüfen Sie bitte alle Kabelverbindungen und Decoderanschlüsse.**

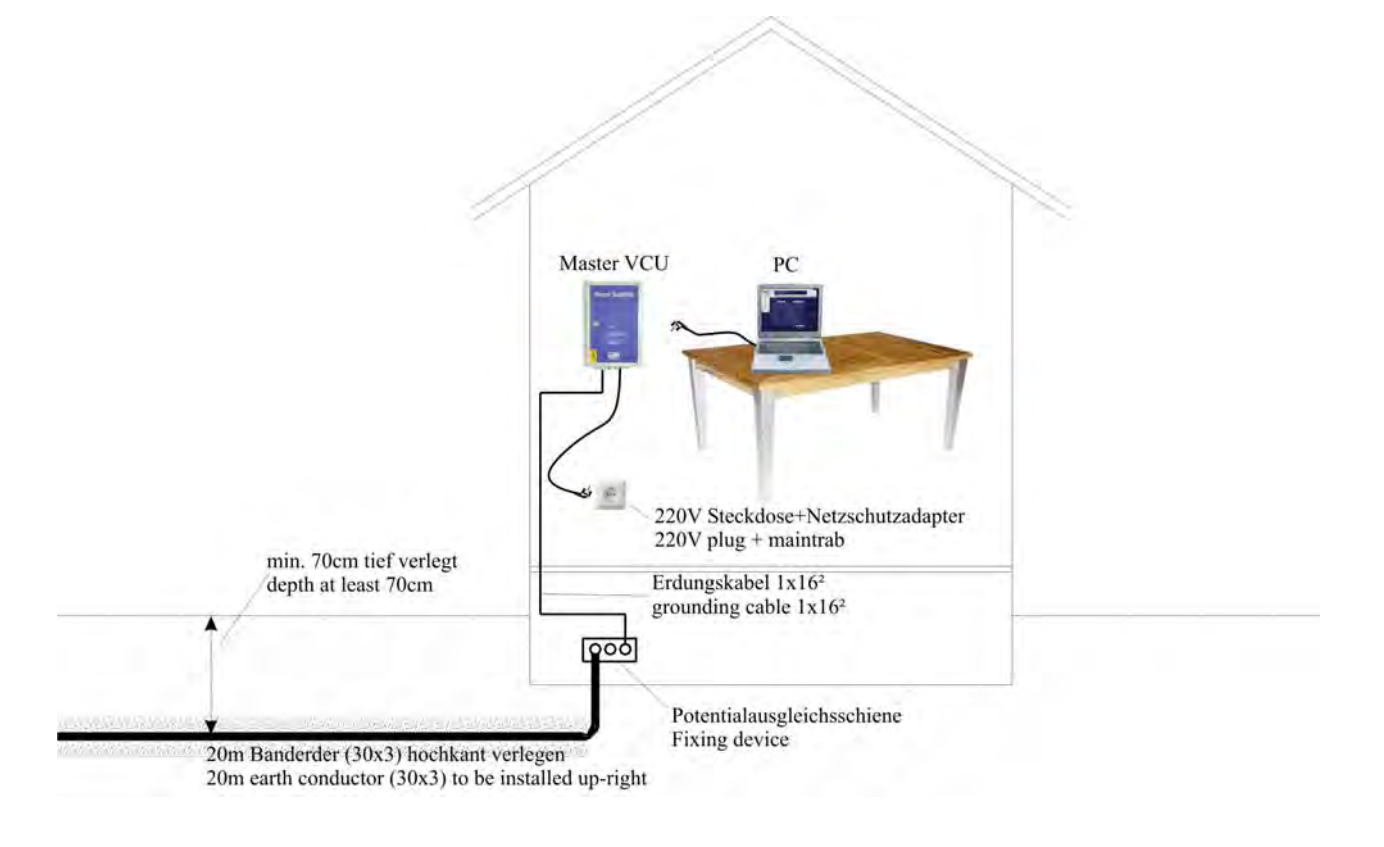

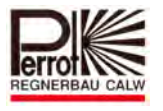

## **2.3 Vernetzung von Satelliten mit Master VCU**

Mit der Master VCU können bis zu 250 Stationen gesteuert werden. Besteht der Bedarf mehr Stationen zu steuern, dann können bis zu 7 Satelliten mit der Master VCU verbunden werden. Das ergibt eine Kapazität von bis zu 2000 Stationen. Bei der Vernetzung müssen folgende Punkte beachtet werden:

- a) Stromversorgung und Erdung
	- $\mathbf{\hat{x}}$  Erdung

Sind Master und Satellit direkt nebeneinander installiert, dann kann die Erdung von der Master zum Satellit durchgeschleift werden. Ist die Entfernung zu groß, dann muss die Master als auch der Satellit eine separate Erdung wie in Kap. 2.2 beschrieben, erhalten.

- Der Satellit erhält seine eigene Stromversorgung wie die Master VCU (siehe Kap. 2.2)
- b) Kommunikation

Die Steuerbefehle werden vom PC zur Master VCU gegeben und von der Master VCU zu Satellit 1 und von Satellit 1 zu Satellit2 usw.

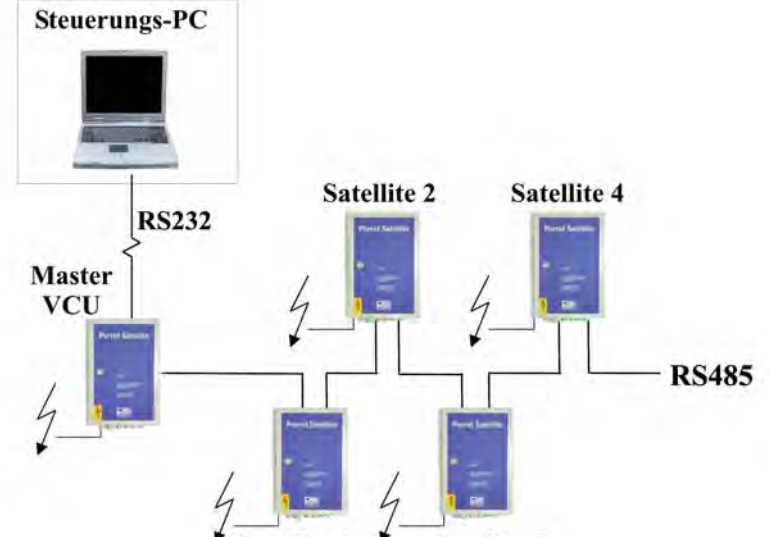

Satellite 1 Satellite 3

Hierfür müssen die Master und die Satelliten mit einem Kommunikationskabel verbunden werden. Hierfür sind folgende Punkte zu beachten:

- $\hat{x}$  Als Kabel ist 2 adrig geschirmtes Kabel mit gedrillten Litzen erforderlich (z.B. Typ NYCY 2 x 1,5/1,5mm²)
- min. KABELQUERSCHNITT bei:
- $\approx$  1000m Entfernung: 1,5mm<sup>2</sup>
- $\approx$  2500 m Entfernung: 2,5mm<sup>2</sup>

Einstellung des Mäuseklaviers (nur bei Satelliten)

- $\sqrt[4]{ }$  Satellit 1 : Schalter 2 ist auf 1, andere Schalter stehen auf 0
- $\hat{x}$  Satellit 2 : Schalter 1 ist auf 1, Schalter 2 ist auf 1, andere Schalter stehen auf 0
- $\mathbf{\hat{x}}$  Satellit 3 : .....etc.

siehe auch nachstehend Skizze

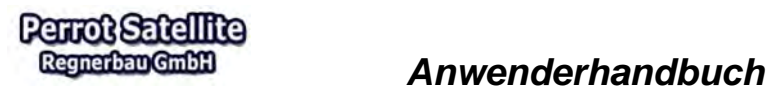

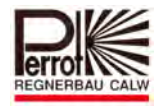

## **Verdrahtungsplan für RS 485 Kommunikationsverbindung**

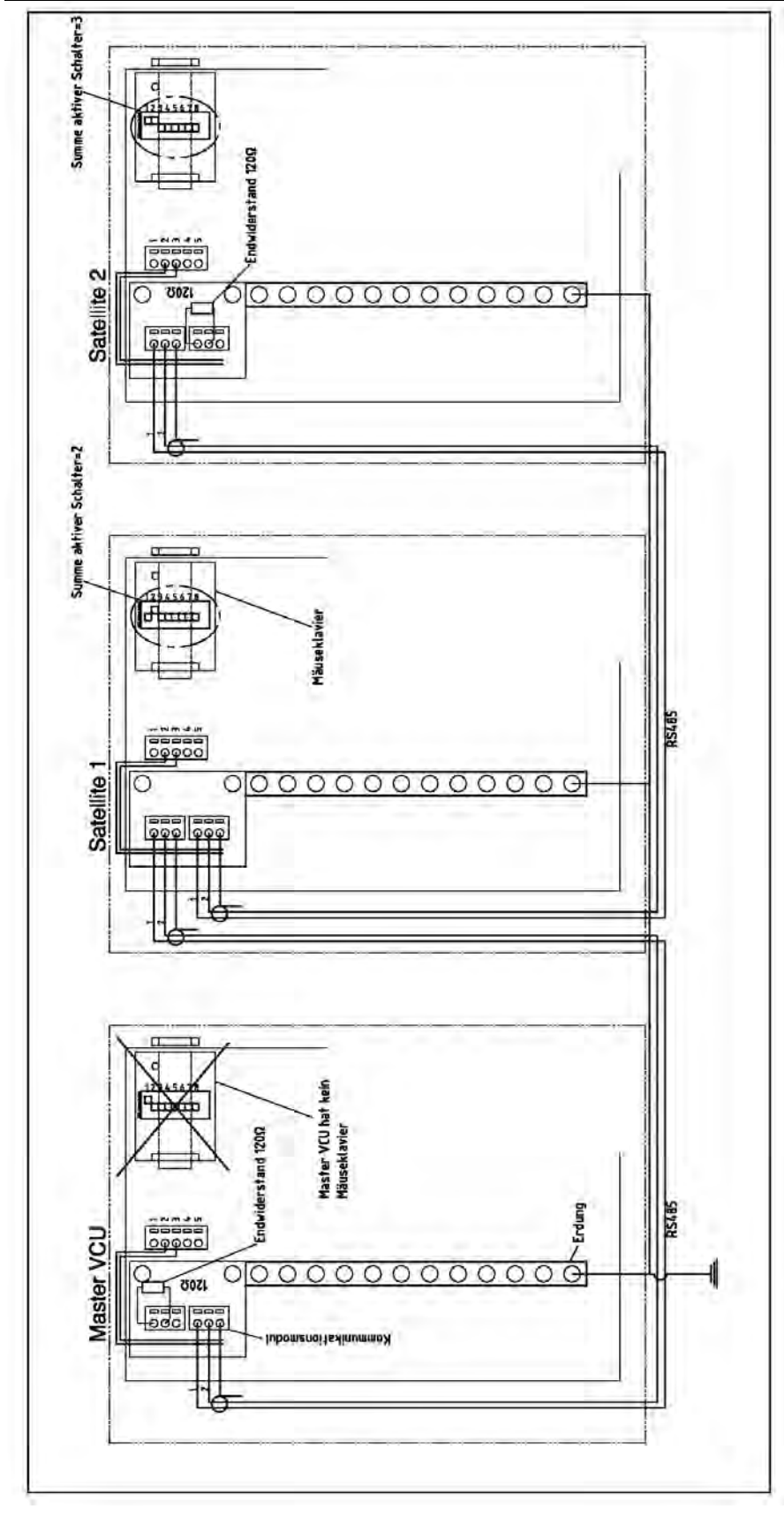

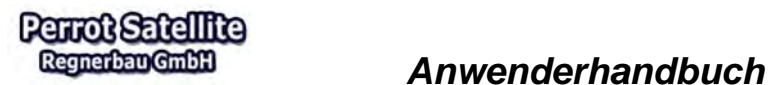

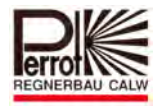

## **2.4 Verdrahtungsplan für VCU**

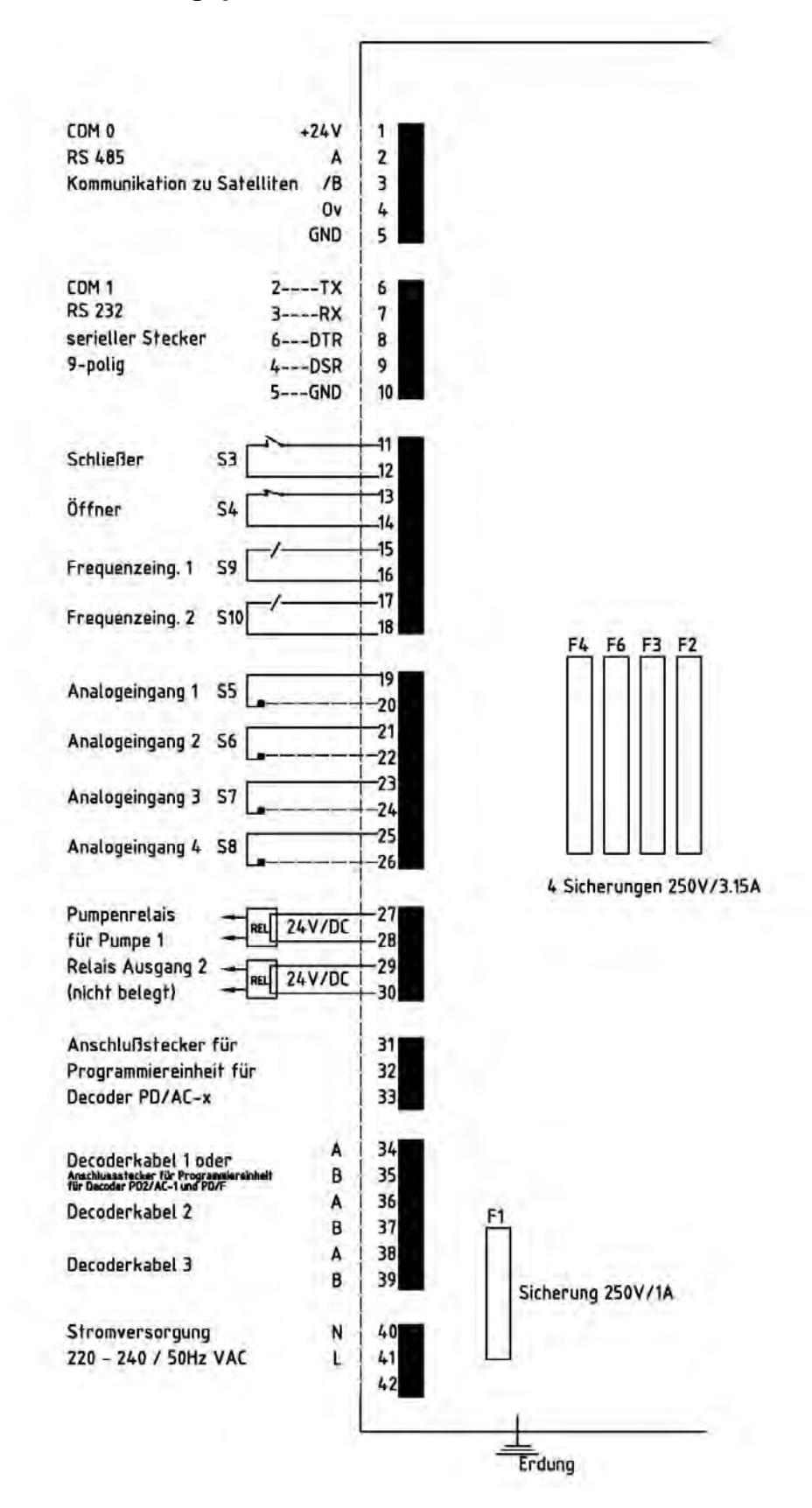

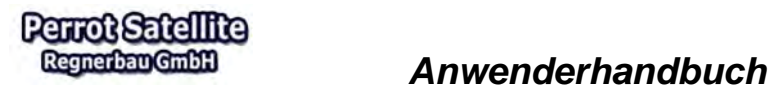

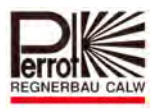

## **2.5 Verdrahtungsplan Decoder**

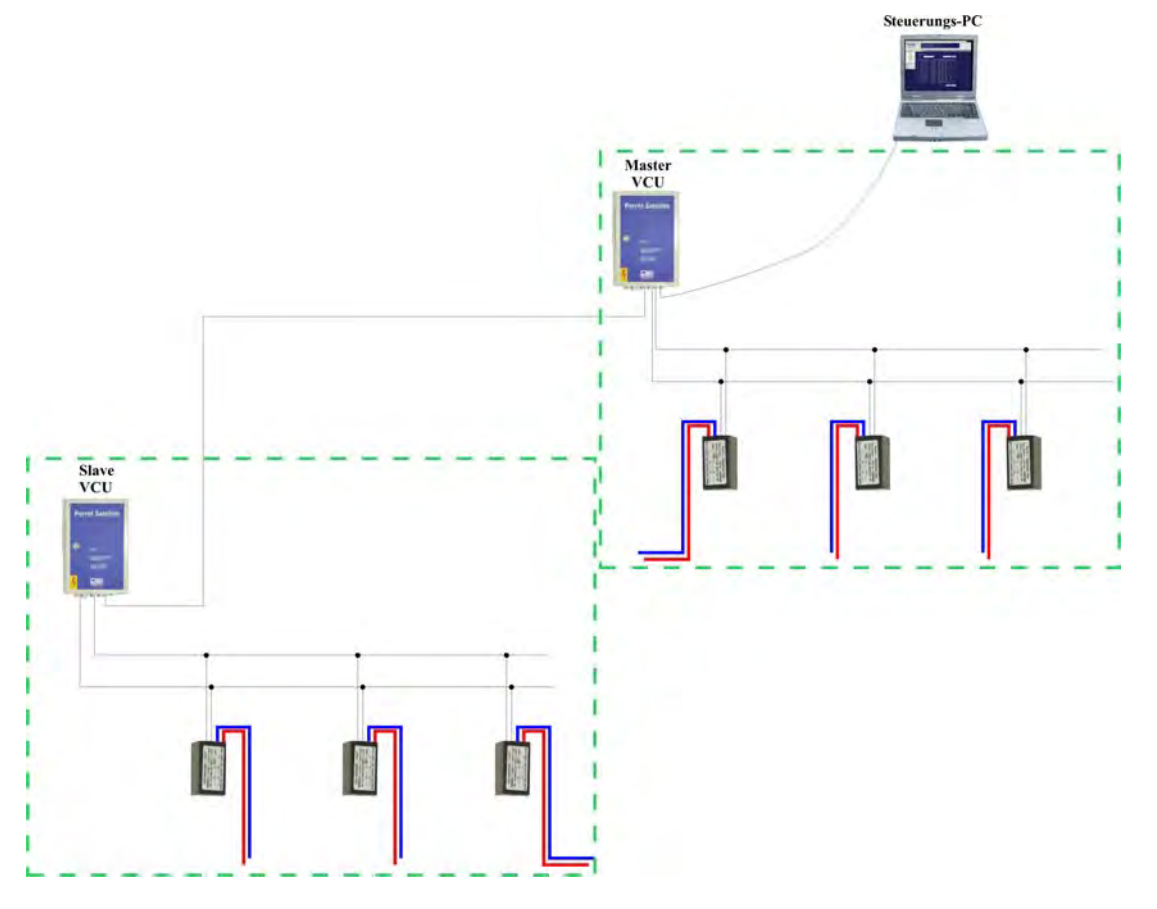

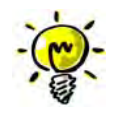

- ☆ Pro VCU dürfen max. 250 Stück Decoder angeschlossen werden.
- $\mathcal{A}$  Jede VCU hat ein eigenständiges Decoderkabelsystem und darf **NICHT**

über das Decoderkabel mit einer anderen VCU verbunden werden.

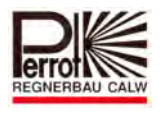

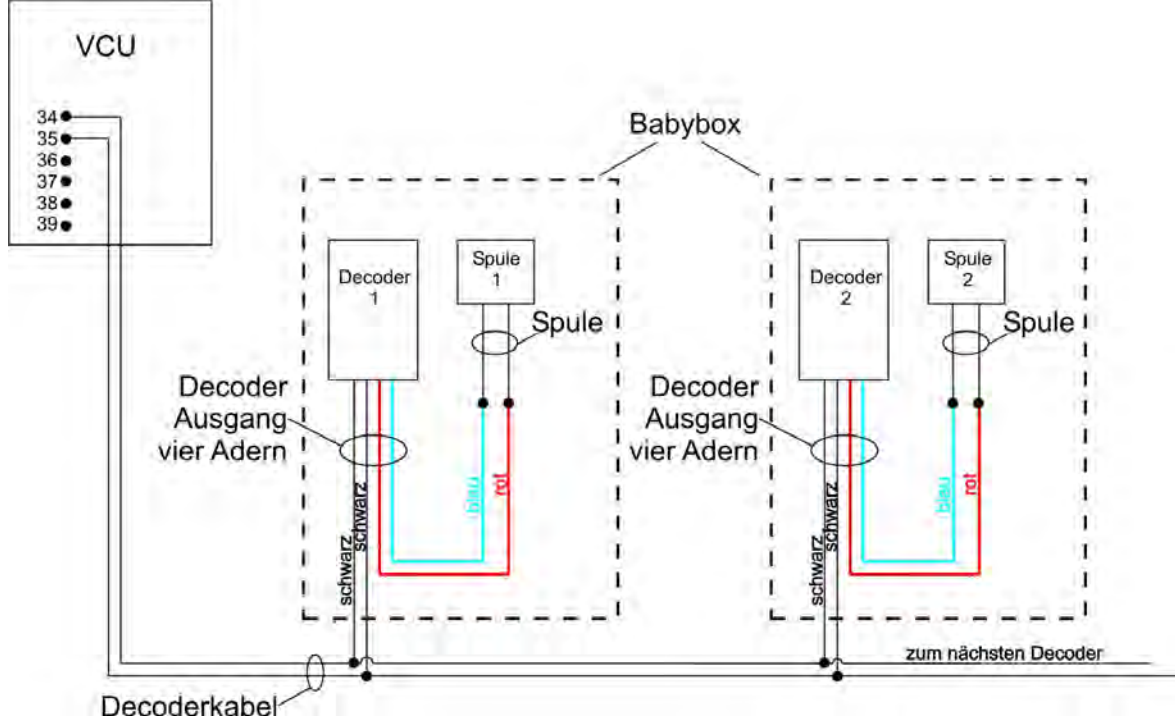

## **A) Verdrahtung von Decodern zum Ansteuern von einer Spule**

## **B) Verdrahtung von Decodern zum Ansteuern von 2 Spulen**

## Kabelverlegung für seriell geschaltete Versenkregner

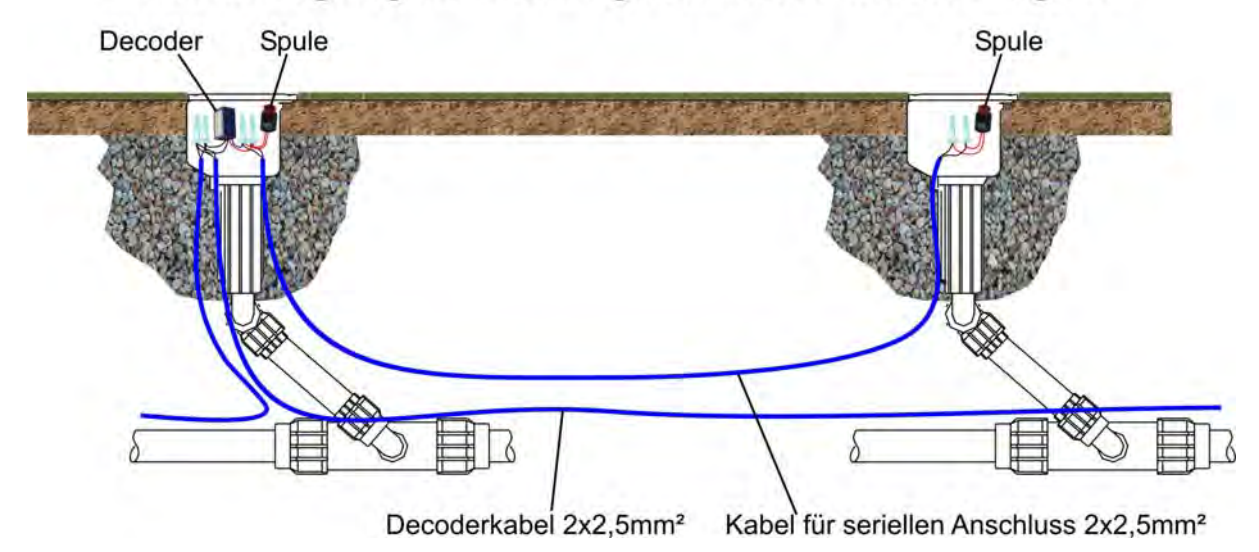

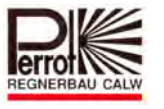

## **Verdrahtung von Decodern zum Ansteuern von 2 Spulen (seriell)**

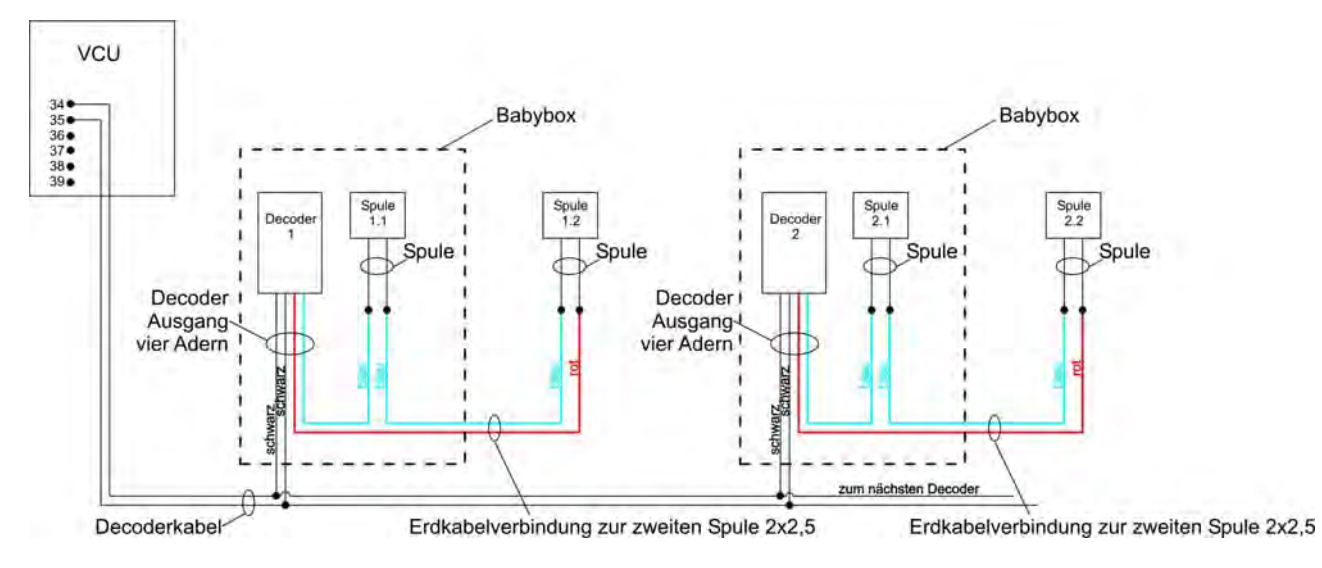

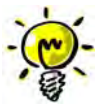

Die Spulen werden seriell an den Decoder angeschlossen. Dadurch wird optimale Anzugskraft der Spule erreicht.

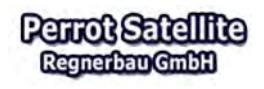

 $\checkmark$ 

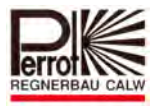

## **3 Software Installation**

## **3.1 Vorbereitung des PCs zur Installation von Perrot Satellite**

## **Überprüfen Sie welches Betriebssystem von Win7 installiert ist:**

 Unter dem Menüpunkt *Start / Systemsteuerung / System* kann man nachschauen, ob das Betriebssystem mit 32 oder 64 Bit arbeitet. Diese Information wird später für die Installation des SQL-Servers benötigt.

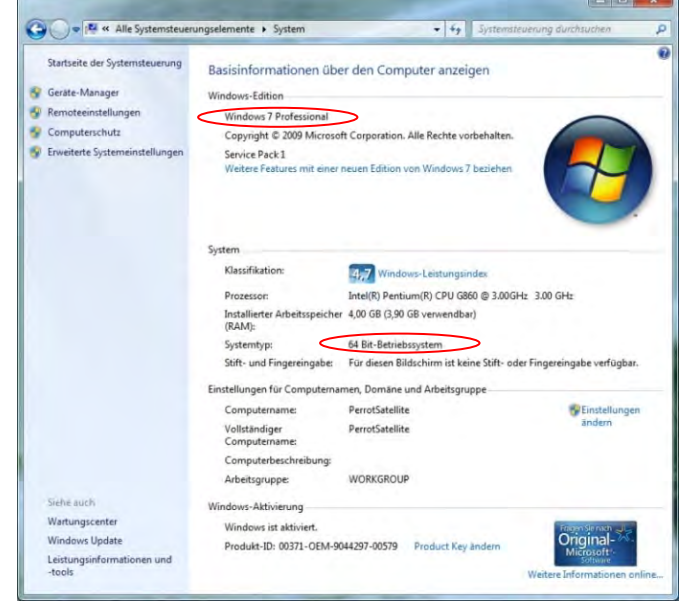

## **3.2 Anforderungen an den PC und das Betriebssystem**

Folgende Mindestanforderungen an den PC sind für die Installation von Perrot Satellite erforderlich:

- $\checkmark$  AMD Athlon 64 oder Intel Pentium 4, min. 1GHz
- $\checkmark$  min. 1,024 GB RAM, ca. 40GB Speicherplatz auf Festplatte
- $\checkmark$  Betriebssystem Win 7 Professional SP1
- $\checkmark$  Microsoft Internet Explorer bis 11
- $\checkmark$  Serielle Schnittstelle RS 232 (COM1) für den Anschluss der Ventilsteuereinheit
- $\checkmark$  Serielle Schnittstelle RS 232 (COM2) für den Anschluss des Funktransmitters (WT)
- $\checkmark$  Netzwerkkarte: Ethernet 100Mbit
- $\checkmark$  VGA Farbmonitor, Auflösung 1024 x 768
	- $\approx$  bei Laptops, Auflösung 1280 x 800
- Optional: Fernsteuerung mit Smartphone möglich, wenn Server feste IP Adresse

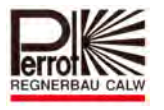

## **3.3 Die Installation der Perrot Satellite Software**

## **Bitte nachfolgende Installationsreihenfolge unbedingt einhalten!**

## **3.3.1 SQL-Server**

 $\checkmark$  Für die Installation des SQL-Servers legen Sie bitte die Perrot Satellite CD ins Laufwerk ein. Öffnen Sie die CD mit dem Windows Explorer, sowie anschließend den *SQL-Setup* Ordner.

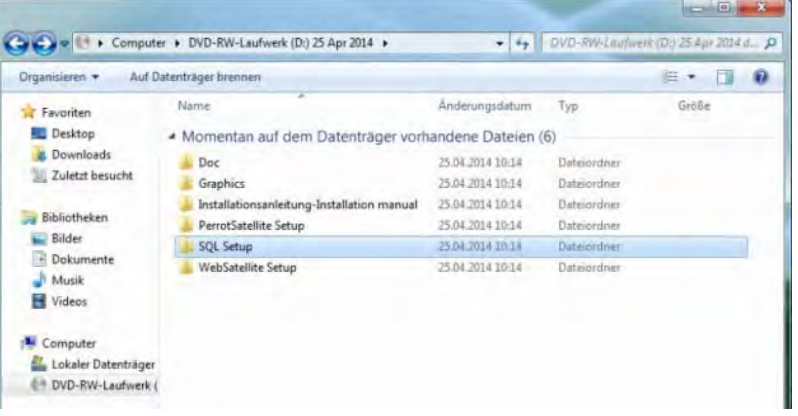

 $\checkmark$  Bitte beachten Sie, dass Sie die richtige Datei für Ihr Betriebssystem ausgewählt haben. Starten Sie die entsprechende Datei mit einem Doppelklick und folgen Sie den Anweisungen auf dem Bildschirm.

32 Bit System, Datei: "en\_sql-server\_2008\_r2\_express\_x86" 64 Bit System, Datei: "SQLEXPR\_x64\_ENU"

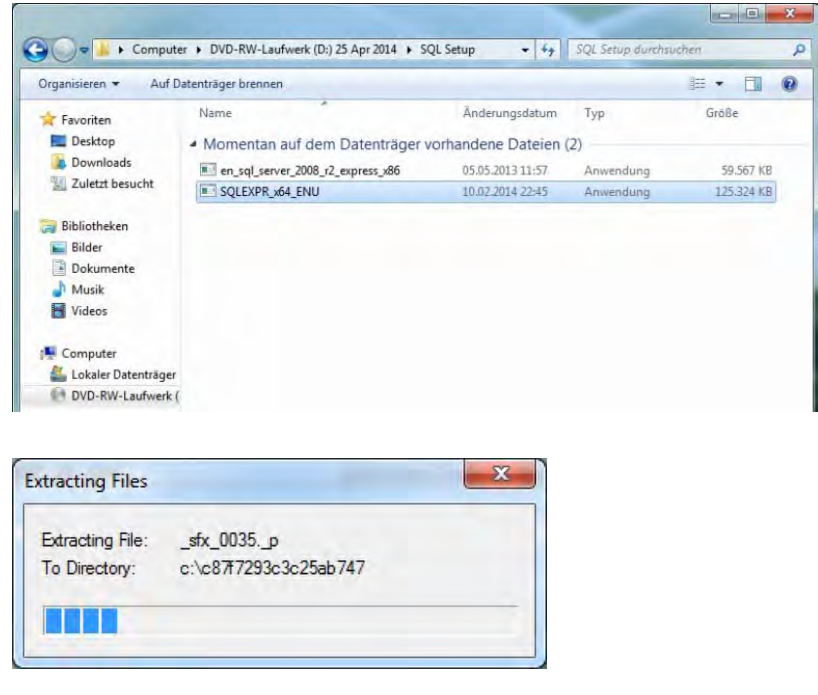

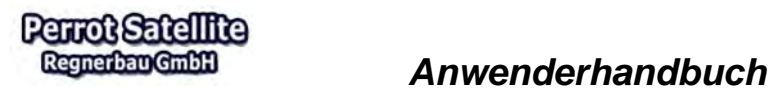

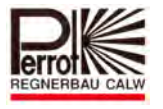

 Im SQL Server Installation Center *"New installation or add features to an existing installation"* auswählen.

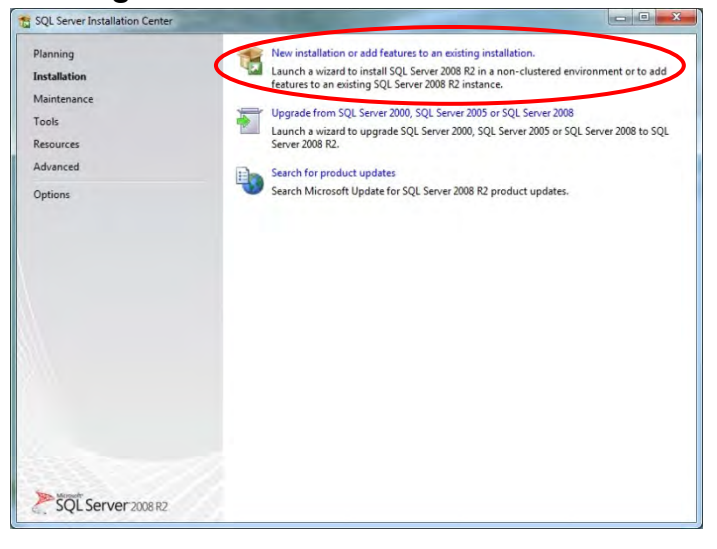

Akzeptieren Sie die Lizenz Bedingungen mit einem Haken bei "I accept the *license terms"* und klicken anschließend auf *"Next"*

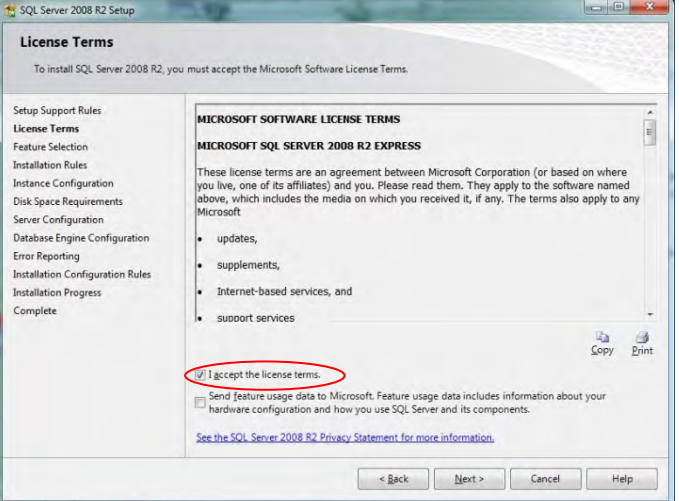

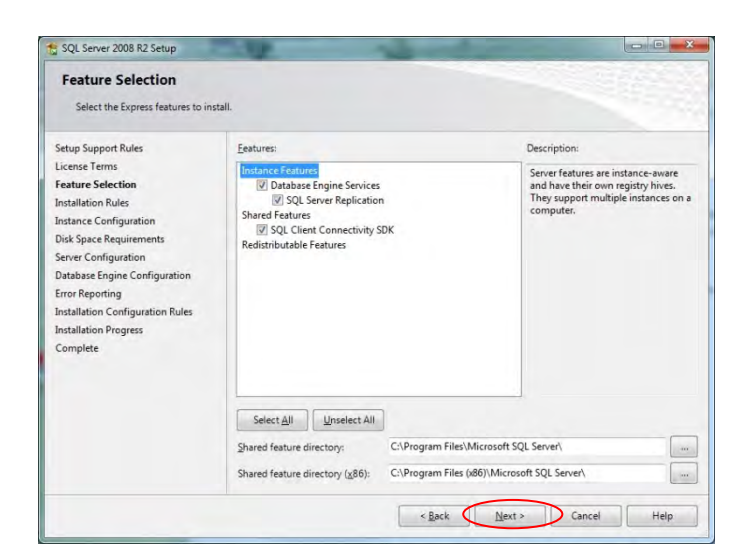

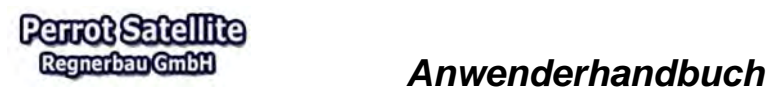

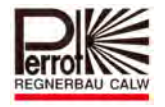

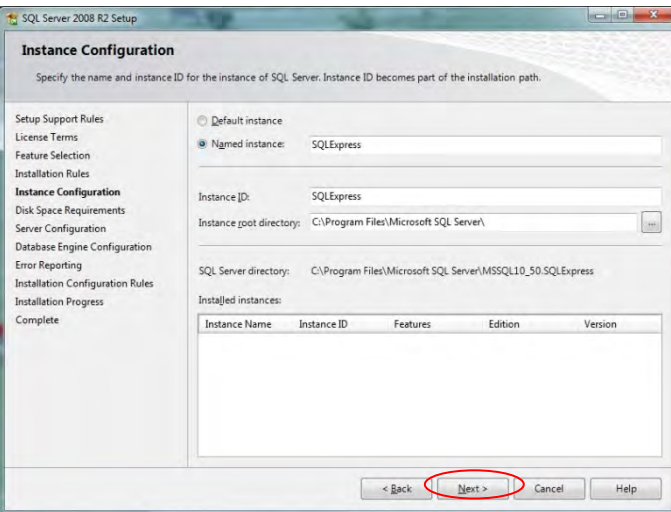

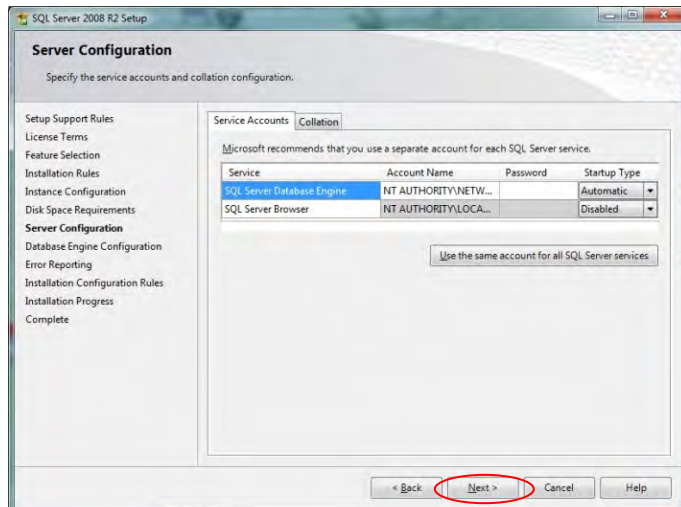

 Bei der *"Database Engine Configuration"* wechseln Sie den *"Authentication Mode"* auf die Einstellung "Mixed Mode" und fügen folgende Passwörter ein: Enter password: *satellite*

Confirm password: *satellite*

Anschließend klicken Sie auf *"Next"*

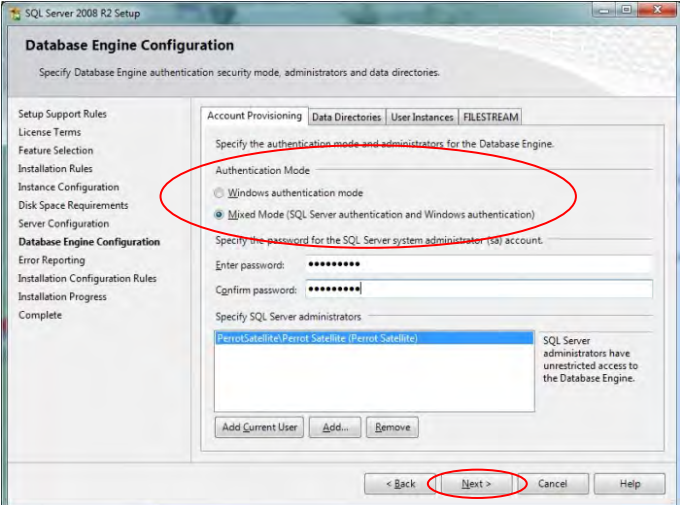

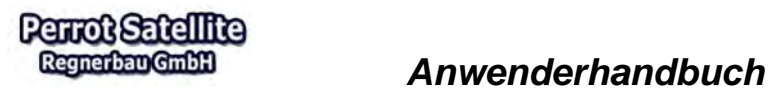

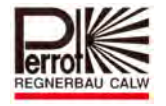

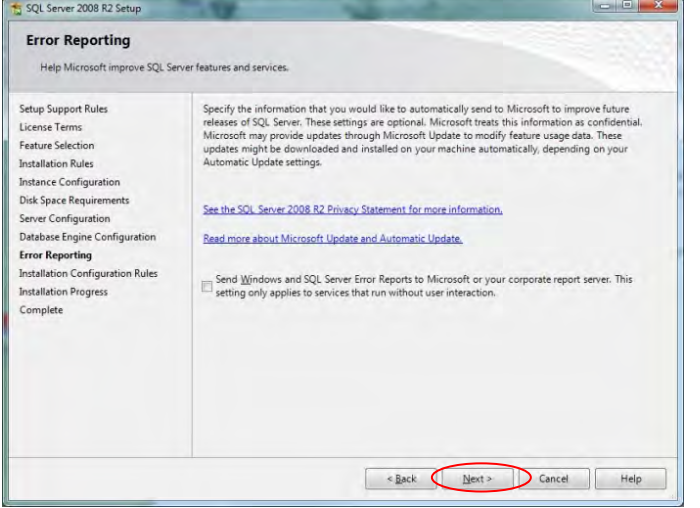

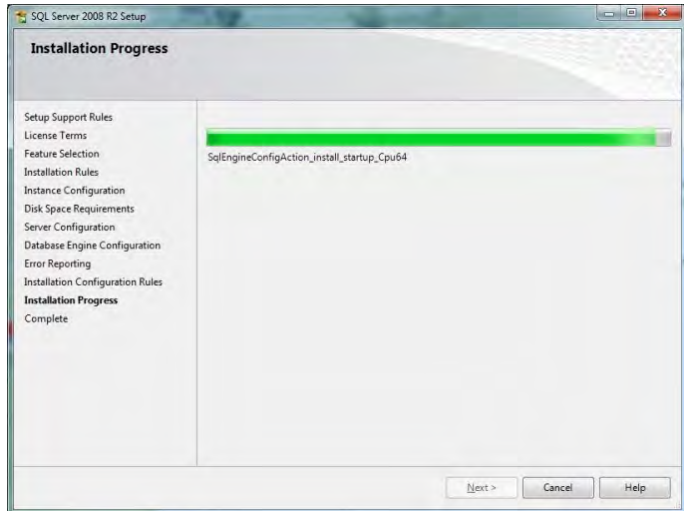

- Beenden Sie die Installation mit *"Close"*
- $\checkmark$  Alle noch offenen Fenster müssen Sie manuell schließen.

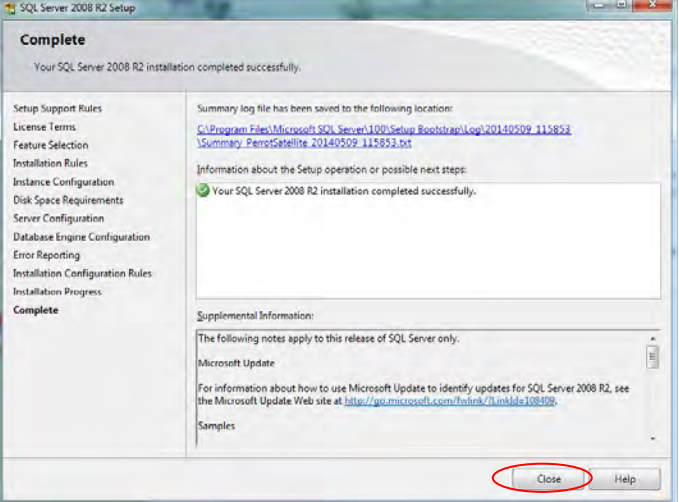

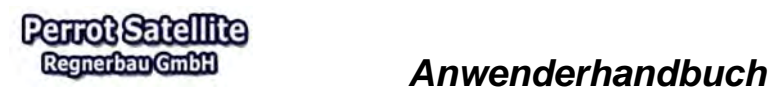

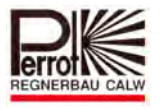

## **3.3.2 IIS (Internet Information Service)**

 Unter dem Menüpunkt *Start / Systemsteuerung* öffnet sich folgendes Fester und hier wählen Sie "Programme und Funktionen" mit einem Doppelklick aus.

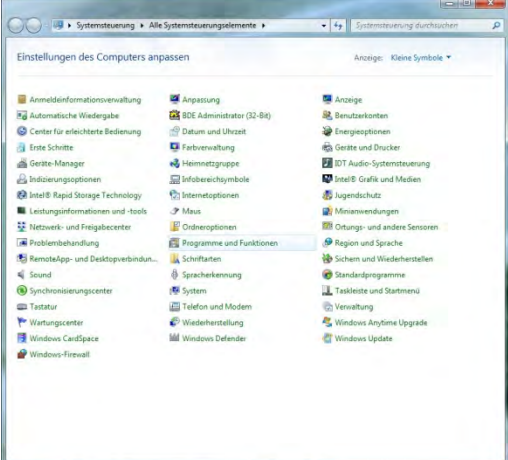

### Wählen Sie hier *"Windows‐Funktionen aktivieren oder deaktivieren"* aus

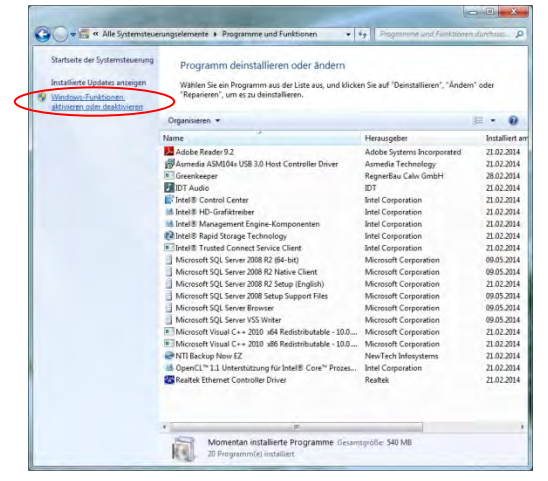

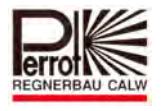

 Öffnen Sie die Unterpunkte bei *Internetinformationsdienste / WWW‐Dienste / Anwendungsentwicklungsfeatures* mit Hilfe dem Anklicken des Pluszeichens. Hier ist ein zusätzlicher Haken bei *"ASP.NET"* zu setzen. Automatisch werden die beiden Einstellungen "ISAPI" und ".NET" auch mit einem Haken versehen. Bestätigen Sie anschließend mit *OK.*

Alle offenen Fenster schließen und einen **PC Neustart durchführen**.

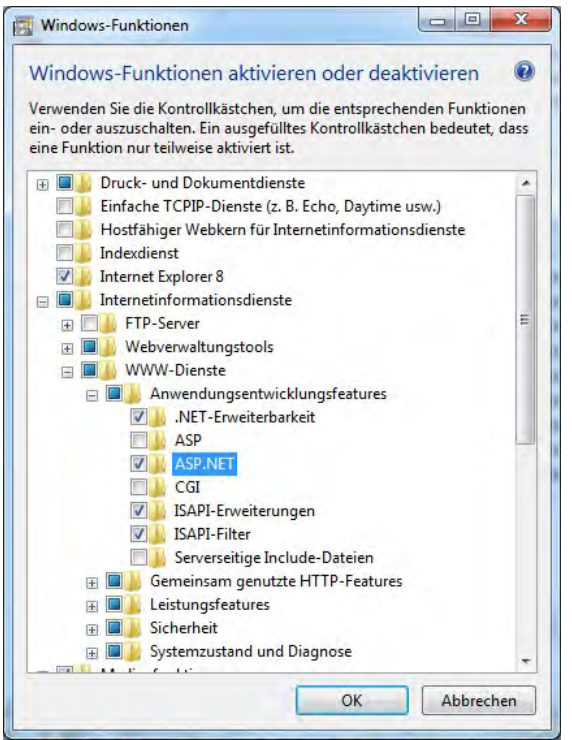

## **3.3.3 Perrot Satellite**

 $\checkmark$  Öffnen Sie erneut die Perrot Satellite CD im Windows Explorer und anschließend den Ordner *"Perrot Satellite Setup"*

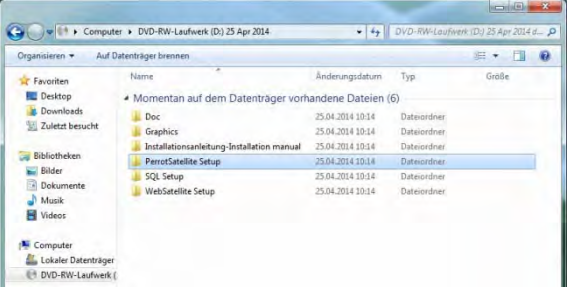

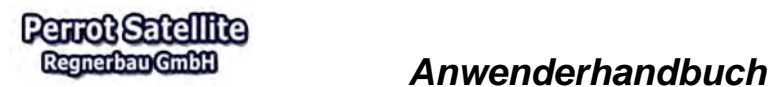

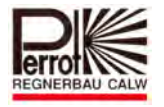

Starten Sie die Datei *"CreateSatelliteDb"* mit einem Doppelklick

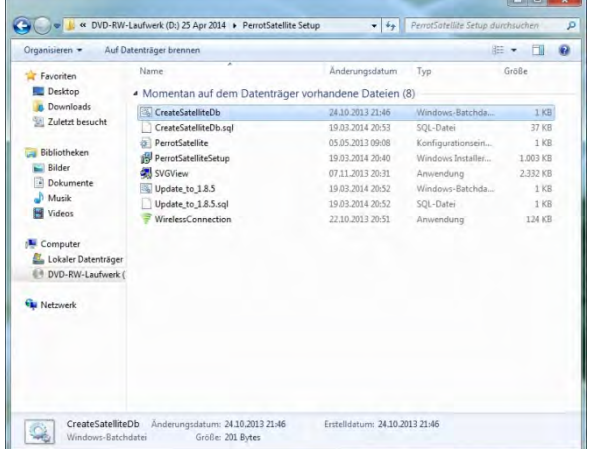

Drücken Sie eine beliebige Taste und das Fenster schließt sich automatisch.

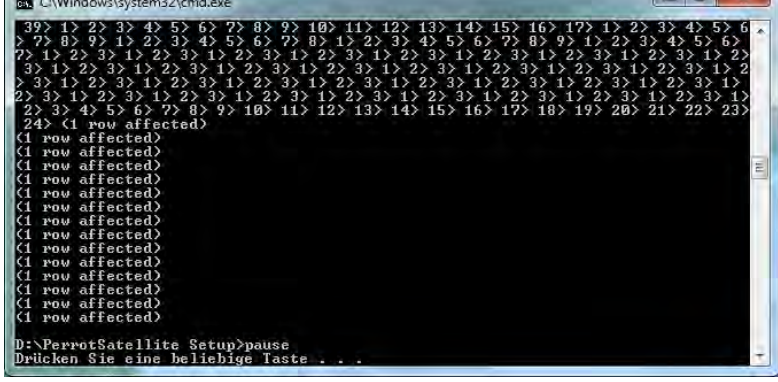

 Starten Sie als nächstes die Datei *"PerrotSatelliteSetup"* mit einem Doppelklick.

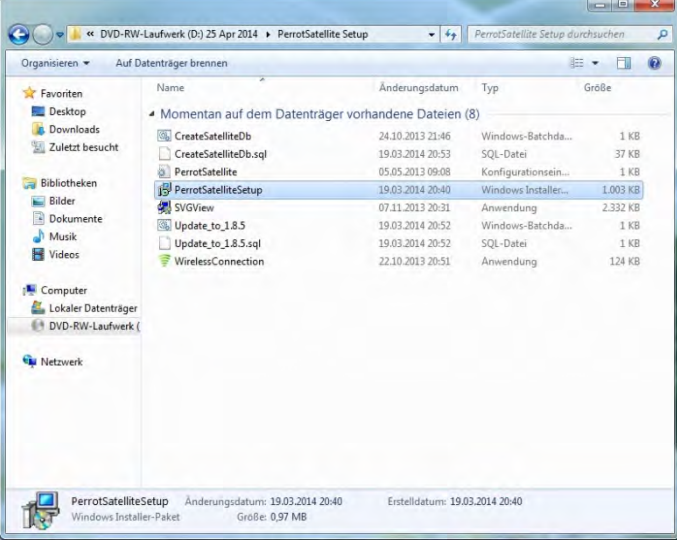

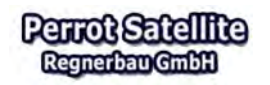

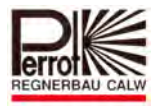

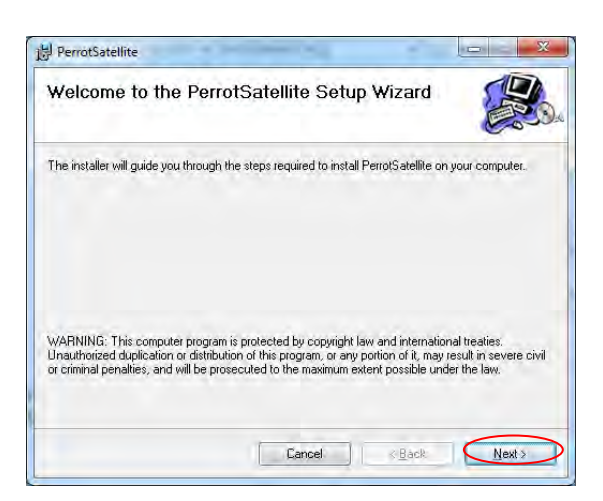

√ Wechseln Sie die Einstellung von "Everyone" auf "Just me" und kicken anschließend auf "Next"

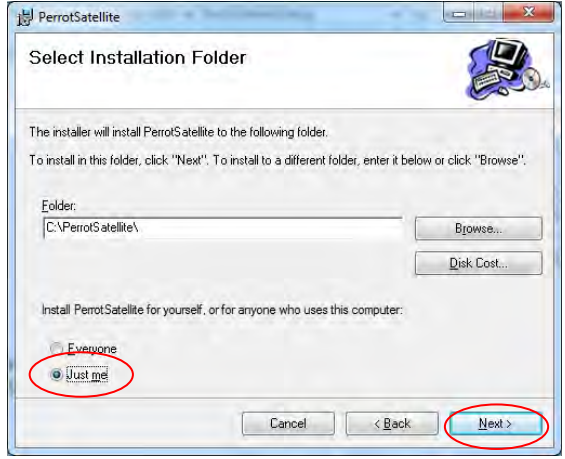

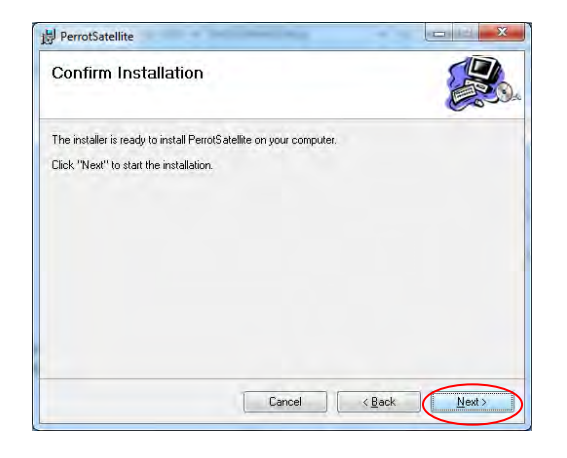

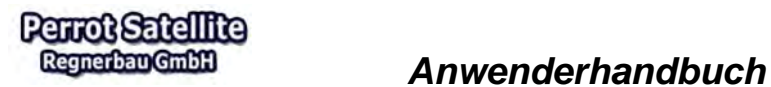

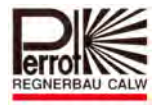

Um die Installation abzuschließen klicken Sie auf *"Close"* 

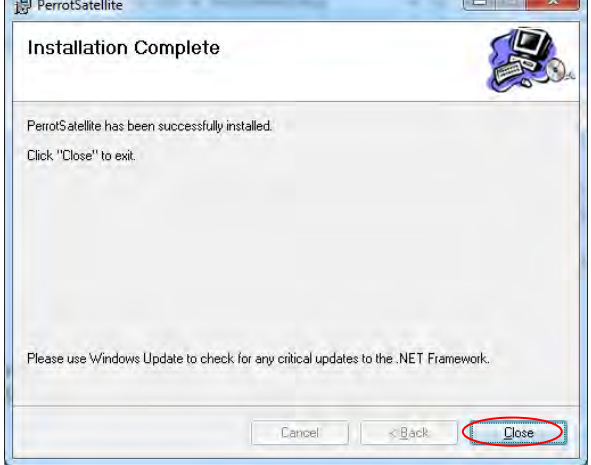

 Als nächstes wird der SVG Viewer installiert. Starten Sie die Datei *"SVG View"* mit einem Doppelklick.

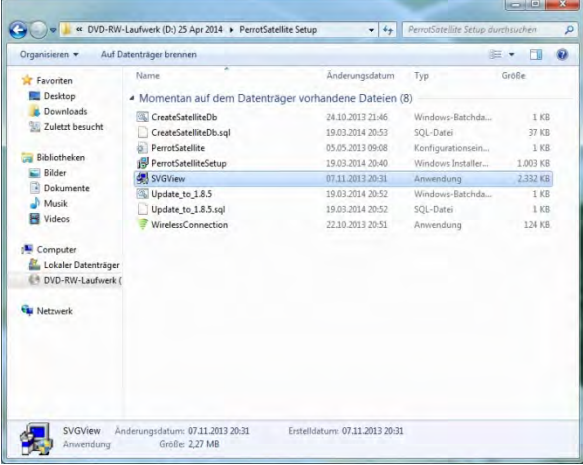

<del>V</del> Die Installation mit "Close" abschließen und alle offenen Fenster schließen.<br>
Motobe SVG Viewer 3.0 Setup

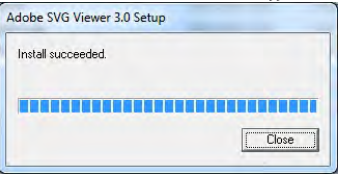

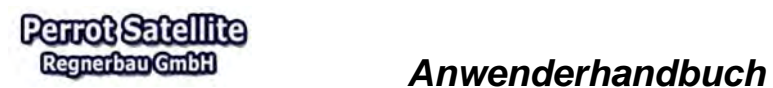

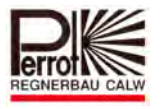

## **3.3.4 WebSatellite**

 $\checkmark$  Öffnen Sie erneut die Perrot Satellite CD im Windows Explorer und anschließend den Ordner "WebSatelliteSetup"

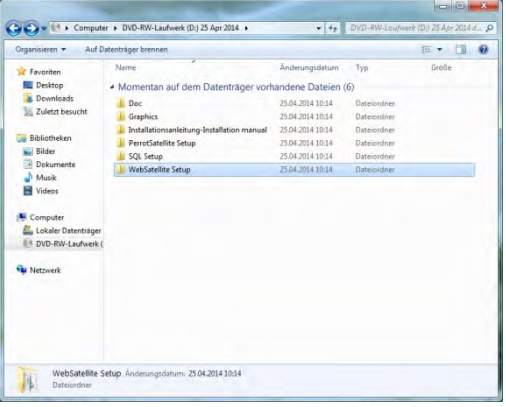

Starten Sie die Datei **"WebSatelliteSetup"** mit einem Doppelklick

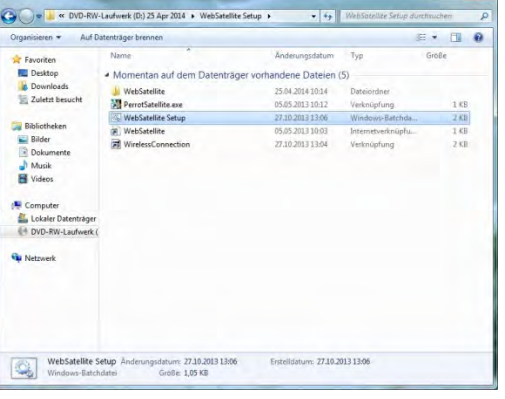

 $\checkmark$  Wenn die Installation beendet ist, schließt sich das Fenster automatisch.

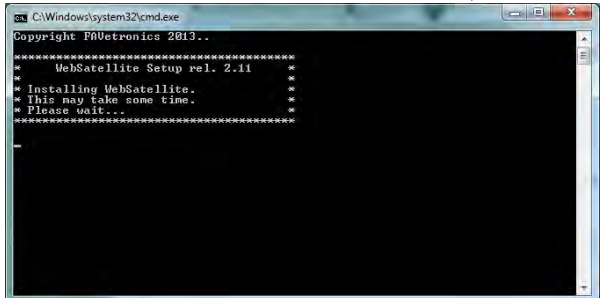

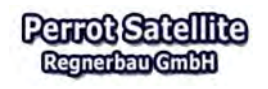

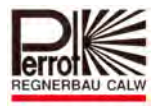

 $\checkmark$  Über den Windows Start Button in die Suchleiste "IIS" eingeben und anschließend Enter drücken. Unter Programme kann man jetzt den *"Internetinformationsdienste (IIS)-Manager"* auswählen.

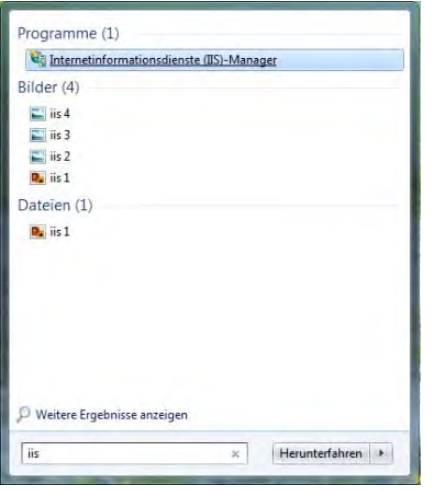

 Alternativ können Sie das Fenster auch über die Menüpunkte *"Start / Systemsteuerung / Verwaltung / IIS-Manager"* öffnen.

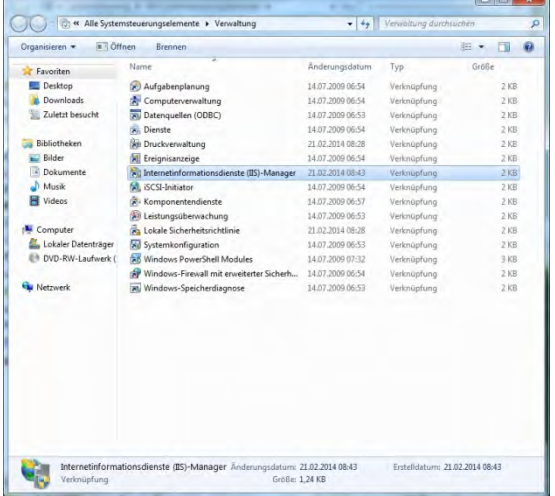

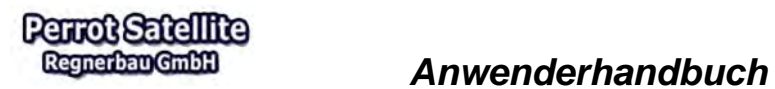

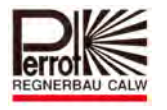

Öffnen Sie auf der linken Seite die Untermenüs mit dem Plus und wählen Sie *"Default*

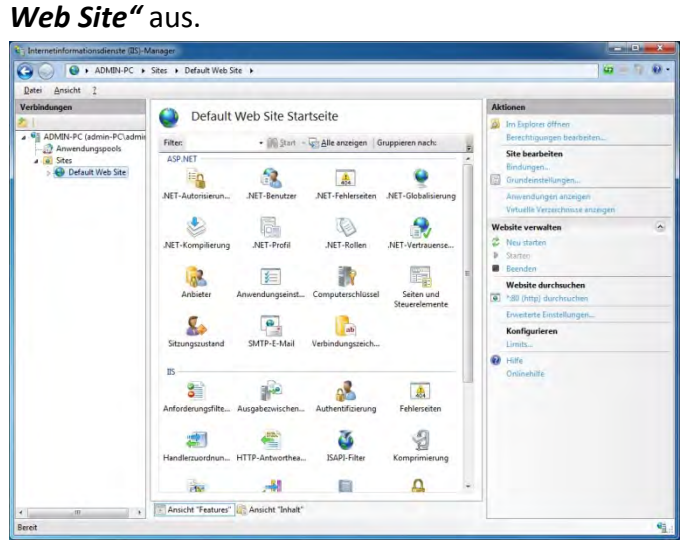

 Klicken Sie mit der rechten Maustaste auf *"Default Web Site"* und wählen Sie entfernen aus. Bestätigen Sie das ganze mit *"Ja"*

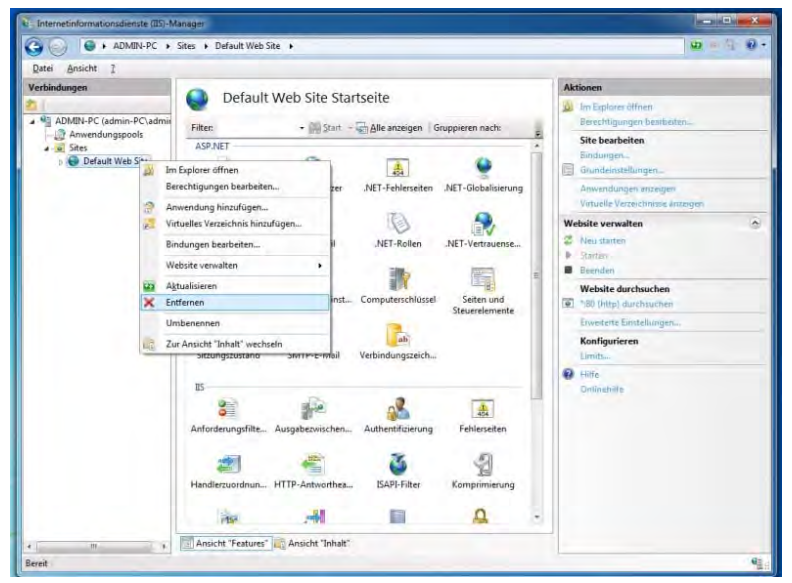

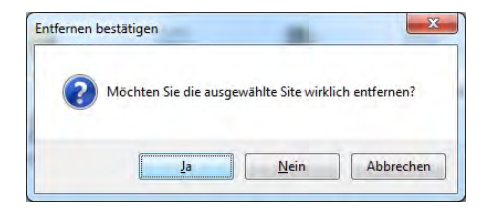

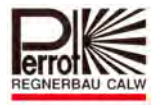

 Wählen Sie *"Sites"* mit der rechten Maustaste aus und wählen den Menüpunkt *"Webseite hinzufügen"* aus

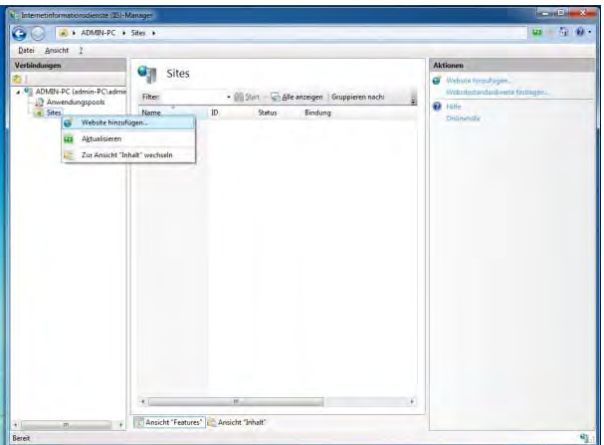

 Geben Sie bei "Sitename": *WebSatellite* ein und klicken Sie anschließend auf das Feld … beim "Physikalischer Pfad"

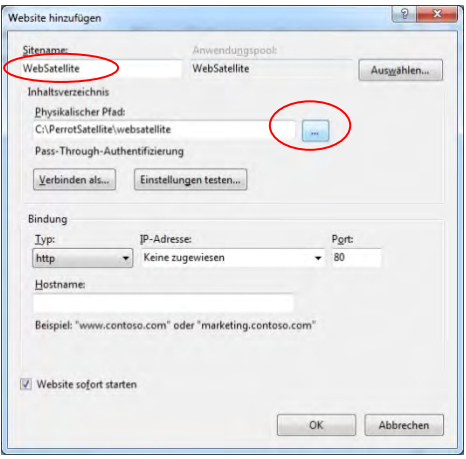

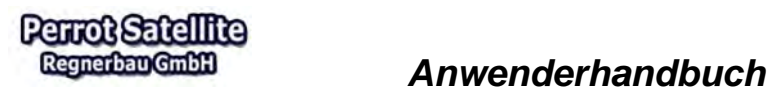

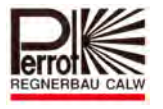

 Wählen Sie über den *Computer / Lokaler Datenträger (C:) / Perrot Satellite* den Ordner *websatellite* aus und bestätigen mit *OK*

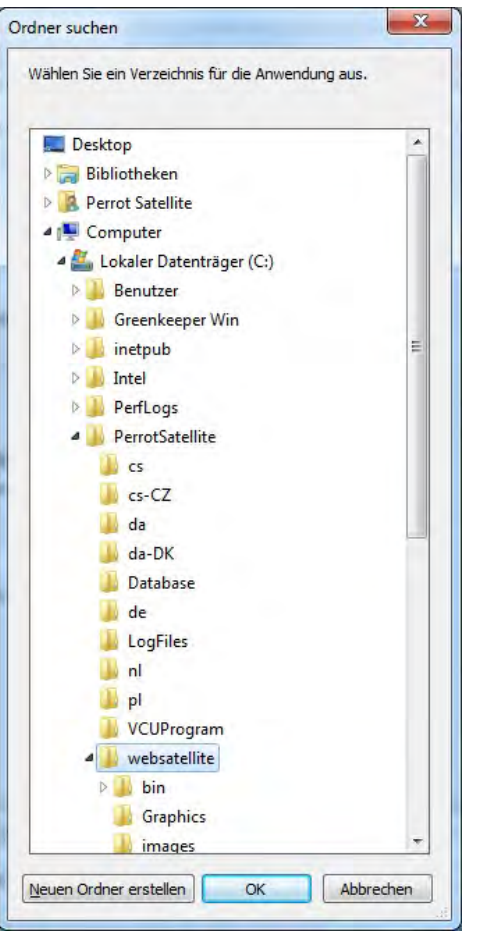

 $\checkmark$  Hier wird nun der neu angelegte Ordner unter "Sites" angezeigt. Anschließend alle Fenster schließen

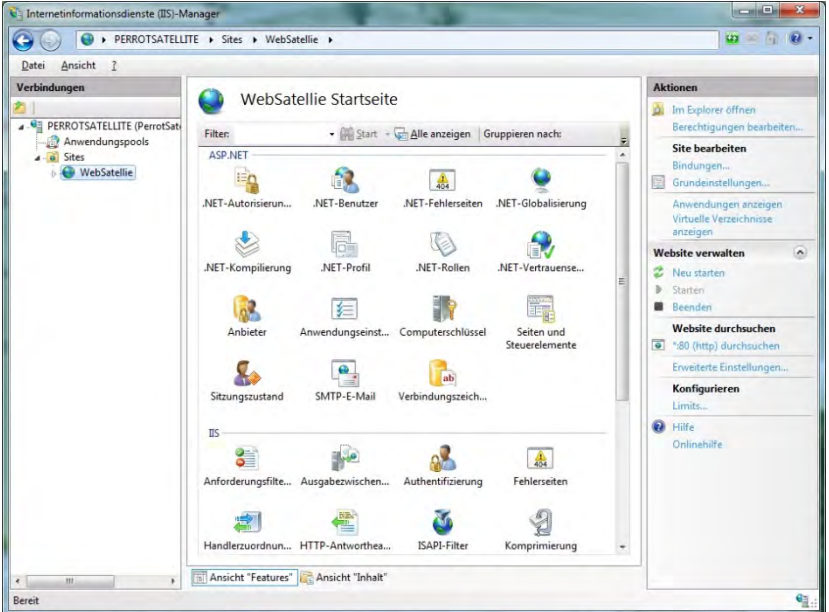

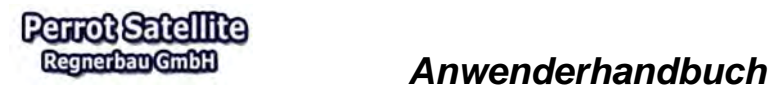

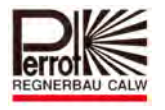

## **3.3.5 Internet Explorer Einstellungen vornehmen**

- $\checkmark$  Internet Explorer aufrufen.
- Unter dem Menüpunkt

## *"Extras/Internetoptionen/(Browserverlauf)Einstellungen"* den Wert auf "Bei jedem Zugriff auf die Webseite" setzen

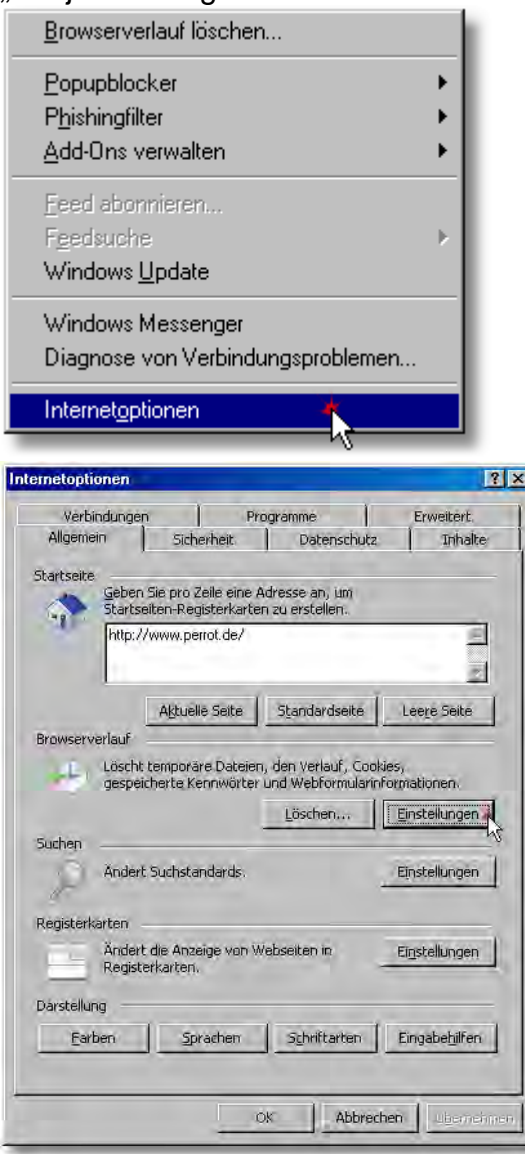

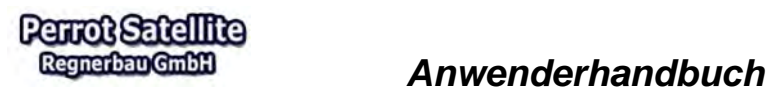

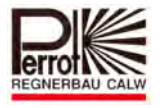

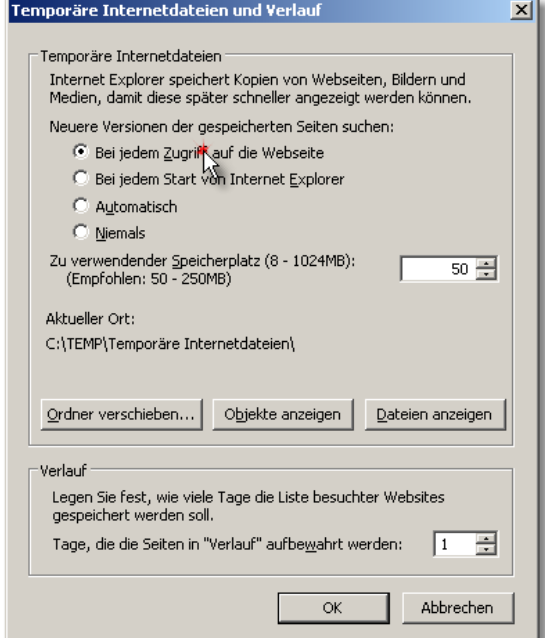

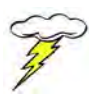

Damit genügend freier Arbeitsspeicher zur Verfügung steht, sollten die oben angezeigten Einstellungen für "Speicherplatz" und "Verlauf" so übernommen werden und mit bestätigt werden.

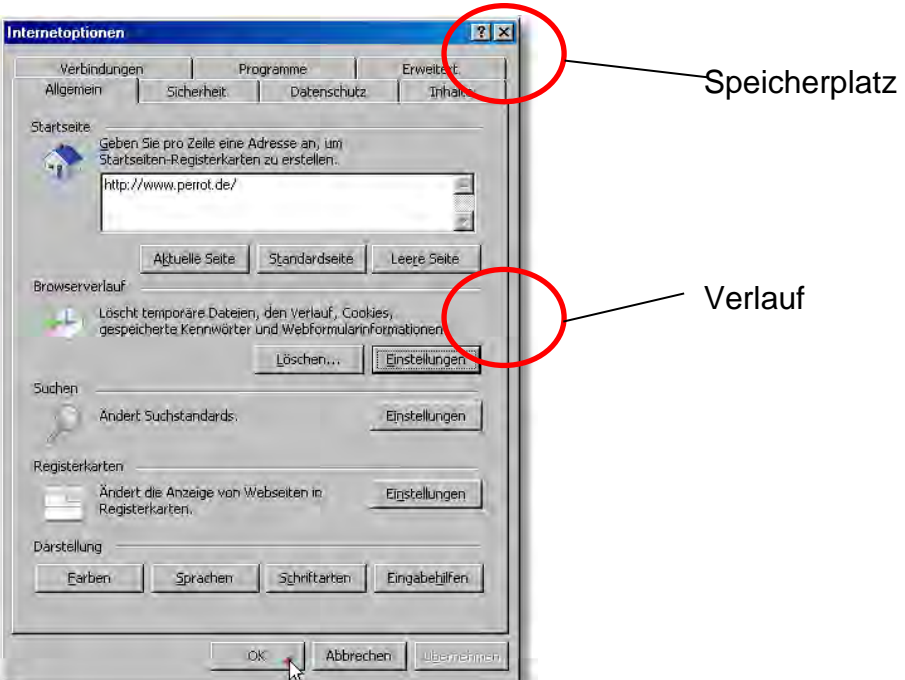

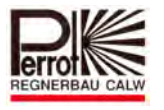

## **3.3.6 Fehlerbehebung**

Falls die Generierung der Perrot Satellite Datenbank scheitert, den Rechner neu starten. Das Programm *"CreateSatelliteDB.bat"* erneut starten.

## **3.3.7 Einstellung der Sprache**

- 1. Da das Perrot Satellite ein Web- basierendes Programm ist und sich somit für ferngesteuerte Anwendungen eignet, ist es aus zwei wesentlichen Programmteilen aufgebaut:
	- $\checkmark$  Der erste Teil ist der Satellite Browser, welches die Anwender Menüs beinhaltet.
	- $\checkmark$  Der zweite Teil ist das sogenannte Perrot Satellite, welches für die Kommunikation mit der VCU zuständig ist.
- 2. Spracheinstellung
	- 2.1. Spracheinstellung für den Satellite Browser
	- $\checkmark$  Da der Satellite Browser über den Internet Explorer gesteuert wird, muss die Spracheinstellung im Internet Explorer vorgenommen werden
	- $\checkmark$  hierzu bitte den Internet Explorer öffnen und den Pfad: Extras/ Internetoptionen anklicken

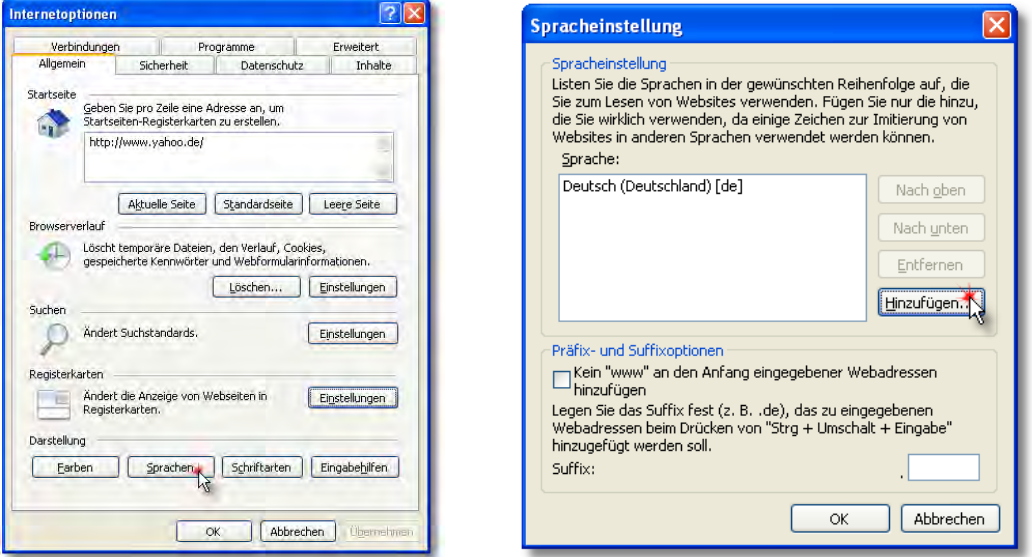

 $\checkmark$  Bitte "Sprache" anklicken und die gewünschte Sprache auswählen. Vorher sicherstellen, dass die gewählte Sprache von Perrot Satellite unterstützt wird.
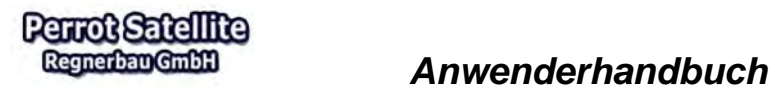

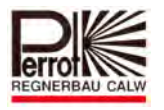

- 2.2 Spracheinstellung für das Perrot Satellite
- Da Perrot Satellite von Windows gesteuert wird, erfolgt die Einstellung im Menü: Start/ Einstellungen/ Systemsteuerung/ Regions- und Sprachoptionen

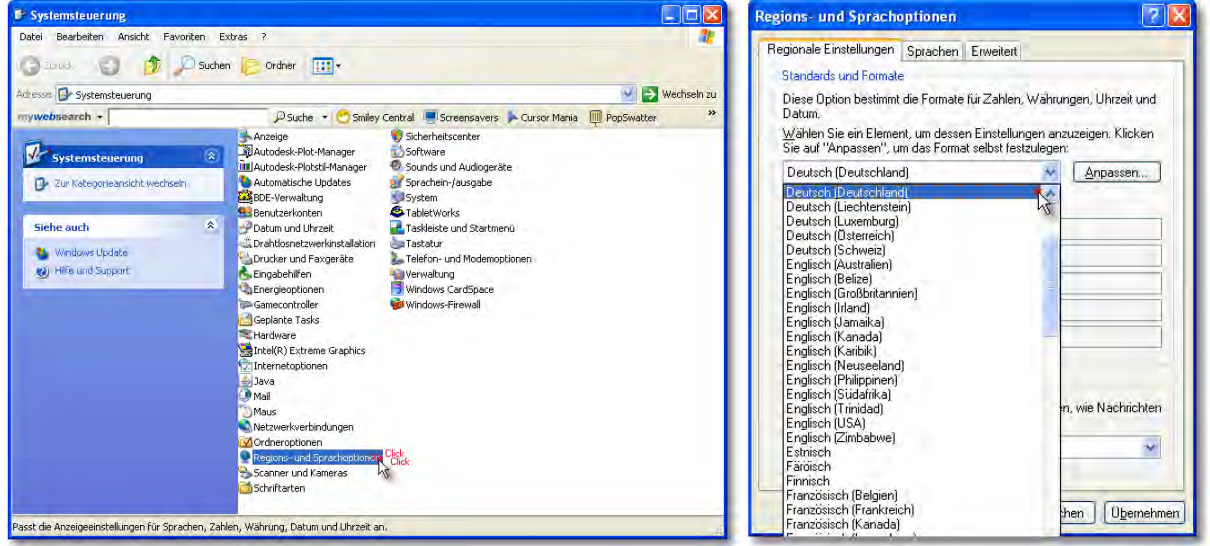

 $\checkmark$  Bitte "Sprache" anklicken und die gewünschte Sprache auswählen. Vorher sicherstellen, dass die gewählte Sprache von Perrot Satellite unterstützt wird.

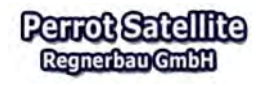

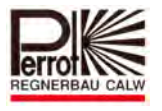

- 3. Was ist bei der Auswahl der Sprache zu beachten:
	- 3.1 Einstellung der Sprache erfolgt an dem PC vor Ort (Client) d. h. PC ist mit VCU direkt verbunden
	- In diesem Fall **muss** im Satellite Browser und im Perrot Satellite die gleiche Sprache eingestellt werden
	- 3.2 Einstellung der Sprache erfolgt an einem Remote PC In diesem Fall muss im Satellite Browser die Sprache eingestellt werden, die am Perrot Satellite bereits eingestellt ist. Sonst kommt es zu Kommunikationsproblemen.

# **3.4 Kommunikation von PC zu Master-VCU & Satelliten prüfen**

Zur Bestätigung, dass die Anschlüsse alle korrekt durchgeführt worden sind, müssen Sie das Programm Perrot Satellit starten. (siehe Kap. 4) und in das Untermenü Installationsdaten einsteigen.

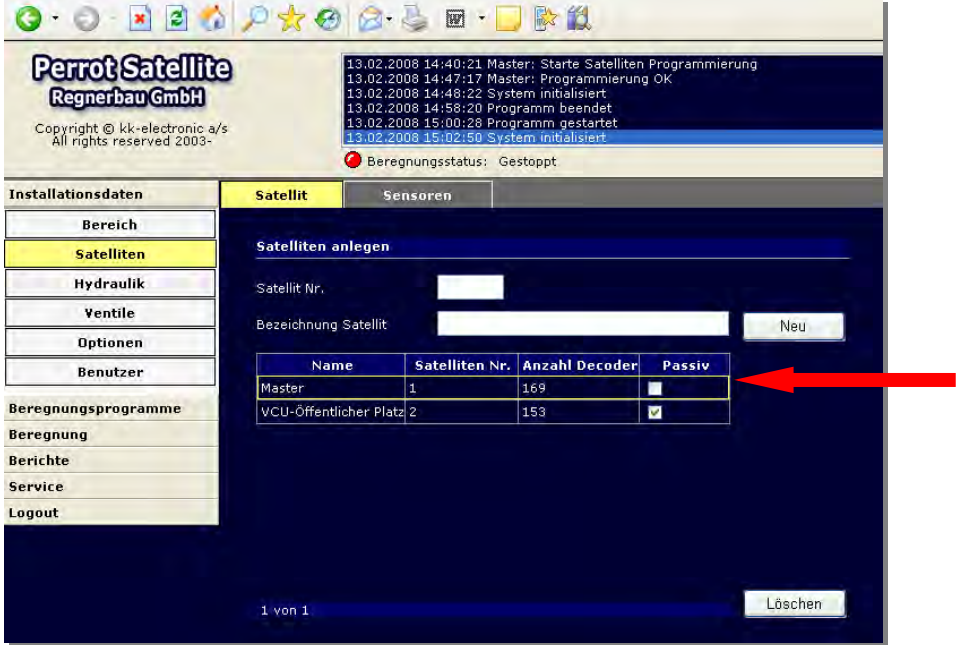

Nachdem gemäß Kap. 5 die Master VCU und evtl. die Satelliten angelegt worden sind, stellen Sie die Master VCU auf aktiv, indem der Haken im Feld passiv entfernt wird.

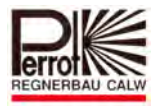

#### $0.0120$  or  $0.000$ **Perrot Satellite** 2008 14:40:21 Master: Starte Satelliten Programmierung<br>2008 14:47:17 Master: Programmierung OK<br>2008 14:48:22 System initialisiert<br>2008 14:58:20 Programm bestartet<br>2008 15:00:28 Programm pestartet Regnerban GmbH Copyright © kk-electronic a/s<br>All rights reserved 2003-13.02.2008 15:02:50 System init<br>© Beregnungsstatus: Gestoppt **Übersicht** Decoder Decoder Test Log Progran **Installationsdaten Beregnungsprogramme** Beregnung Satellit Master  $\overline{\mathbf{v}}$ Berichte Service Analogmessungen Digital Satellit Analog 1 (mA)  $0,0$  $\blacksquare$  Digital 1 (Schließer) (S3) Fehlermeldung Analog 2 (mA)  $0,0$ Digital 2 (Öffner) (S4) Ereignisse LED Analog 3 (mA)  $0.0$ LED1  $\bullet$ Analog 4 (mA) Anzeige  $0.0$  $(58)$ LED<sub>2</sub>  $\epsilon$ Frequenz 1 (Hz)  $(59)$ **Programmversion** Logout  $0.0$  $(89)$ Frequenz 1 (x10 Hz) Programmversion: 2.030  $(sin)$ Frequenz 2 (Hz) Aktuelles Prom: Flash Frequenz  $2(x10 Hz)$  $(s_{10})$ Produktinformationen:Perrot Sat VCU 2005.07.28 V2.03  $0.0$ Erdstrom (mA) Laststrom (mA)  $49,0$ Volt A  $(V)$ Volt B  $(V)$ Laststromanzeige

Danach wechseln Sie zum Menü Service/ Satellit:

Wenn in diesem Menü ein Laststrom (unterschiedlich von 0) angezeigt wird, dann ist die Verbindung zum PC hergestellt.

Das lässt sich auch an der blinkenden gelben LED sowohl an der Master-VCU bzw. Satelliten als auch im Menü, wo die Funktion im Feld "Digital" gespiegelt wird, erkennen.

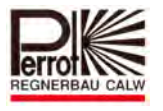

# **3.5 Übertragen der VCU Software**

Um die VCU Software neu zu übertragen oder um ein Update durchzuführen sind Administrator Benutzerrechte erforderlich.

Der Software Download sollte nur durchgeführt werden, wenn

- a) ein Update von Greenkeeper auf Perrot Satellite durchgeführt wird.
- b) die Software auf der VCU "abgestürzt" ist. (Kommt sehr selten vor)
- c) vom Hersteller eine neue Softwareversion geliefert wird.
	- $\checkmark$  Die für die Perrot Satellite Version 1.016 aktuelle Softwareversion wird im Menü Service/ Übersicht angezeigt und lautet:
	- $\checkmark$  Programmversion 2.030
	- $\checkmark$  Aktueller Prom Flash
	- Produktinformation: Perrot Sat VCU2005.07.28 V.2.03

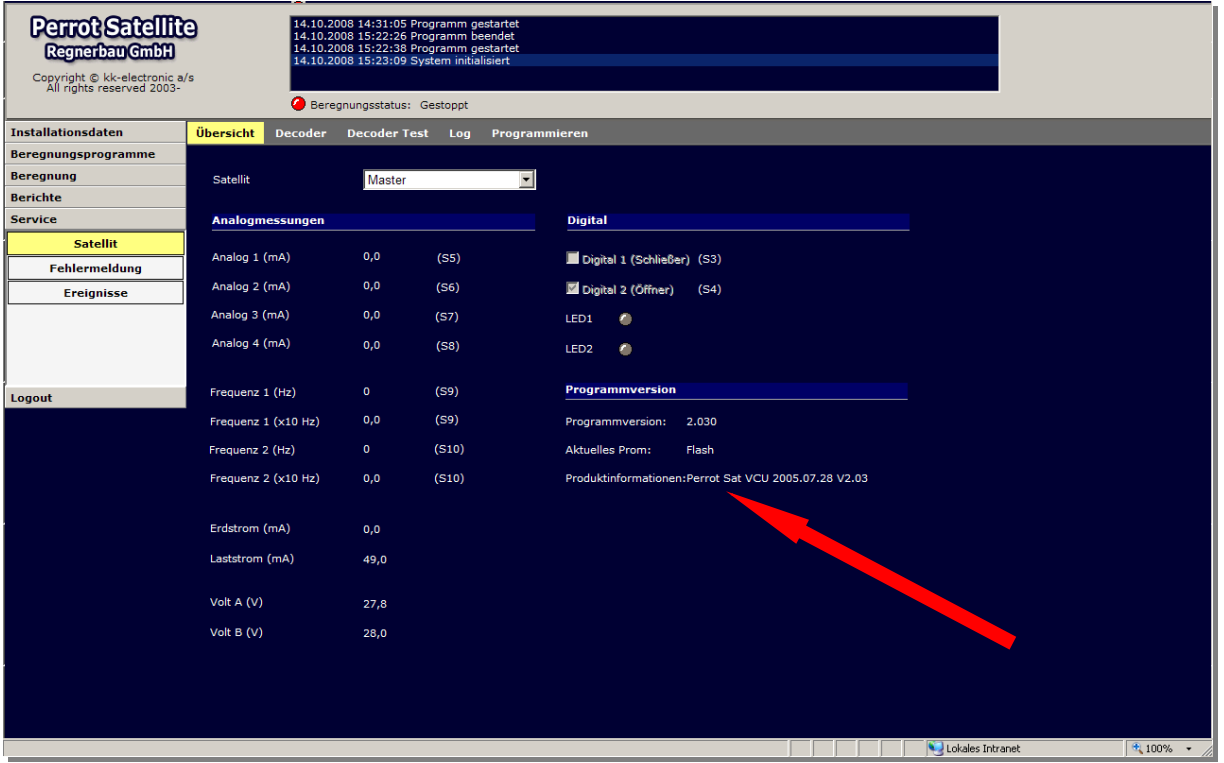

Bevor die Software zur VCU übertragen wird, muss die VCU auf "Passiv" gestellt werden.

Das geschieht indem im Menü Installationsdaten/ Satelliten/ Satellit bei der jeweiligen VCU ein Hacken im Feld passiv gesetzt wird.

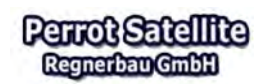

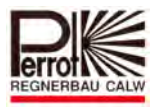

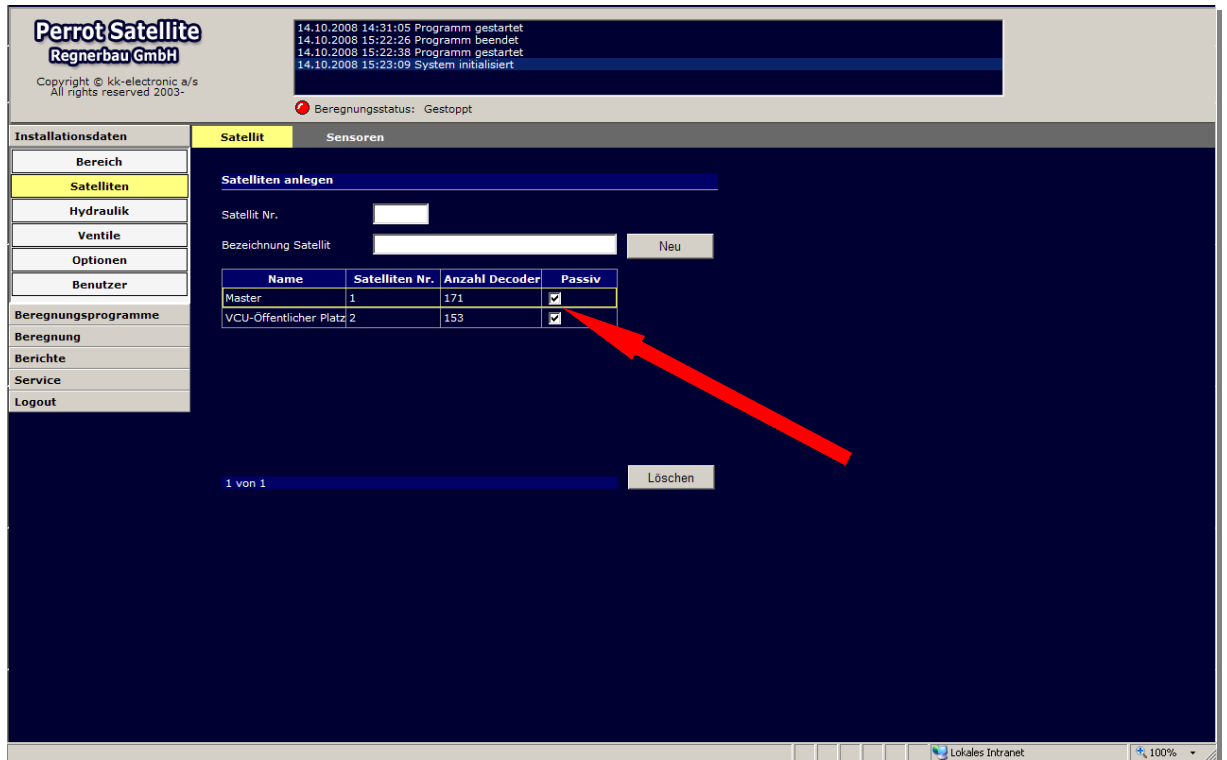

Im Menü Service/ Satellit/ Programmieren sollte folgendermaßen vorgegangen werden

- 1. Den zu programmierenden Satelliten auswählen
- 2. Pull down Menü "Datei" aufklappen und die Software: PE\_Main.HEX auswählen
- 3. Auf "Programm an VCU" klicken, wodurch die Übertragung gestartet wird.
- 4. Der Übergabestatus wechselt von: Passiv, auf löschen, dann auf Programmieren,
- 5. Der blaue Balken zeigt den Fortschritt an.

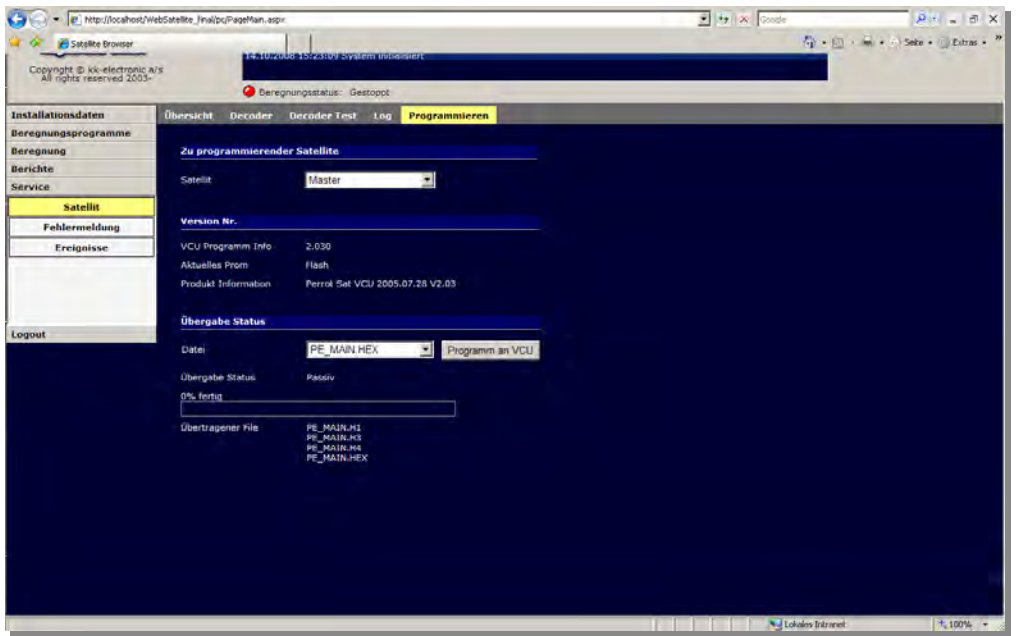

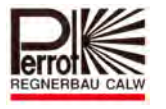

Nach Fertigstellung der Softwareübertragung kann der Hacken im Menü Installationsdaten/ Satelliten/ Satellit bei der jeweiligen VCU wieder entfernt werden.

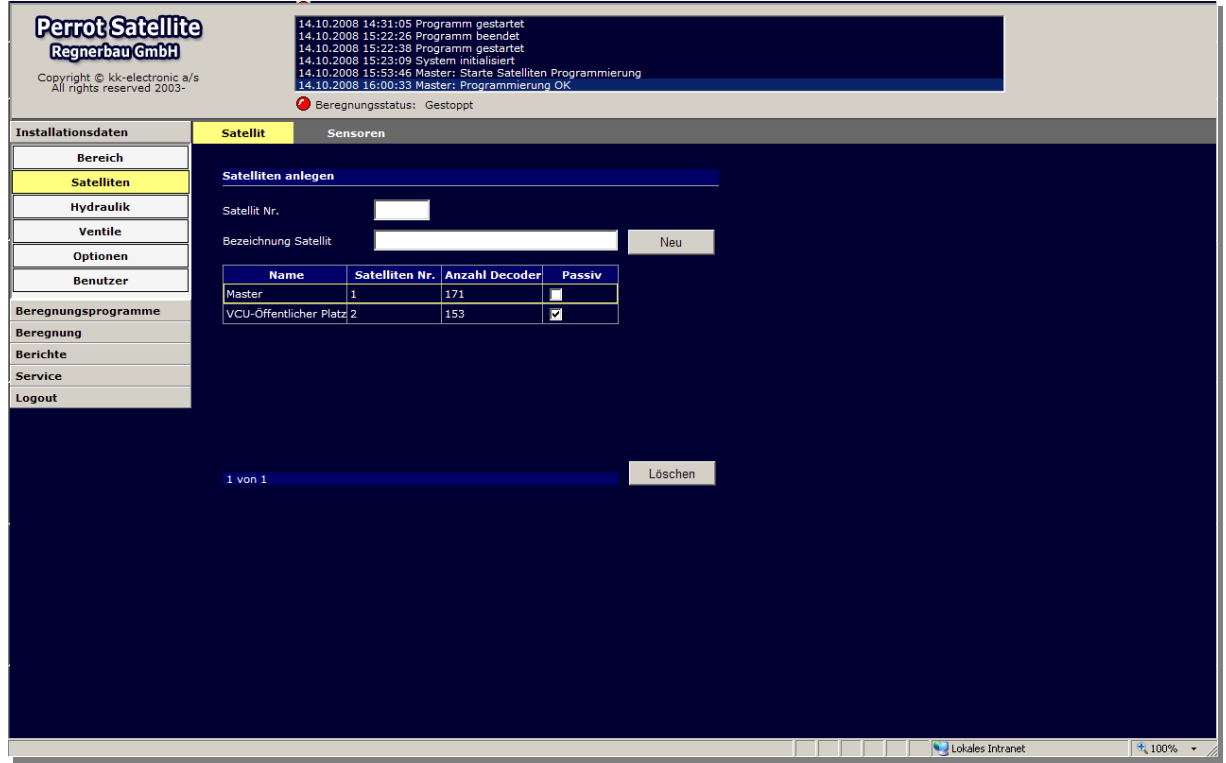

Nun sollte der PC mit der VCU kommunizieren. Das können sie an folgenden Merkmalen erkennen:

- $\checkmark$  Die gelbe LED and der VCU blinkt.
- $\checkmark$  Im Menü Service/ Satellite/ Übersicht werden Strom und Spannungswerte der VCU angezeigt. Ist keine Kommunikation vorhanden, sind alle Werte  $= 0$
- $\checkmark$  In der Statusanzeige wird kein Kommunikationsfehler angezeigt

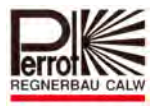

# **4 Einstieg in Perrot Satellite**

Perrot Satellite ist ein WEB-basierendes Beregnungsprogramm. Aus diesem Grund besteht das Beregnungsprogramm aus 2 Programmteilen:

- 1. Perrot Satellite
- 2. Satellite Browser

Das Perrot Satellite ist das eigentliche Beregnungsprogramm in dem:

- $\checkmark$  alle Daten dokumentiert sind
- $\checkmark$  die Beregnungsprogramme erstellt werden
- $\checkmark$  die Beregnungsprogramme berechnet und ausgeführt werden.

Aus diesem Grund muss dieser Programmteil immer aktiv sein wenn die Beregnung betrieben wird.

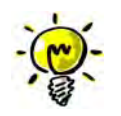

#### **Wir empfehlen:**

Perrot Satellite sollte über die gesamte Beregnungssaison in Betrieb bleiben.

Der Satellite Browser ist notwendig um Menüs, in denen die Daten angezeigt und eingegeben werden, aufzurufen. Dies wird mit Hilfe des Internet Explorers ausgeführt. Dadurch kann das Perrot Satellite lokal, oder auch von einem beliebigen anderen Rechner über das Internet betrieben werden wenn der Zugriffspfad entsprechend hinterlegt ist (siehe Kap. 9).

# **4.1 Perrot Satellite starten**

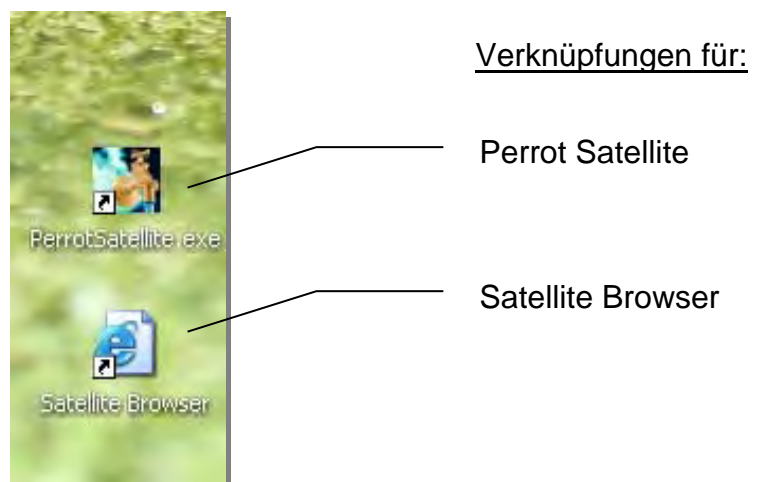

 Wenn Sie Perrot Satellite starten wollen, müssen Sie mit dem Mauszeiger auf das Symbol "Perrot Satellite" und mit der linken Maustaste einen Doppelklick ausführen.

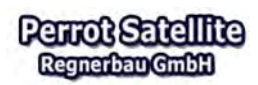

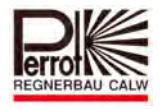

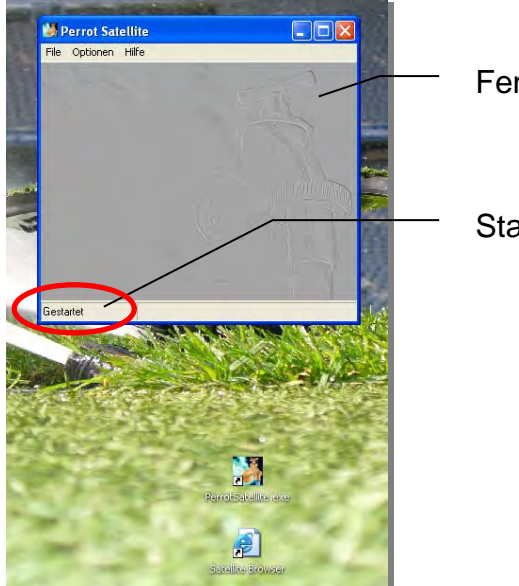

Fenster für Perrot Satellite

**Statuszeile** 

Dann wird ein kleines Fester geöffnet.

Die Statuszeile links unten zeigt den Zustand an, indem sich Perrot Satellite momentan befindet:

- $\checkmark$  Öffnen.... ..... wenn das Programm gestartet wurde.
- Gestartet……. wenn das Programm aktiv ist.
- $\checkmark$  Gestoppt ...... wenn das Programm unterbrochen wurde

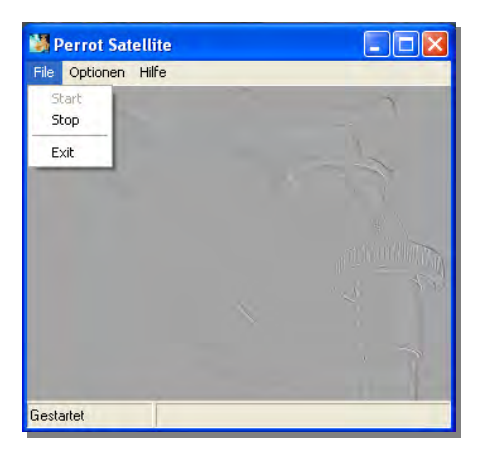

Das Stoppen und Schließen des Programms wir über die in "File" enthaltene Untermenüs ausgeführt.

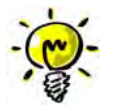

Das Anwenderprogramm "Satellite Browser" muss geschlossen sein, bevor das Perrot Satellite beendet wird und es muss immer "gestartet" sein, bevor Sie den "Satellite Browser" starten.

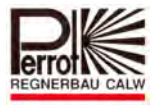

# **4.2 Satellite Browser (Anwenderprogramm) starten**

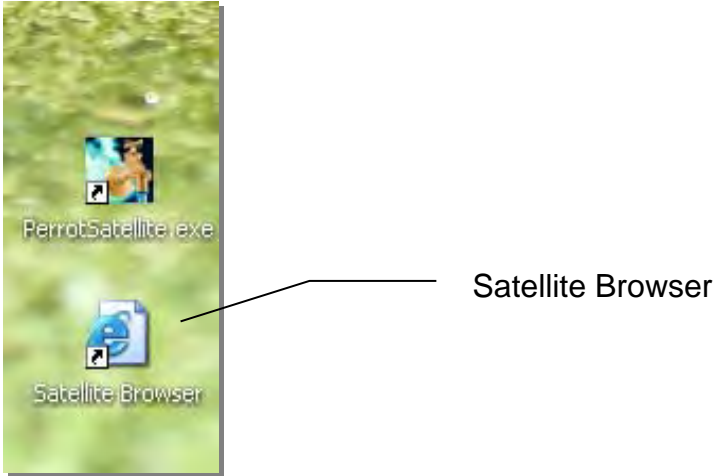

 Um mit Perrot Satellite arbeiten zu können müssen Sie den Satellite Browser starten indem Sie mit dem Mauszeiger auf das Symbol "Perrot Browser" gehen und mit der

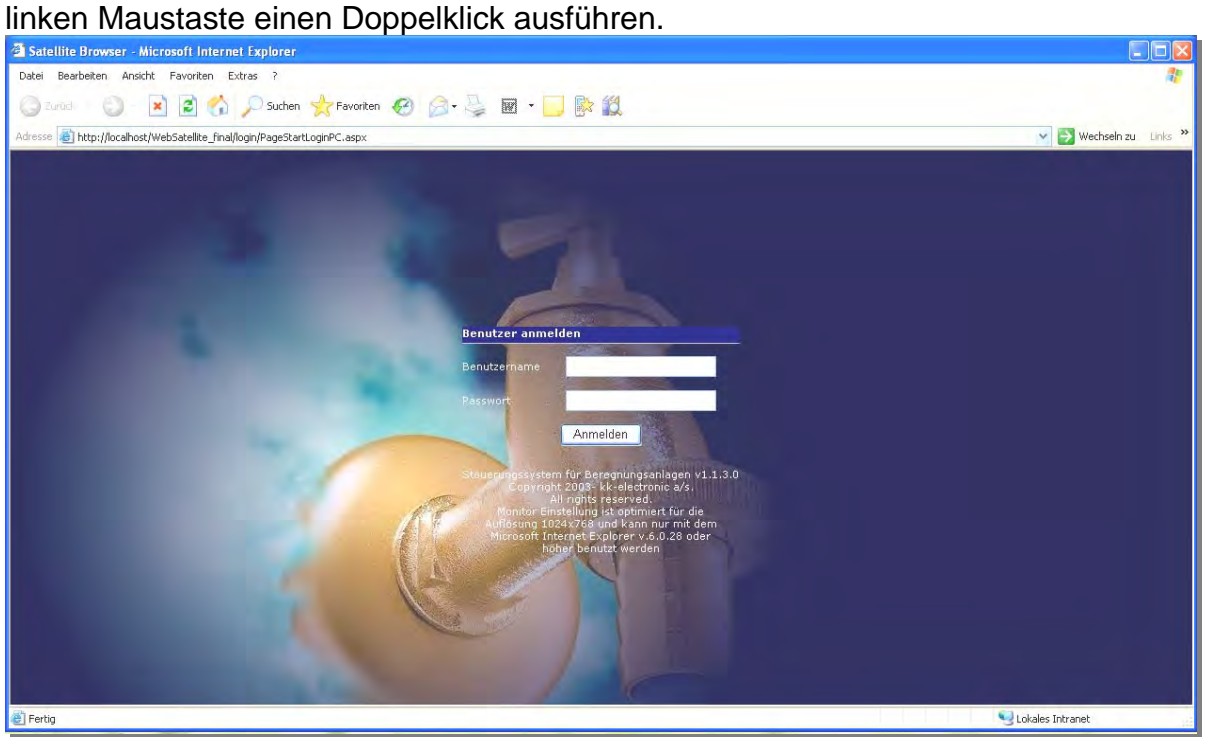

Der Browser öffnet jetzt die Anmeldemaske, wo sich der Benutzer mit seinem Passwort einloggen muss.

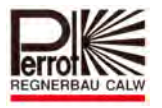

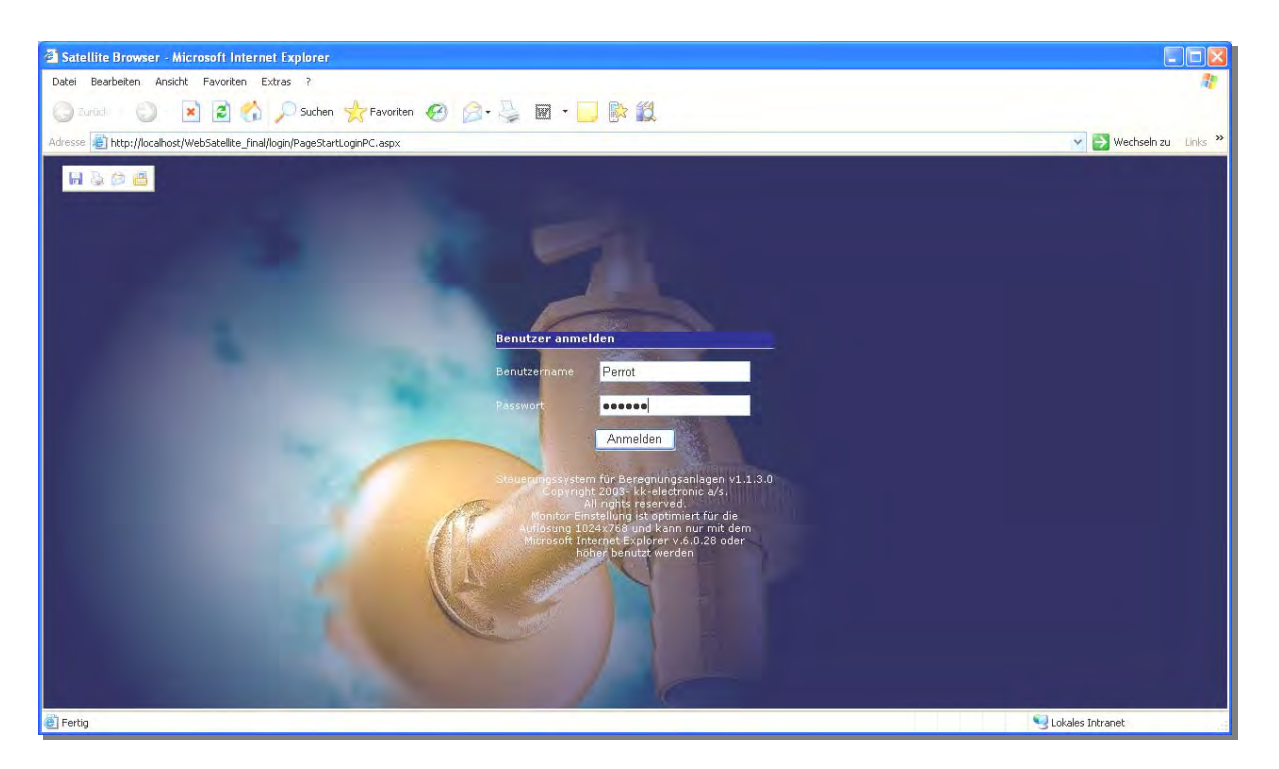

Nach der Neuinstallation bekommt der Benutzer Administratorrechte mit:

- $\checkmark$  Benutzername: Perrot
- Passwort: Perrot

Und kann nach erfolgter Anmeldung mit Perrot Satellite uneingeschränkt arbeiten.

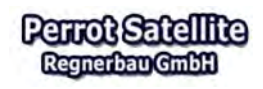

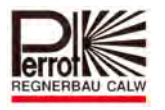

#### **4.3 Benutzer anlegen**

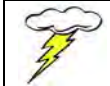

**Für das Anlegen eines neuen Benutzers benötigen Sie Administrator Rechte.** 

Für das Anlegen eines neuen Benutzers gehen Sie wie folgt vor: **Vom Hauptmenü aus:** 

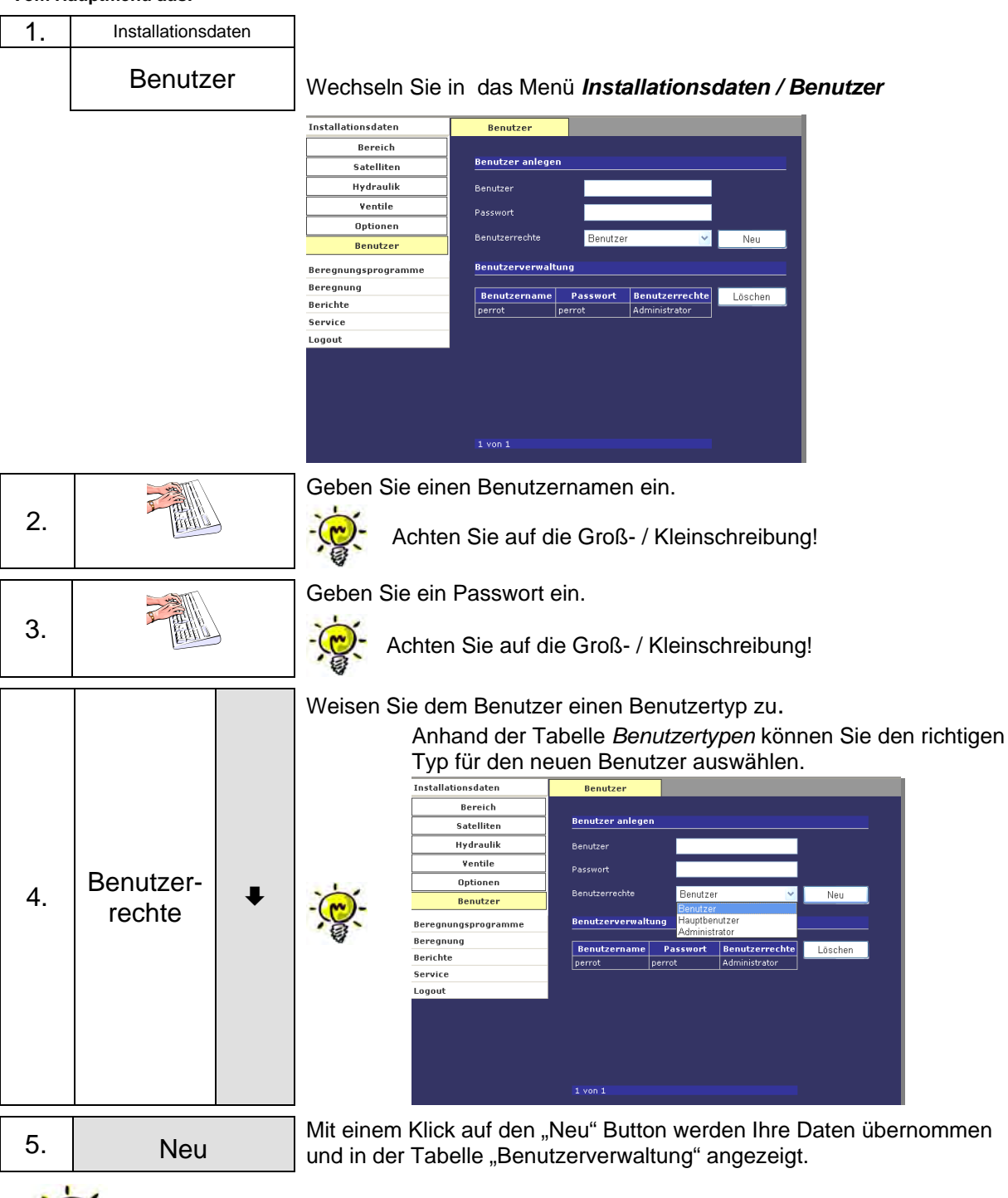

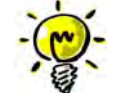

Auf Wunsch können Sie jetzt den allgemein gültigen Administrator "Perrot "löschen und durch einen Ihrer Wahl vor Zugriff Unbefugter schützen.

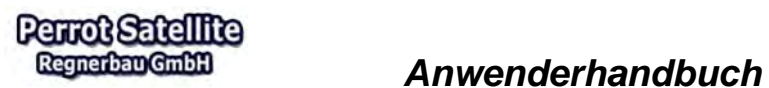

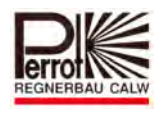

# **4.4 Überblick von Administrator, Haupt- und Benutzerrechte**

Die nachfolgende Tabelle gibt einen Überblick auf die welche Menüs die unterschiedlichen Benutzer Zugriffsrechte erhalten.

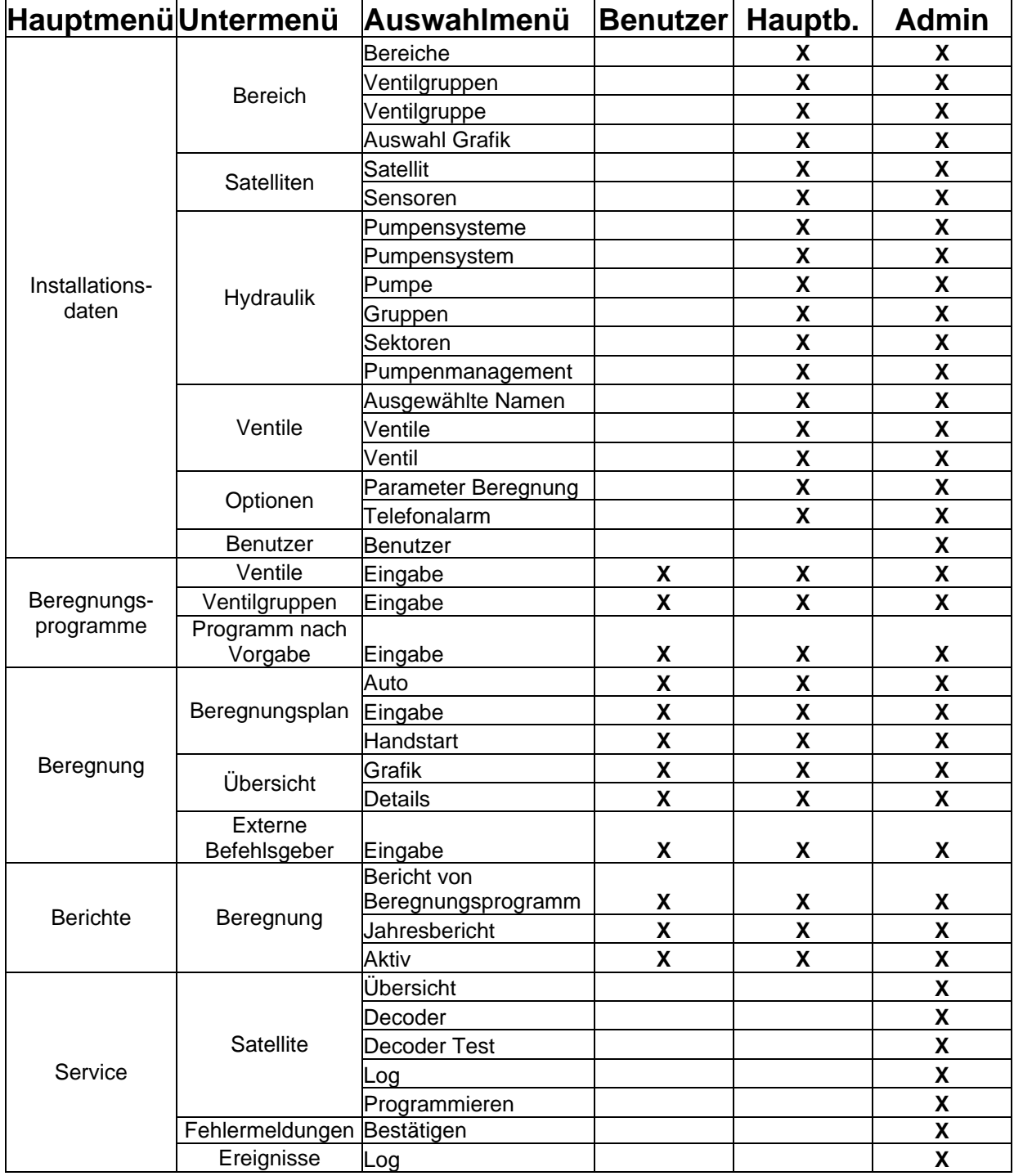

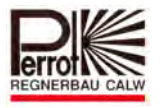

# **4.5 Erläuterung der Bildschirmanzeige**

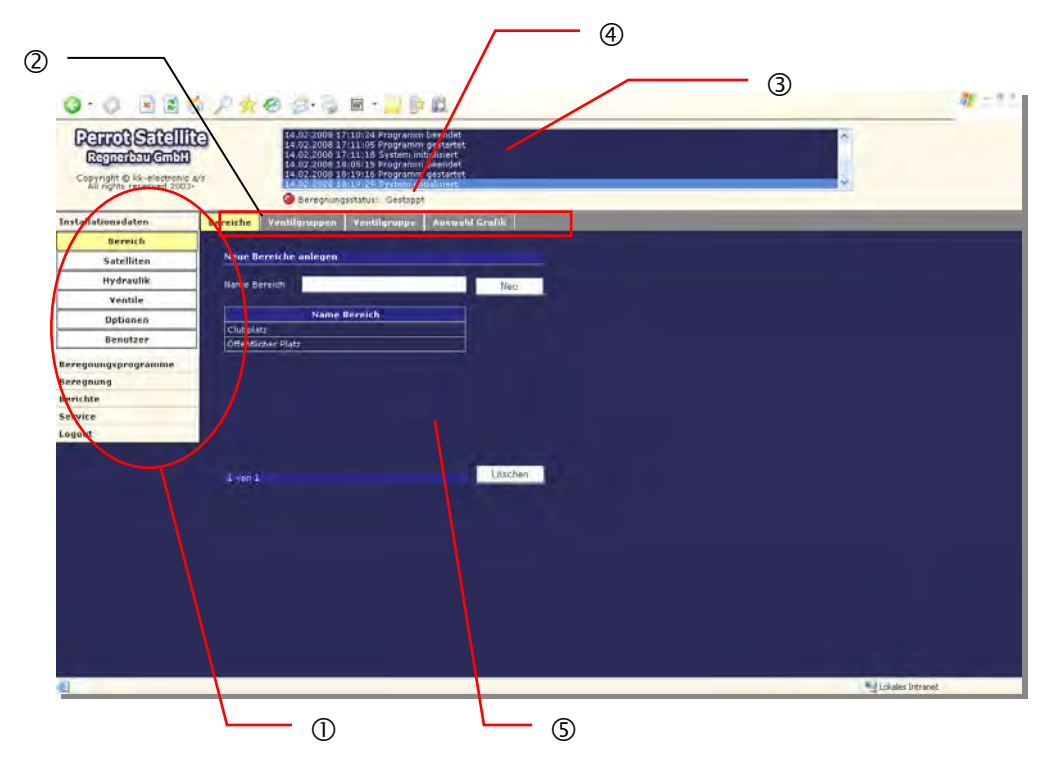

- Menübar mit Hauptmenü
- Tabs für die Untermenüs
- Ereignisanzeige
- Statusanzeige von Perrot Satellite
- Anzeige und Eingabemenü

#### **Beschreibung von User Interface**

Menübar mit Hauptmenü

Senkrecht angeordnete Hauptmenüs können durch das Anklicken geöffnet werden. Dann werden die jeweiligen Untermenüs angezeigt. Die Menüs sind in Funktionsgruppen eingeteilt.

#### Tabs für die Untermenüs

Die waagrecht angeordneten Menüs sind dem jeweiligen Untermenü zugeordnet

#### **3** Ereignisanzeige

Hier werden alle Aktionen angezeigt, die von der Steuerung veranlasst werden, wie z.B.:

- $\checkmark$  Ein- und Ausschalten von Beregnungsprogrammen, Decodern, Pumpen etc.
- $\checkmark$  Fehler die im System auftreten wie z.B. Kommunikationsfehler, zu hoher Laststrom, etc.
- Ereignisse von Wetterstation und allen angeschlossenen Sensoren.

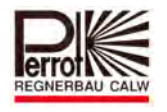

# Statusanzeige von Perrot Satellite

- Hier wird nach folgenden Zuständen unterschieden:<br>
↓ Gestartet: Wenn Programmablauf auf Auto<br>
↓ Aktiv: Wenn Beregnungsprogramm läu Wenn Programmablauf auf Automatik steht
	- Wenn Beregnungsprogramm läuft
	- $\checkmark$  Gestoppt: Wenn Automatik ausgeschaltet ist<br> $\checkmark$  Wetter: Wenn Beregnung von der Wetterst
	- Wenn Beregnung von der Wetterstation unterbrochen wurde
	- $\checkmark$  Fehler: Wenn Fehler aufgetreten sind

#### Anzeige und Eingabemenü

F11

Das eigentliche User Interface indem der Anwender die Programmierung durchführt und sich die eingegebenen und errechneten Daten anzeigen lassen kann.

Beim Arbeiten mit dem Satellite Browser muss die Funktionstaste

(oder Ansicht/Vollbild)

gedrückt werden, damit bei allen Menüs alle Funktionsbuttons auf dem Bildschirm erscheinen.

(Bitte Eigentest zur plausibleren Darstellung durchführen)

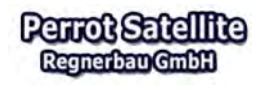

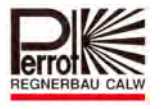

# **5 Eingabe der Stammdaten**

# **5.1 Erläuterung der Strukturierungsmöglichkeiten**

Der variable Programmaufbau von Perrot Satellite ermöglicht eine individuelle Gestaltung beim Anlegen der Anlagedaten oder auch Installationsdaten genannt. Die Aufteilung auf Bereiche kann sich an spieltechnischen Gesichtspunkten oder auch an Arbeitsabläufen orientieren. So bleibt es dem Anwender überlassen ob er die gesamte Anlage zu einem Bereich zusammenfassen will oder ob es nicht übersichtlicher wäre die Anlage auf mehrere Bereiche zu unterteilen.

Perrot Satellite bietet die Möglichkeit die Anlagedaten in bis zu 10 Bereiche und 10 Pumpstationen aufzuteilen, unabhängig davon ob die Beregnungsprogramme parallel oder nacheinander ablaufen sollen.

Da die Aufteilung in Bereiche für die Bedienung der Beregnungsanlage und für die Erstellung und Ausführung der Beregnungsprogramme von elementarer Bedeutung ist, möchten wir Ihnen anhand der nachfolgenden Beispiele verdeutlichen welche Vor- bzw. auch Nachteile die einzelnen Varianten mit sich bringen.

Für Sie als Anwender ist es wichtig, dass Sie klare Vorstellungen haben, bevor Sie mit der Dateneingabe und somit auch mit der Strukturierung beginnen.

# Bereich<sup>1</sup>

*Variante 1* 

- $\checkmark$  Alle Ventildaten nur einem Bereich zugeordnet
- $\checkmark$  Alle Ventile werden von einer Pumpstation versorgt
- $\checkmark$  Beregnungsprogramme können nur nacheinander ablaufen
- $\checkmark$  Beispiel: 9 oder 18 Loch Anlage mit einer Pumpstation
- $\checkmark$  Einfachste Variante (wie bei Greenkeeper Win)

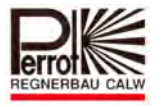

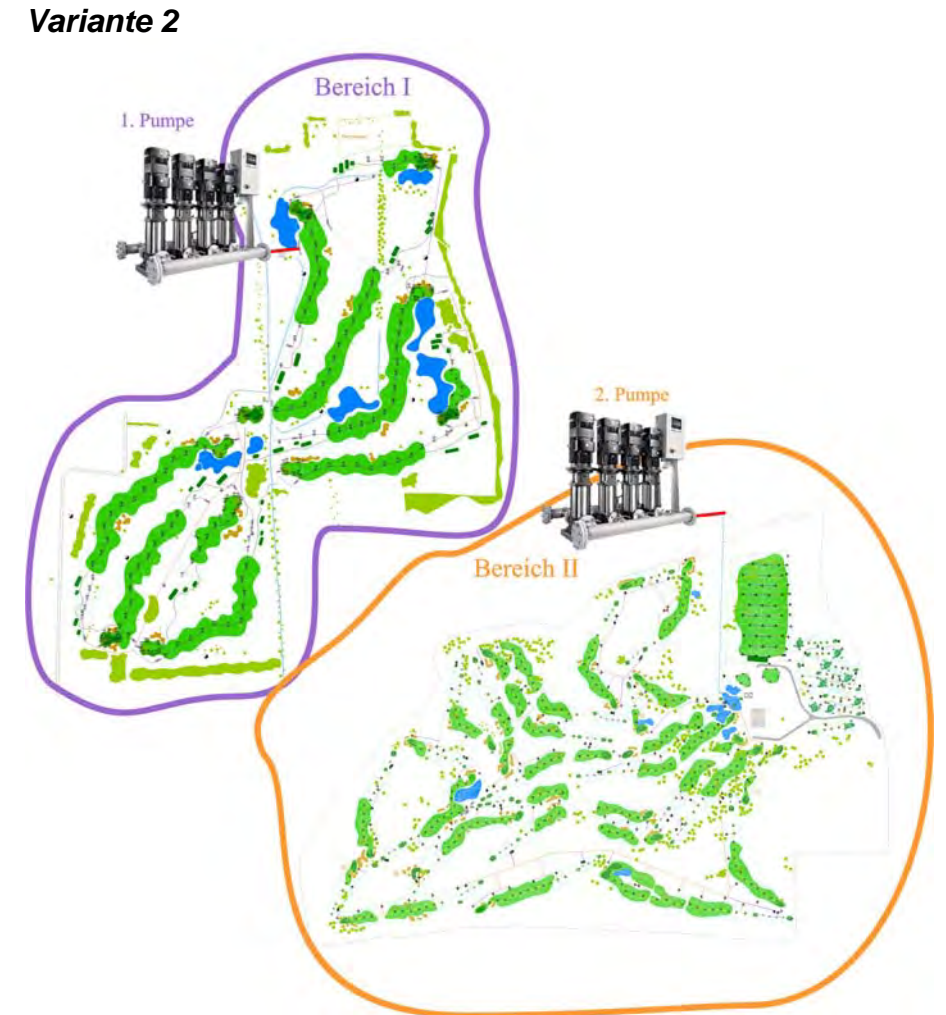

- $\checkmark$  Ventile werden in 2 Bereiche aufgeteilt.
- $\checkmark$  Jeder Bereich wird von eigener Pumpstation versorgt
- $\checkmark$  Beregnungsprogramme beider Bereiche können parallel laufen
- $\overrightarrow{ }$  Beispiel: zu bestehender 9/18 Loch Anlage wird autarke (hydraulisch getrennte) 9/18 Loch Anlage hinzugebaut.

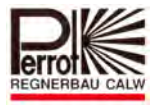

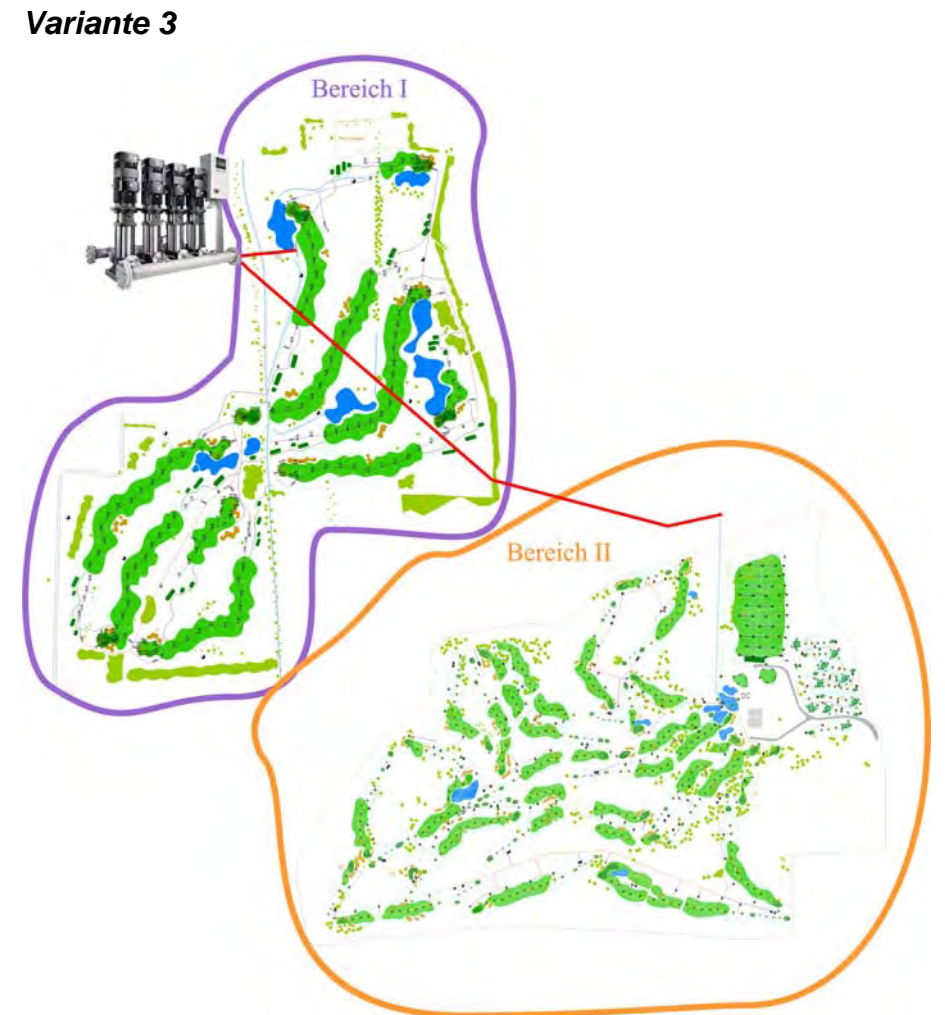

- $\checkmark$  Ventile werden in 2 Bereiche aufgeteilt
- $\checkmark$  Beide Bereiche werden von gleicher Pumpstation versorgt
- $\checkmark$  Beregnungsprogramme von beiden Bereichen können nur nacheinander laufen
- $\checkmark$  Beispiel: bestehende 9/18 Loch Anlage wird erweitert. Bestehende Pumpstation evtl. vergrößert.
	- Vorteil: Ventildaten übersichtlich in Bezug auf Anlage
	- Nachteil: Rohrstrang einer Anlage liegt brach -> Druckverluste größer
		- $\checkmark$  Jedem Bereich muss eine Pumpstation zugewiesen werden
		- $\checkmark$  Bei Verwendung von mehr als ca. 300 Ventilen (Decoder) sollte, wenn möglich, der Übersicht wegen in einen neuen Bereich aufgeteilt werden.

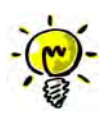

- $\checkmark$  Ein Pumpsystem kann fiktiv auch auf 2 Systeme aufgeteilt werden um dadurch kleinere und übersichtlichere Bereiche zu erhalten.
- $\checkmark$  Bei hydraulisch getrennten Anlagen sollte man immer in Bereiche aufteilen, nur so können die Anlagen gleichzeitig betrieben werden.

Die Anzahl der Bereiche ist vollkommen unabhängig von der Anzahl der VCU's.

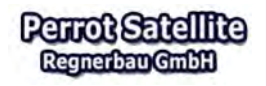

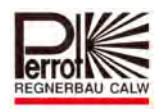

#### **5.2 Eingabe der Kenndaten der Beregnungsanlage**

# **5.2.1 Beregnungsablauf**

Aufgrund der eingegebenen Daten berechnet das Programm den erforderlichen Beregnungsablauf und Beregnungszeit. Über die serielle Schnittstelle des PCs werden die erforderlichen Befehle an die Ventilsteuereinheit (VCU) übertragen. Die VCU gibt diese Befehle an die Pumpen und Ventile über die Decoder weiter, wenn ein Beregnungsprogramm gestartet wird. Über Sensoren erhält die VCU Signale und gibt diese an die Steuerung zur Verarbeitung weiter.

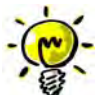

Nähere Details zur Funktionsweise und zu den einzelnen Bauteilen werden im nächsten Abschnitt erläutert.

# **5.2.2 Welche Daten benötige ich für das Programm?**

Um ein Beregnungsprogramm starten zu können müssen alle erforderlichen Daten der einzelnen Bauteile gespeichert sein! Dazu nehmen Sie bitte die einzelnen Hersteller-Datenblätter und Anlagenlayout zur Hand.

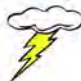

# **Nur Originaldaten vom Hersteller verwenden!**

Folgende Daten werden von den einzelnen Bauteilen benötigt:

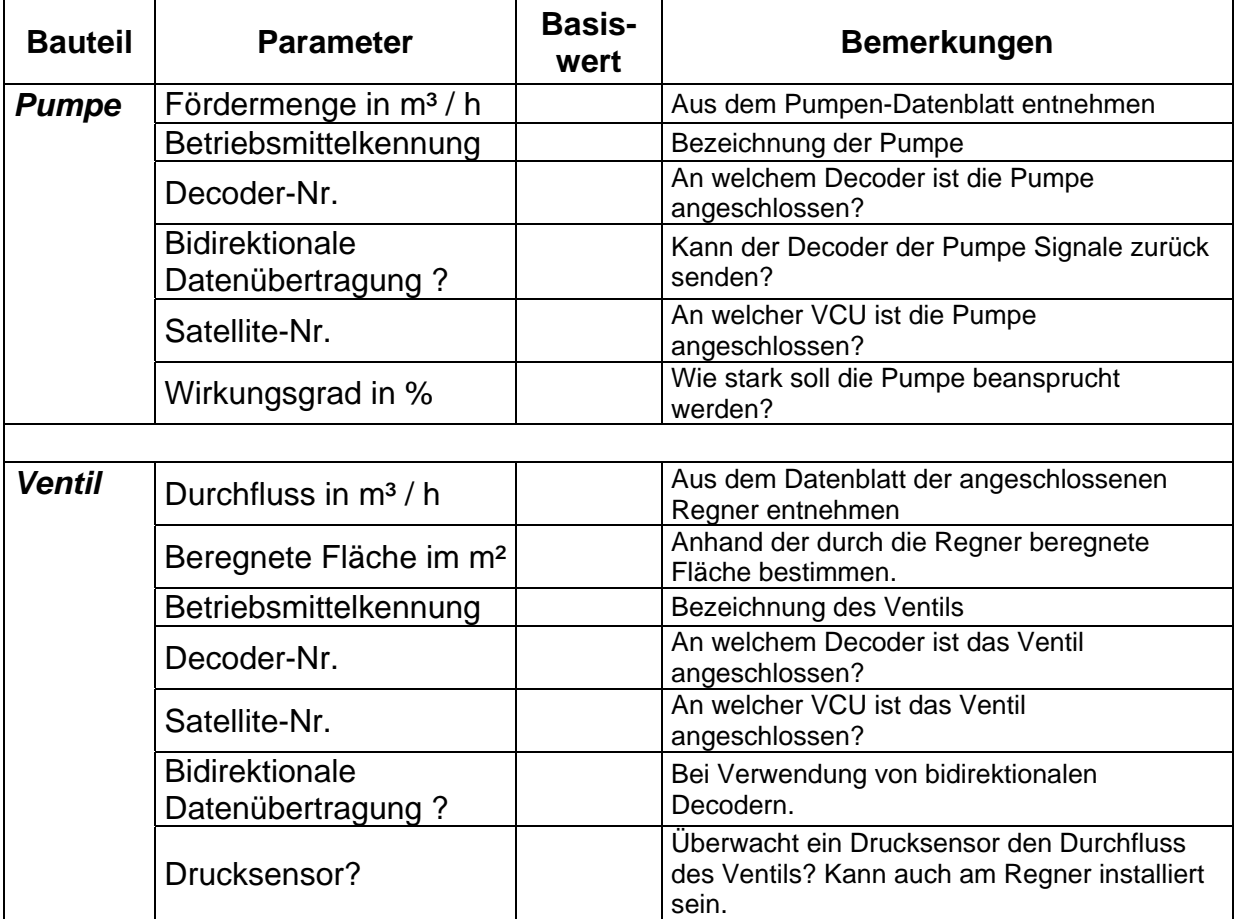

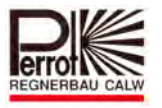

# **Externer Befehlsgeber**

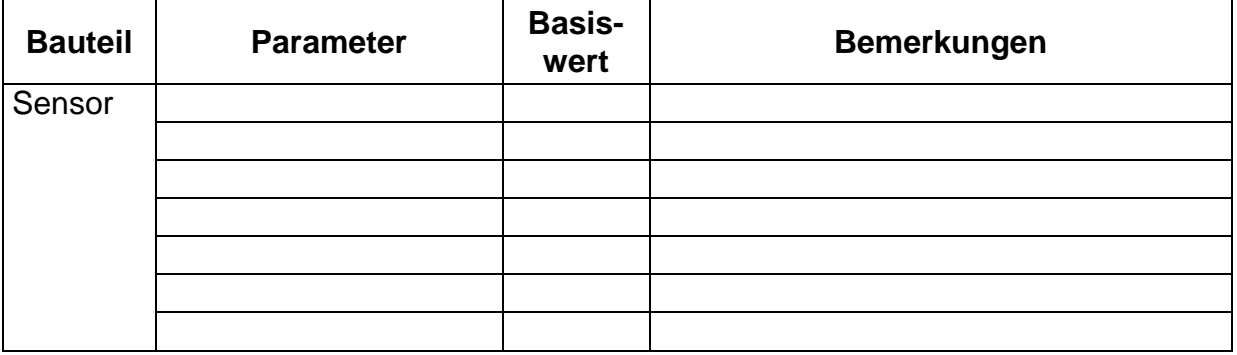

Im Anhang dieser Dokumentation befindet sich eine Stücklisten-Vorlage, in der Sie alle benötigten Daten eintragen können.

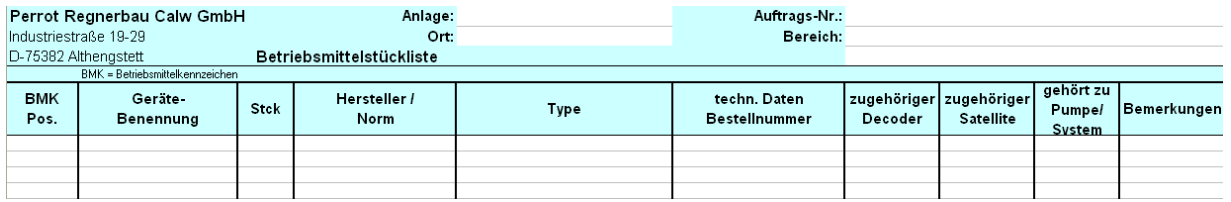

# **5.2.3 Unsere Beispielanlage**

Um eine Basis für die Dateneingabe zu haben, wollen wir Ihnen eine 1-Loch Golfanlage als Beispielanlage vorstellen.

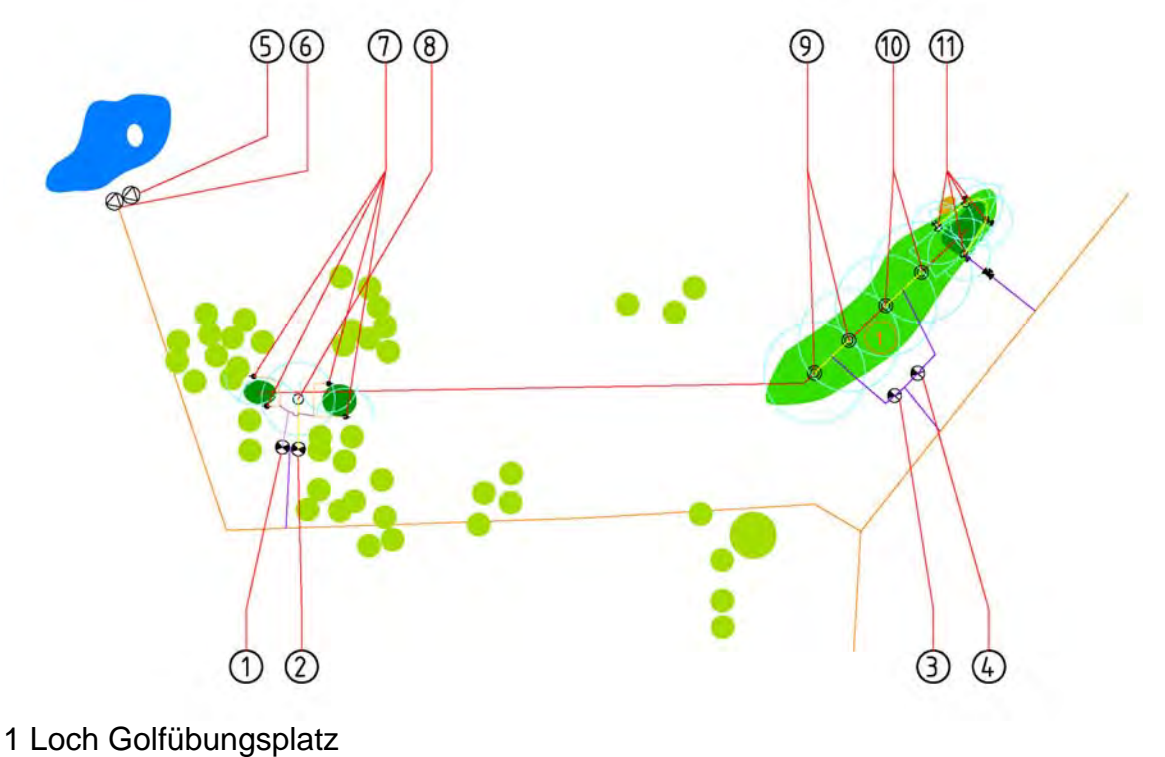

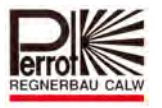

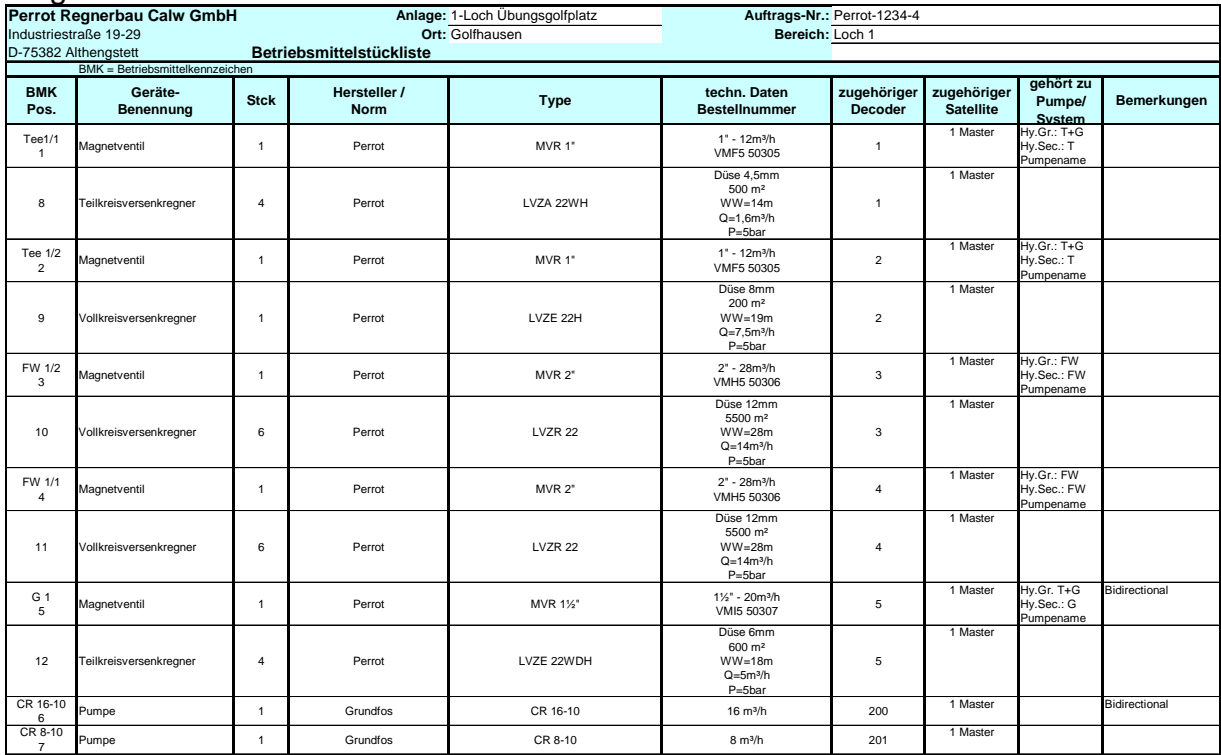

#### Folgende Bauteile sind installiert:

# **5.2.4 Einbeziehen der hydraulischen Gruppen und Sektoren**

Bei der Durchführung der Beregnung versucht die Software so viele Ventile zu öffnen, wie die Pumpenkapazität dies zulässt. Dies geschieht nach einem bestimmten Algorithmus, der nur Rücksicht auf den Durchfluss der einzelnen Ventile nimmt, nicht jedoch auf die Anordnung der Rohrleitungsführung.

Darum ist es wichtig für die Beregnungsberechnung das Rohrleitungsnetz in hydraulische Gruppen und Sektoren einzuteilen. Anhand dieser Informationen kann die Software das Rohrleitungsnetz und die Pumpenkapazitäten optimal nutzen.

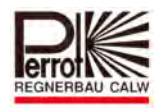

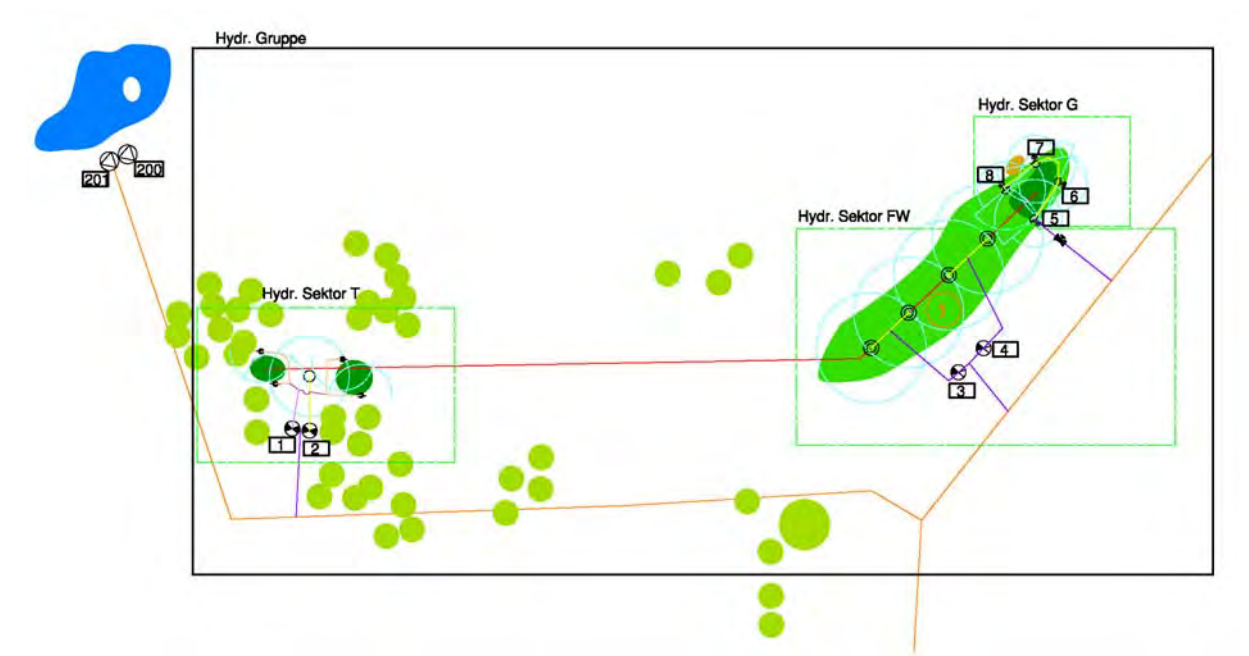

Mit diesen Daten wollen wir nun in die Perrot Satellite Software einsteigen!

# **5.3 Anlegen der Bereiche**

Mit nur einem Steuerungs- PC können verschiedene Anlagen wie Sportplätze, Parkoder Golfanlagen etc. gesteuert werden. Wie (Kap. 5.1) erwähnt kann auch eine Anlage in verschiedene Bereiche unterteilt werden.

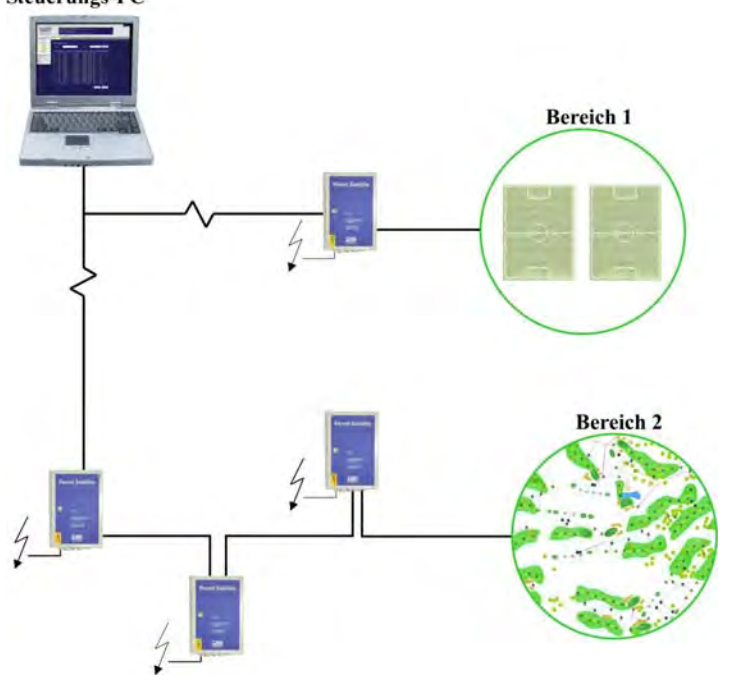

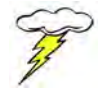

# **Für das Anlegen eines neuen Bereiches benötigen Sie Administrator Rechte.**

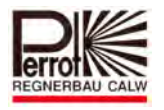

Für das Anlegen eines neuen Bereichs gehen Sie wie folgt vor:

#### **Im Pull-down Menü Installationsdaten:**

1. Bereich Wechseln Sie in das Menü *Bereich.*

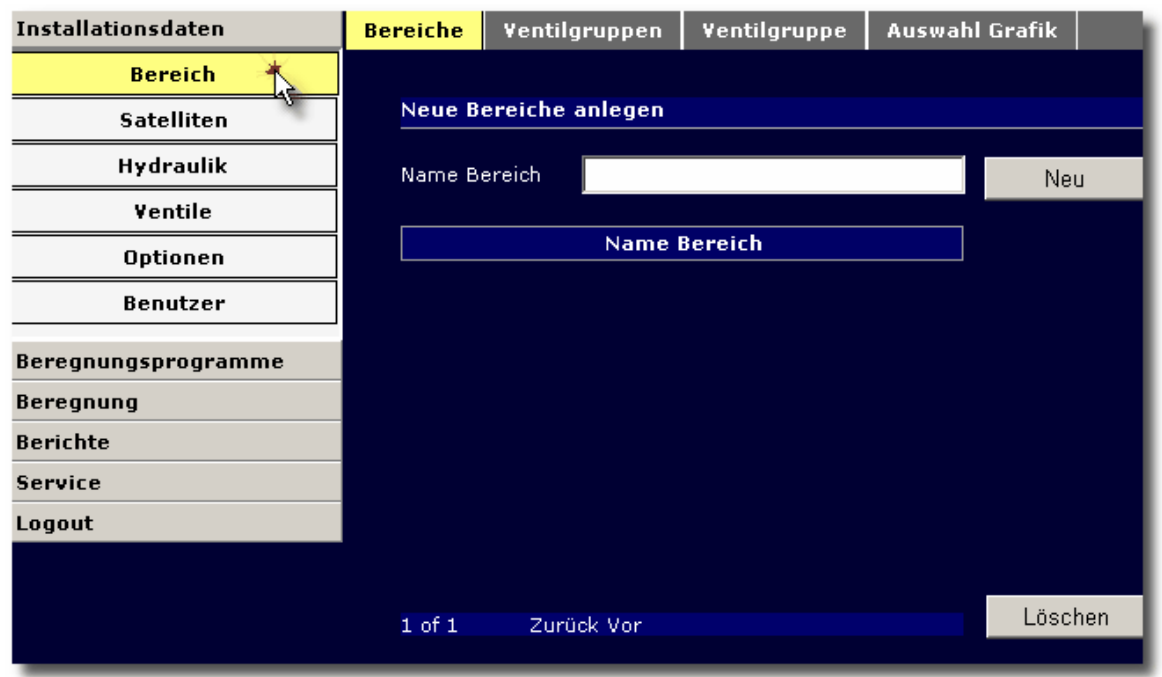

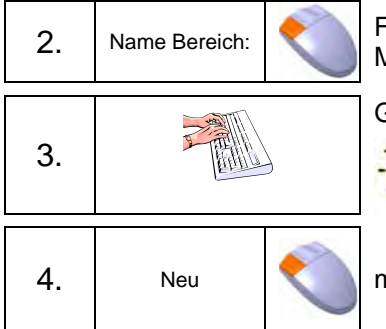

2. Name Bereich: Führen Sie den Mauszeiger zum Eingabefeld und drücken Sie die linke Maus-Taste

Geben Sie einen Bereichsnamen ein.

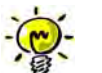

Ideen zur Strukturierung finden Sie im Abschnitt *Strukturierungsmöglichkeiten. (siehe Kapitel 5.1)* 

nit Mauszeiger auf Button Neu und linke Maustaste drücken

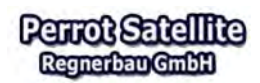

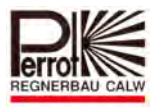

#### Installationsdaten **Auswahl Grafik Bereiche** Ventilgruppen Ventilgruppe **Bereich** Neue Bereiche anlegen **Satelliten Hydraulik** Name Bereich Übungsgolfplatz Golfhausen  $New \rightarrow$ Ventile **Name Bereich Optionen** Übungsgolfplatz Golfhausen **Benutzer** Beregnungsprogramme **Beregnung Berichte** Service Logout Löschen  $1 of 1$ Zurück Vor

Für diesen Bereich geben wir nun alle Daten und Parameter der dazu gehörigen Anlagenelemente ein.

# **5.4 Anlegen der Satelliten**

Die Ventilsteuereinheit (VCU) leitet die Befehle vom Rechner an die angeschlossenen Aktoren weiter. Sie empfängt aber auch Daten von den angeschlossenen Sensoren und Decodern. Sie wirkt also wie ein Kommunikations-Satellit zwischen Steuerung und Aktoren und Sensoren.

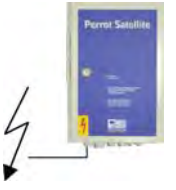

Eine Anlage kann aus bis zu 9 Satelliten (VCU's) bestehen.

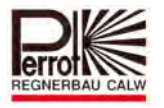

Für das Anlegen eines neuen Satelliten gehen Sie wie folgt vor:

#### **Im Pull-down Menü Installationsdaten:**

1. Satelliten Wechseln Sie in das Menü *Satelliten.*

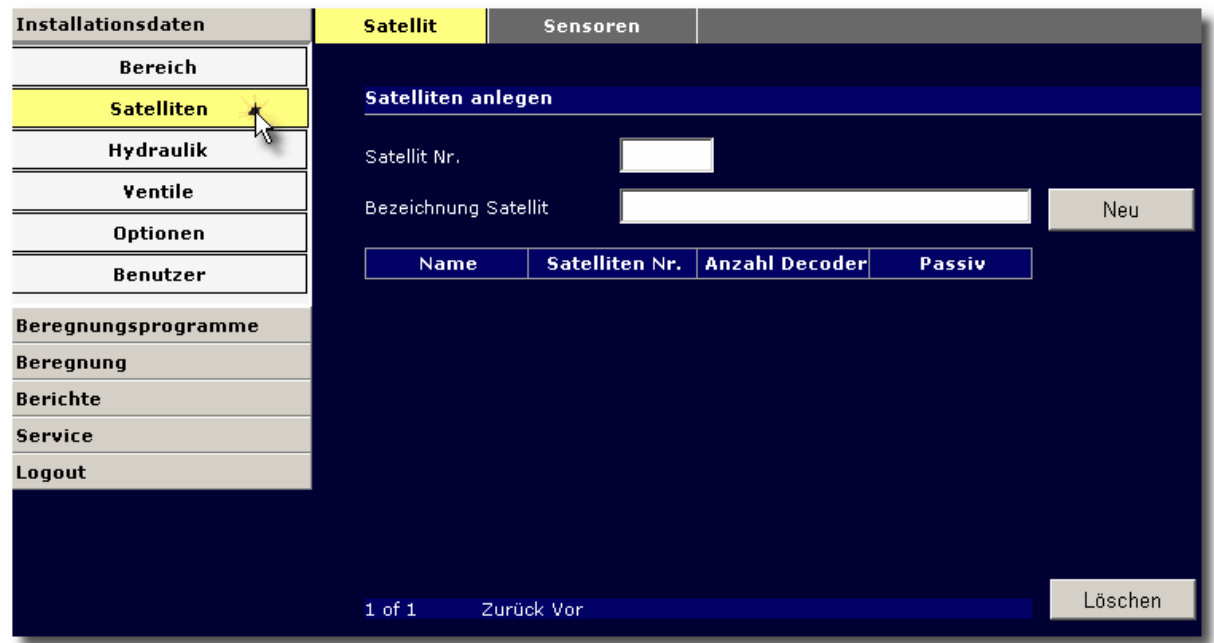

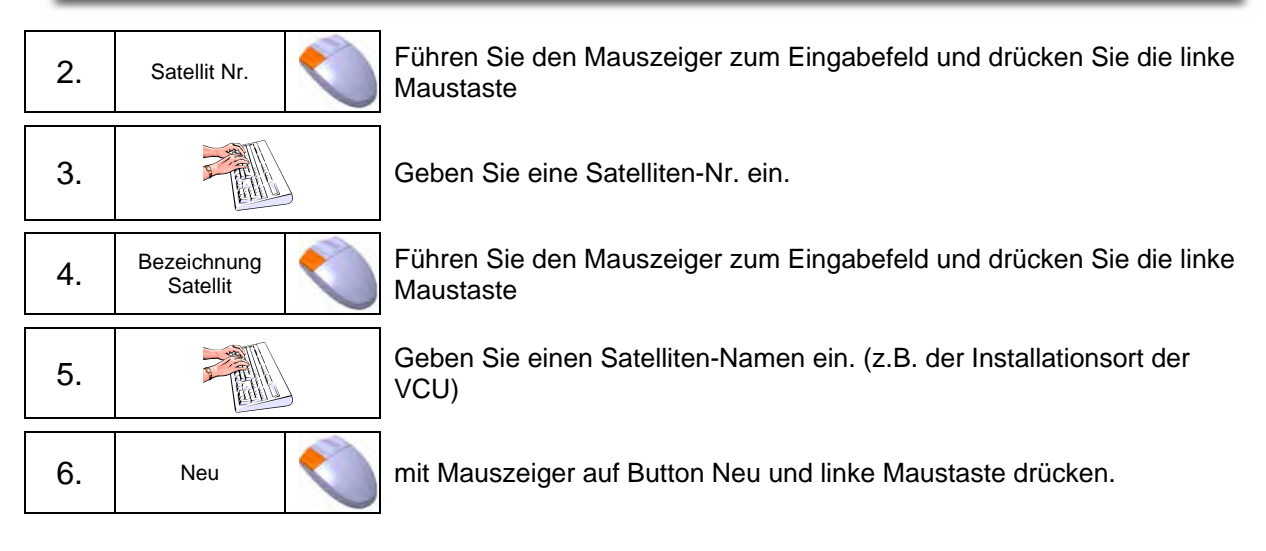

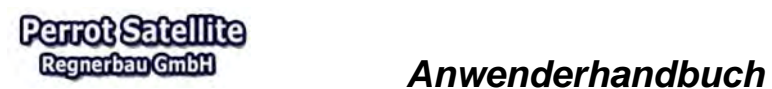

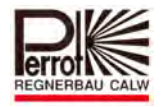

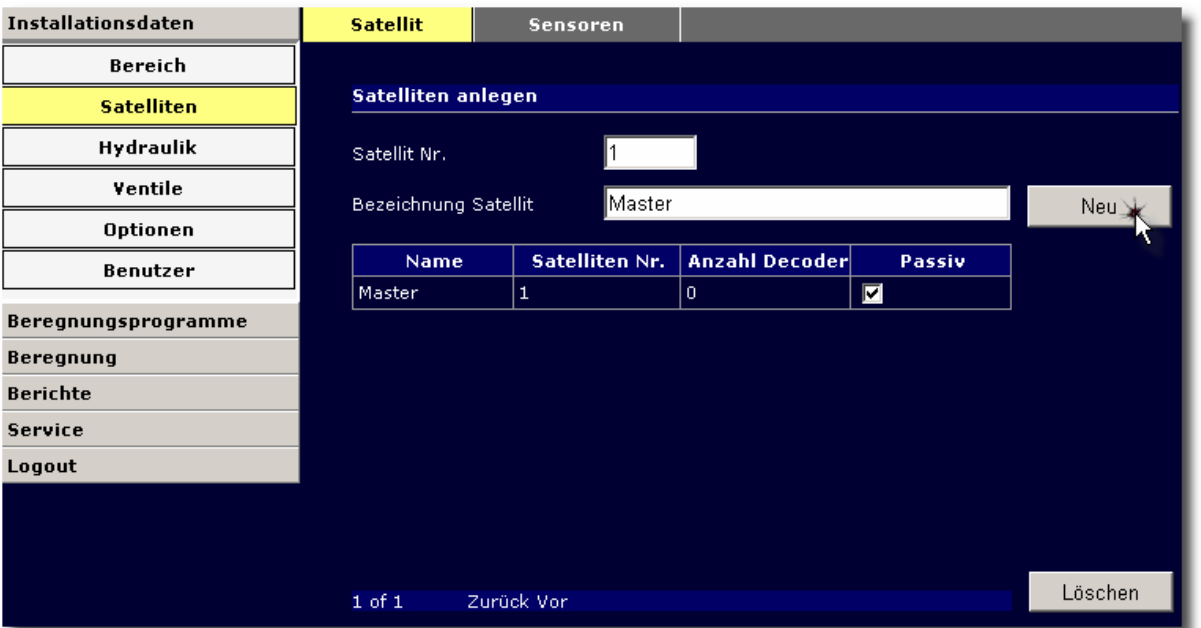

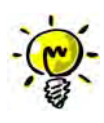

Wenn keine Verbindung von PC zur VCU besteht, muss die Passivfunktion durch das Häkchen aktiviert werden.

Zum Übertragen neuer Software (Update) auf die VCU muss das Feld Passiv abgehakt werden. (siehe auch Kapitel 3.5).

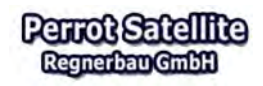

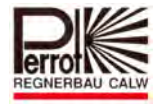

# **5.5 Eingabe der Pumpendaten**

Jedem Bereich muss eine Pumpstation zugeordnet werden. Jede Pumpstation kann aus bis zu 9 Einzelpumpen bestehen, die nach Bedarf von Perrot Satellite gesteuert werden.

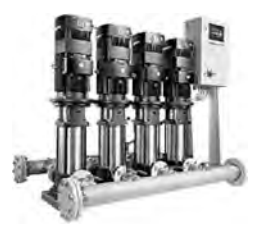

Für das Anlegen eines neuen Pumpensystems gehen Sie wie folgt vor:

#### **Im Pull-down Menü Installationsdaten:**

1. Hydraulik Wechseln Sie in das Menü *Hydraulik.*

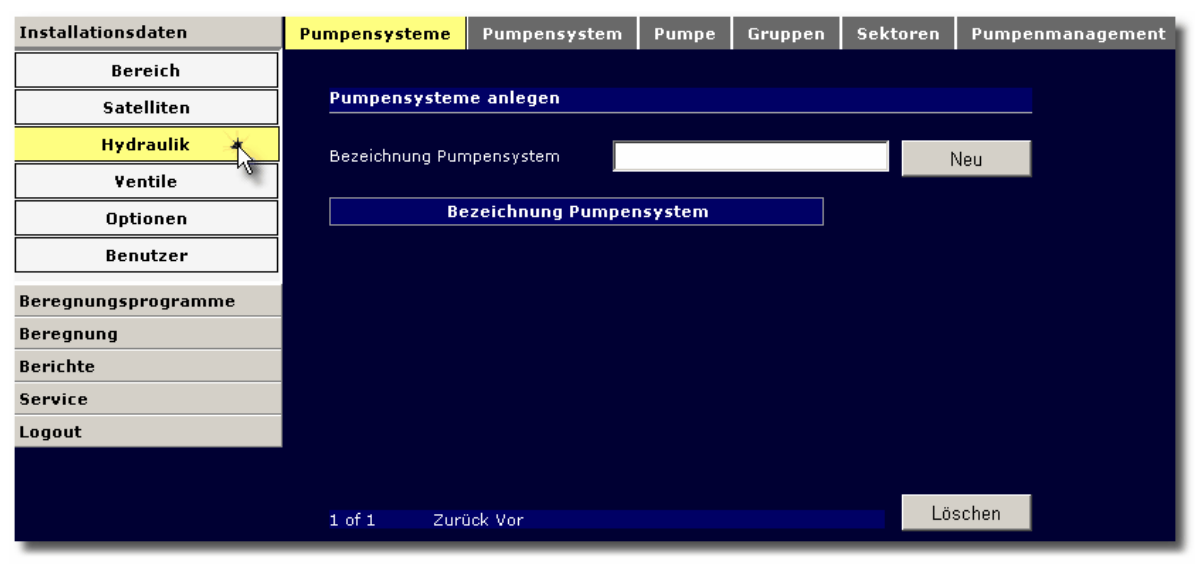

2. Bezeichnung Pumpensystem Maustaste

Führen Sie den Mauszeiger zum Eingabefeld und drücken Sie die linke

3. Geben Sie eine Bezeichnung für Ihr Pumpensystem ein.

4. Neu Neu mit Mauszeiger auf Button Neu und linke Maustaste drücken.

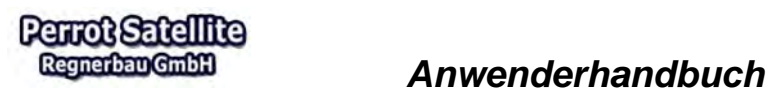

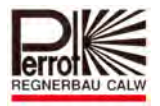

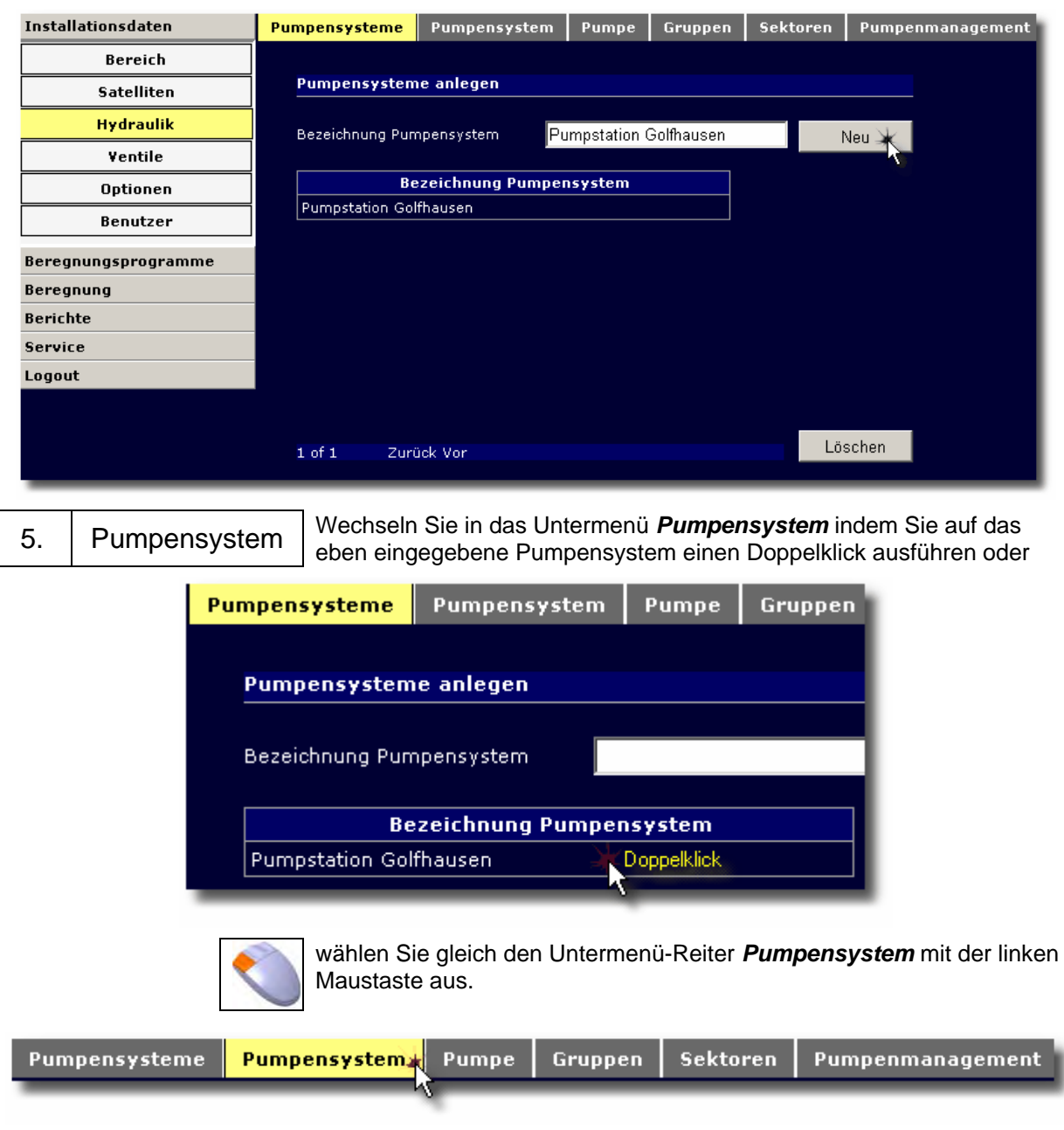

6. Pumpensystem | Vergewissern Sie sich dass das richtige *Pumpensystem* ausgewählt ist (bei Bedarf wechseln).

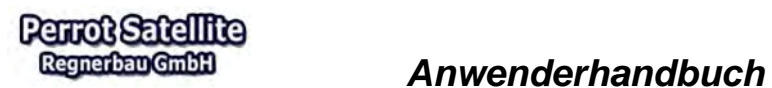

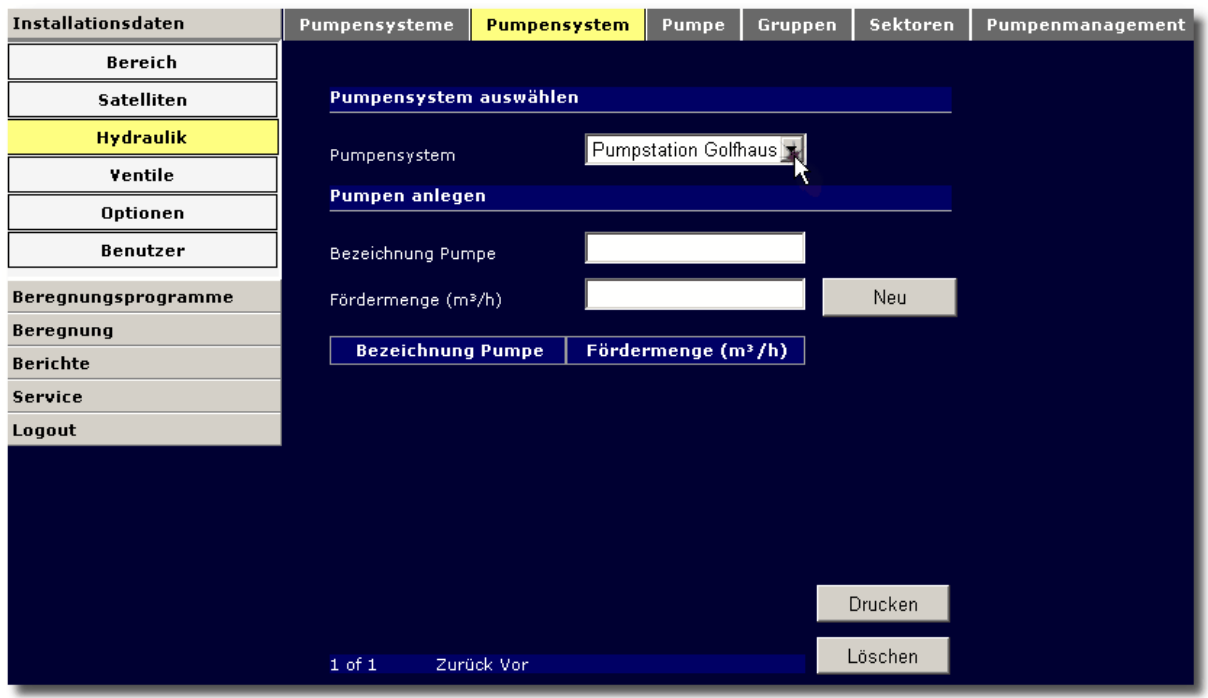

# Pumpen anlegen:

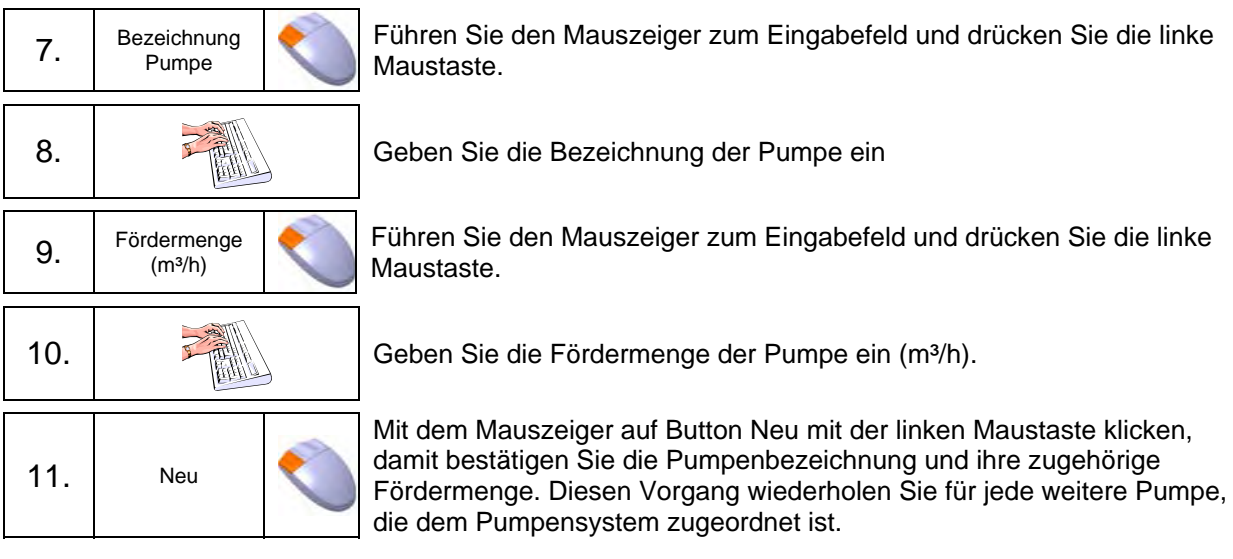

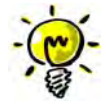

Sollte die Pumpstation autark gesteuert werden (d.h. über Druck oder Frequenzsteuerung) so reicht es, wenn in diesem Menü die gesamte Fördermenge eingeben wird. Es ist dann nicht notwendig, die einzelnen Pumpen anzulegen.

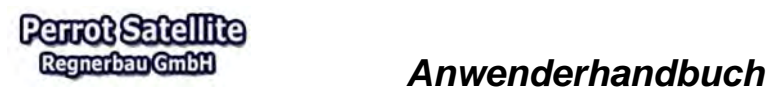

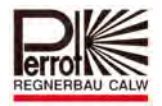

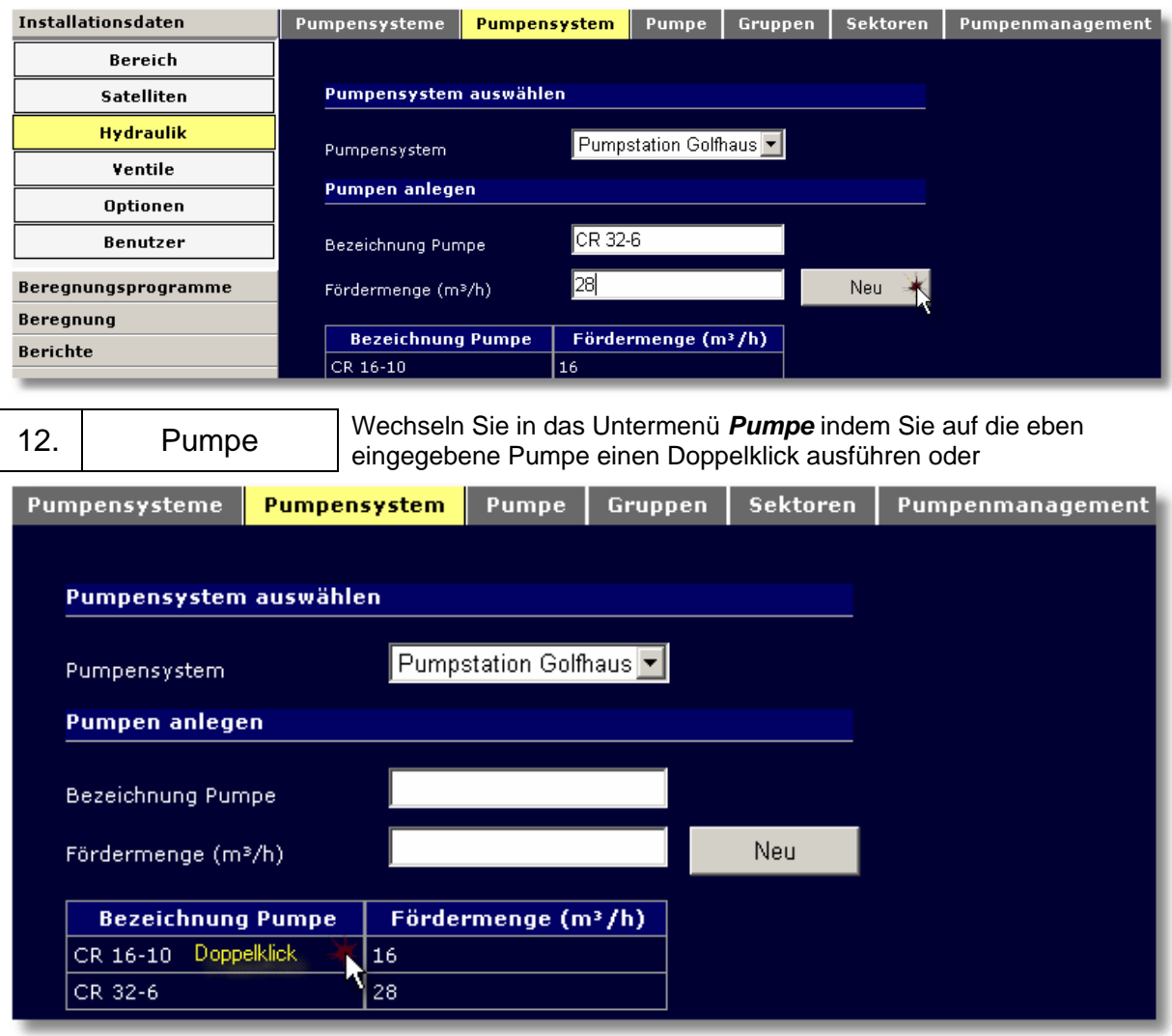

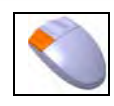

wählen Sie gleich den Untermenü-Reiter *Pumpe* mit der linken Maustaste aus.

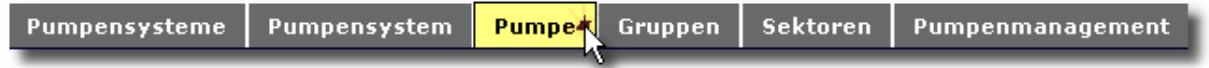

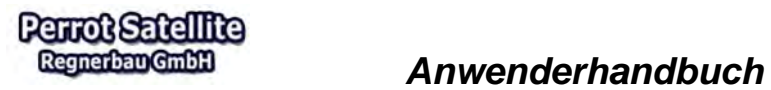

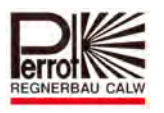

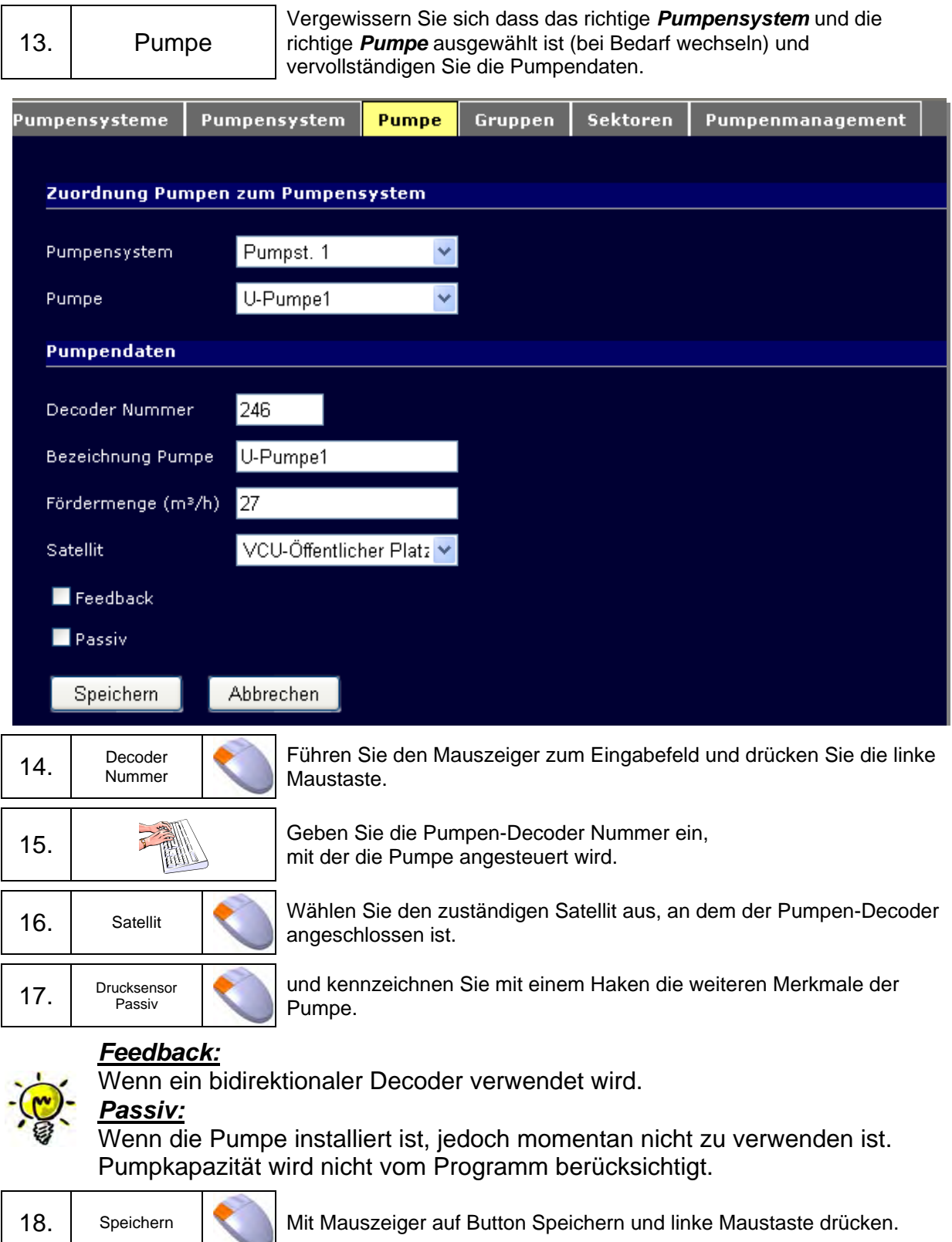

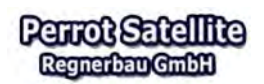

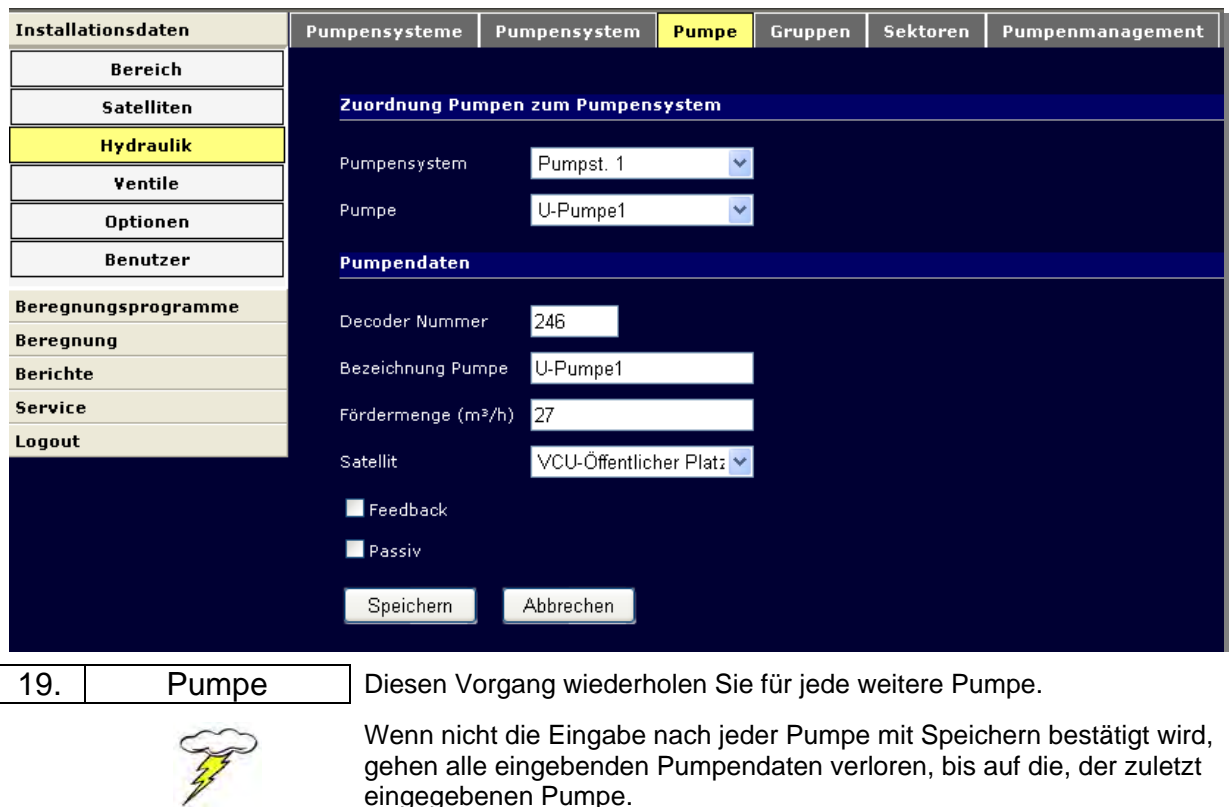

# **5.6 Hydraulische Gruppen und Sektoren**

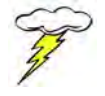

Bei der Durchführung der Beregnung, versucht Perrot Satellite so viele Ventile zu öffnen, wie die Pumpenkapazität dies zulässt.

Wenn die Ventile keiner hydr. Gruppe/Sektor zugeordnet sind, geschieht das nach einem bestimmten Algorithmus, der nur Rücksicht auf den Durchfluss der einzelnen Ventile nimmt, nicht jedoch auf die Anordnung der Rohrleitungsführung und deren Dimensionen.

Da es jedoch sehr nachteilig für die Effizienz der Beregnung sein kann z.B. wenn die gleichzeitig arbeitenden Ventile vom gleichen Leitungsstrang versorgt werden (Druckverlust), ist es erforderlich Perrot Satellite Informationen zu geben, welche Ventile von welchem Rohrleitungsstrang aus versorgt werden und wie hoch der max. Durchfluss der Rohrleitungsstränge zugelassen ist.

Durch Unterteilung des Rohrleitungsnetzes in hydraulische Gruppen und hydraulische Sektoren, ist es Perrot Satellite möglich das Rohrleitungsnetz optimal zu nutzen und optimale Druckverhältnisse an den betreffenden Beregnungsstationen zu erzielen.

Errechnen Sie die max. Durchflussmenge, unter Berücksichtigung der Rohrdimension und Leitungslänge.

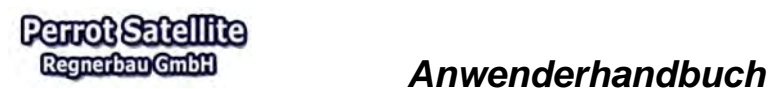

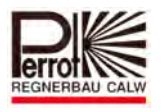

# Hydraulische Gruppen anlegen:

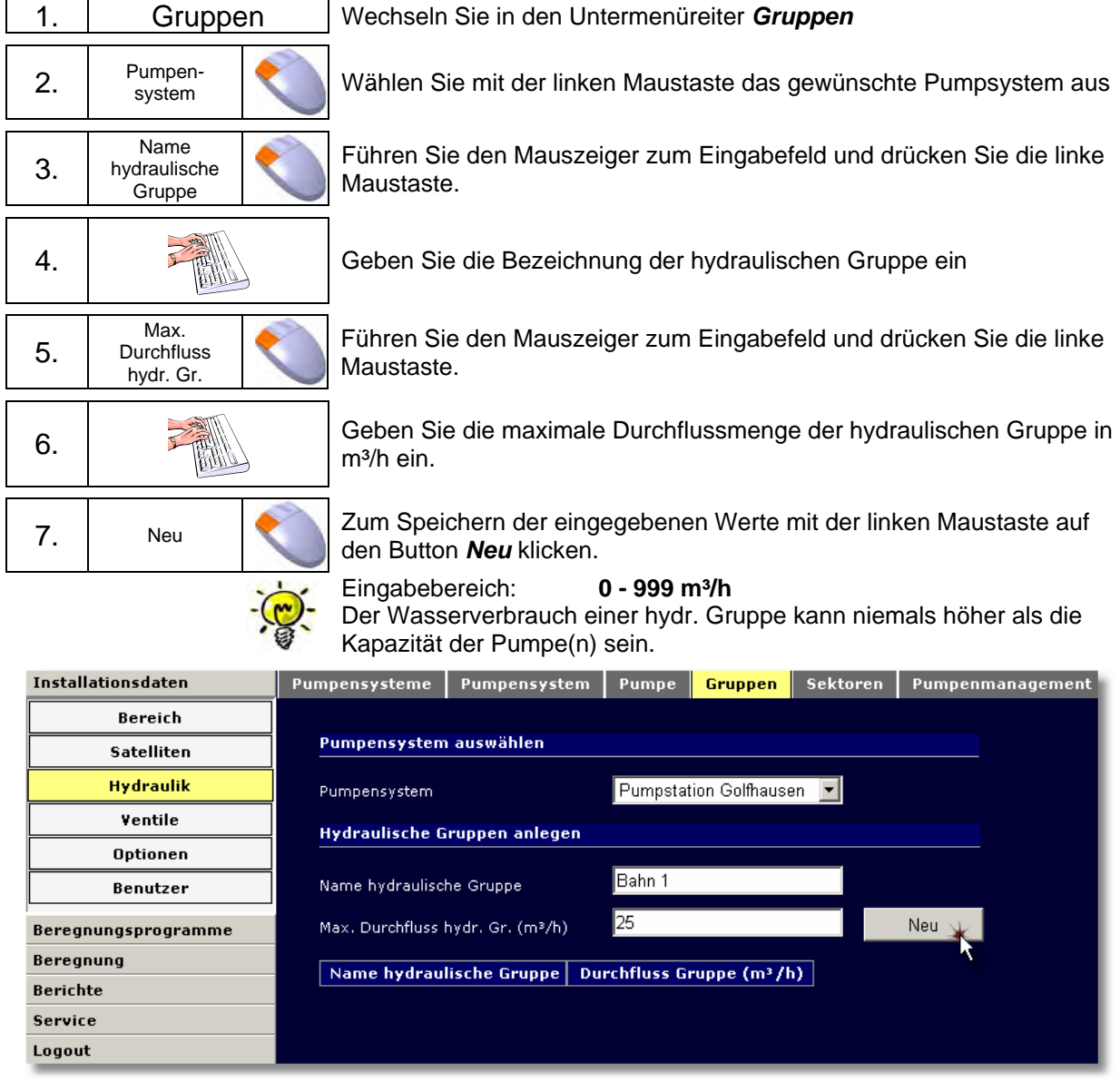

8. wiederholen Diesen Vorgang wiederholen Sie für jede weitere hydraulische Gruppe.

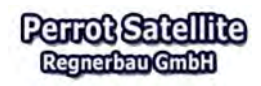

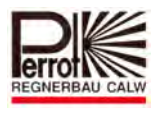

#### Hydraulische Sektoren anlegen:

Hydraulische Sektoren sind eine nochmalige Unterteilung der hydr. Gruppen. **Ein hydr. Sektor bezieht sich** immer auf eine **hydr. Gruppe.**

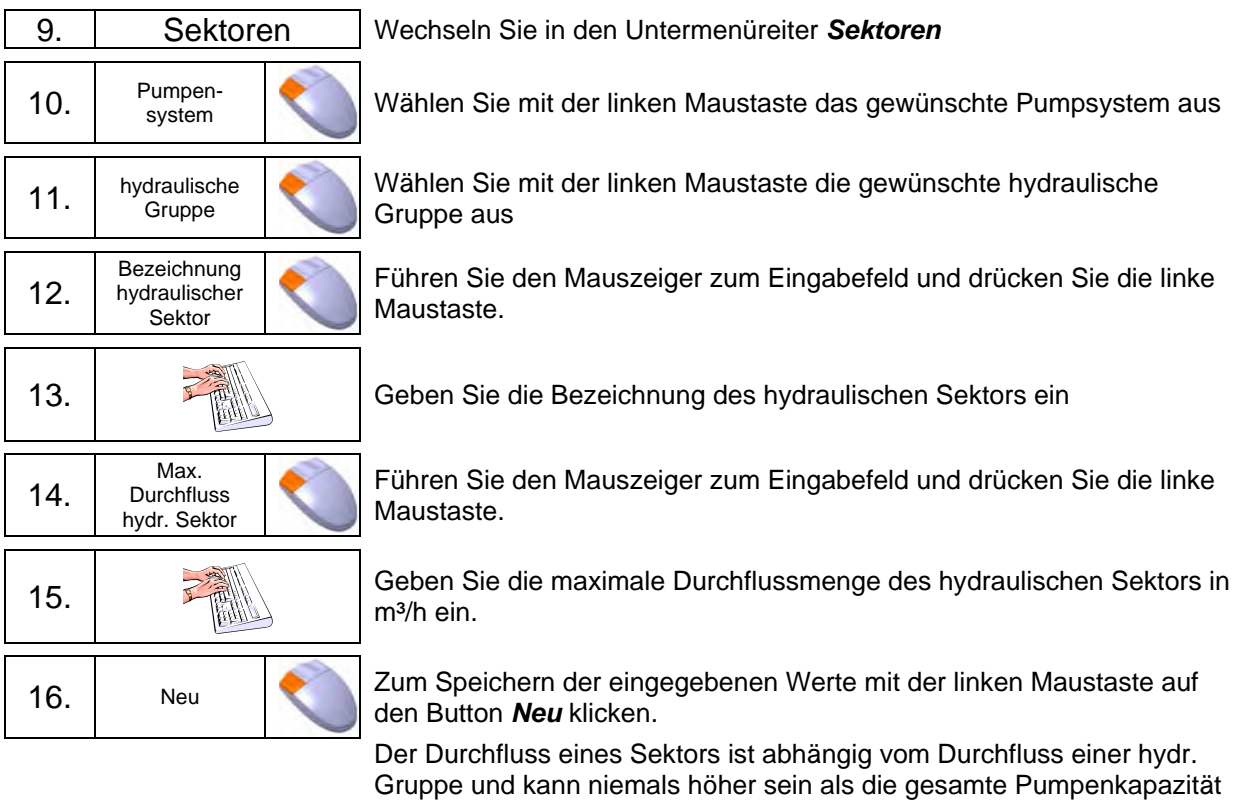

oder der Durchfluss der übergeordneten hydraulischen Gruppe. Eingabebereich: **0 - 999 m³** 

Es können auch mehrere hydr. Sektoren einer hydr. Gruppe zugeordnet werden. Die eigentliche Zuordnung erfolgt erst bei den Ventildaten.

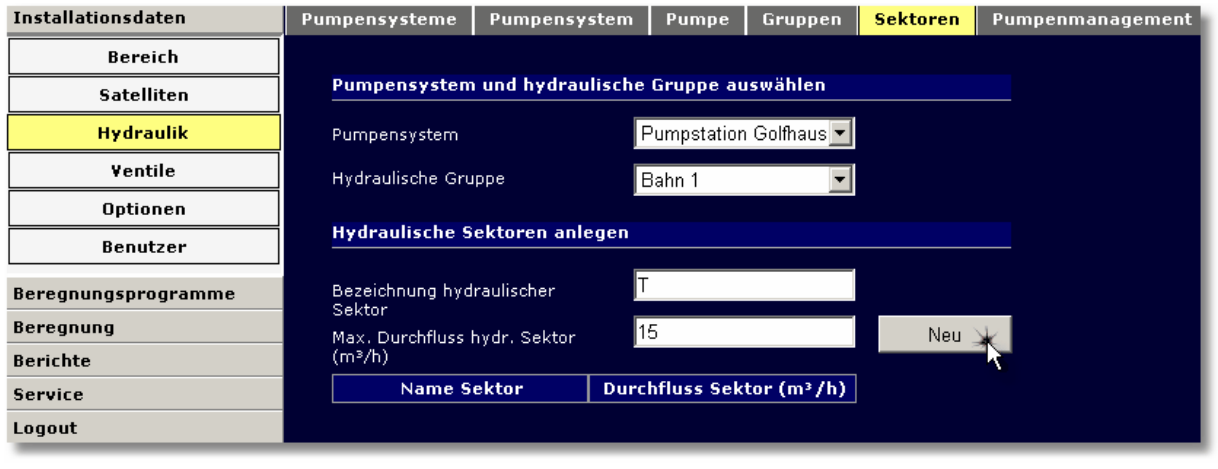

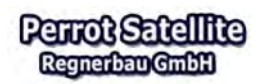

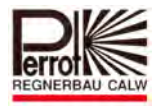

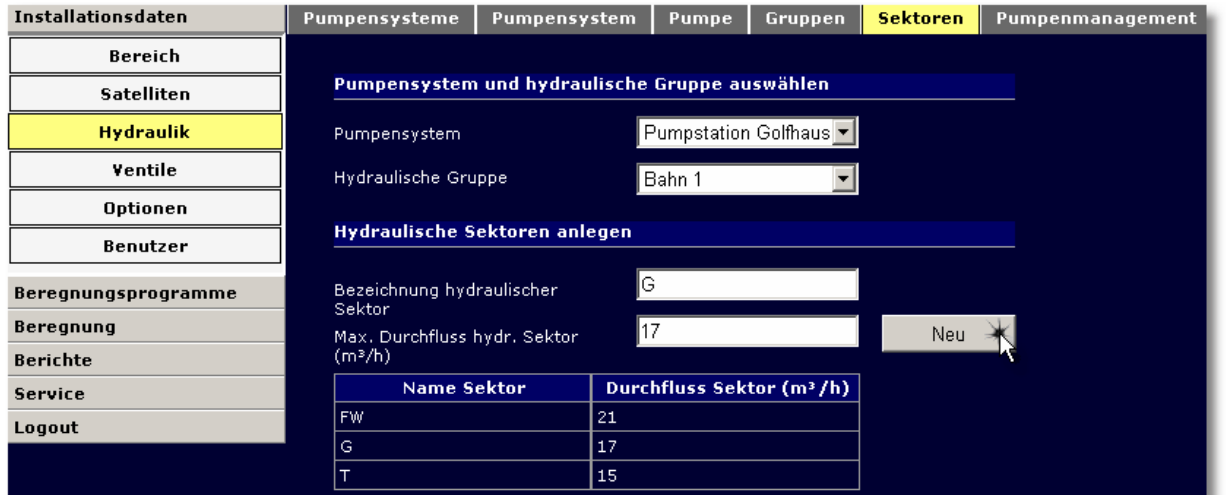

# **5.7 Sortiernamen**

Jedem Ventil kann (muss nicht) als Such- und Sortierkriterium ein Sortiername zugeordnet werden. Dieser Name hilft in anderen Menüs bei der Erstellung von Beregnungsprogrammen oder bei der Suche eines Ventils. Das ist vor allem bei einer größeren Anzahl von Ventilen unerlässlich.

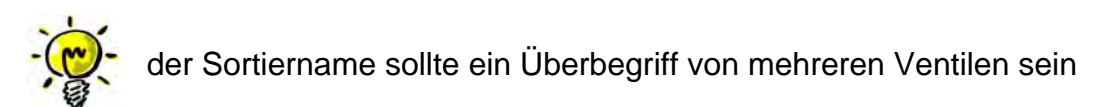

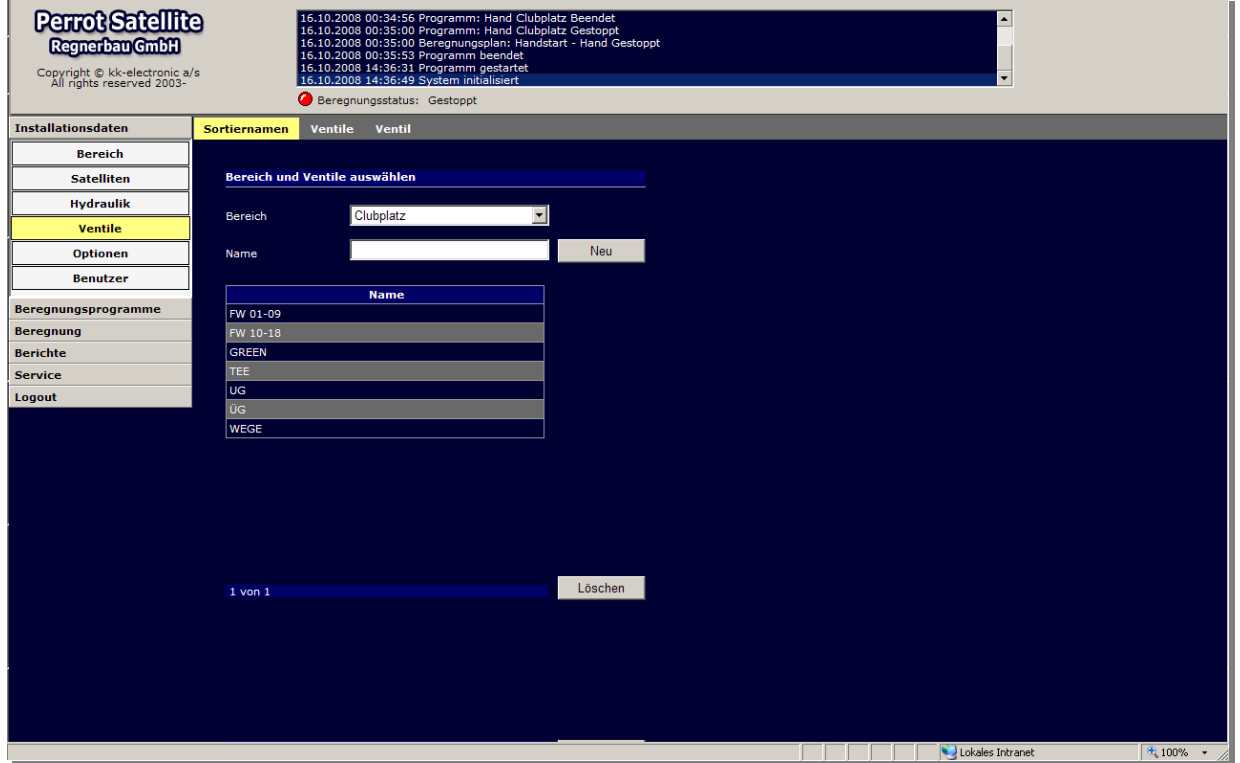

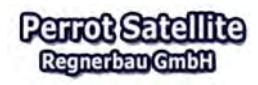

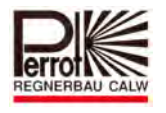

#### Sortiernamen Anlegen:

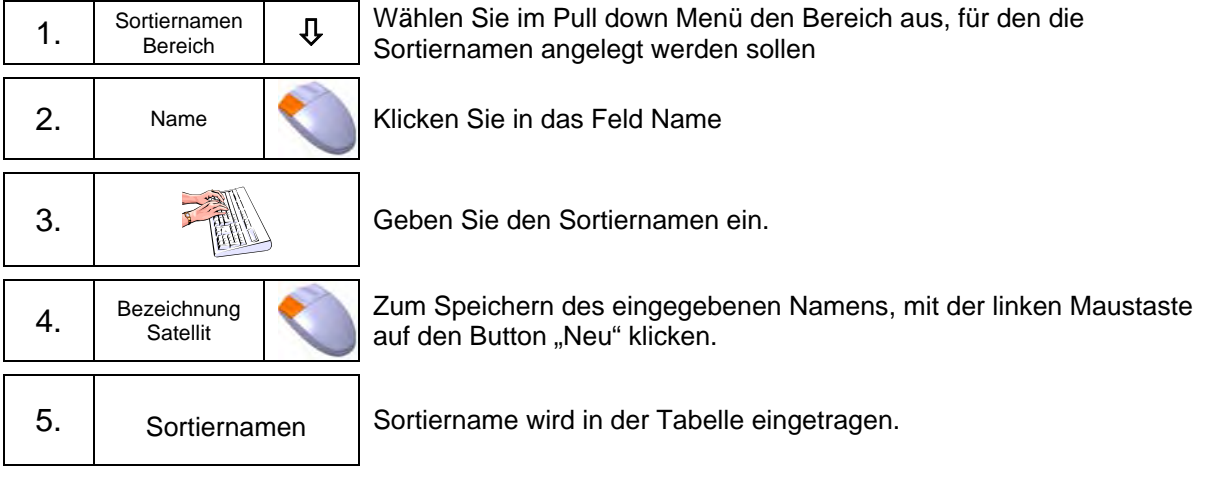

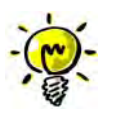

Es können jederzeit neue Sortiernamen zugefügt oder gelöscht werden.

# **5.8 Ventildaten**

Im Menü Ventile wird jedes Ventil einem Pumpensystem, einem zuständigen Satelliten, einer hydraulischen Gruppe, einem hydraulischen Sektor, und seiner Decodernummer zugeordnet und ein Ventilname vergeben. Die Werte für die beregnete Fläche und den Durchfluss werden ebenfalls für jedes Ventil eingegeben.

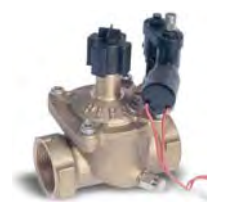

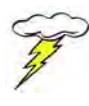

Diese Daten werden bei der Installation vom Installateur festgelegt. Je genauer die Daten sind, umso besser wird das Ergebnis der Beregnung.

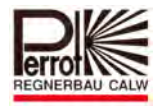

Für das Anlegen von Ventilen gehen Sie wie folgt vor:

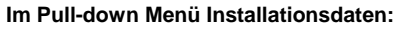

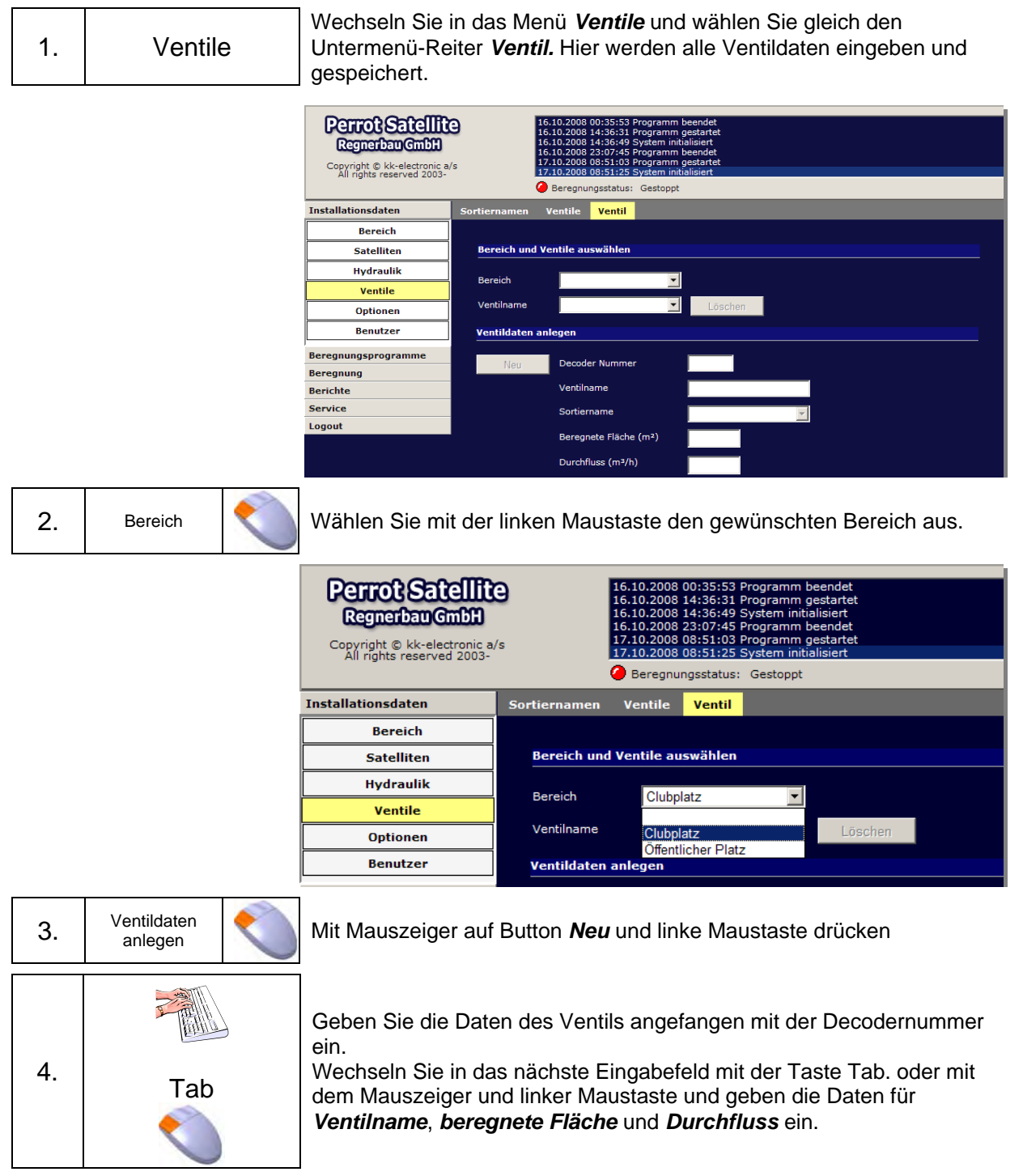
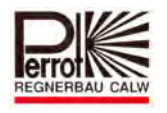

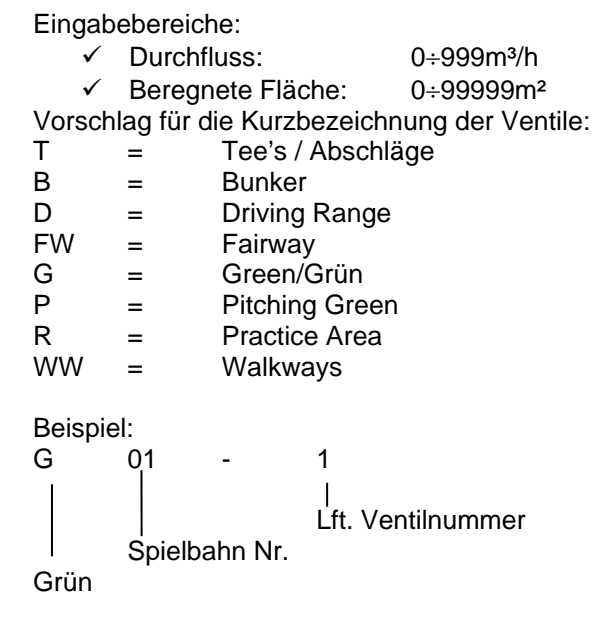

Die Auflistung der Ventile in den Beregnungsprogrammen erfolgt in alphabetischer Reihenfolge. Diese Reihenfolge können Sie durch die Ventilnamensvergabe beeinflussen.

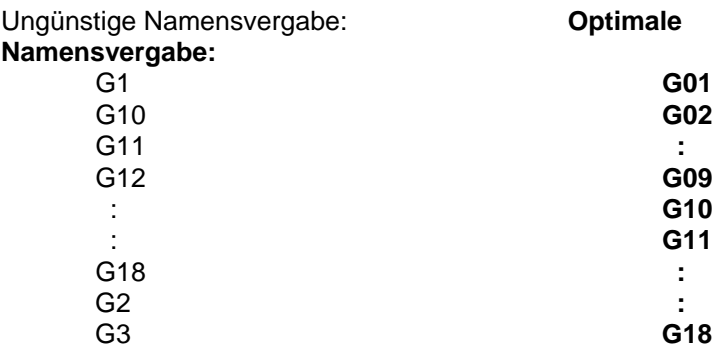

- Verwenden Sie die Decodernummern 1-230 zur Ansteuerung der Ventile
- Die Decodernummern 230-244 zur Ansteuerung der Pumpen.
- Der Decoder 245 ist für die Störrückmeldung der Pumpstation vorgesehen
- $\checkmark$  Die Decodernummern 246-255 sollten zur Reserve frei bleiben.

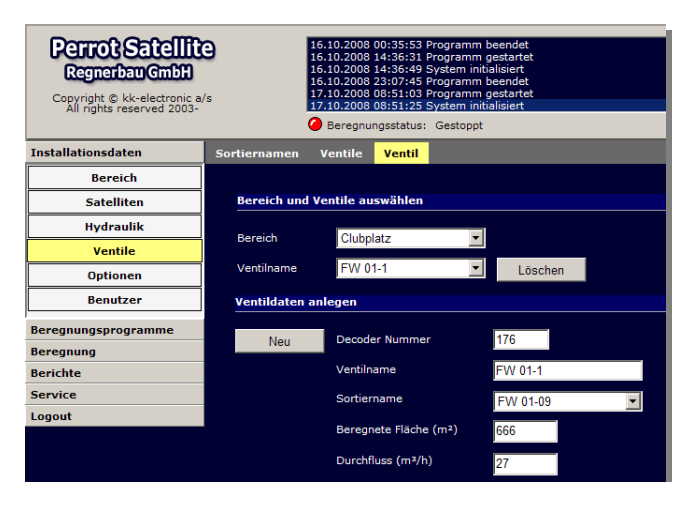

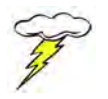

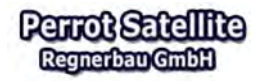

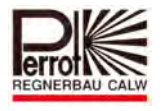

Nachfolgend muss das Ventil einem *Sortiernamen*, *Pumpsystem*, einer *hydraulischen Gruppe*, einem *hydraulischen Sektor*, *Bereich* und einem zuständigen *Satelliten* zugeordnet werden. Dies erfolgt über ein Auswahlmenü im jeweiligen Eingabefeld. Der Wechsel von Eingabefeld zu Eingabefeld und die Auswahl erfolgt mit der linken Maustaste.

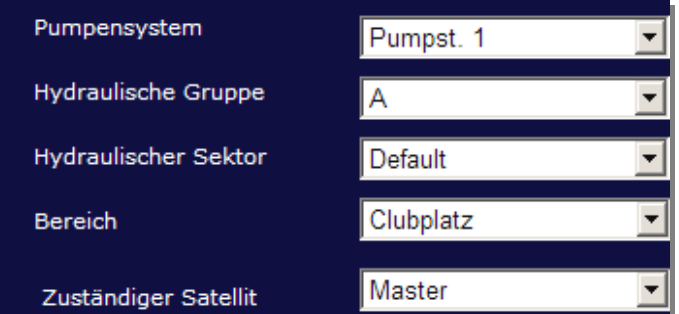

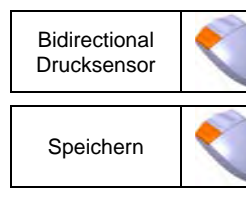

Kennzeichnen Sie mit einem Häkchen die weiteren Merkmale des Ventils

Speichern Zum Speichern der eingegebenen Werte mit der linken Maustaste auf den Button *Speichern* klicken.

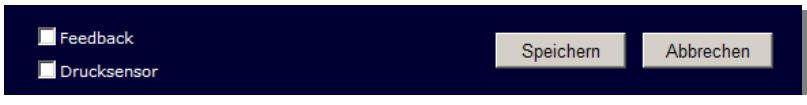

Das Ventilmerkmal *Feedback* wird mit einem Häkchen markiert, sofern es sich bei dem installierten Decoder sich um einen bidirectionalen-Decoder handelt. Dieser liefert Informationen an die VCU zurück.

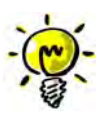

Das Ventilmerkmal *Drucksensor* wird mit einem Häkchen markiert, sofern es sich bei dem installierten Ventil um ein Magnetventil mit Drucksensor handelt das durch einen bidirectionaler Decoder gesteuert wird.

Diese Funktion dient zur Rückmeldung des Ventilzustandes an die VCU und kann nur zusammen mit dem Feld Feedback genützt werden.

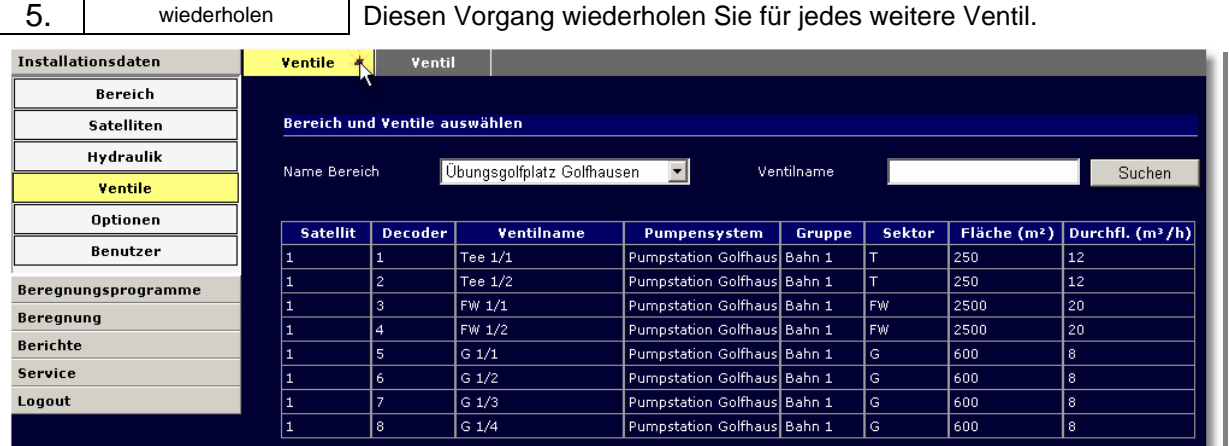

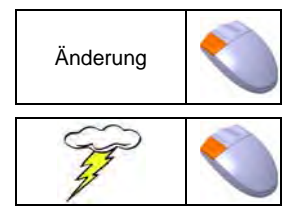

Um den Namen oder die Daten eines Ventils zu ändern genügt es, im Menü Ventil, in die Zeile des zu ändernden Ventils einen Doppelklick mit der linken Maustaste auszuführen.

Diese Änderungen werden nur übernommen, wenn Sie mit der linken Maustaste auf den Button *Speichern* klicken!

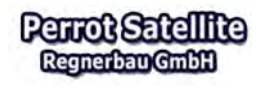

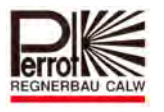

#### **5.9 Das Pumpenmanagement**

#### **5.9.1 Ein- und Ausschalten der Pumpen bei Programmstart bzw. Programmende**

Sind mehrere Pumpen über Decoder an die Steuerung angeschlossen, so kann über das Pumpenmanagement das

- Ein- und Ausschalten
- Zu- und Wegschalten

der Pumpen für eine optimale Nutzung innerhalb des Beregnungsprogramms und bei manuellen Starts von Ventilen gesteuert werden.

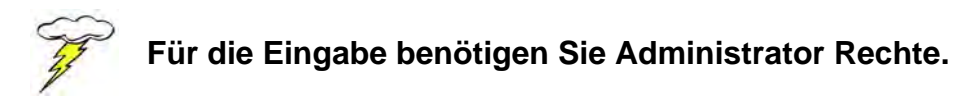

#### **Beispiel- Ablauf mit Pumpenmanagement**

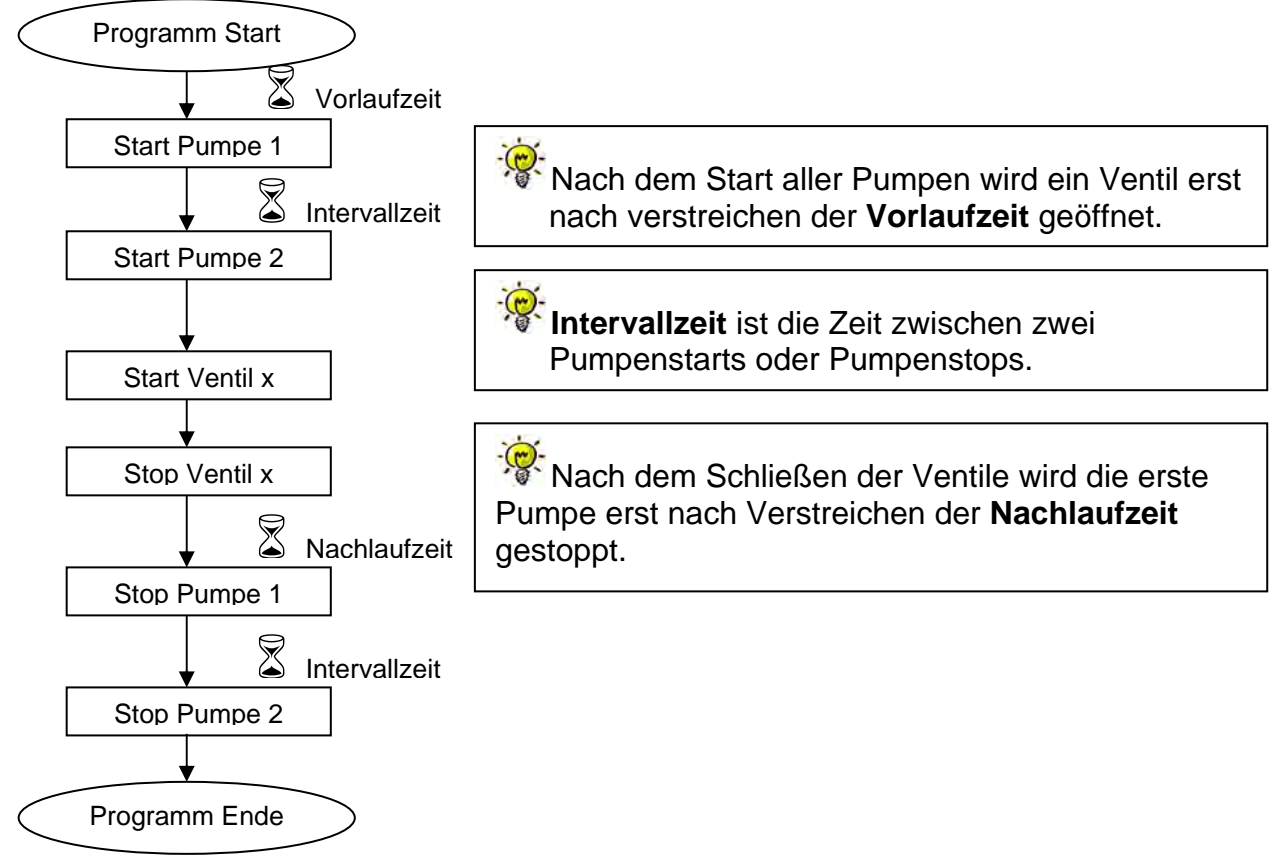

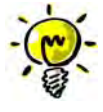

Intervall-; Vorlauf- und Nachlaufzeit sind Verzögerungszeiten, die sich vorteilhaft für die Technik des Beregnungssystems auswirken. Diese Werte sind anlagenspezifisch und sollten so eingestellt werden, dass keine Druckstöße auftreten.

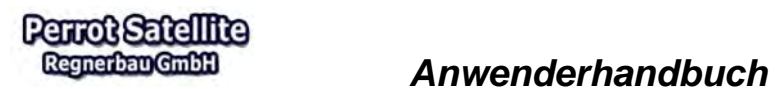

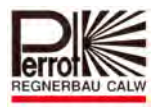

# **Standartwerte:**

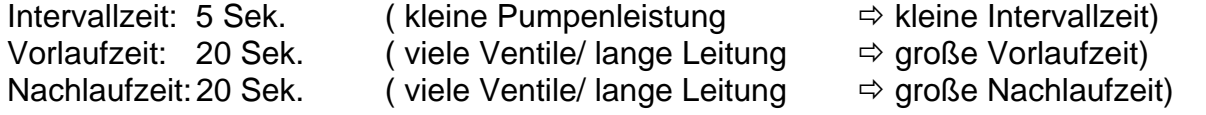

Für die Eingabe der Pumpenmanagement-Daten gehen Sie wie folgt vor:

#### **Vom Hauptmenü aus:**

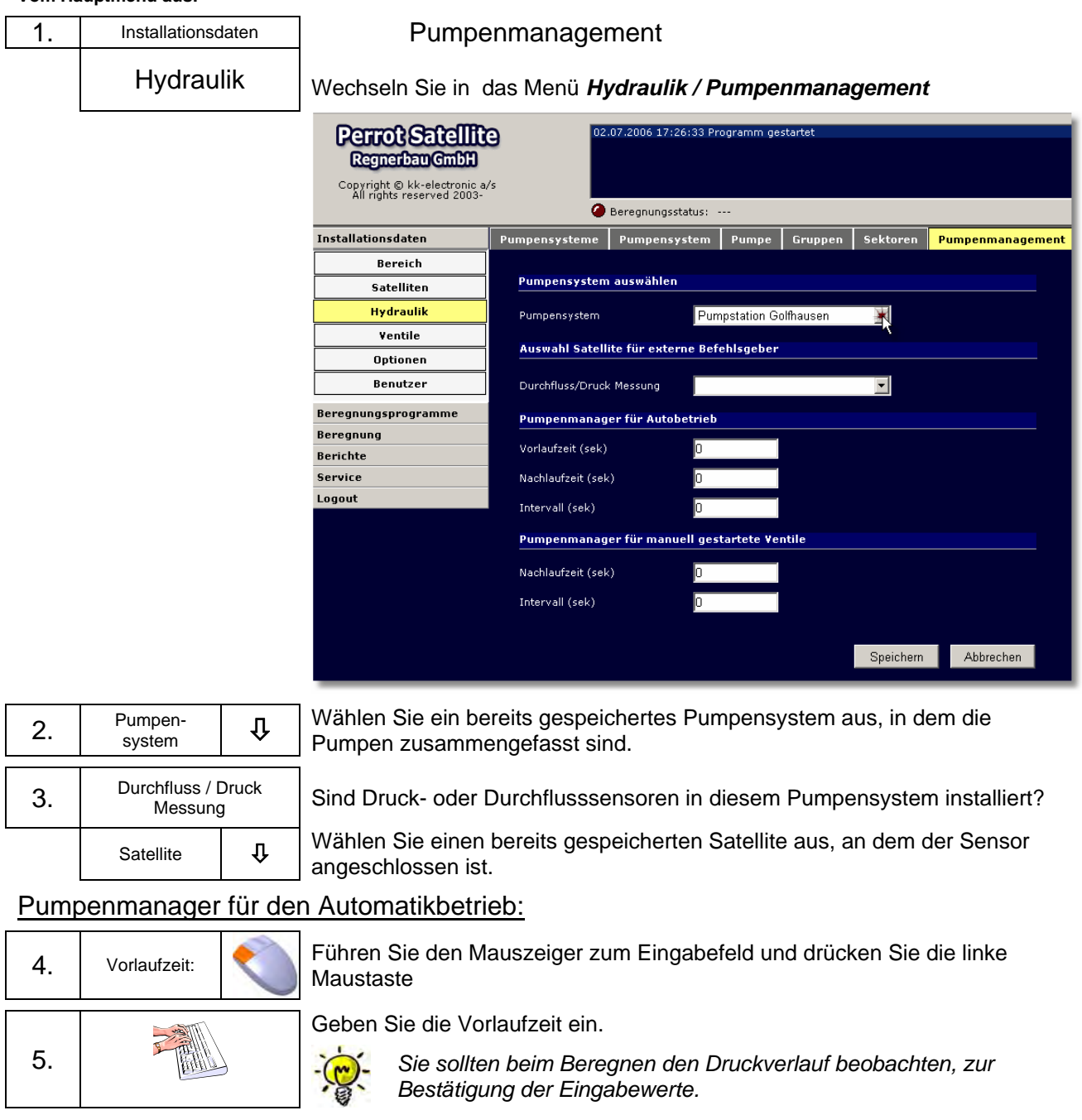

6. Nachlaufzeit: Führen Sie den Mauszeiger zum Eingabefeld und drücken Sie die linke Maustaste

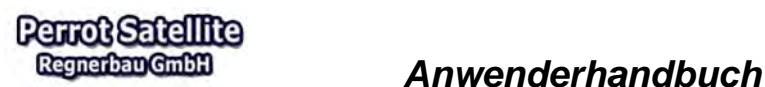

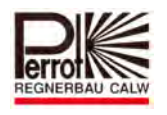

# 7. 8. Intervall: 9.

Geben Sie die Nachlaufzeit ein.

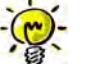

*Sie sollten beim Beregnen den Druckverlauf beobachten, zur Bestätigung der Eingabewerte.* 

Führen Sie den Mauszeiger zum Eingabefeld und drücken Sie die linke Maustaste

Geben Sie die Intervallzeit ein.

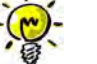

*Sie sollten beim Beregnen den Druckverlauf beobachten, zur Bestätigung der Eingabewerte.* 

# Pumpenmanager für manuell gestartete Ventile:

Manuell können die Ventile von:

- $\checkmark$  Grafikmenü (siehe Kapitel 8.4)
- Service/Satellite/Decoder Menü
- $\checkmark$  Transmitter oder
- $\times$  PDA

gestartet werden.

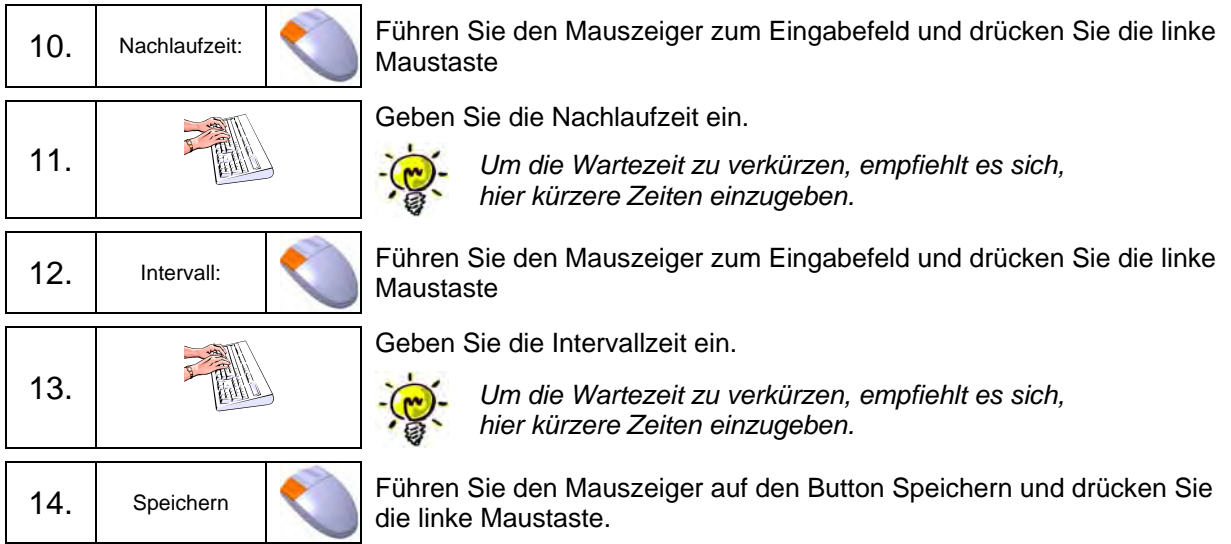

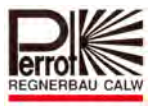

#### **5.9.2 Zu- und Wegschalten der Pumpen bei laufenden Beregnungsprogrammen**

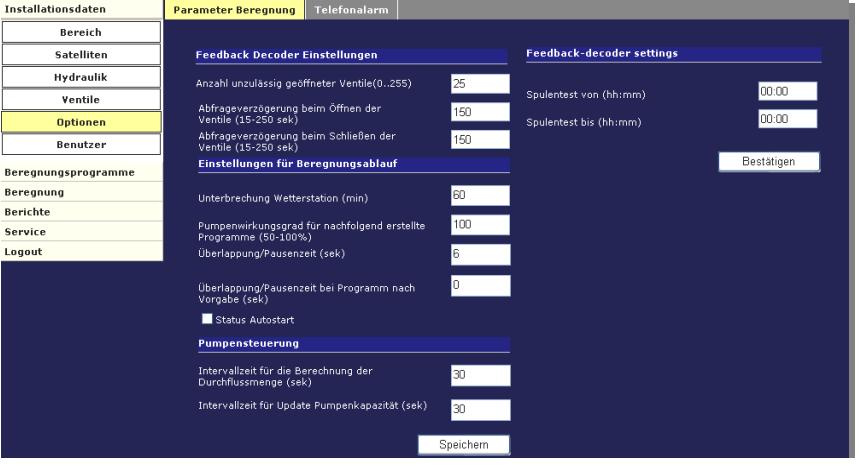

Für den Fall, dass alle Pumpen über Pumpendecoder gesteuert werden, ist das Pumpenmanagement vom Greenkeeper so entwickelt worden, dass die aktivierten Pumpen möglichst genau den erforderlichen Durchfluss liefern.

#### **Das Pumpenmanagement bei Beregnungsprogrammen**

Während der Beregnung überprüft der Pumpenmanager, in der im Menü Installationsdaten/Optionen/Parameter Beregnung (siehe Kapitel 5.7) eingestellten Intervallzeit, die erforderliche Pumpenkapazität.

Dann errechnet der Pumpenmanager die optimale Konstellation.

Durch das notwendige Zu- und Wegschalten der Pumpen, wird die optimale Konstellation eingestellt. Hierbei hat das Zuschalten immer Vorrang vor dem Wegschalten.

Bei jeder Intervallzeit wird max. 1 Pumpe zu bzw. weggeschaltet.

#### **Pumpenmanagement beim Öffnen / Schließen der Ventile über Grafik / Transmitter oder PDA**

Das Zu- und Wegschalten der Pumpen erfolgt genau wie zuvor beschrieben.

#### **Intervallzeit für Update Pumpenkapazität**

Dieses Feld ist nur von Interesse, wenn mehrere Pumpen über Pumpendecoder gesteuert werden. In diesem Fall übernimmt Perrot Satellite das

Pumpenmanagement. Das Programm versucht die Pumpenkapazität optimal dem aktuellen Verbrauch anzupassen.

In diesem Feld wird die Intervallzeit, in der die Pumpen zu oder weggeschaltet werden, eingestellt.

Die Eingabe in diesem Feld ist für alle Beregnungsprogramme gültig.

Eingabebereich: 0 – 9999 Sek. Standard: 30 Sek.

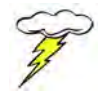

Wenn Sie bei der Intervallzeit für update der Pumpenkapazität "0" Sek. **eingeben, wird das Pumpenmanagement außer Betrieb gesetzt und es laufen alle Pumpen während des gesamten Beregnungsprogramms.** 

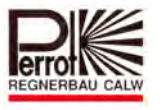

# **Intervallzeit für Berechnung der Durchflussmenge: (SONDERFUNKTION)**

Beim Ablauf eines Beregnungsprogramms wird hier die optimale Pumpen Sequenz, bezogen auf den aktuell berechneten Ventildurchfluss ermittelt. Im Beregnungsablauf werden so die Auswirkungen der Durchflussschwankungen reduziert, man hat eine optimale Pumpensequenz, ermittelt durch die eingebaute Durchschnittskalkulation. Hier wird die Zeit eingegeben, wie oft im Beregnungsablauf der Durchschnitt, bezogen auf den aktuellen Ventildurchfluss, berechnet werden soll. Die 30 Sek. Ventildurchfluss sind ausschlaggebend für die optimale Pumpensequenz bezogen auf Durchschnittswert der letzten 30 Sek.

Der Eingabewert gibt die Intervallzeit der Berechnung an.

Standard: 30 Sek.

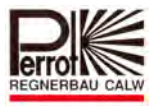

#### **6 Erstellen von Beregnungsprogrammen**

Mit der *Perrot Satellite* Software erzeugen Sie optimale Beregnungsprogramme. Diese Beregnungsprogramme werden durch einen internen Simulationslauf getestet. Dabei errechnet der im Programm integrierte *Pump-Flow-Manager* aufgrund der Stammdaten den optimalen Ablauf.

Der Ablauf wird aufgrund der vorgegebenen Bedingungen so ermittelt, dass die zur Verfügung stehende Pumpenkapazität möglichst ausgelastet, aber nicht über 100% belastet wird. Dadurch wird die kürzest mögliche Beregnungszeit erreicht und die vorhandenen Einrichtungen wie Pumpe und Rohrnetz werden optimal ausgenutzt.

# **6.1 Beschreibung der unterschiedlichen Programmarten**

#### **6.1.1 Ventile (Einzelventile)**

Bei der Erstellung von Beregnungsprogrammen in der Programmart "Ventile" muss jedem einzelnen Ventil eine Beregnungszeit oder eine Beregnungsdichte zugeordnet werden. Die Ventile die in diesem Programm angesprochen werden sollen, können über die Auswahlfunktion zusammengestellt werden.

Dadurch ist eine sehr individuelle Programmerstellung möglich, mit der sehr differenziert, auf unterschiedlichen Beregnungsbedarf der verschiedenen Flächen und Lagen eingegangen werden kann. Da jedoch für jedes einzelne Ventil eine Eingabe durchgeführt werden muss, ist es bei einer großen Anzahl von Ventilen sehr zeitaufwendig.

Durch eine Simulation wird von Perrot Satellite der Beregnungsablauf ermittelt. Auf Wunsch kann die Reihenfolge der Ventile vom Anwender beeinflusst werden.

# **6.1.2 Ventilgruppen**

Sollen Beregnungsprogramme über Ventilgruppen erstellt werden, so müssen zuerst die Ventilgruppen angelegt werden und in einem zweiten Schritt muss festgelegt werden, welche Ventile zu welcher Ventilgruppe zugeordnet werden. Sinniger Weise werden z.B. alle Ventile an einem Grün oder Fairway zu einer Ventilgruppe zusammengefasst.

Durch das Ventilgruppenbudget kann die Beregnungsdichte innerhalb der Ventilgruppe differenziert werden. Nach gewonnenen Erfahrungen, können die Budgetwerte verbessert und somit im Laufe der Zeit das Optimum erreicht werden. Diese Art der Beregnungsprogrammerstellung hat den Vorteil, dass es aufgrund der geringen Anzahl von Eingabewerten sehr übersichtlich und somit auch zeitsparend ist. Lediglich der Einmalaufwand zum Anlegen der Ventilgruppen benötigt mehr Zeit. Durch eine Simulation wird von Perrot Satellite der Beregnungsablauf ermittelt. Auf Wunsch kann auch hier die Reihenfolge der Ventile vom Anwender beeinflusst werden.

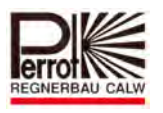

# **6.1.3 Programmablauf nach Vorgabe**

Diese Programmart wird nicht vom Flowmanager erstellt und überwacht. Sie als Anwender geben genau vor, welche Ventile miteinander in einem Schritt und in welcher Reihenfolge geöffnet werden. Zusätzlich bestimmen Sie, welche Pumpe(n) gestartet werden sollen. Das Programm führt immer ein Schritt nachdem anderen durch. Jedem Schritt können max. 8 Ventile zugeordnet werden. Alle Ventile eines Schrittes öffnen kurz hintereinander. Es ist aber möglich eine Pausenzeit zwischen den Ventilstarts und- stopps einzufügen.

Diese Programmierung ist vorgesehen um ganz individuelle Konstellationen bezüglich Reihenfolge oder Pumpen- und Ventilkombination zu erzielen die mit den anderen beiden Programmarten aufgrund der automatischen Festlegung durch den Pumpen- und Flowmanager nicht möglich wäre. Da die Programmierung zeitaufwendig ist, sollte sie auch nur für solche Fälle verwendet werden, wie zuvor beschrieben.

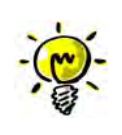

Werden Installationsdaten oder Daten von Beregnungsprogrammen geändert, welche die Laufzeit verlängern oder verkürzen, so werden diese Änderungen im Perrot Satellite automatisch durchgeführt. Sie müssen lediglich darauf achten, dass aufgrund längerer Programmlaufzeiten keine Überlappung der Programme im Beregnungskalender entsteht.

# **6.2 Beregnungsprogramme erstellen**

#### **Grundsätzlicher Programmier- Ablauf:**

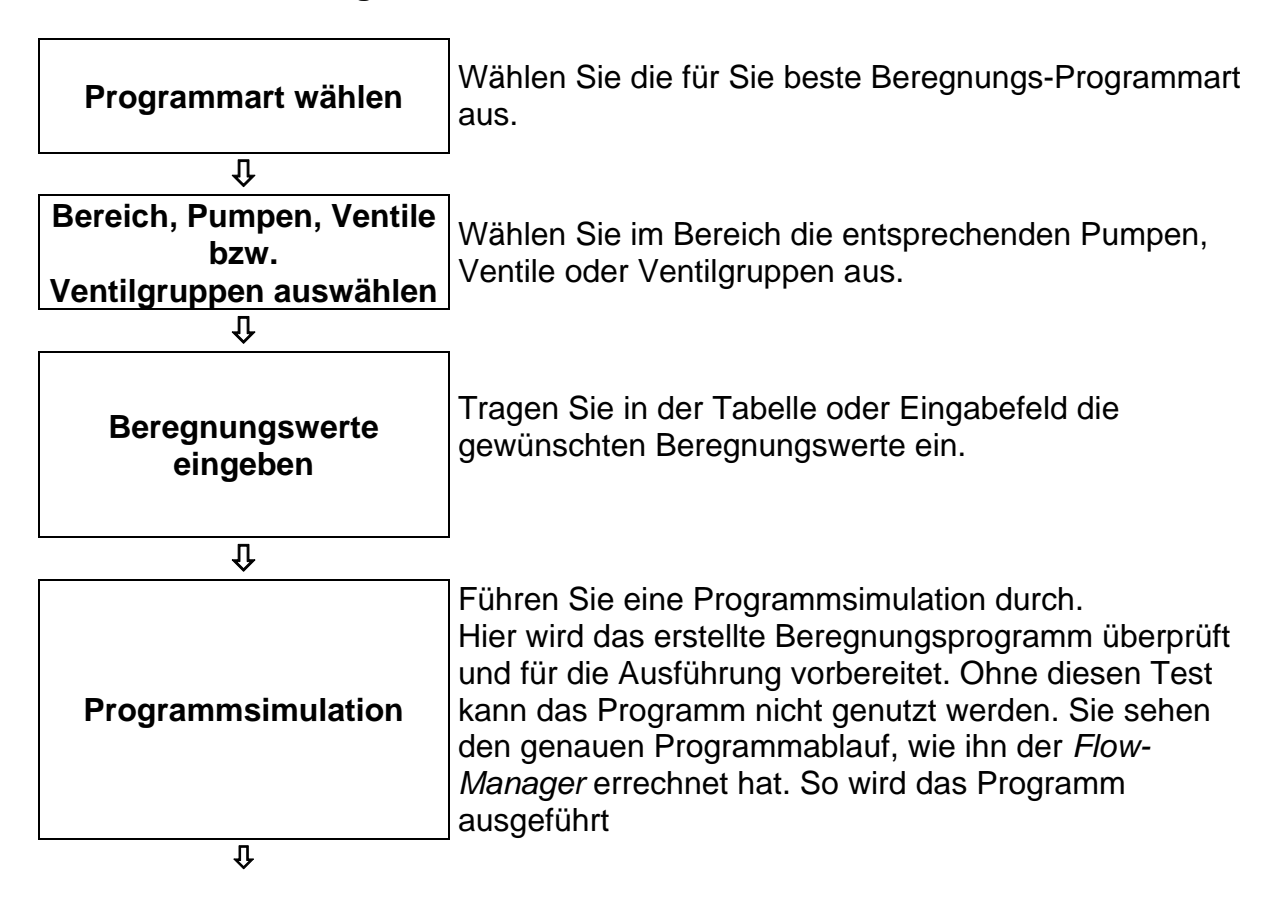

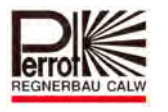

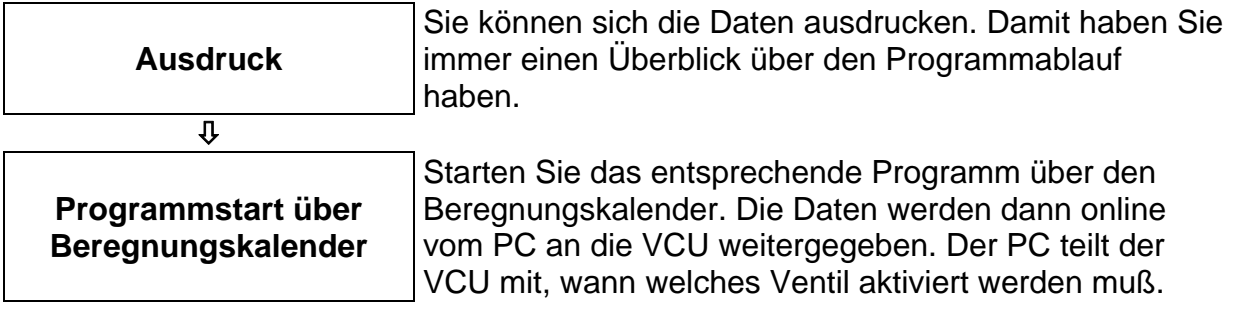

# **6.2.1 Programmierung der einzelnen Ventile**

Hier werden alle Ventile, die in der Programm-Tabelle eingetragen sind und als aktiv gekennzeichnet wurden unter Berücksichtigung der Pumpendaten und der eingegebenen Niederschlagsmenge oder Laufzeit, geöffnet, bis die optimale Pumpenkapazität erreicht ist.

Die Reihenfolge in der die Ventile geöffnet werden, wird vom Programm festgelegt oder kann in einer separaten Spalte in der Tabelle manuell definiert werden.

# **6.2.2 Programmierung von Ventilgruppen**

Will man nicht jedes einzelne Ventil steuern, so kann man einzelne Ventile innerhalb eines Bereichs in Ventilgruppen zusammenfassen.

In der Programmart *"Ventilgruppen"* werden dann alle Ventile innerhalb der Ventilgruppe unter Berücksichtigung der Pumpendaten geöffnet. Die Abfolge in der die Ventile geöffnet werden, wird vom Flow-Manager ermittelt. Die Abfolge ist unabhängig von der Gruppenzugehörigkeit.

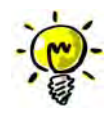

**Vorteil** dieser Programmart ist die gute Übersicht der Tabelle. Es können größere Ventilmengen über nur eine Ventilgruppe angesteuert werden. **Nachteil:** Einzelne Ventile können nicht direkt angesteuert werden. (Es sei denn, man definiert ein Ventil als Ventilgruppe)

# **6.2.3 Programmablauf nach eigener Vorgabe**

Nur für spezielle Programmabläufe vorgesehen (siehe auch Kapitel 6.1.3)

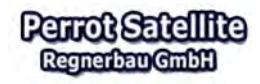

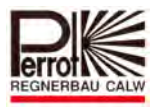

#### 6.3 Beregnungsprogramm in der Programmart "Ventile"

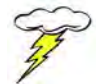

# **Für das Anlegen eines neuen Beregnungsprogramms benötigen Sie Administrator Rechte.**

Für das Anlegen eines neuen Beregnungsprogramms gehen Sie wie folgt vor:

**Vom Hauptmenü aus:** 

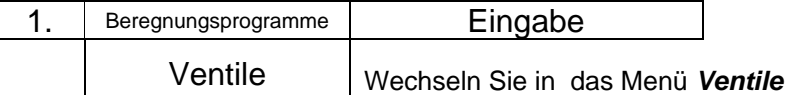

#### Die Programm –Tabelle:

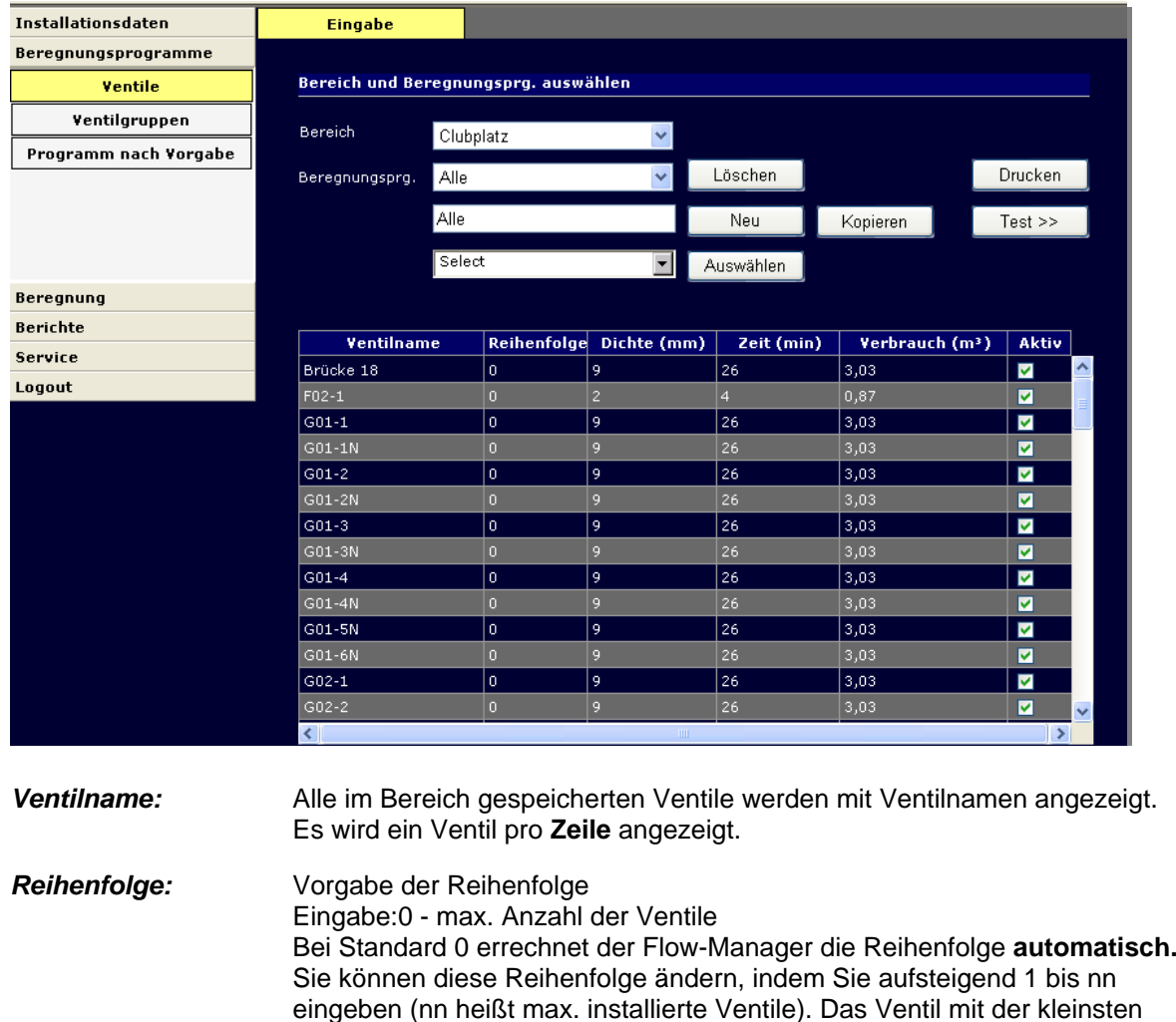

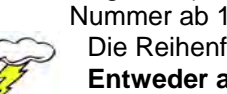

Nummer ab 1 wird dann zuerst geöffnet. Die Reihenfolge muss für alle Ventile eingegeben werden! **Entweder alle Ventile 0 oder alle Ventile 1 - nn.** 

*Dichte:* Eingabe der gewünschten Niederschlagsmenge. *0 - 999 mm* Hier wird die gewünschte Niederschlagsmenge in mm eingegeben. Aufgrund Ihrer Eingabe sowie unter Berücksichtigung der Stammdaten errechnet der Flow-Manager die erforderliche Öffnungszeit sowie den

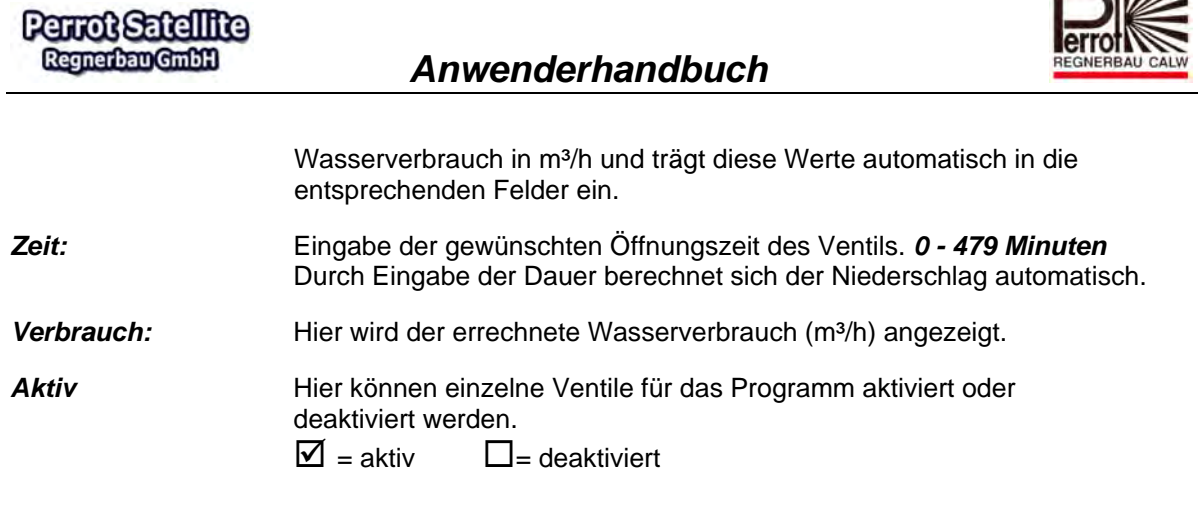

Ventile die mit Laufzeit bzw. Dichte 0 programmiert werden, müssen nicht deaktiviert werden, da diese sowie so nicht in der Beregnung berücksichtigt werden.

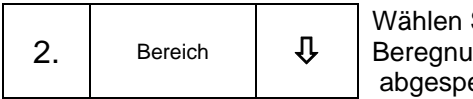

Sie einen bereits gespeicherten Bereich aus, in dem Sie ein Ingsprogramm erstellen wollen. Die unter diesem Bereich eicherten Ventile werden in der Tabelle angezeigt.

 $\sqrt{1111/2}$ 

#### **Sie haben nun 2 Möglichkeiten, um ein neues Beregnungsprogramm zu erstellen:**

# **6.3.1 Ein neues Beregnungsprogramm unter neuem Namen erstellen**

**Dazu gehen Sie wie folgt vor:**

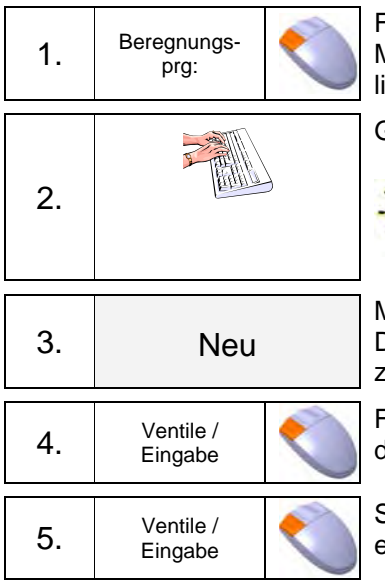

Führen Sie den Mauszeiger zum Eingabefeld und drücken Sie die linke Maus-taste. Steht schon ein Programmname im Feld, so halten Sie die linke Maustaste gedrückt und kennzeichnen den Namen.

Geben Sie einen neuen Programmnamen ein.

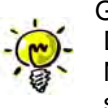

Geben Sie Ihrem neuen Programm einen **eindeutigen Namen**. Die max. Länge beträgt 8 Zeichen, Buchstaben und Zahlen. Im Namen sollten Hinweise über Programmverwendung versteckt sein.

Mit Mauszeiger auf Button und linke Taste drücken. Der neue Programmname wird übernommen. Alle Werte werden auf 0 zurückgesetzt.

Führen Sie den Mauszeiger zum Pull down Menü *Select* und öffnen Sie dieses durch drücken der linken Maustaste

Sortiernamen der Ventile auswählen für die das Beregnungsprogramm erstellt werden soll.

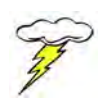

# **Achtung:**

es kann immer nur **ein** Haken gemacht werden, dann auf *Auswählen*  klicken und dann kann das Pull Down Menü wieder erneut aufgeklappt werden.

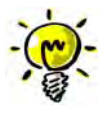

# **Beachte:**

Ventile denen kein Sortiername zugeordnet wurde, werden immer automatisch mitaufgeführt.

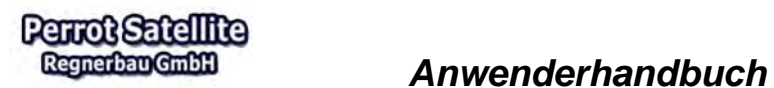

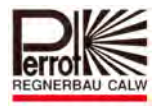

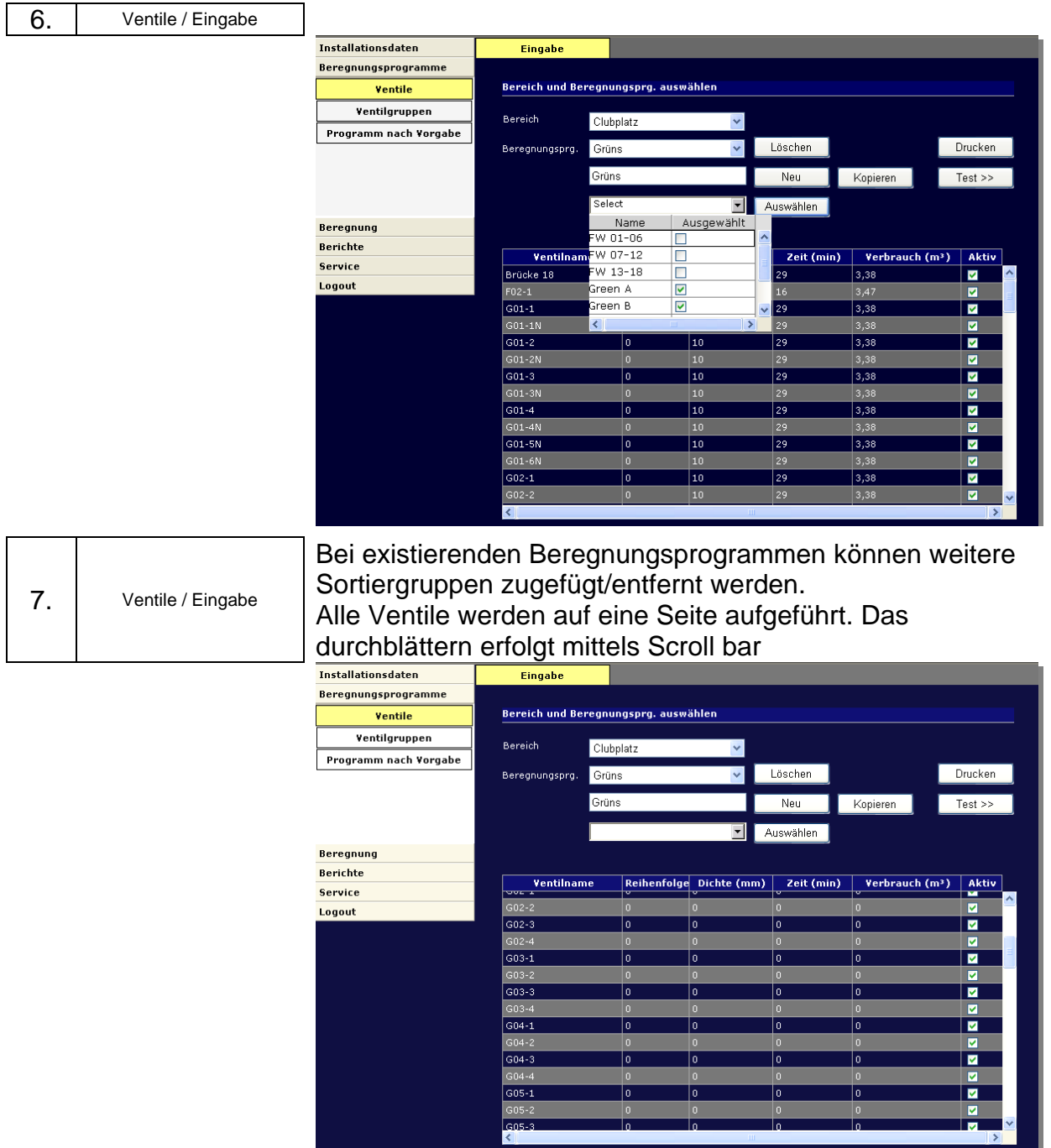

# **Tabelle bearbeiten (Werte Eingabe und Ventil Aktivierung)**

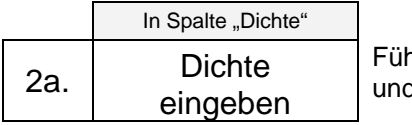

Führen Sie den Mauszeiger in der jeweiligen Ventilzeile zur Spalte "Dichte" und drücken Sie die linke Maustaste.

# **oder**

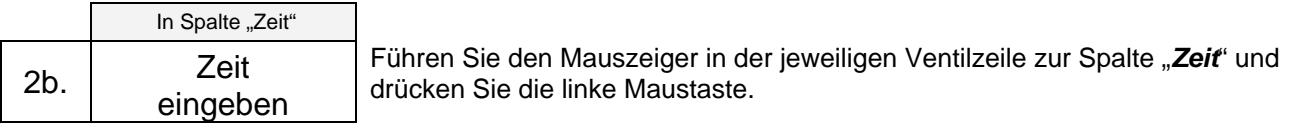

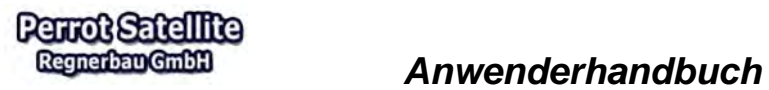

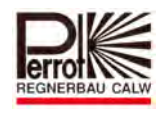

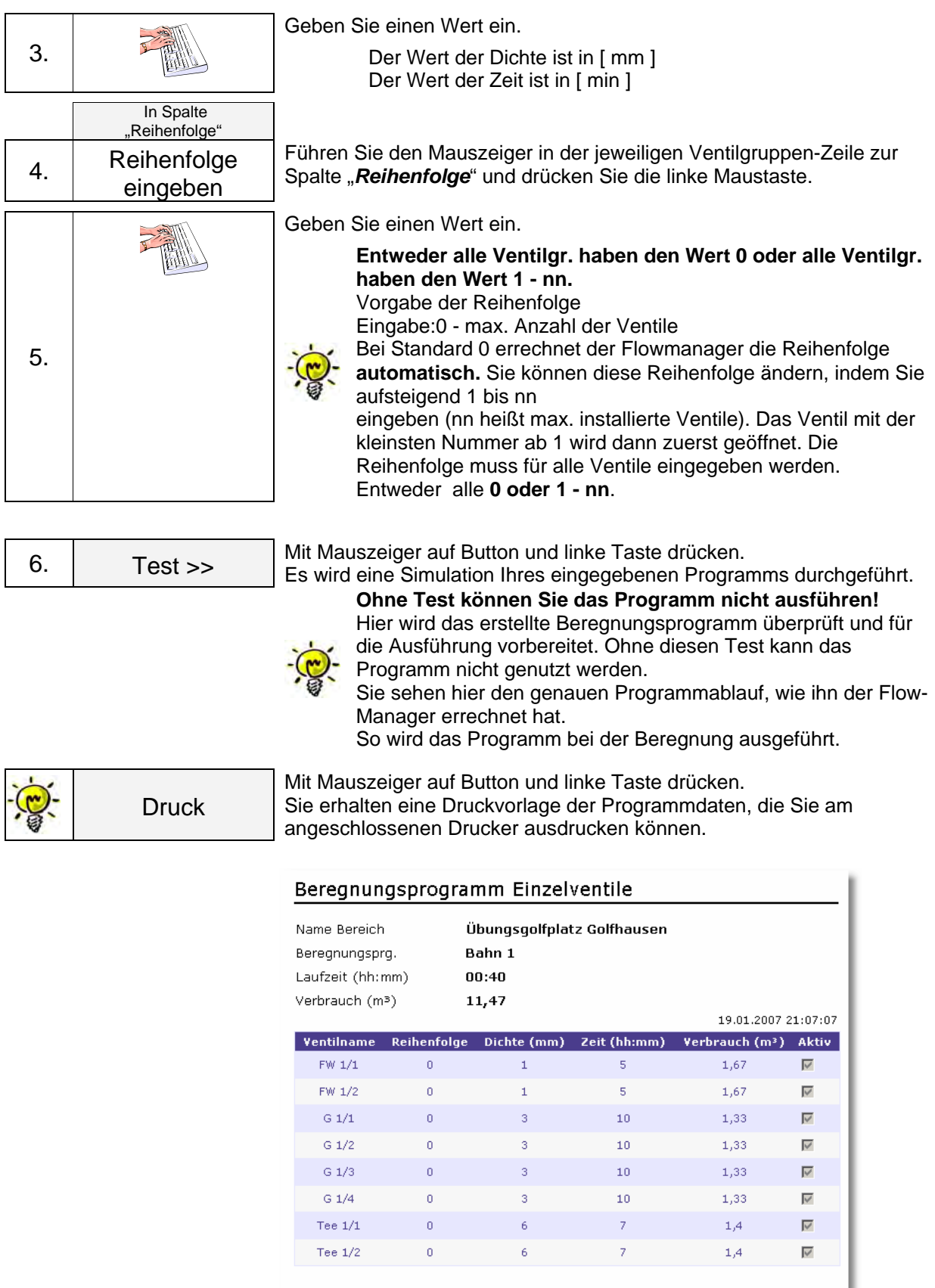

and the second contract of **SAF methods contributions** 

**Manus** 

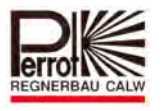

#### **6.3.2 Ein bereits vorhandenes Beregnungsprogramm kopieren, abändern und unter neuem Namen abspeichern.**

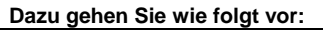

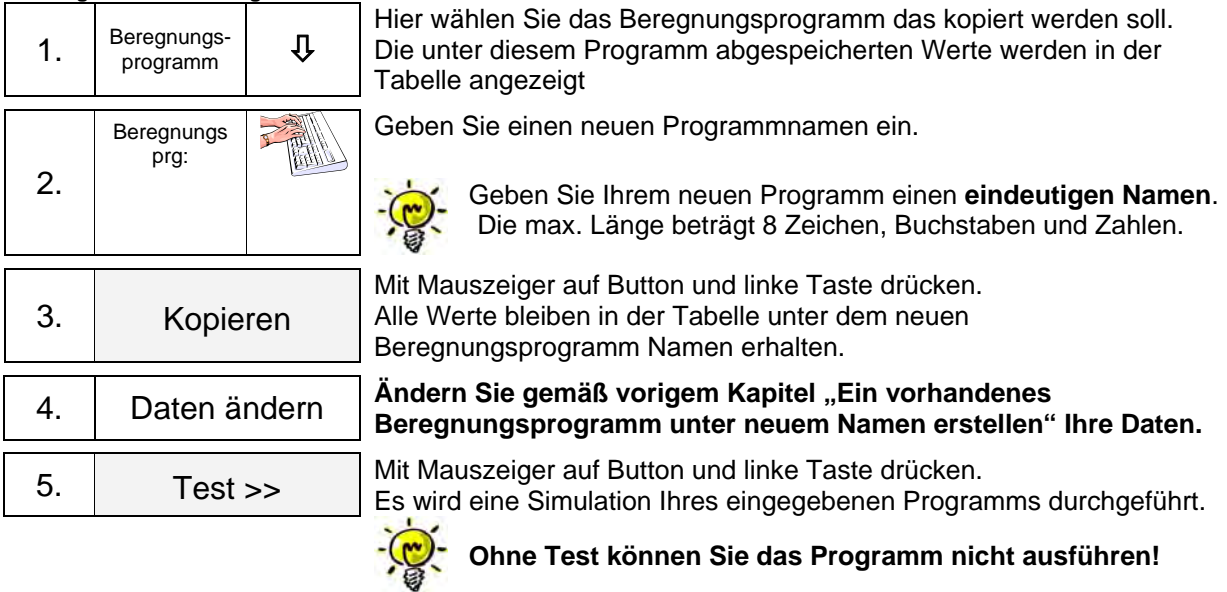

# 6.4 Beregnungsprogramm in der Programmart "Ventilgruppen"

#### **6.4.1 Anlegen des Ventilgruppenbudgets**

Zur Erstellung von Beregnungsprogrammen mit dem Ventilgruppenbudget wird folgendermaßen vorgegangen:

Im Menü Installationsdaten/Bereich/Ventilgruppen werden die Namen der gewünschten Ventilgruppen angelegt.

- z.B. FW01 (für alle Regner am Fairway 1) oder
	- G11 (für alle Regner am Grün 11)

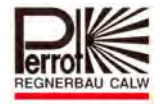

# *Anwenderhandbuch*

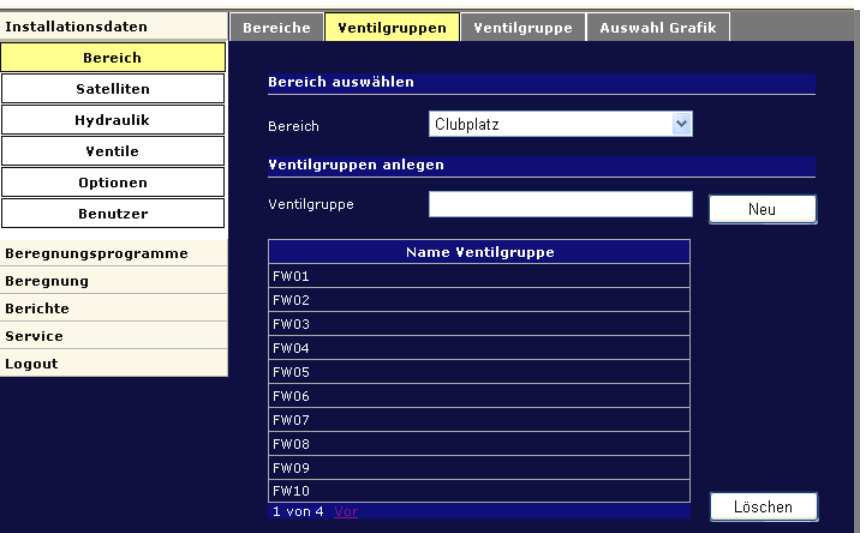

Im Menü Installationsdaten/Bereich/Ventilgruppe werden die Ventile den Ventilgruppen zugeordnet indem:

- Der Anwender eine der zuvor angelegten Ventilgruppen auswählt
- $\checkmark$  Im linken (weißes) Feld die gewünschten Ventile auswählt und durch klicken der Funktionstaste "hinzu" die Ventile bei der Gruppe hinzufügt.
- $\checkmark$  Im Feld "Corr." wird dann festgelegt mit welchem Korrekturfaktor die Laufzeit, in Relation zu der tatsächlich programmierten Laufzeit, bei der Beregnung ausgeführt wird.

Die Korrekturwerte können jederzeit verändert und angepasst werden. Dadurch kann die Differenzierung, der mit der Ventilgruppe beregneten Fläche, im Laufe der Zeit optimiert werden. Die geänderten Korrektur -Werte werden automatisch auf alle im Menü: Beregnungsprogramme/Ventilgruppen/Eingabe erstellten Beregnungsprogramme übertragen.

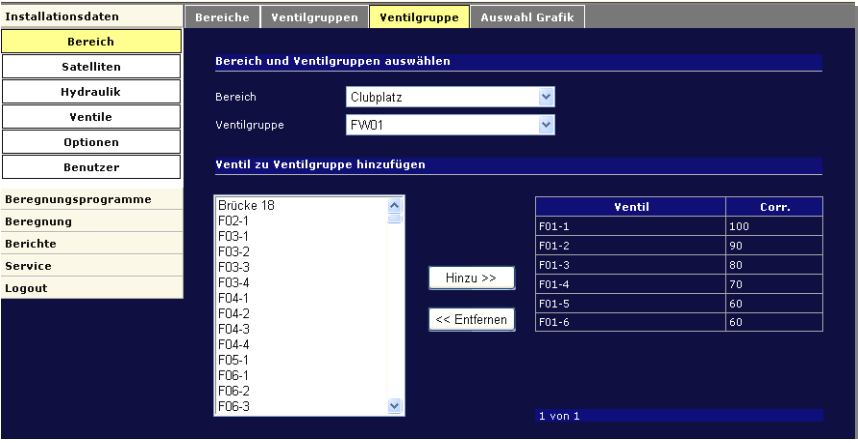

**Perrot Satellite** Regnerban GmbH

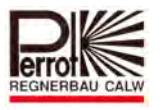

# 6.4.2 Beregnungsprogramm in der Programmart "Ventilgruppe" erstellen

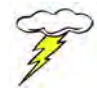

#### **Für das Anlegen eines neuen Beregnungsprogramms benötigen Sie Administrator Rechte.**

Für das Anlegen eines neuen Beregnungsprogramms gehen Sie wie folgt vor:

**Vom Hauptmenü aus:** 

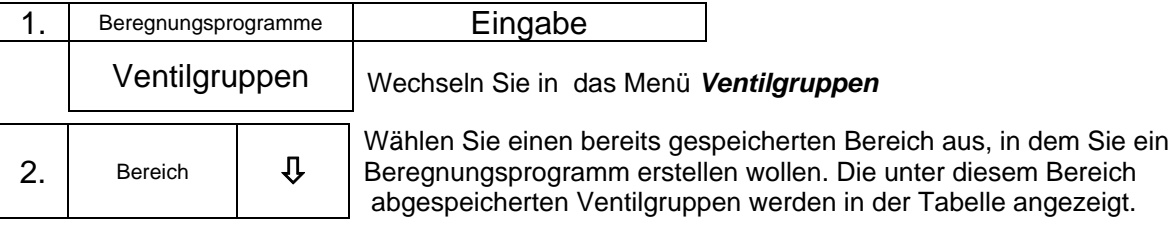

Die Programm-Tabelle:

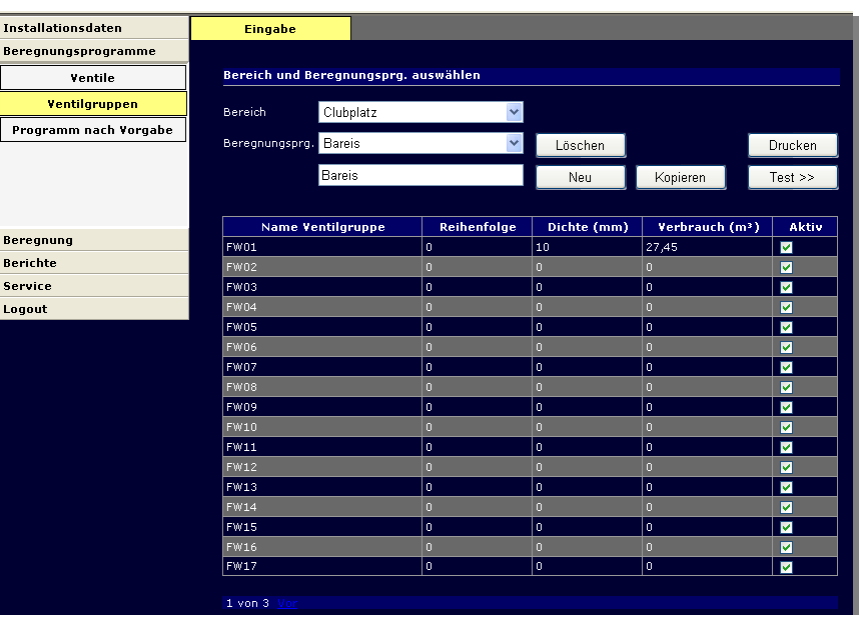

*Name Ventilgruppe.:* Alle im Bereich gespeicherten Ventilgruppen werden mit Namen angezeigt.

Die Ventilgruppen müssen zuvor im Menü: *Installationsdaten/Bereich/Ventilgruppe*  Angelegt und definiert werden (siehe Kapitel 6.4.1)

*Reihenfolge:* Vorgabe der Reihenfolge

Eingabe:0 - max. Anzahl der Ventilgruppen Bei Standard 0 errechnet der Flow-Manager die Reihenfolge **automatisch.** Sie können diese Reihenfolge ändern, indem Sie aufsteigend 1 bis nn

eingeben (nn heißt max. installierte Ventilgruppen). Die Ventilgruppe mit der kleinsten Nummer ab 1 wird dann zuerst abgearbeitet.

Die Reihenfolge muss für alle Ventilgruppen eingegeben werden! **Entweder alle Ventilgruppen haben den Wert 0 oder alle Ventilgruppen haben den Wert 1 - nn.** 

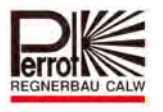

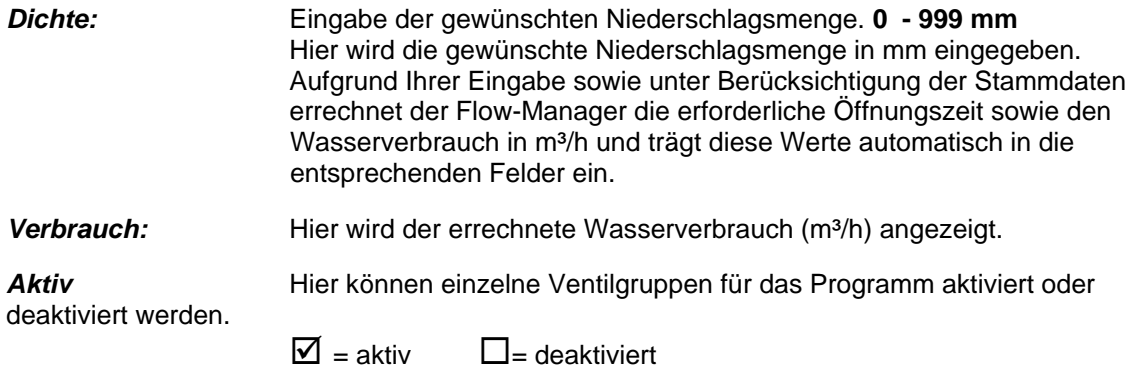

**Sie haben nun 2 Möglichkeiten, um ein neues Beregnungsprogramm zu erstellen:** 

# **6.4.3 Ein neues Beregnungsprogramm unter neuem Namen erstellen**

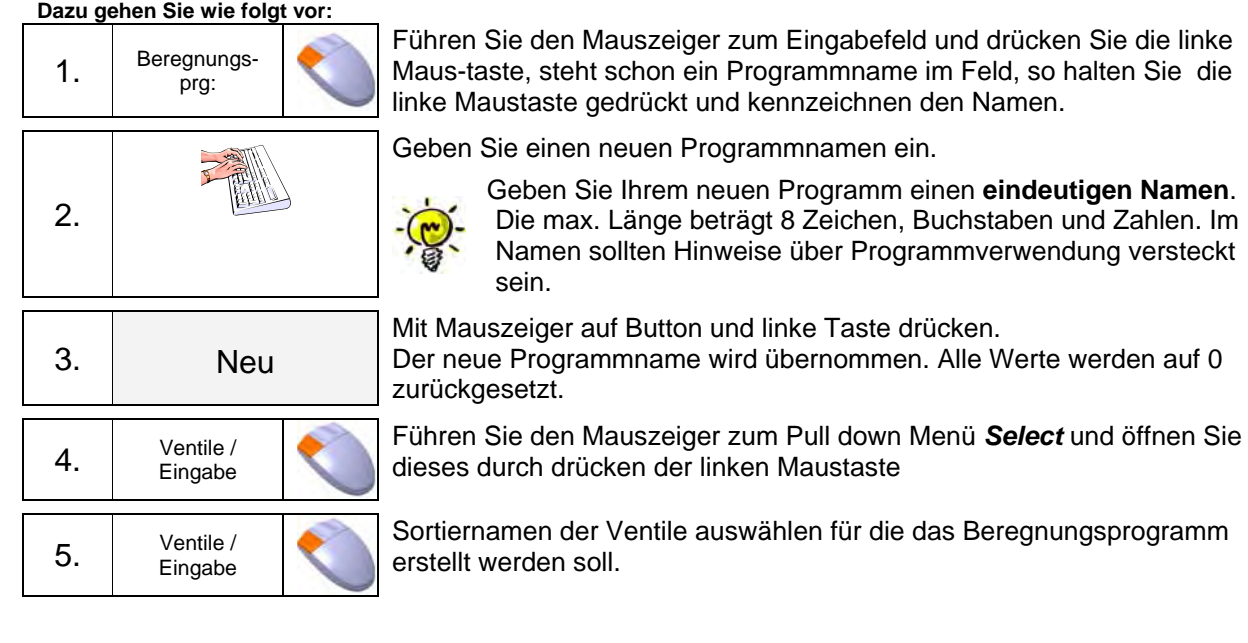

# **Tabelle bearbeiten ( Reihenfolge; Wert-Eingabe und Ventil Aktivierung)**

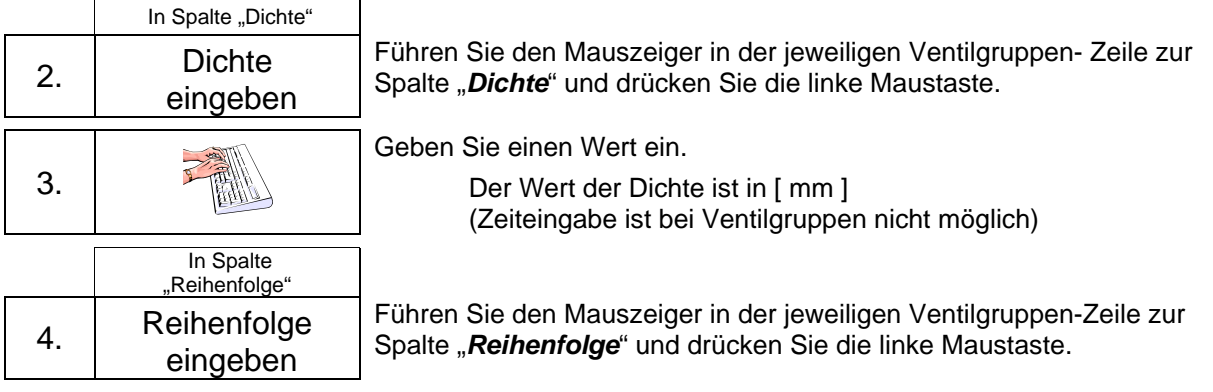

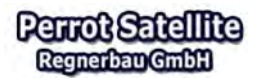

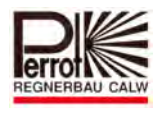

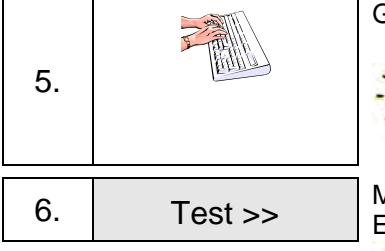

Geben Sie einen Wert ein.

**werden!** 

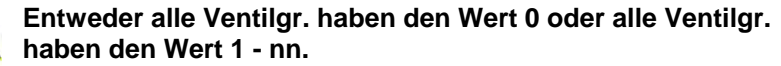

**Bei der Eingabe einer Reihenfolge werden die Ventile im Sektor mit der kleinsten Nummer zuerst gestartet.**

Mit Mauszeiger auf Button und linke Taste drücken.

Es wird eine Simulation Ihres eingegebenen Programms durchgeführt.

**Ohne Test können Sie das Programm nicht ausgeführt** 

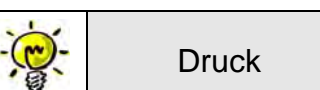

Mit Mauszeiger auf Button und linke Taste drücken. Sie erhalten eine Druckvorlage der Programmdaten die Sie am angeschlossenen Drucker ausdrucken können.

# Programm mit Ventilgruppen

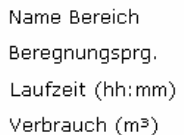

á

Übungsgolfplatz Golfhausen Bahn 1. 05:20 92

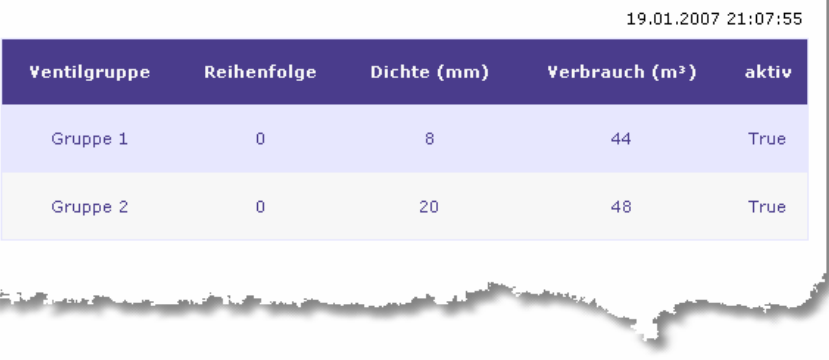

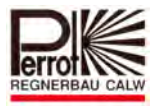

# **6.4.4 Ein bereits vorhandenes Beregnungsprogramm kopieren, abändern und unter neuem Namen abspeichern**

**Dazu gehen Sie wie folgt vor:** 

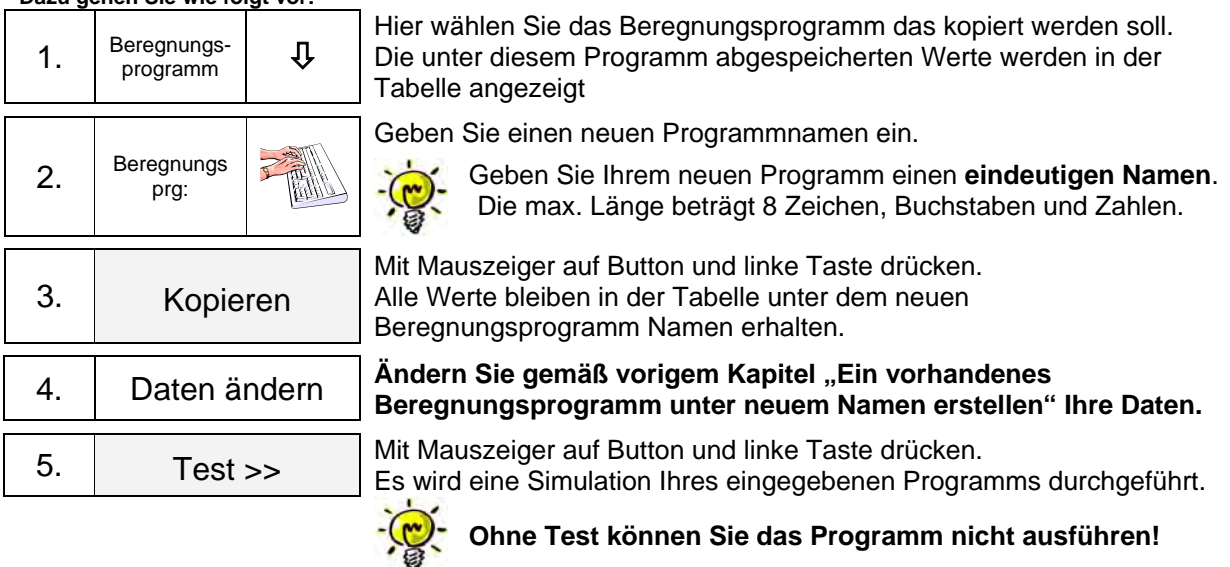

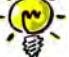

Perrot Satellite Bedienungsanleitung D Windows 7 Stand: 03.04.2019 Seite 92 / 187

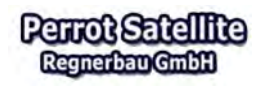

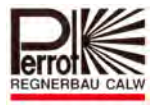

# **6.5 Beregnungsprogramm nach Vorgabe**

#### **6.5.1 Erläuterung der Vorgehensweise**

Grundsätzlicher Programmier- Ablauf:

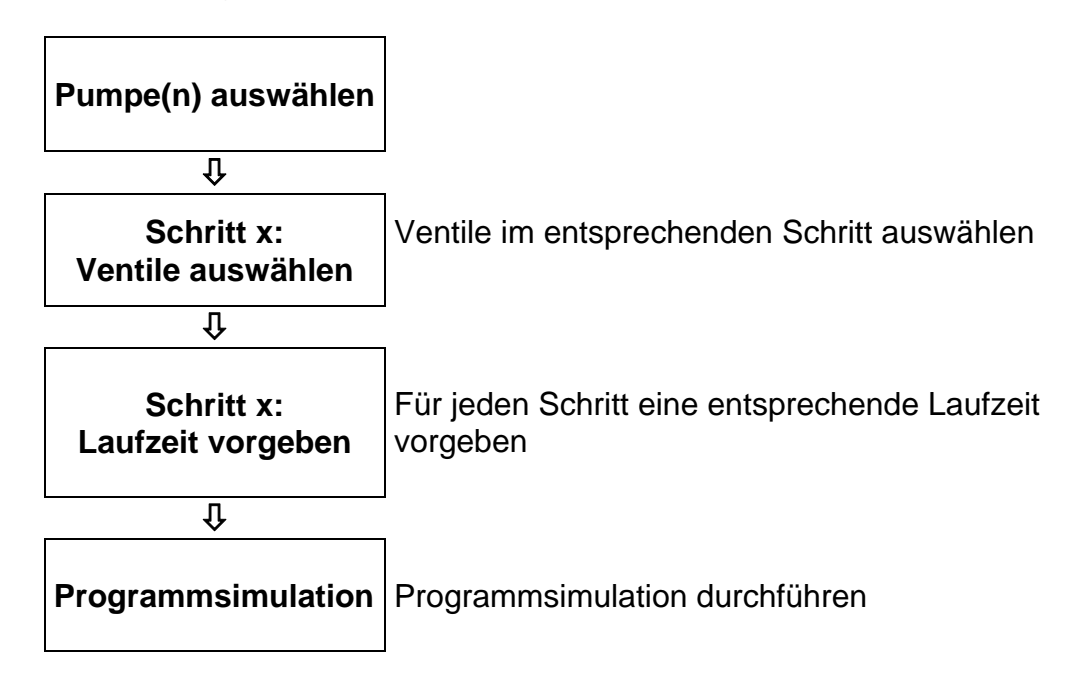

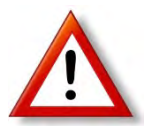

# **Beachten Sie bei dieser Programmart die Pumpenkapazität! Bei falschen Eingaben können die Pumpen überlastet werden.**

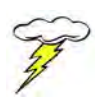

Dies Programmart sollte nur von Experten mit ausreichender Erfahrung programmiert werden.

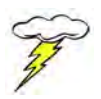

Vorab sollte man sich auf einem Blatt Papier einen Programm-Ablauf notieren! Erst nach Überprüfung der Einzelschritte und Pumpenkapazität können die Schritte im Programm eingegeben werden.

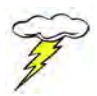

#### **Für das Anlegen eines neuen Beregnungsprogramms benötigen Sie Administrator Rechte.**

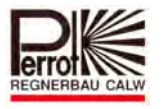

Für das Anlegen eines neuen Beregnungsprogramms gehen Sie wie folgt vor:

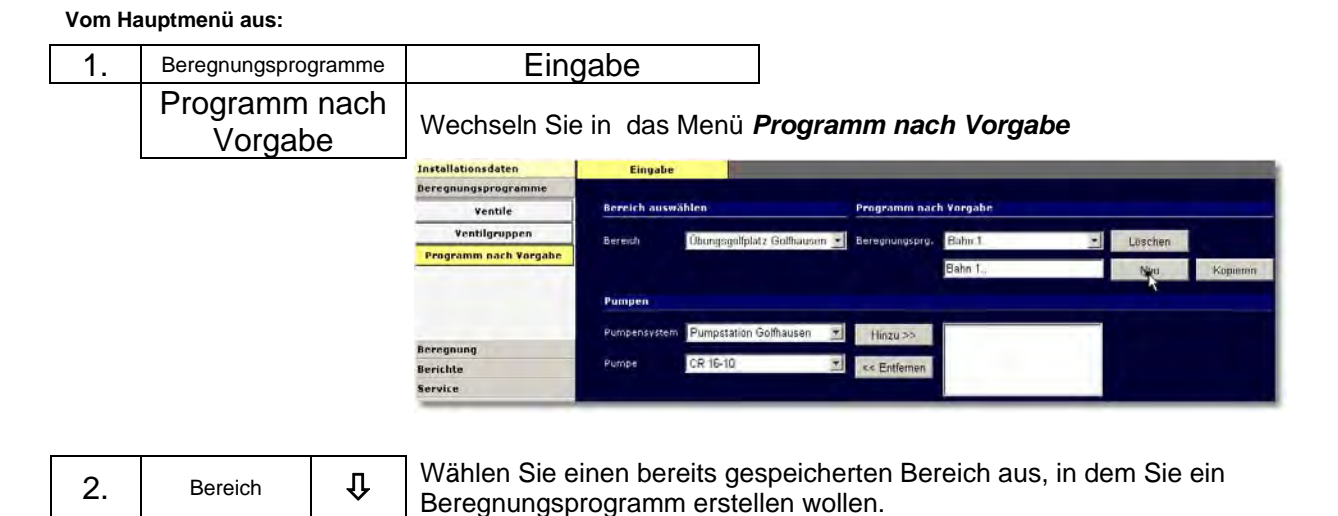

# **Sie haben nun 2 Möglichkeiten, um ein neues Beregnungsprogramm zu erstellen:**

#### **6.5.2 Ein neues Beregnungsprogramm unter neuem Namen erstellen**

**Dazu gehen Sie wie folgt vor:**

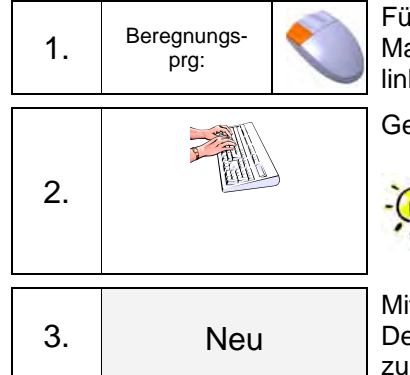

ihren Sie den Mauszeiger zum Eingabefeld und drücken Sie die linke aus-taste. Steht schon ein Programmname im Feld, so halten Sie die ke Maustaste gedrückt und kennzeichnen den Namen.

eben Sie einen neuen Programmnamen ein.

Geben Sie Ihrem neuen Programm einen **eindeutigen Namen**. Die max. Länge beträgt 8 Zeichen, Buchstaben und Zahlen. Im Namen sollten Hinweise über Programmverwendung versteckt sein.

It Mauszeiger auf Button und linke Taste drücken. er neue Programmname wird übernommen. Alle Werte werden auf 0 rückgesetzt.

**Pumpe(n) auswählen Schritt Nr. eingeben Ventil(e) auswählen Laufzeit vorgeben** 

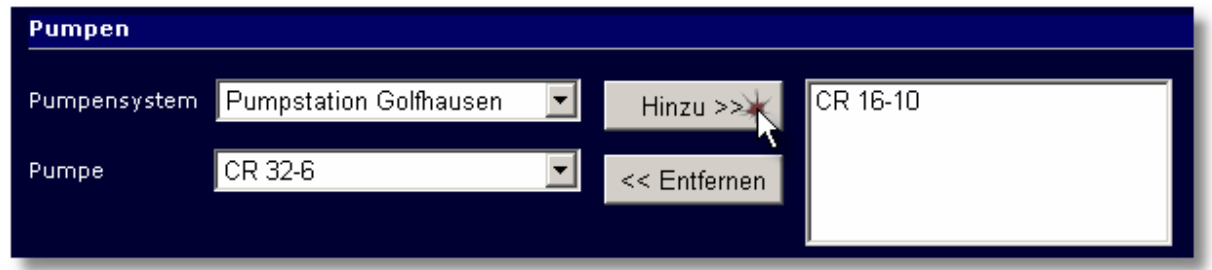

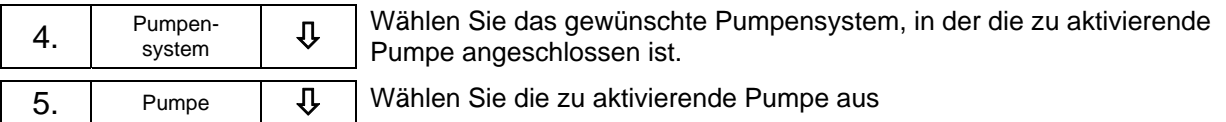

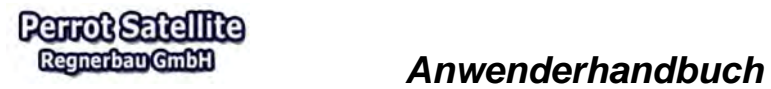

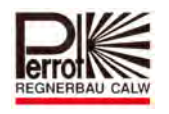

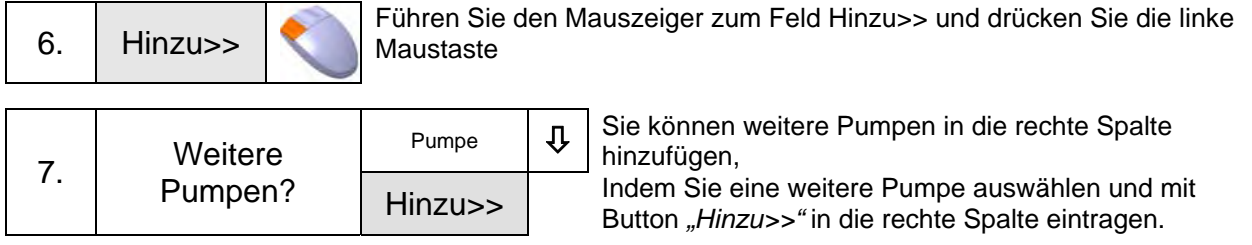

# **Pumpe aus Spalte entfernen**

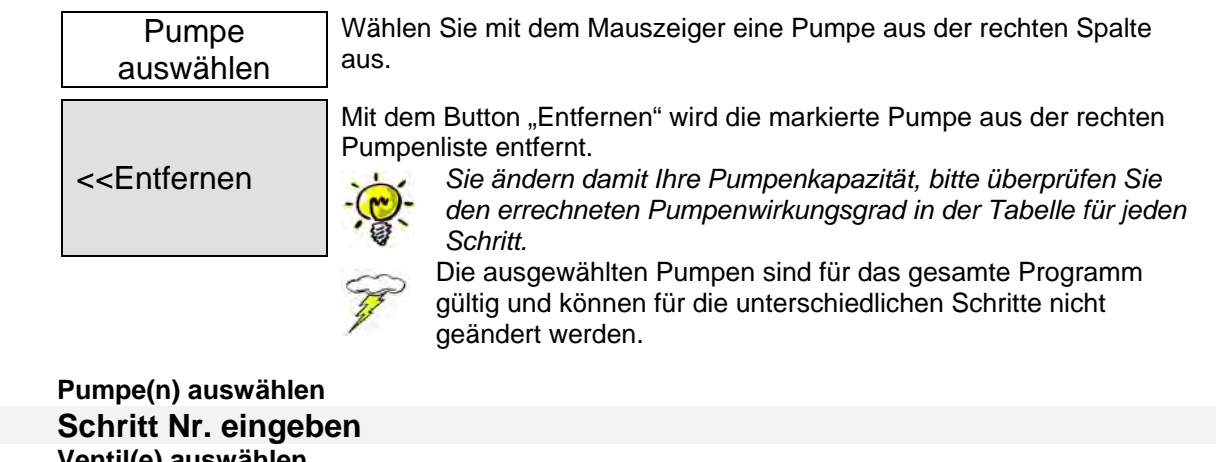

 **Ventil(e) auswählen Laufzeit vorgeben** 

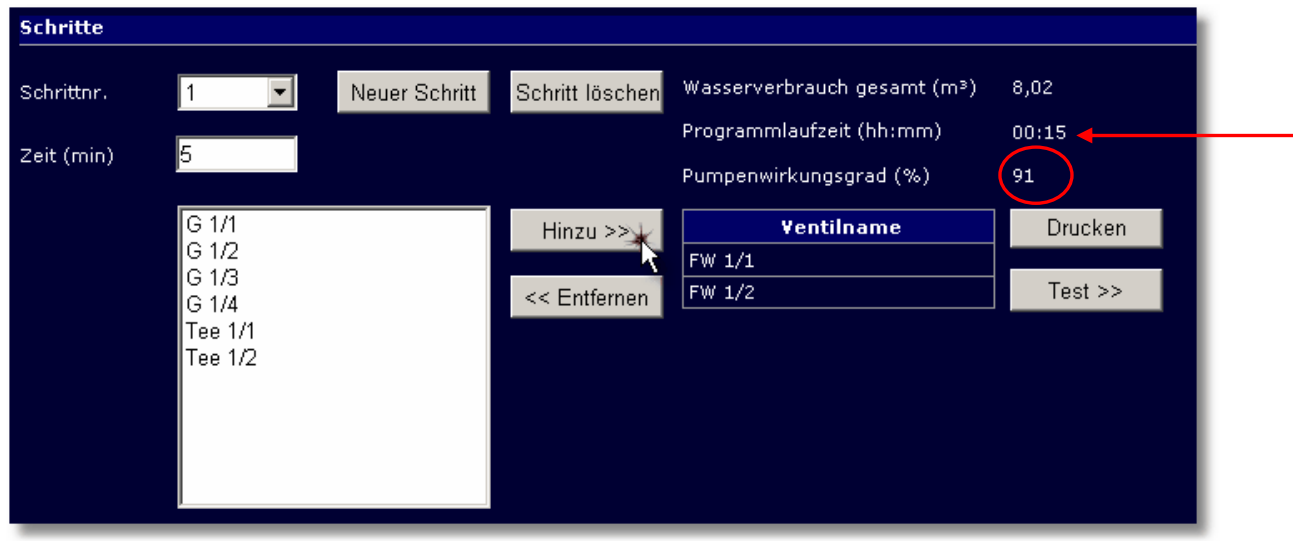

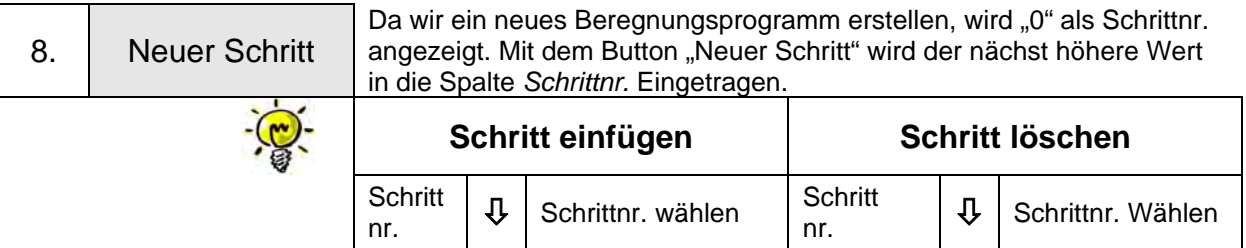

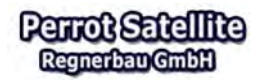

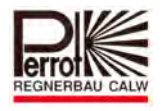

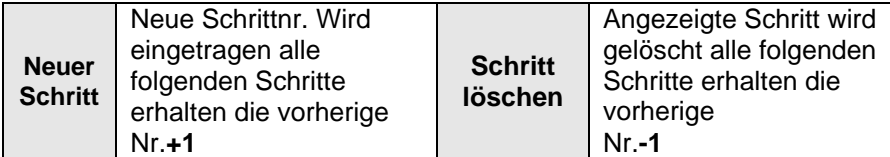

#### **Schritt Nr. eingeben Ventil(e) auswählen Laufzeit vorgeben**

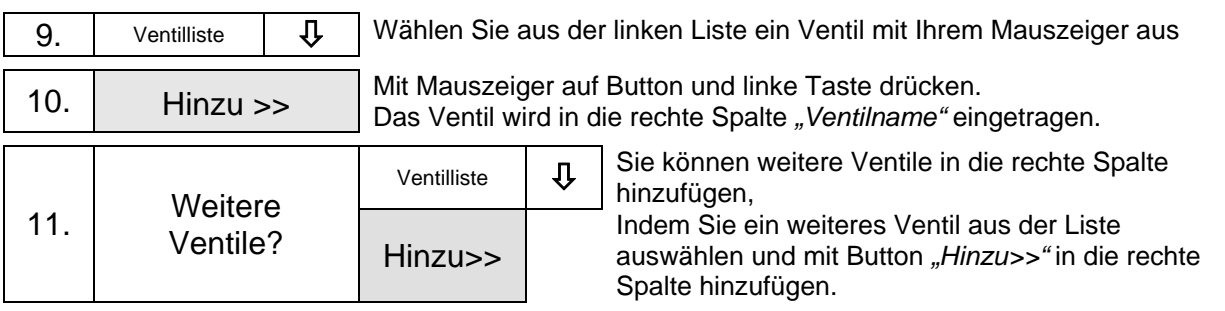

#### **Schritt Nr. eingeben Ventil(e) auswählen Laufzeit vorgeben**

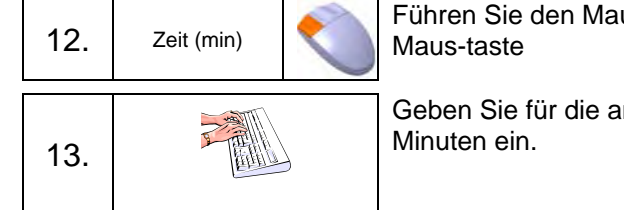

Führen Sie den Mauszeiger zum Eingabefeld und drücken Sie die linke

Geben Sie für die angezeigte Schrittnr. die Dauer der Beregnungszeit in

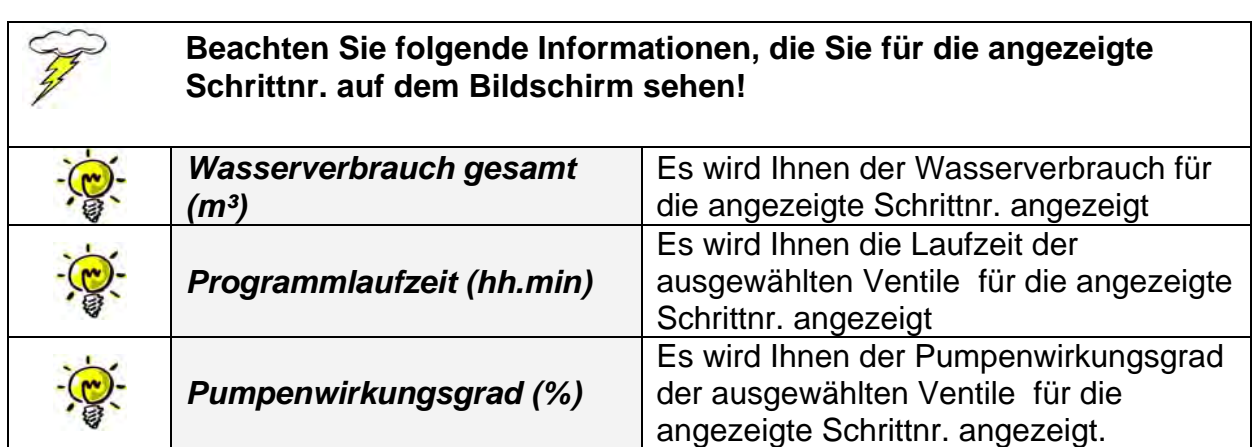

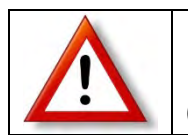

**Beachten Sie bei dieser Programmart die Pumpenkapazität! Bei falschen Eingaben können die Pumpen überlastet werden. (Der Pumpenwirkungsgrad sollte nicht über 100% gehen!)**

#### **Um neue Schrittnummern zu erstellen gehen Sie wie folgt vor:**

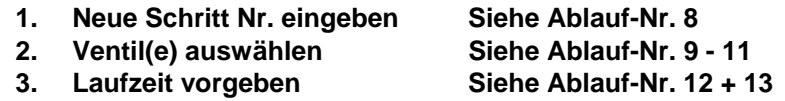

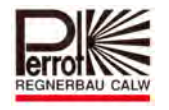

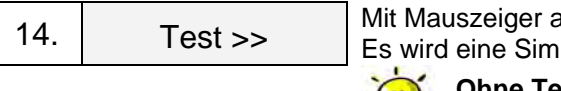

auf Button und rechte Taste drücken. ulation Ihres eingegebenen Programms durchgeführt. **Ohne Test können Sie das Programm nicht ausgeführt werden!** 

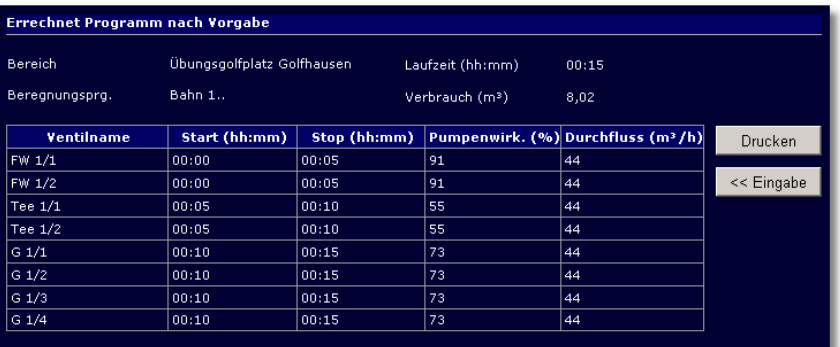

**Druck** 

Mit Mauszeiger auf Button und linke Taste drücken. Sie erhalten eine Druckvorlage der Programmdaten die Sie am angeschlossenen Drucker ausdrucken können.

#### Programm nach Vorgabe

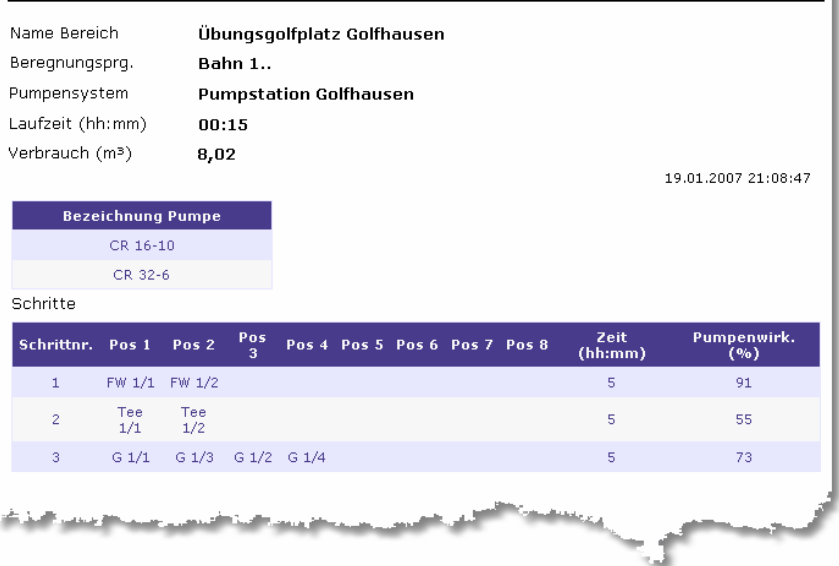

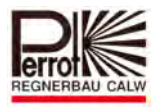

# **6.5.3 Ein bereits vorhandenes Beregnungsprogramm kopieren, abändern und unter neuem Namen abspeichern**

**Dazu gehen Sie wie folgt vor:** 

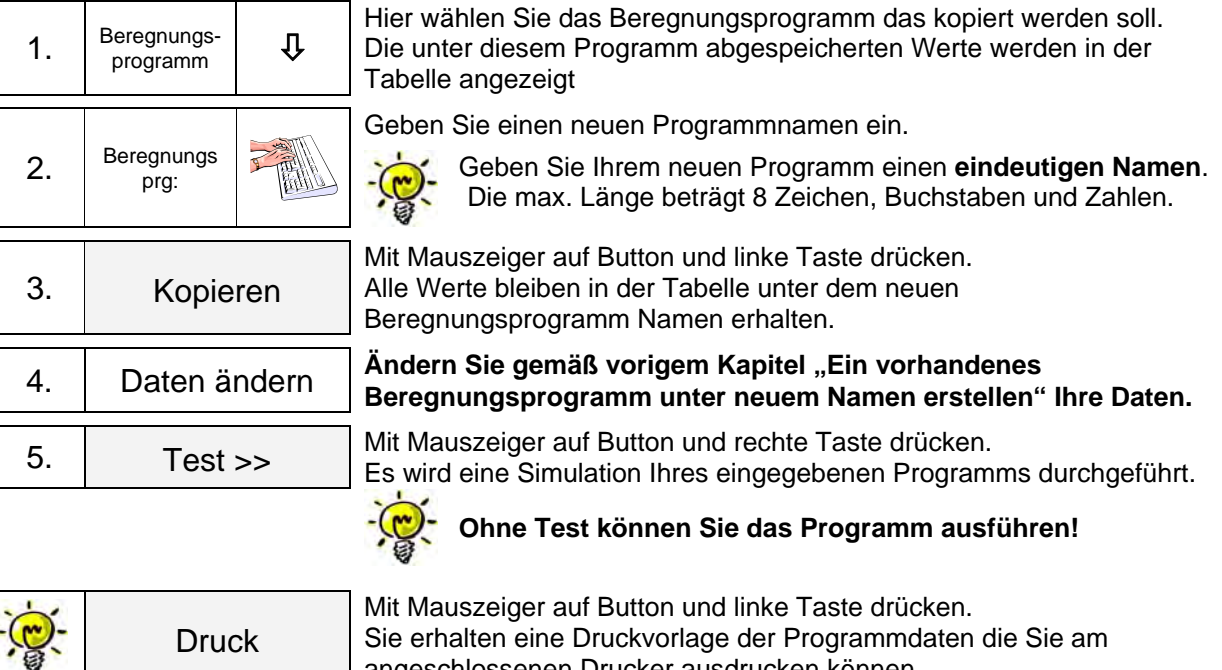

Sie erhalten eine Druckvorlage der Programmdaten die Sie am angeschlossenen Drucker ausdrucken können.

# **6.6 Beregnungspläne anlegen**

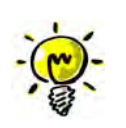

Der Beregnungsplan dient als eigentliches Steuerorgan für die Beregnung. Hier geben Sie an, welches Beregnungsprogramm Sie an welchem Tag, in welcher Woche, von welchem Bereich und um welche Uhrzeit automatisch starten wollen.

Der automatische Programmablauf kann für bis zu 2 Wochen im Voraus programmiert werden und wird dann automatisch wiederholt.

An jedem Tag können beliebig viele Beregnungsprogramme gestartet werden.

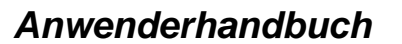

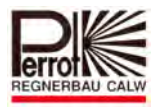

# Für das Anlegen eines neuen Beregnungsplans gehen Sie wie folgt vor:

#### **Vom Hauptmenü aus:**

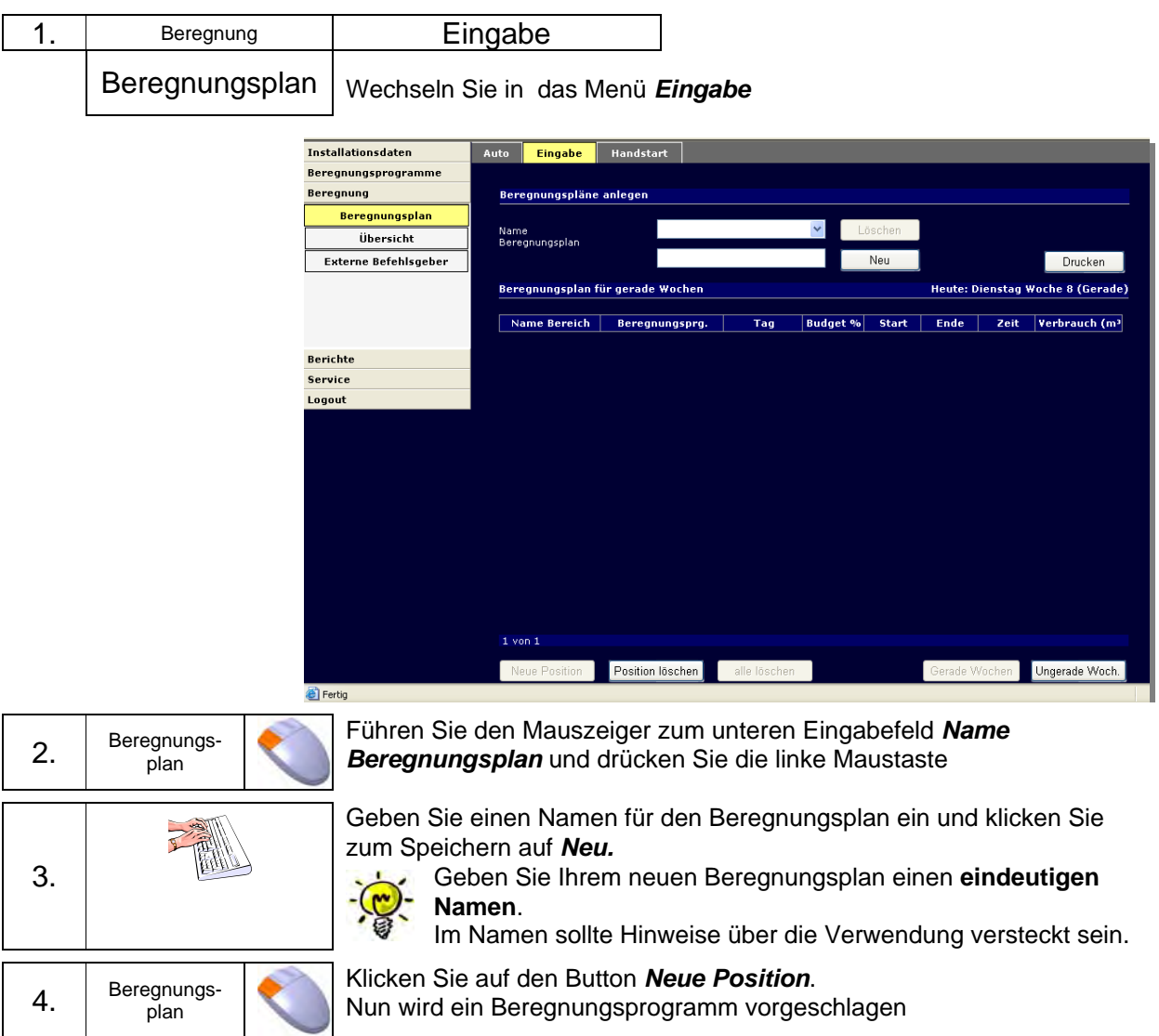

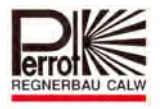

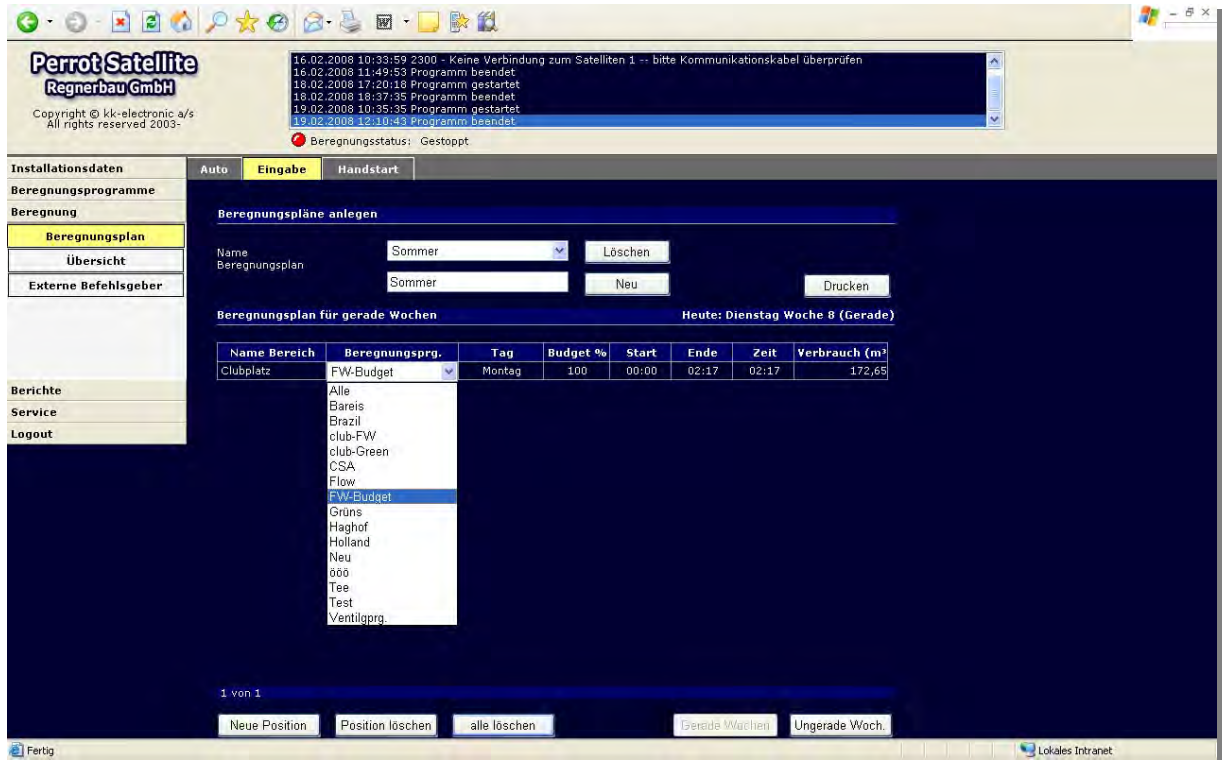

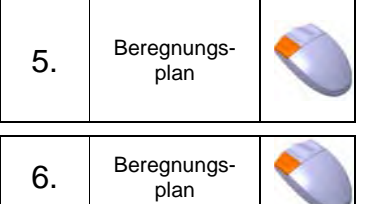

Indem Sie auf das jeweilige Feld: Name Bereich, Beregnungsprogramm, Tag, Budget und Start drücken, können Sie die Daten so bearbeiten dass das gewünschte Beregnungsprogramm am gewünschten Tag und zur gewünschten Zeit gestartet wird.

Für die Eingabe weiterer Beregnungsprogramme klicken Sie wieder auf *Neue Position* und bearbeiten die Daten wie zuvor beschrieben.

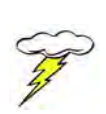

Zwischen der Stoppzeit eines Beregnungsprogramms und der Startzeit des nächsten Beregnungsprogramme muss eine Pausenzeit von mind. 1 Minute liegen. Überlappen die Laufzeiten der Beregnungsprogramme, wird die Zeile rot hinterlegt. Durch Verändern der Startzeit kann die Überlappung beseitigt werden. Beregnungspläne mit Überlappungen können **nicht** ausgeführt werden!

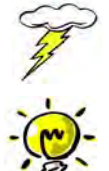

Beregnungsprogramme von verschiedenen Bereichen können gleichzeitig betrieben werden!

Änderungen in Beregnungsprogrammen können die Laufzeit verlängern und somit zu Überlappungen in bestehenden Beregnungsplänen führen!

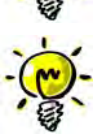

Es können beliebig viele Beregnungspläne angelegt werden, mit unterschiedlicher Beregnungshäufigkeit und –Intensität, die den unterschiedlichen Witterungsphasen (Sommer, Herbst, heiß, bewölkt) gerecht werden.

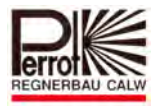

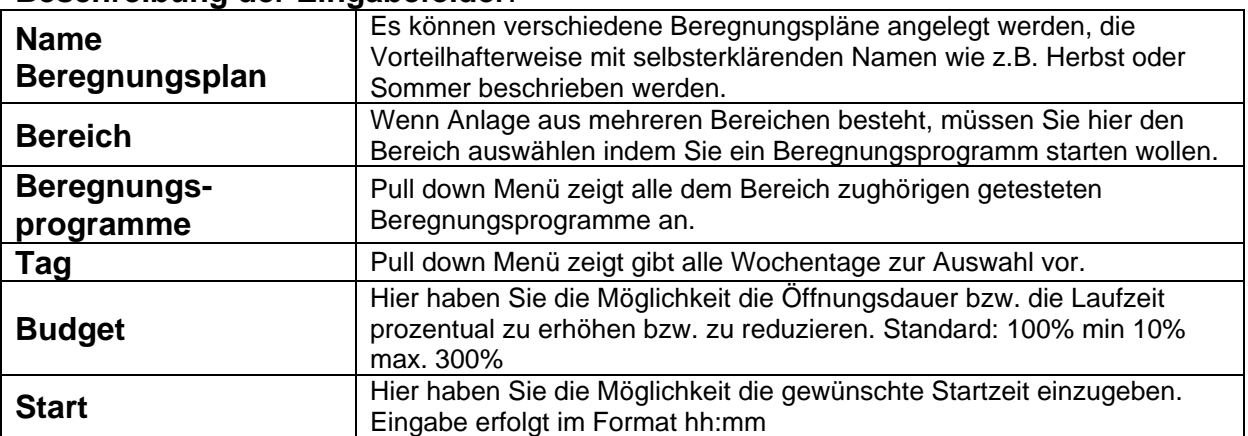

#### **Beschreibung der Eingabefelder**:

# **Beschreibung der Anzeigefelder**

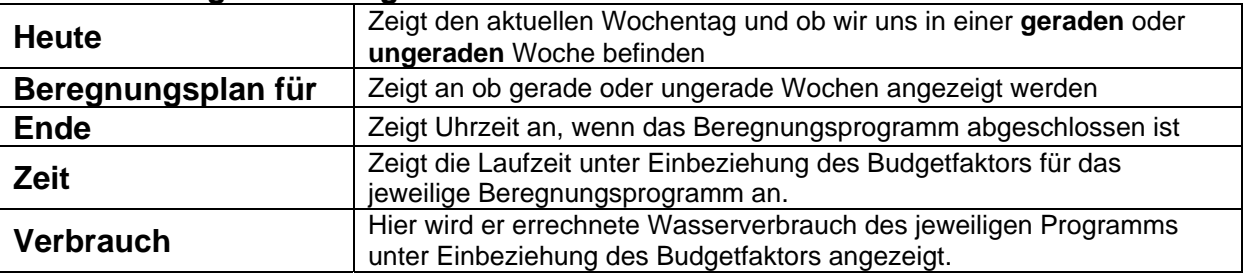

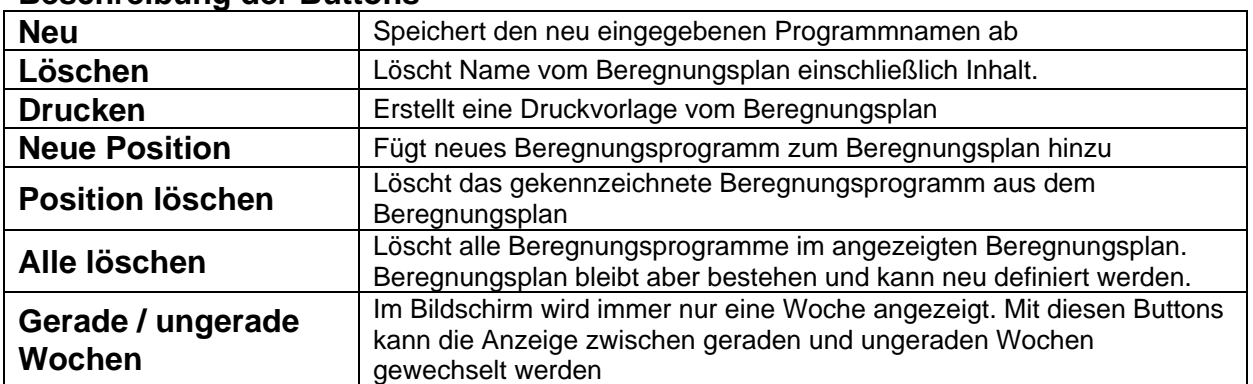

#### **Beschreibung der Buttons**

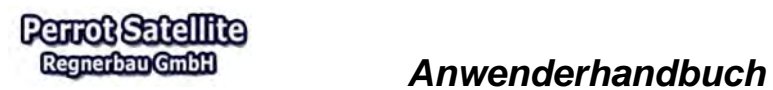

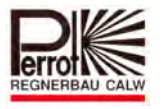

# **6.7 Beregnungsabläufe automatisch ausführen**

Im Menü Beregnung/ Beregnungsplan/ Auto kann die Beregnung auf Automatikbetrieb eingestellt werden

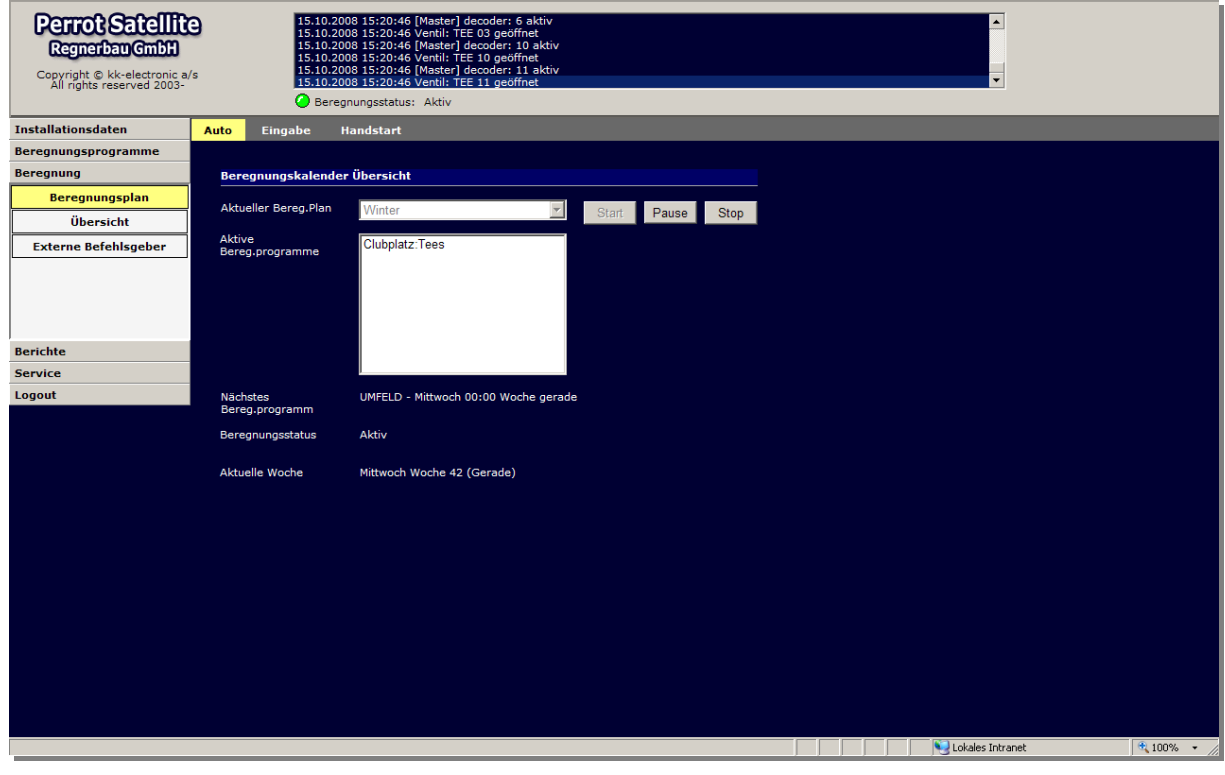

#### **Dazu gehen Sie wie folgt vor:**

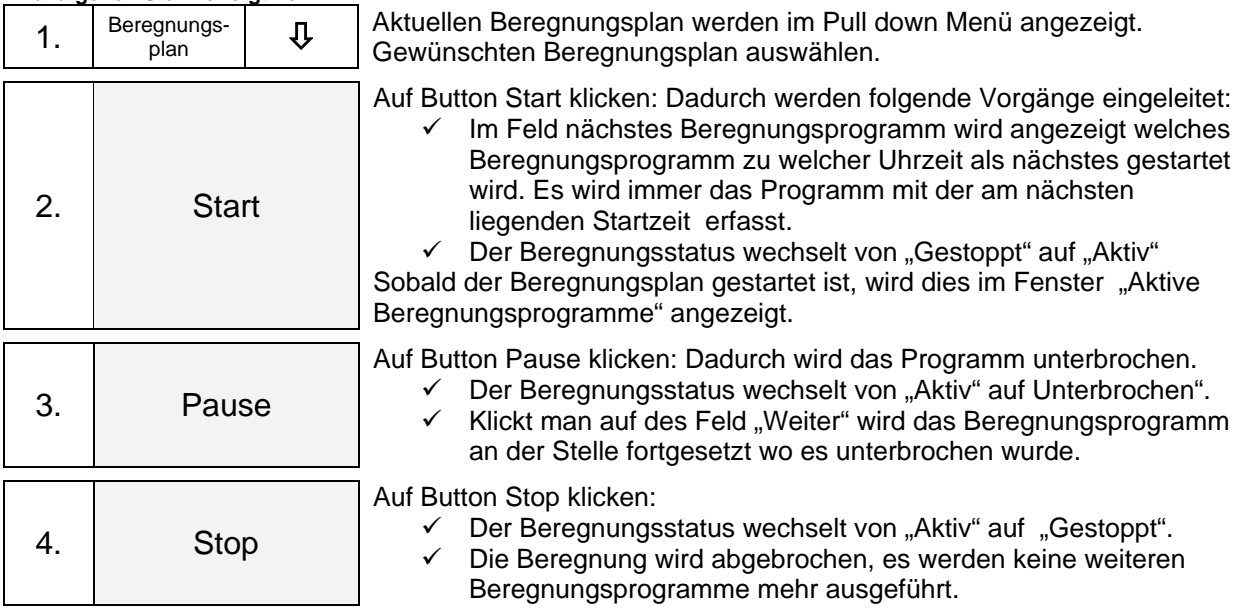

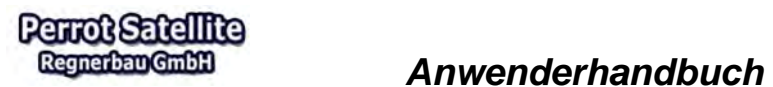

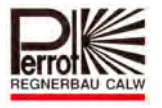

#### **6.8 Erläuterung Beregnungsstatus**

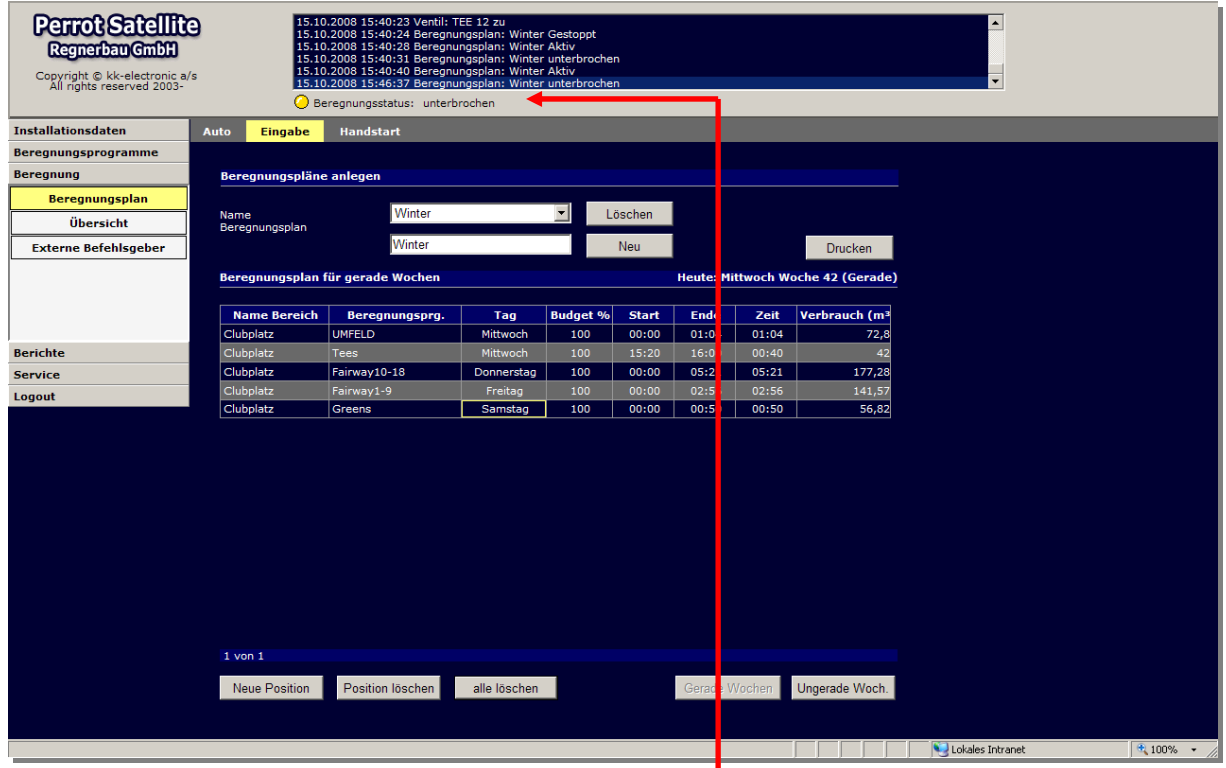

Unabhängig vom Menü wird die Zeile "Beregnungsstatus" immer angezeigt. Somit können Sie sofort erkennen in welchem Zustand sich die Beregnung befindet. Die gelbe LED an der VCU gibt ebenfalls einen Hinweis über den Status

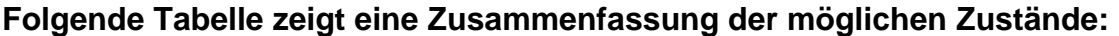

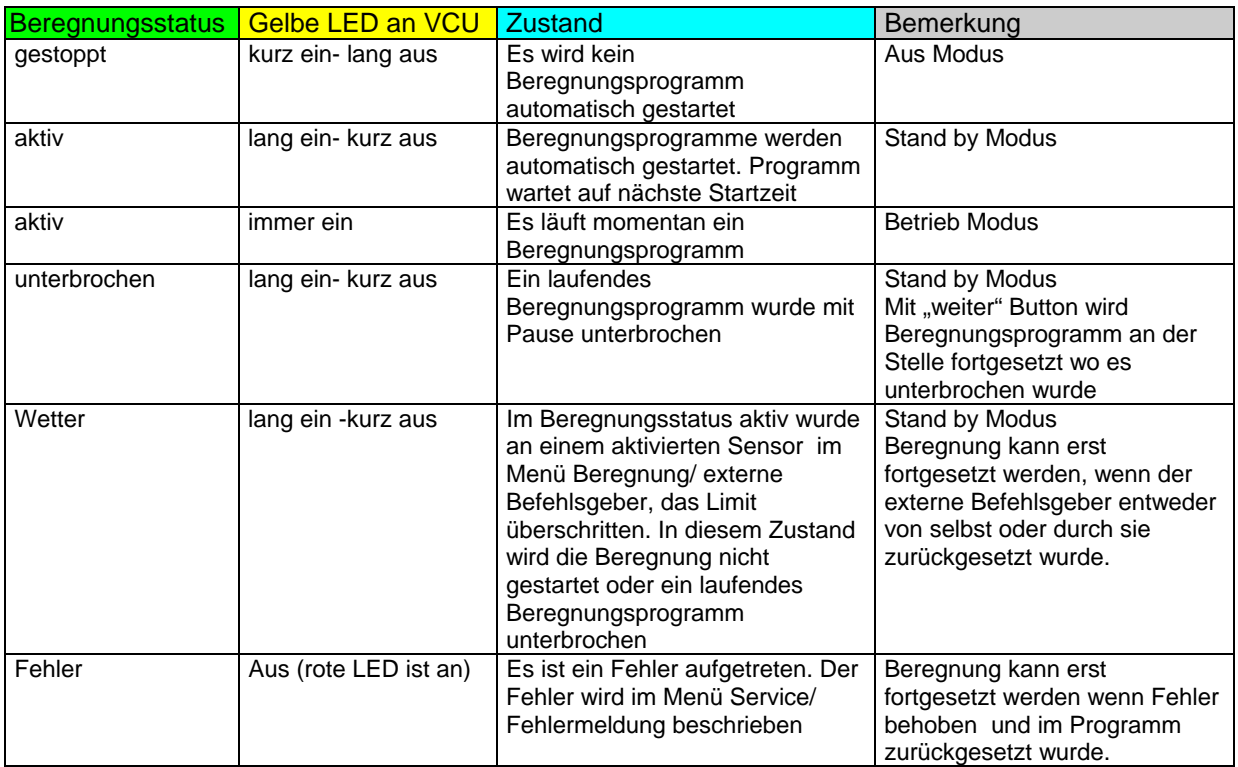

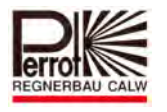

#### **6.9 Handstart von Beregnungsprogrammen**

Mit dem sogenannten Handstart können Sie unabhängig von der aktuellen Uhrzeit jedes Beregnungsprogramm sofort starten.

Folgende Punkte sollten beachtet werden:

- $\checkmark$  Ein Handstart ist nur im Beregnungsstatus gestoppt möglich.
- $\checkmark$  Nach dem Handstart des Beregnungsprogramms wechselt der Status auf "Aktiv".
- $\checkmark$  Nach dem Ablauf des Beregnungsprogramms geht das Programm wieder auf den Beregnungsstatus gestoppt zurück.
- $\checkmark$  Solange ein Programm über Handstart läuft, kann nicht auf Auto-Betrieb umgestellt werden und umgekehrt.

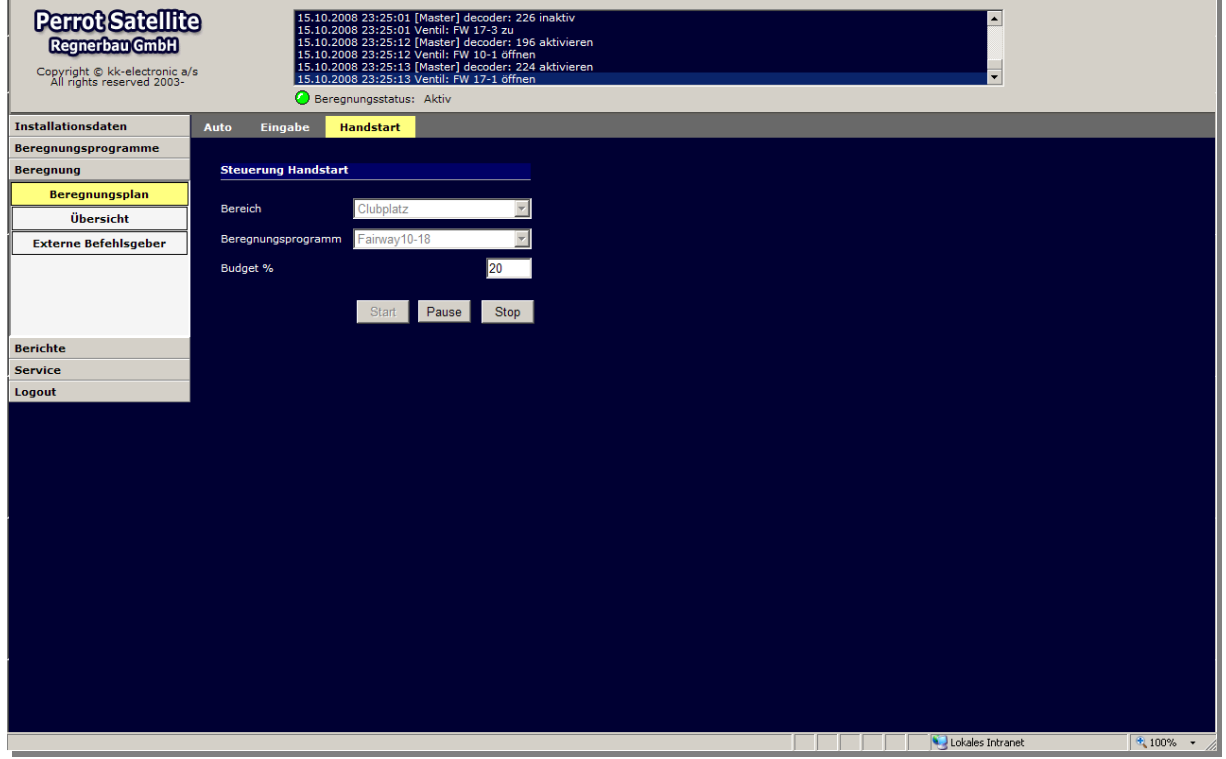

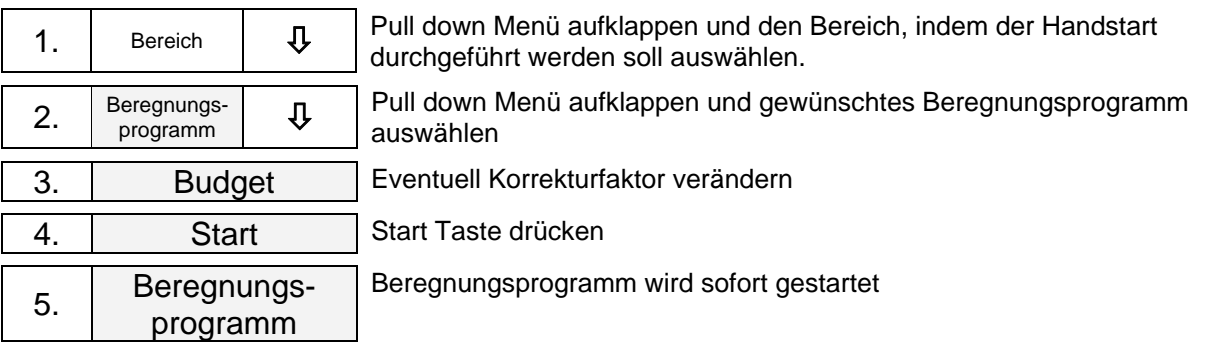

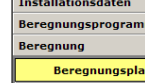

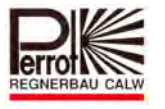

Im Menü Beregnung/ Beregnungsplan/ Auto und im Menü Beregnung/ Beregnungsplan/ Eingabe wird das durch Handstart aktivierte Beregnungsprogramm mit Start und Stoppzeit angezeigt:

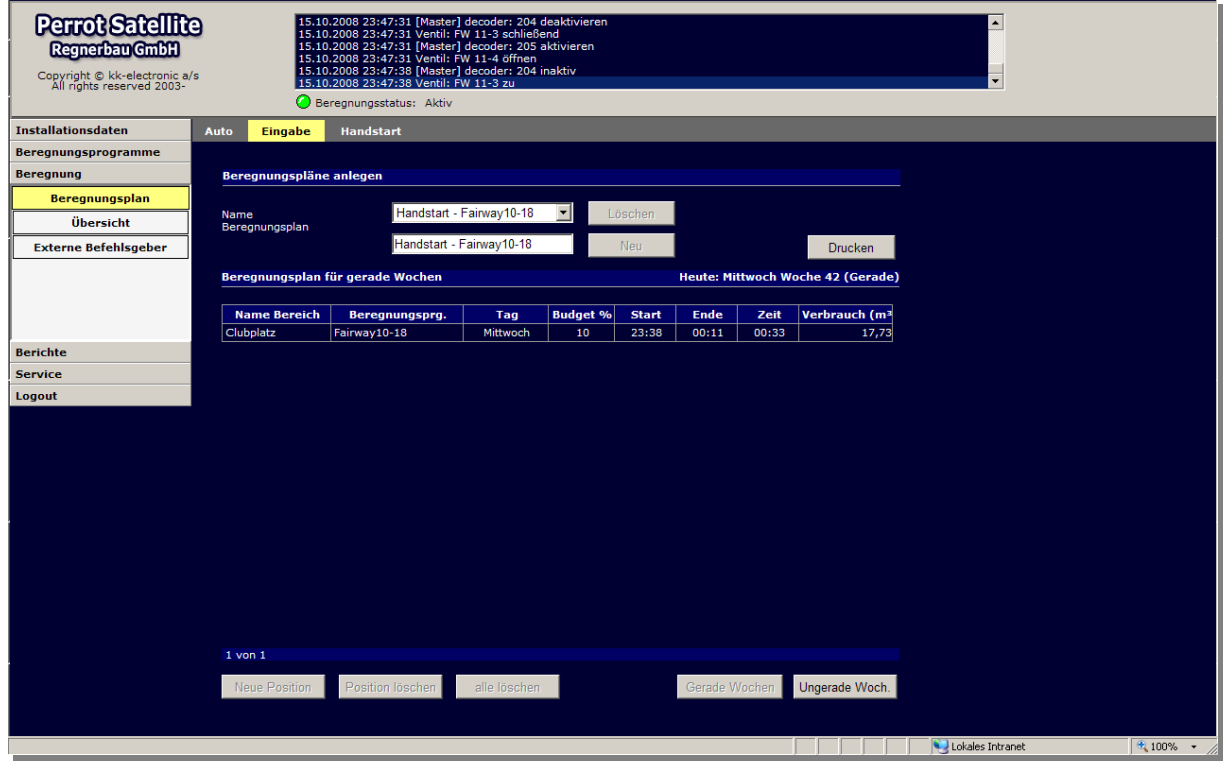

Im Auswahlfeld Beregnungsplan wird angezeigt, dass das Beregnungsprogramm *Fairway 10-18* im Handstart läuft.

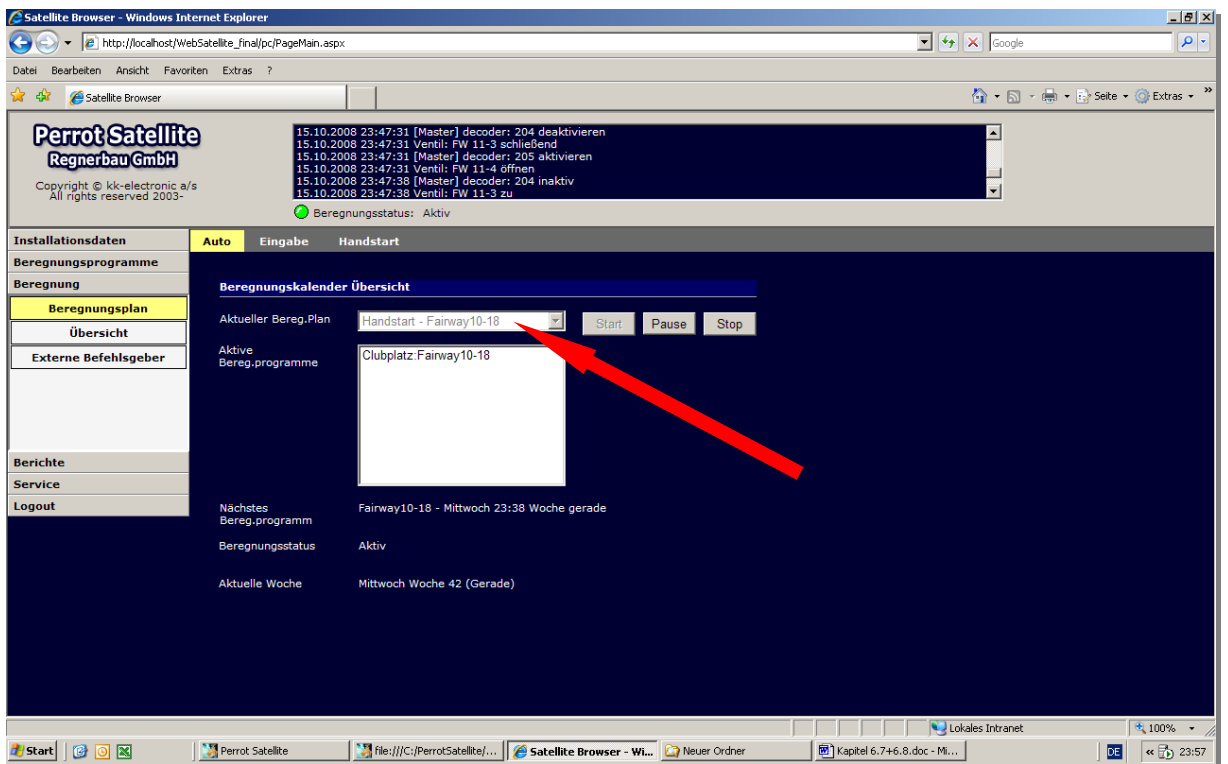

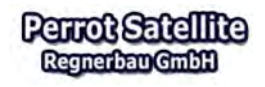

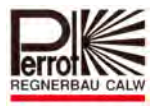

#### **7 Sensoren und externe Befehlsgeber**

Mit der *Perrot Satellite* Software kann mit Hilfe von externen Befehlsgebern, wie zum Beispiel einem angeschlossenen Regenmelder oder einzeln angeschlossene Sensoren für Durchfluss, Druck oder Windstärke, die Beregnung beeinflusst werden.

#### **7.1 Systemdaten und externe Befehlsgeber**

**Perrot Satellite**  $\overline{\phantom{0}}$ Regnerbau GmbH Copyright © kk-electronic a/s<br>All rights reserved 2003-**C** Bereanungs Installationsdaten **Satelli Sensorer** Bereich Satelliter Hydraulik Satellit Maste  $\overline{\phantom{0}}$ Ventile **Messwerte Sensorer** Optionen (Anschlusstype) (Offset) (Maßstab) Benutzer S3 Schließer Beregnungsprogramme  $S_A$  Öffner  $N/A$  $N/A$ **Beregnung** Berichte  $SS = 0/1$  $\boxed{0,0}$  $\overline{\mathbf{0},\mathbf{0}}$ Service **RA**  $P/I$ Druck  $\overline{0.0}$  $\overline{0,0}$ Logout  $57$  $\overline{M}$ Windgeschwindigkeit  $\overline{0,0}$ S8  $XY/$  $\overline{0,0}$  $\overline{0,0}$ S9 Frequenz 1 S10 Frequenz 2 Drucken Sneich Lokales Intranet

Konfigurationsmenü für externe Befehlsgeber:

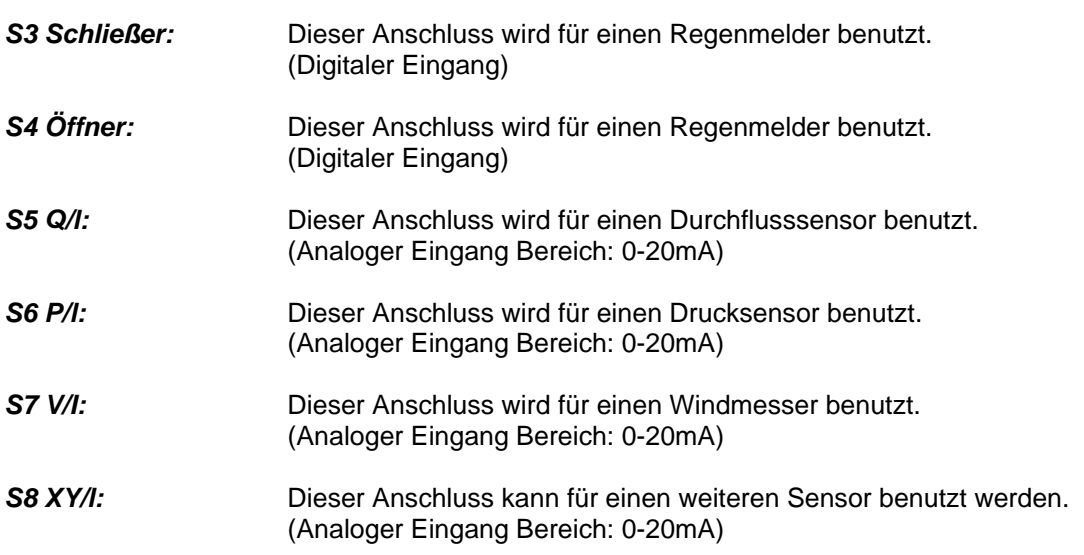

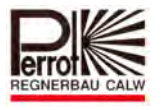

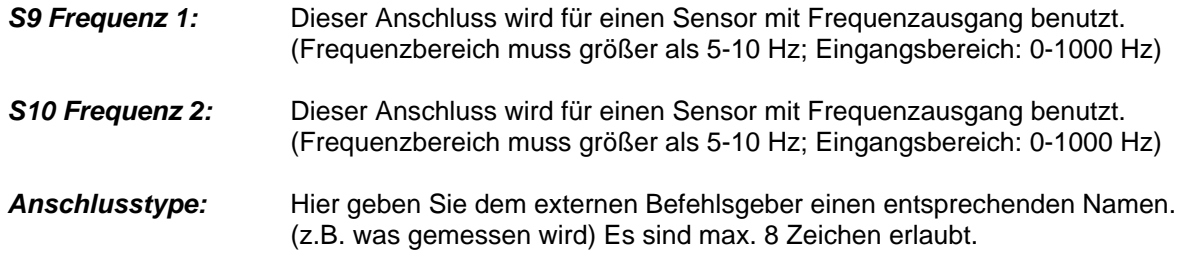

#### **Arbeiten mit externer Befehlsgeber**

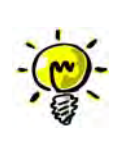

**An den Anschlüssen S5 bis S8 der VCU wird der Strom vom jeweiligen Sensor gemessen und als Stromwert an die Software weitergegeben. An den Anschlüssen S9 und S10 der VCU wird die Frequenz gemessen und als Frequenzwert an die Software weitergegeben. Die Software berechnet anhand dieser Werte, dem Maßstab und dem Offset, den Druck oder Geschwindigkeitswert des jeweiligen Sensors und zeigt diesen Wert dann im Bericht oder im Menü Beregnung / externe Befehlsgeber an.** 

#### **7.1.1 Maßstab**

Da der Satellite (VCU) nur Werte in mA oder Hz messen kann, kann im aktuellen Bericht mit Hilfe des Maßstabs ein entsprechender Druck- oder Geschwindigkeitswert ausgegeben werden.

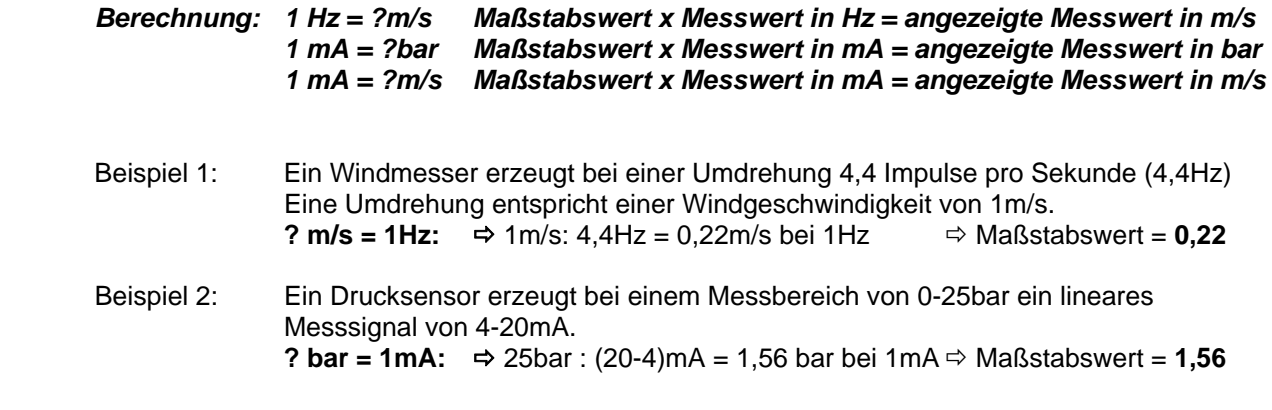

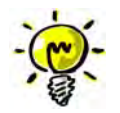

**Da der Sensor bei 4mA einen Druckwert von 0 bar hat, die Software aber jetzt 4x 1,56bar = 6,24 bar anzeigen würde, muss jetzt durch einen Offset-Wert der angezeigte Wert korrigiert werden.** 

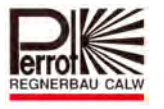

# **7.1.2 Offset**

Dies ist ein Korrekturwert und bezieht sich nur auf den Wert Maßstab der analogenund Frequenz-Eingänge. Der Korrekturwert wird vom eingetragenen Maßstab-Wert abgezogen oder entsprechend hinzuaddiert. Mit diesem korrigierten Maßstabswert erfolgt nun die Berechnung.

Eingabebereich: -999,9 – 999,9

 Beispiel: Ein Drucksensor erzeugt bei einem Messbereich von 0-25 bar ein lineares Messsignal von 4-20mA. Maßstabswert = 1,56 (siehe Beispiel 2 oben) **Berechnung:**  $\Rightarrow$  4mA x 1,56bar/mA = 6,24bar (angezeigter Messwert) **Offsetwert:** angezeigter Messwert – Offset-Wert = 0bar ☆ Offset-Wert= **-6,24** 

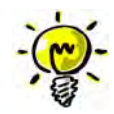

**Durch den Offset-Wert mit (-) Vorzeichen wird das Ergebnis von Messwert und Maßstab korrigiert und der tatsächliche Wert ausgegeben.** 

#### **7.2 Anschluss eines Regenmelders**

Ein Regenmelder funktioniert bei Niederschlag wie ein Schalter, der direkt mit dem Satellite (VCU) verbunden ist. Meldet der Regenmelder einen ausreichend großen Niederschlag, so wird die Beregnung durch die *Perrot Satellite* Software unterbrochen. Hört es auf zu regnen, und der Regenmelder gibt die Beregnung innerhalb einer einstellbaren Zeit wieder frei, wird das Beregnungsprogramm an der Stelle fortgesetzt, wo es unterbrochen wurde.

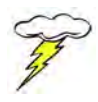

**Bitte beachten Sie die Installations- und Bedienungshinweise des Herstellers der Regenmelder. Aktivieren Sie keine Geber, die nicht installiert sind!** 

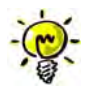

**Den Regenmelder nicht unmittelbar in den Beregnungsbereich installieren!** 

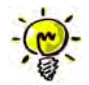

#### **Der Regenmelder wirkt NICHT auf manuell geöffnete Ventile oder manuell gestartet Programme!**

Ein Regenmelder kann je nach Fabrikat oder Typ als Öffner oder Schließer an den digitalen Eingang des Satelliten (VCU) angeschlossen werden.

Für den Anschluss als *Schließer* verwenden Sie *Klemme 11 und 12*  Für den Anschluss als *Öffner* verwenden Sie *Klemme 13 und 14*
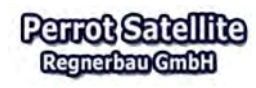

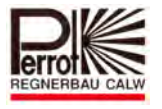

## *Anschlussplan*

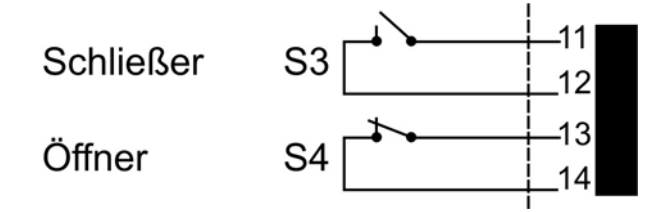

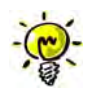

# **Den gesamten Verdrahtungsplan der VCU finden Sie in Kapitel 2.4**

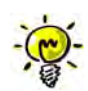

**Bitte überprüfen Sie, ob im Menü:**  *Installationsdaten / Optionen / Parameter Beregnung*  **ein Wert für die Unterbrechungszeit eingegeben wurde.** 

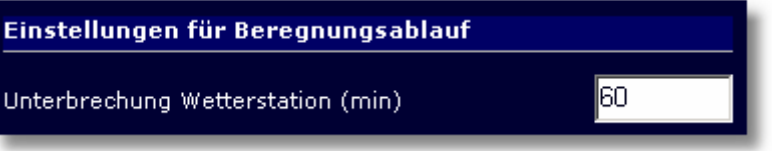

Gibt der Regenmelder die Beregnung innerhalb der hier eingegebene Zeit nicht mehr frei, so wird das laufende Programm beendet. Würde die Wiederaufnahme der Beregnung zu einer Überlappung zweier Programme führen, so wird das unterbrochene Programm beendet! Eingabebereich 0 – 999 min. Standards 60 min.

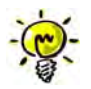

**Empfohlene Regenmeldebaugruppe:**  *Firma Hunter Mini Clik Regenmelder* 

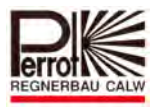

## Für das Eintragen des Regenmelders gehen Sie wie folgt vor:

#### **Vom Hauptmenü aus:**

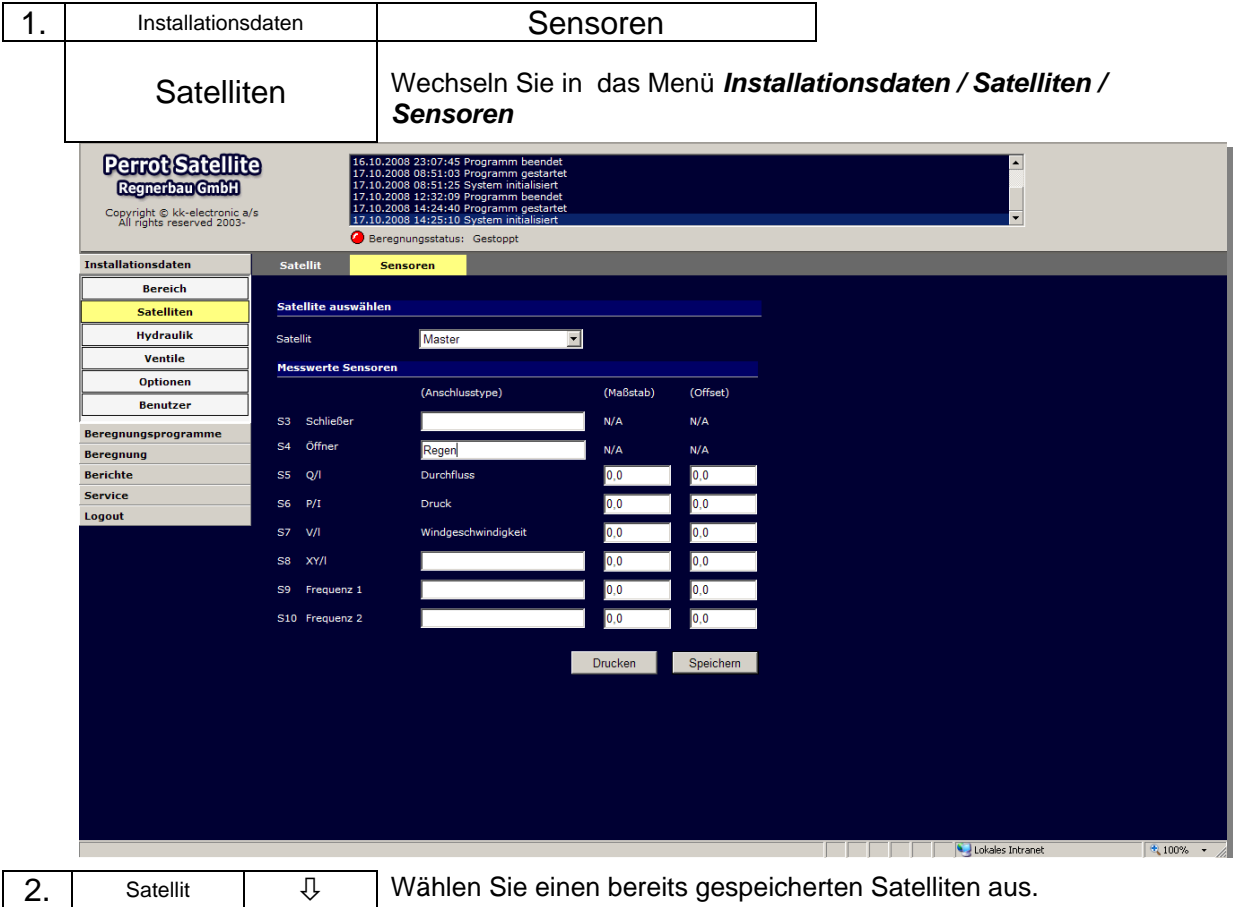

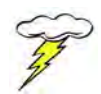

**Vergewissern Sie sich welchen Anschlusstyp: Öffner oder Schließer Sie installiert haben!** 

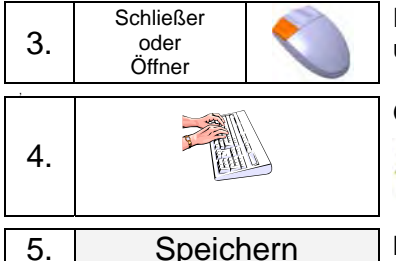

Führen Sie den Mauszeiger zum Eingabefeld *Schließer oder Öffner*  und drücken Sie die linke Maustaste

Geben Sie einen Namen ein.

 $\frac{1}{2}$ 

Geben Sie einen **eindeutigen Namen.** 

Die max. Länge beträgt 8 Zeichen, Buchstaben und Zahlen.

Mit Mauszeiger auf Button und linke Taste drücken.

Nachdem der Regenmelder installiert und bei den Installationsdaten eingetragen ist, muss er noch im Menü Beregnung auf **aktiv** gestellt werden, damit im Ereignisfall die Beregnung auch unterbrochen wird.

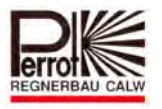

## Für das Aktivieren des Regenmelders gehen Sie wie folgt vor:

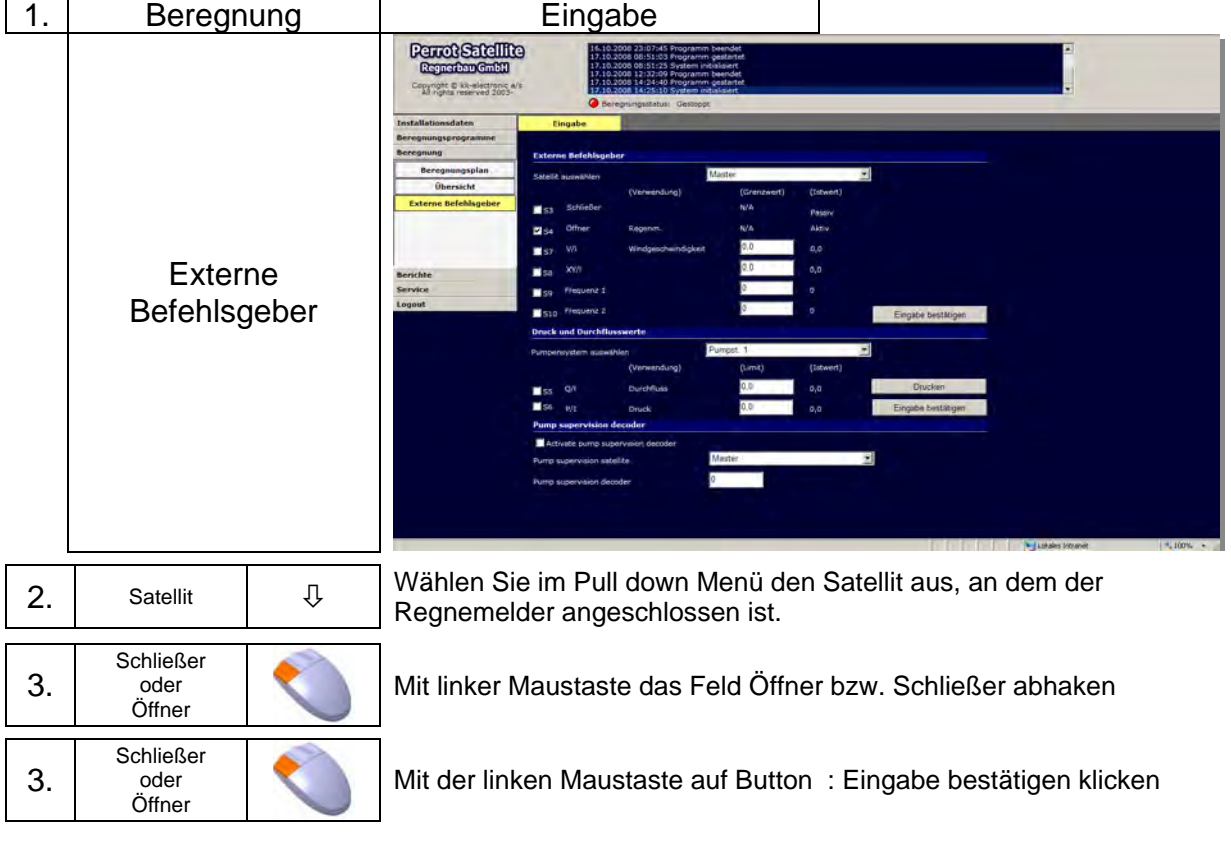

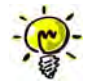

Bei korrekter Ausführung muss nun im Feld "Verwendung" der zuvor eingetragenen Name erscheinen.

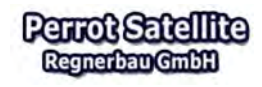

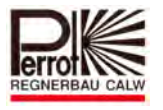

## **7.3 Anschluss der Sensoren**

## **7.3.1 Anschluss eines Durchflusssensors**

Der Durchflusssensor zeigt im Menü *Beregnung / Externe Befehlsgeber/ Eingabe*  den aktuell gemessenen Durchflusswert an.

Im Menü

#### *Bericht/ Beregnung/ Bericht von Beregnungsprogrammen*

wird der Durchflussmengenwert dokumentiert, der zu dem angegebenen Zeitpunkt gemessen wurde.

Diese Durchflussmengenangabe kann zum einen herangezogen werden um die theoretisch ermittelten Angaben zu überprüfen und zu optimieren. Zum anderen können sie als Sicherheitseinrichtung dienen, damit beim Über- bzw.

Unterschreiten von kritischen Durchflussmengen die Pumpstation zum Eigenschutz abgeschaltet wird. Das kann z.B. bei einem Rohrleitungsbruch oder wenn die Pumpe gegen einen geschlossenen Schieber fördert, der Fall sein.

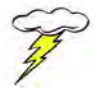

**Bitte beachten Sie die Installations- und Bedienungshinweise des Herstellers! Aktivieren Sie keine Sensoren, die nicht installiert sind!** 

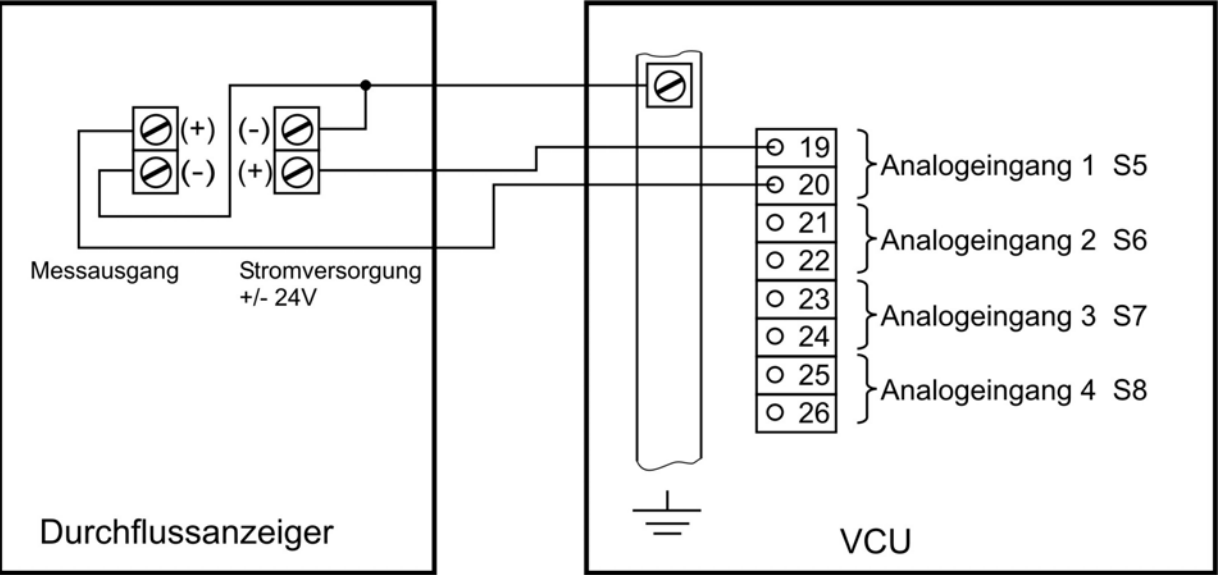

#### *Anschlussschema*

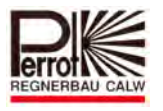

## **Anschlussbeispiel:**

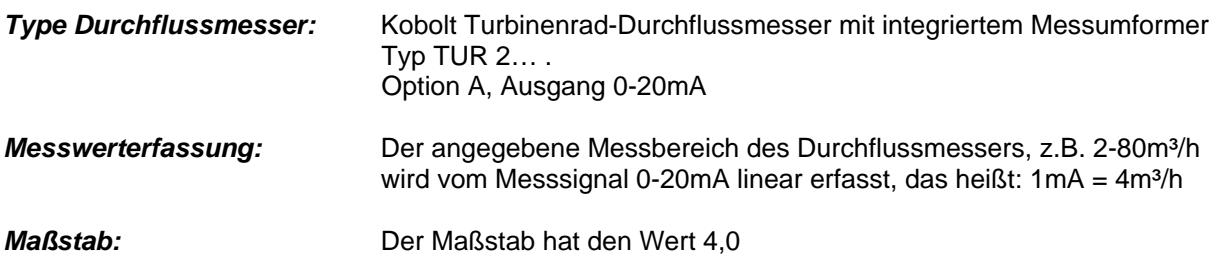

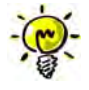

Bei maximalem Durchfluss (hier 80m<sup>3</sup>/h) fällt die Spannung von 24V auf ca. 17V ab. Ebenso steigt die Spannung zwischen Erdung und Pin 20 um den gleichen Betrag an.

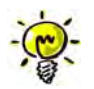

#### **Die richtige Funktion des Messumformers kann auch durch eine Spannungsmessung zwischen Pin 19 und 20 an der VCU überprüft werden!**

Für das Eintragen eines Durchflusssensors gehen Sie wie folgt vor:

**Vom Hauptmenü aus:** 

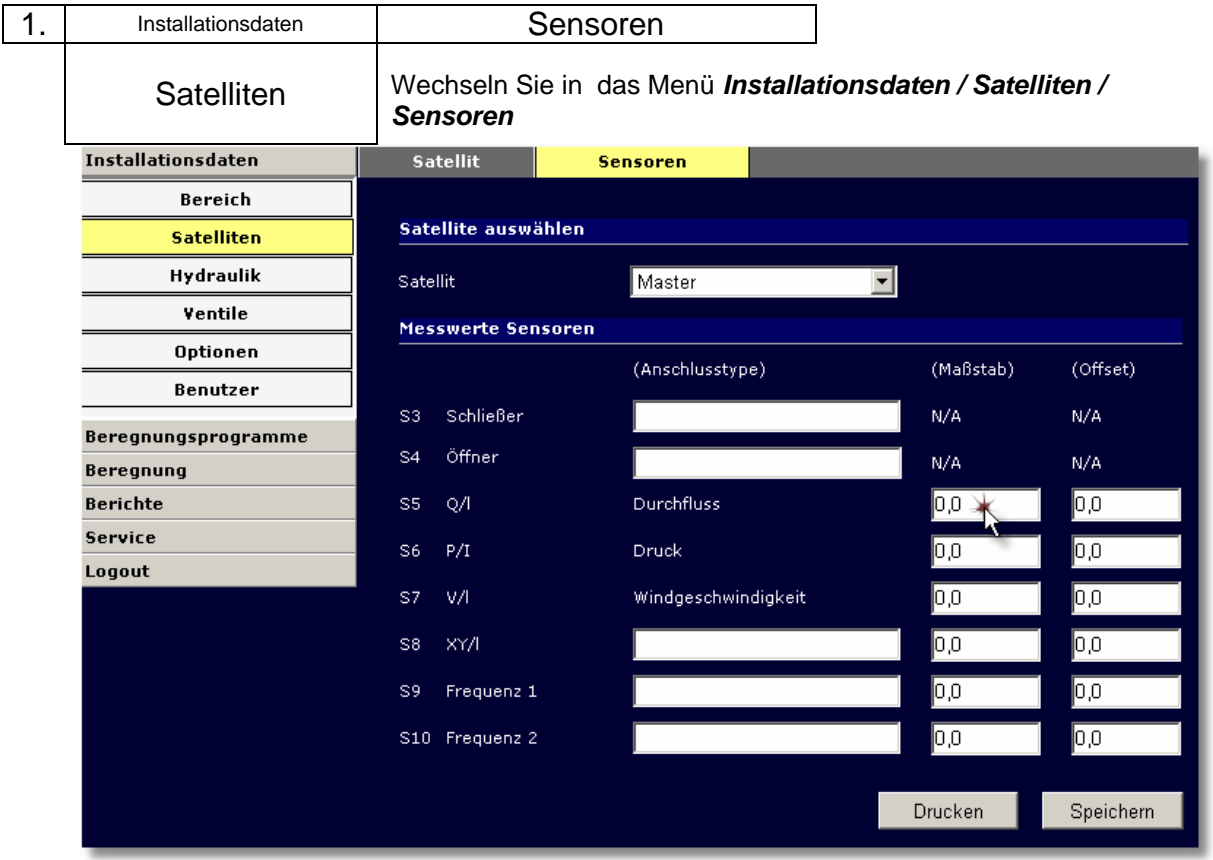

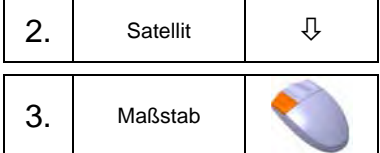

Wählen Sie den Satelliten aus, an dem der Durchflussmesser angeschlossen ist.

Führen Sie den Mauszeiger zum Eingabefeld Maßstab in der Zeile "S5 Q/l Durchfluss" und drücken Sie die linke Maustaste

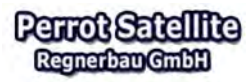

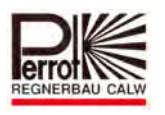

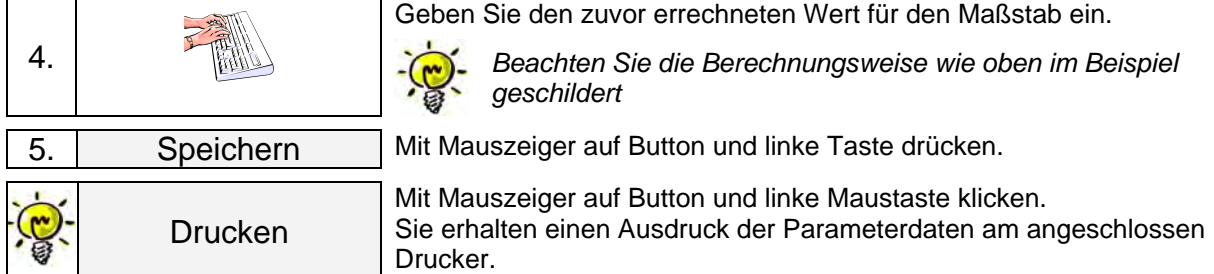

## **7.3.2 Anschluss eines Drucksensors**

Der Drucksensor zeigt im Menü *Beregnung / Externe Befehlsgeber/ Eingabe* den aktuell gemessenen Druckwert an. Im Menü

## *Bericht/ Beregnung/ Bericht von Beregnungsprogrammen*

wird der Druckwert dokumentiert, der zu dem angegebenen Zeitpunkt gemessen wurde. Anhand dieser Werte können Sie feststellen ob unerwünschte Druckspitzen aufgetreten beim Beregnungsstart oder beim Einund Ausschalten von Ventilen. Weiterhin können Sie prüfen ob der Anlagendruck zu hoch oder zu nieder ist. Daraus lässt sich schließen ob Sie die Durchflussmengen eher erhöhen oder verringern sollten.

Zum anderen können Sie als Sicherheitseinrichtung dienen, damit beim Überbzw. Unterschreiten von kritischen Werten die Pumpstation zum Eigenschutz abgeschaltet wird. Das kann z.B. Bei einem Rohrleitungsbruch oder wenn die Pumpe gegen einen geschlossenen Schieber fördert, der Fall sein.

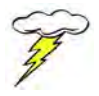

#### **Bitte beachten Sie die Installations- und Bedienungshinweise des Herstellers! Aktivieren Sie keine Sensoren, die nicht installiert sind!**

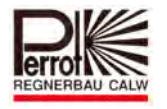

# *Anschlussschema*   $U_{B+/S+}$

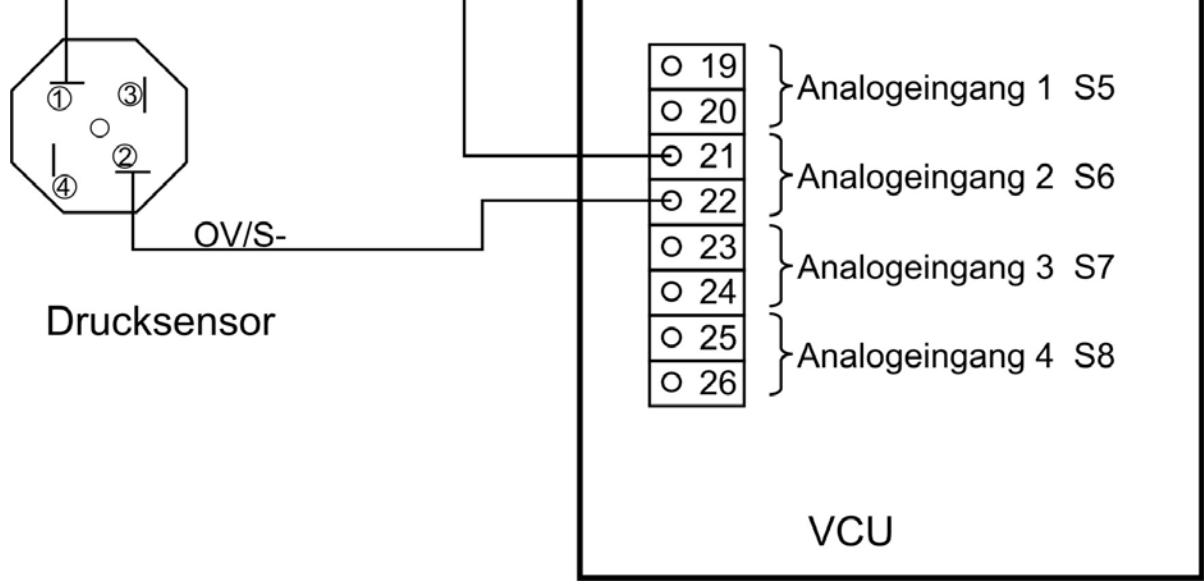

# **Anschlussbeispiel:**

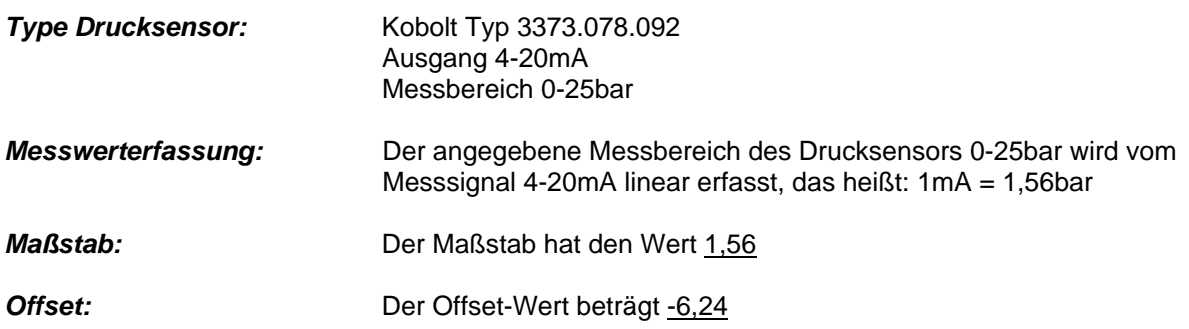

*Nachdem der Drucksensor angeschlossen ist, lässt sich die korrekte Funktion am besten im Menü: "Service / Übersicht" überprüfen. In der linken Spalte finden Sie die Anzeige für die Stromwerte der Analogausgänge. Ist der Drucksensor gemäß obiger Skizze angeschlossen, so werden die Messwerte bei "Analog 2" angezeigt. Ist der Drucksensor drucklos, so müsste bei Analog 2: 4mA angezeigt werden.* 

*Wird kein Wert angezeigt – bitte prüfen ob die Polarität vertauscht wurde. Bitte weiterhin prüfen, ob bei Veränderung der Druckwerte, die angezeigten Stromwerte ebenfalls Veränderungen erfahren. Wenn ja ist der Drucksensor richtig angeschlossen.* 

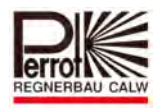

## Für das Eintragen eines Drucksensors gehen Sie wie folgt vor:

#### **Vom Hauptmenü aus:**

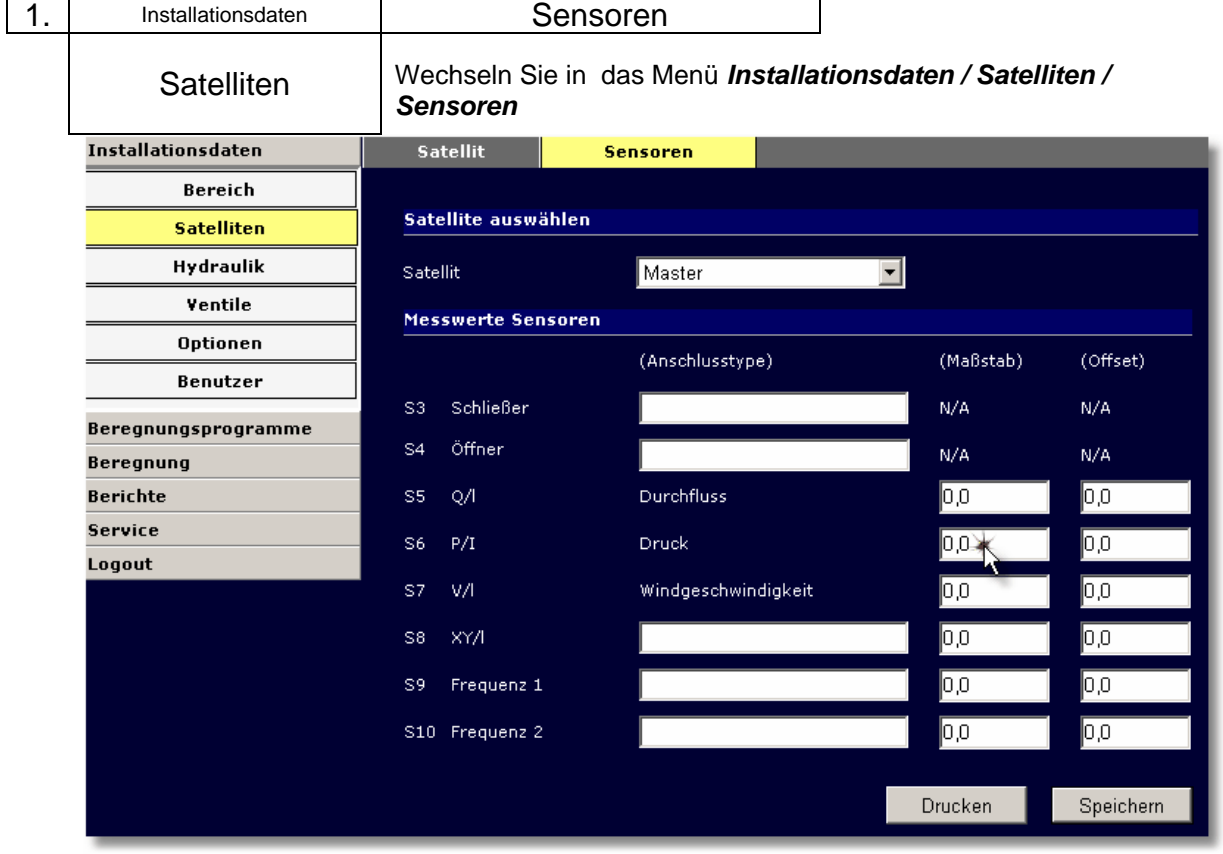

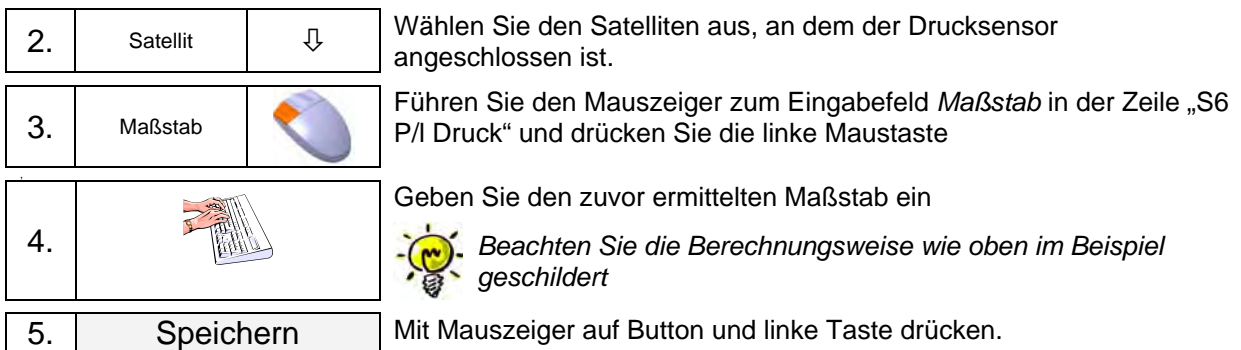

## Eintragen eines Offset-Wertes

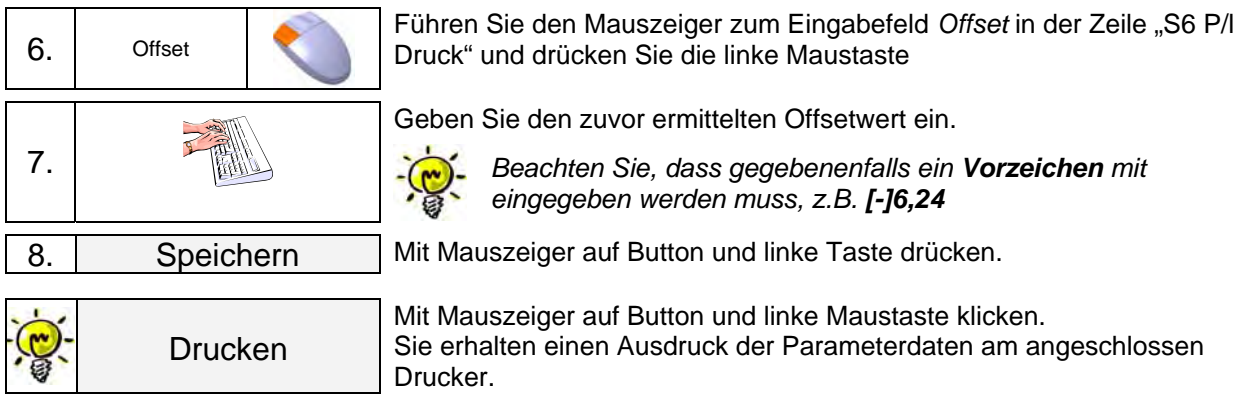

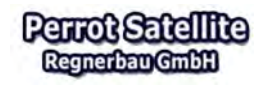

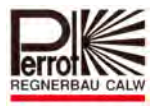

## **7.3.3 Anschluss eines Windsensors**

Anhand eines Windsensors kann ermittelt werden, ob die programmierte Beregnung unterbrochen werden muss, da durch den starken Wind der Verlust zu groß wird.

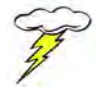

#### **Bitte beachten Sie die Installations- und Bedienungshinweise des Herstellers! Aktivieren Sie keine Sensoren, die nicht installiert sind!**

#### *Anschlussschema*

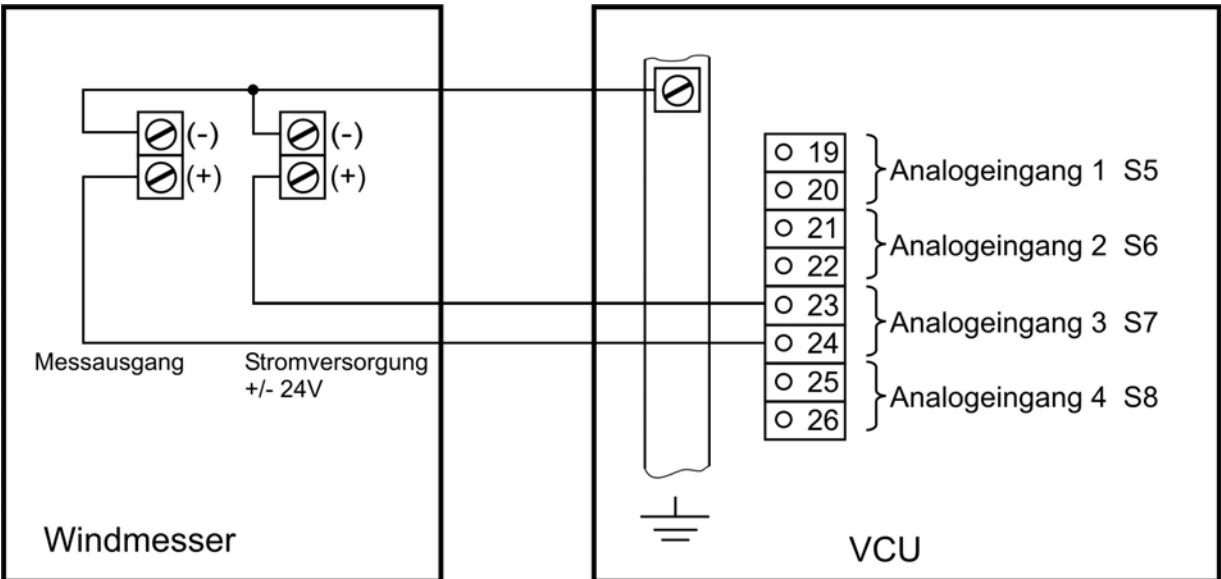

## **Anschlussbeispiel:**

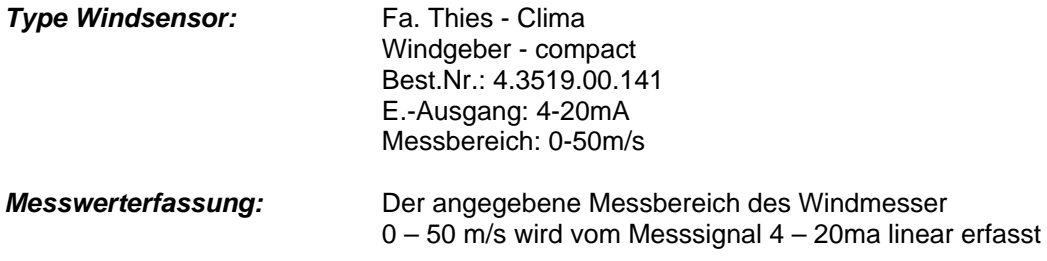

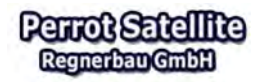

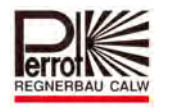

*Maßstab:* Daraus ermittelt sich der Maßstab, der im Menü: "Installationsdaten > Satelliten > Sensoren" bei S7 eingegeben wird.

$$
\text{Maßstab: } \frac{50m/s}{(20-4)ma} = 3,125 \frac{m}{mas}
$$

Daraus ergibt sich auch der Offset, der ebenfalls im Menü, : "Installationsdaten > Satelliten > Sensoren" bei S7 eingegeben wird.

Office: 4ma x 3,125 
$$
\frac{m}{mas}
$$
 = -12,5

Nun sind alle erforderlichen Werte eingegeben. Perrot Satellite ermittelt laufend die gemessenen Windwerte und dokumentiert diese im Menü: "Beregnung > Externe Befehlsgeber > Eingabe".

#### Für das Eintragen eines Windsensors gehen Sie wie folgt vor:

**Vom Hauptmenü aus:**  1. Installationsdaten I Sensoren Wechseln Sie in das Menü *Installationsdaten / Satelliten /*  **Satelliten** *Sensoren*  Installationsdaten **Sensoren Satellit Bereich** Satellite auswählen **Satelliten** Hydraulik Master Satellit  $\vert \textbf{v} \vert$ Ventile Messwerte Sensoren **Optionen** (Anschlusstvoe) (Maßstab) (Offset) **Benutzer** N/A ςą. Schließer N/A Beregnungsprogramme Öffner s4  $N/A$ N/A **Beregnung Berichte** S5 O/I Durchfluss ρø  $\overline{0,0}$ Service 0,0  $\overline{0,0}$ Druck S6.  $P/I$ Logout 0,0  $\overline{0,0}$ s7 V/I Windgeschwindigkeit S8  $XX/1$ lσσ 0,0 ōο  $\overline{0.0}$ Frequenz 1 S9 S10 Frequenz 2  $\overline{\mathfrak{p}\mathfrak{p}}$  $\overline{0,0}$ Drucken Speichern

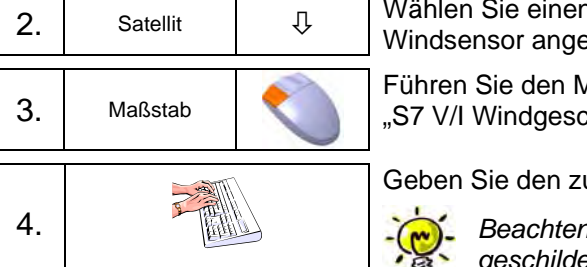

2. Satellit  $\Box$  Wählen Sie einen bereits gespeicherten Satelliten aus, an dem der Windsensor angeschlossen ist

> Führen Sie den Mauszeiger zum Eingabefeld *Maßstab* in der Zeile "S7 V/I Windgeschwindigkeit" und drücken Sie die linke Maustaste

Geben Sie den zuvor ermittelten Wert ein.

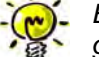

*Beachten Sie die Berechnungsweise wie oben im Beispiel geschildert.*

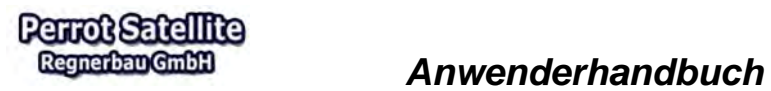

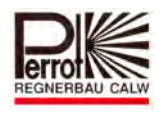

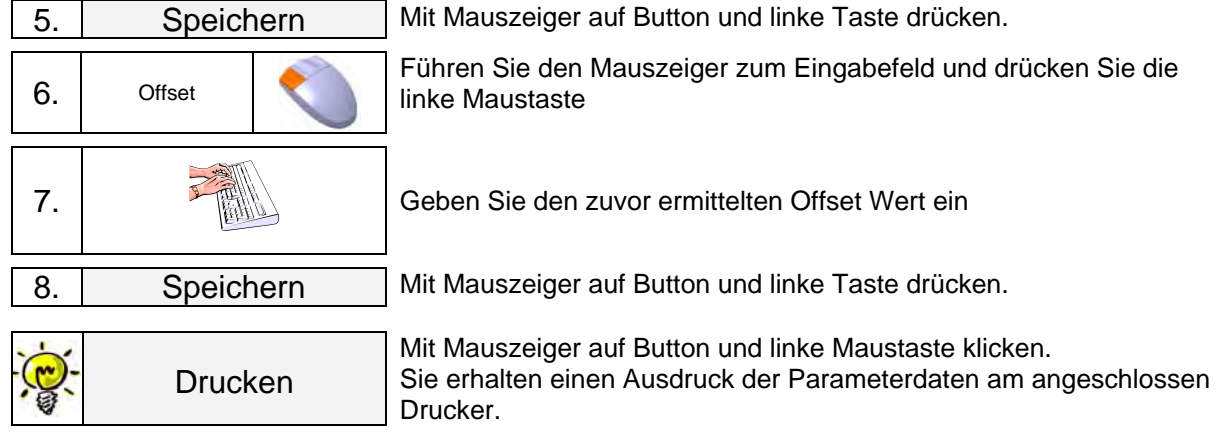

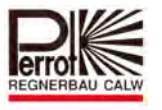

## **7.4 Steuerung der Beregnung durch externe Befehlsgeber**

Die "externen Befehlsgeber" dienen im passiven Zustand dazu, dass Sie die gemessenen Wetter- und Anlagedaten wie:

- $\checkmark$  Niederschlag
- $\checkmark$  Windgeschwindigkeit
- $\checkmark$  Pumpendruck
- $\checkmark$  Durchflussmenge
- $\checkmark$  Selbst zu definierende Messwerte

anzeigen.

Werden die "externen Befehlsgeber" aktiviert, so können sie beim Überschreiten der angegebenen Grenzwertes den Beregnungsvorgang unter- bzw. abbrechen.

Das Aktivieren erfolgt durch abhacken des Kästchen das vor dem Sensor S1 bis S8 steht.

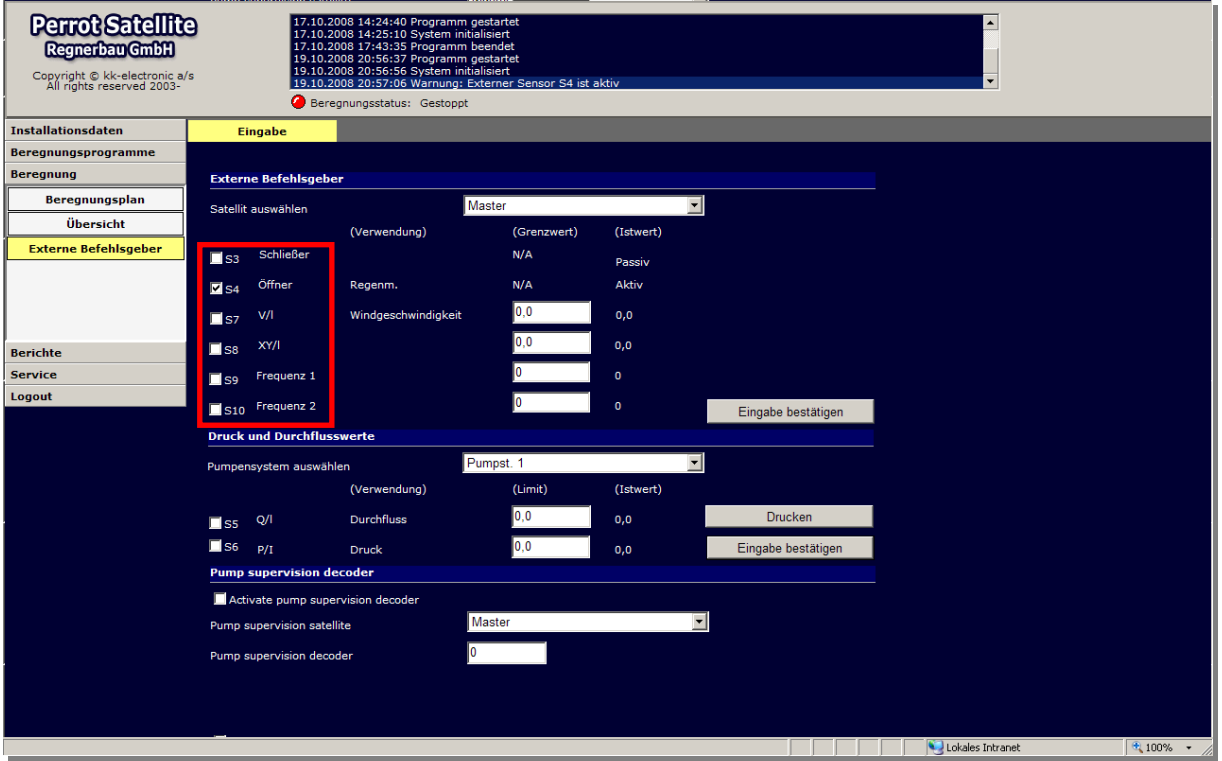

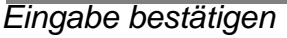

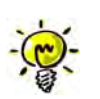

- $\checkmark$  Bitte beachten, dass bei den aktivierten Sensoren die Kennzeichnung, Maßstabs- und Offsetwerte zuvor eingegeben wurden.
- $\checkmark$  Dass die eingegebenen Grenzwerte realistisch sind, sonst wird die Beregnung grundlos abgebrochen.

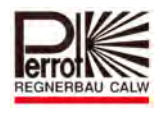

## **7.4.1 Externe Befehlsgeber für die Wetterstation**

Die Sensoren S3, S4 und S7; S8; S9; S10 sind für die Wetterdaten bestimmt.

S3 und S4: Sind digitale Eingänge, die für Regenmelder geeignet sind (siehe Kap. 7.2)

S7 und S8: Sind analoge Eingänge, die für Windsensoren geeignet sind (siehe Kap. 7.3)

S9 und S10: Sind Frequenzeingänge, die optional auch für

Windsensoren verwendet werden können. (siehe Kap. 7.3)

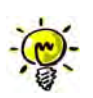

Die bei den Analog- und Frequenzeingängen gemessenen Werte, werden vom Perrot Satellite gemittelt, so dass z. Bsp. kurzfristig auftretende Überschreitung der Grenzwerte nicht sofort zu einem Abbruch der Beregnung führen.

Wird ein Grenzwert bei einem zuvor genannten aktivierten Sensor überschritten, wird ein automatisch ablaufendes Beregnungsprogramm unterbrochen.

## Der Beregnungsstatus zeigt an: "unterbrochen durch Wetterstation" beim **Regenmelder und beim Windsensor an.**

Dann prüft Perrot Satellite für die in dem Feld "Unterbrechung Wetterstation" eingegebene Zeit (siehe auch Kapitel 7.2), ob die Beregnung wieder freigegeben wird, indem der Grenzwert wieder unterschritten wird:

**Wenn ja**- wird die Beregnung fortgesetzt insofern die Verschiebung zu keiner Überlappung mit dem nachfolgenden Programm führt. Sollte es zu einer Überlappung kommen, so wird das Programm abgebrochen und erst das nächste Programm wieder gestartet.

**Wenn nein**- so wird das Programm abgebrochen und das nächste Programm wird erst gestartet wenn der Grenzwert unterschritten ist.

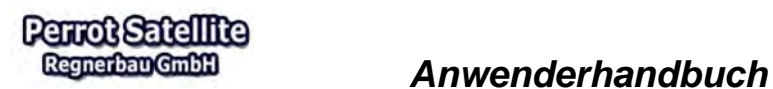

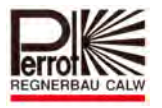

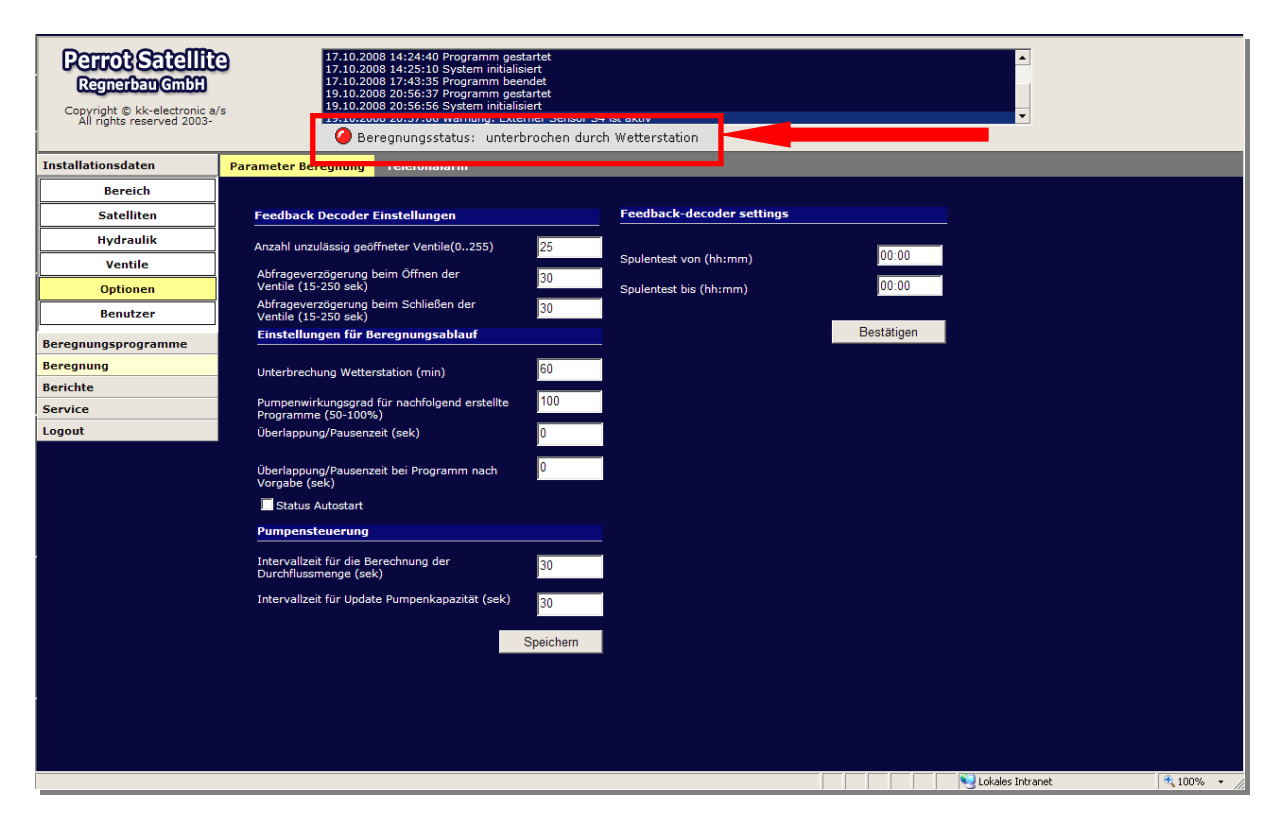

*Eingabebereich: 0 – 999 min Standard: 60 min.* 

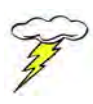

**Die Wetterstation berücksichtigt keine manuell geöffneten Ventile sowie manuell gestartete Programme. Aktivieren Sie keine Geber die nicht installiert sind!** 

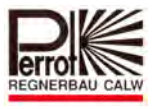

## **7.4.2 Externe Befehlsgeber zur Anlagenüberwachung (S5/S6)**

S5 und S6 sind analoge Eingänge, die für Druck- und Durchflusssensoren zu verwenden sind (siehe Kap. 7.3)

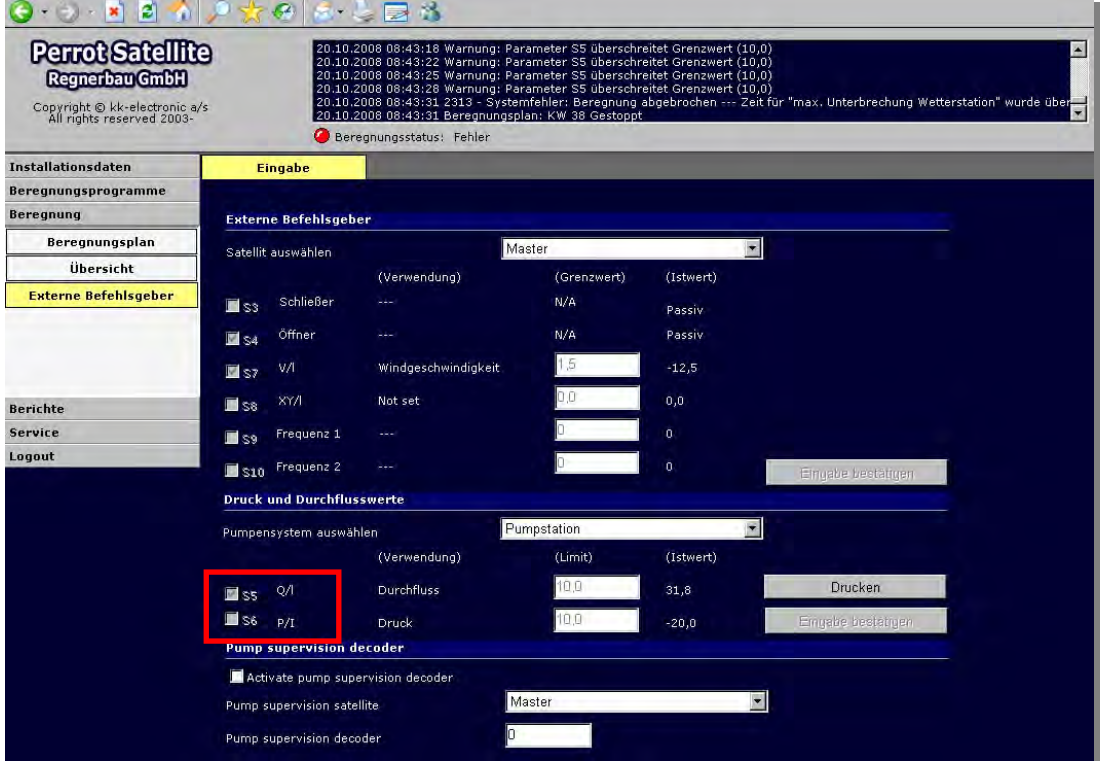

*Grenzwert, Eingabe bestätigen* 

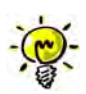

- $\checkmark$  Bitte beachten Sie, dass bei den aktivierten Sensoren die Kennzeichnung, Maßstabs- und Offsetwerte zuvor eingegeben wurden.
- $\checkmark$  Dass die eingegebenen Grenzwerte realistisch sind, sonst wird die Beregnung grundlos abgebrochen.

Wird der Grenzwert bei den Sensoren S5 und S6 überschritten, so geht man davon aus, dass ein Anlagendefekt (Rohrbruch, geschlossene Schieber, kaputte Ventile, etc) vorliegt. Zum Schutz der Anlage und der Pumpstation wird die Beregnung abgebrochen.

## Der Beregnungsstatus zeigt an: "Fehler S5/S6"

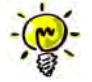

Die Beregnung wird erst abgebrochen wenn der Grenzwert mehr als 60 sec. Überschritten wurde.

Im Menü: Service/ Fehlermeldung/ Bestätigen

Wir der Systemfehler im roten Balken angezeigt.

Nur durch Anklicken des Buttons "Alle bestätigen" wird der Fehler zurückgesetzt. Dabei wird die VCU neu gestartet und die Fehler gelöscht.

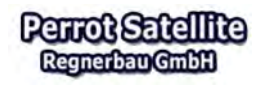

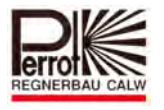

Natürlich sollte Sie sich vorher überzeugen, dass der Fehler bei der Anlage behoben wurde.

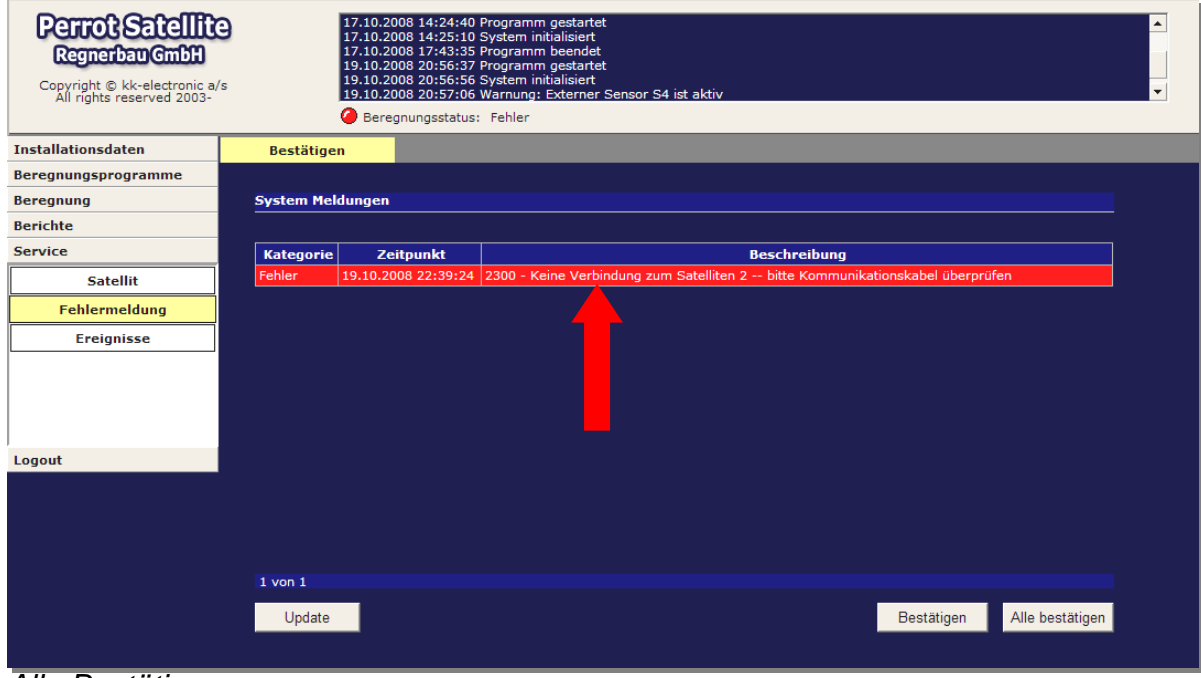

*Alle Bestätigen*

## **7.5 Pumpenstörungsüberwachung**

Die Steuerung der Pumpstation kann herstellerseitig mit einer Sammelstörmeldung ausgerüstet werden. Sobald die Pumpstation außer Betrieb geht, aus welchem Grund auch immer, leuchtet die Sammelstörmeldung auf.

Durch die Pumpenstörungsüberwachung von Perrot Satellite kann die Störmeldung der Pumpstation durch einen bidirektionalen Decoder an das Perrot Satellite zurückgemeldet werden.

# **7.5.1 Einrichten der Pumpenstörungsüberwachung**

Hardwareseitig ist hierfür nachfolgend aufgeführte einfache Schaltung notwendig:

- $\checkmark$  Bidirektionaler Decoder der mit der Nummer 245 programmiert ist.
- $\checkmark$  Schließer Relais an der Pumpensteuerung. Relais muss so angeschlossen werden, dass:
	-
	- **Keine Störung Kontakt offen ist**
	- **Sammelstörmeldung Kontakt geschlossen ist**

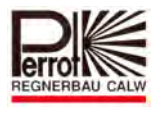

## **Keine Störung am Pumpensystem:**

 In diesem Zustand ist der Kontakt am Pumpenstatusrelais "**offen**" und der Bidirektionale Decoder misst an dem Spulenkabel rot und blau einen Widerstand größer 1000 Ohm. Dieser Zustand wird als **Pumpenstatus OK** registriert.

Zustand: Keine Störung

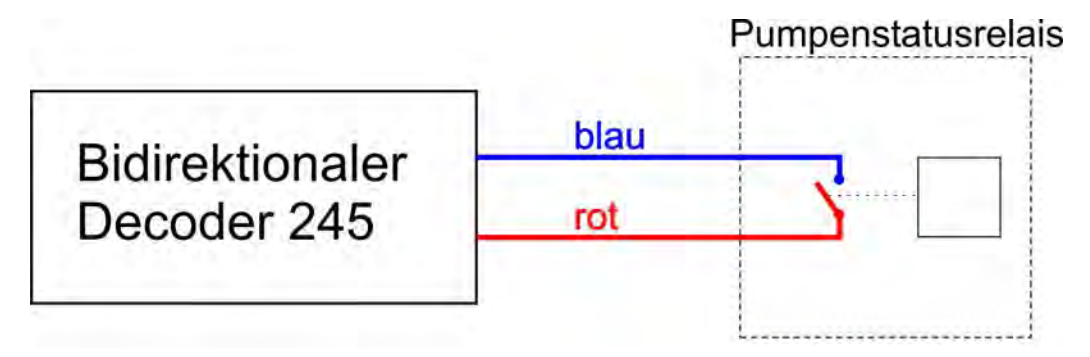

## **Störung am Pumpensystem:**

 In diesem Zustand ist der Kontakt am Pumpenstatusrelais "**geschlossen**" und der Bidirektionale Decoder misst an dem Spulenkabel rot und blau einen Widerstand kleiner 10 Ohm. Dieser Zustand wird als **Pumpenstatus Störung** registriert.

Zustand: Sammelstörmeldung

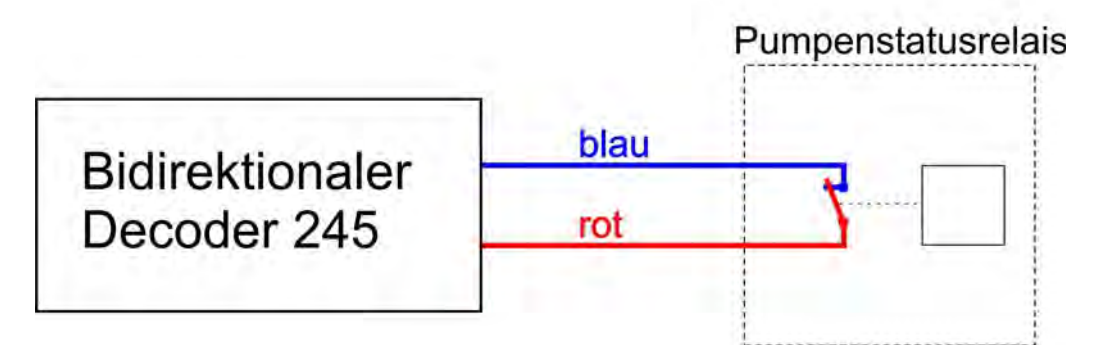

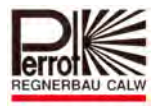

## Damit Perrot Satellite diese Funktion abfragt, sind folgende Eingaben erforderlich:

**Vom Hauptmenü aus:** 

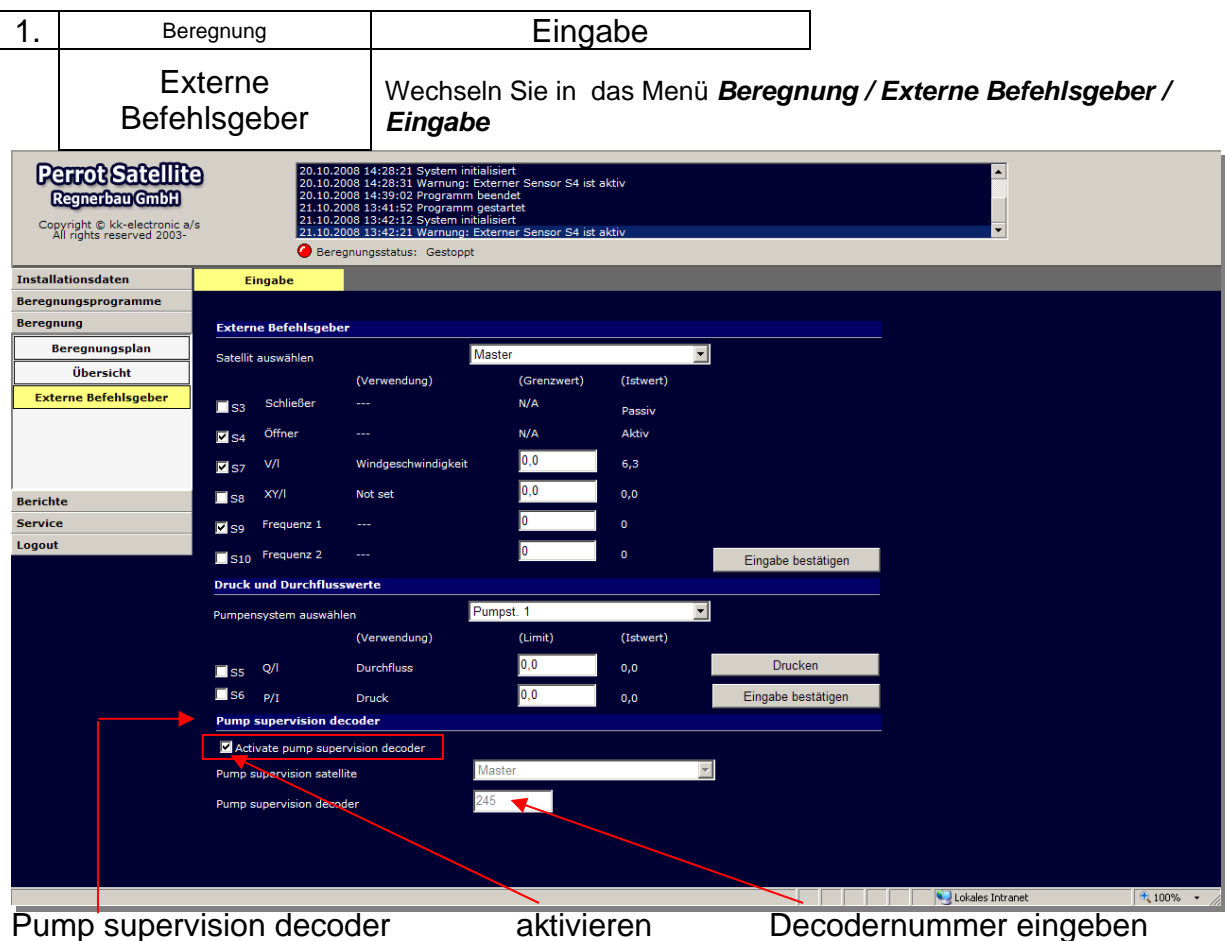

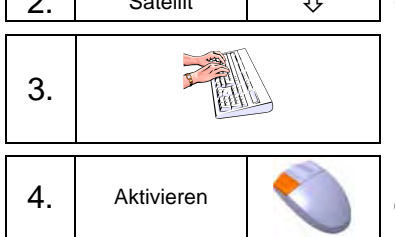

Satellit  $\overline{\bigcup_{i=1}^{n}}$  Satelliten auswählen an dem der Decoder angeschlossen ist

3. Nummer des Decoders eingeben der für der für die Pumpenüberwachung installiert wurde.

Funktion aktivieren indem das Kästchen "Activate pump supervision decoder" abgehackt wird.

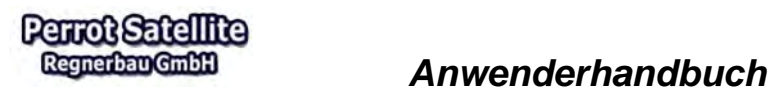

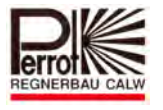

## **7.5.2 Telefonalarm bei Pumpenstörung**

Sollte eine Pumpenstörung auftreten, so können Sie sich über Telefonalarm benachrichtigen lassen.

Der Telefonalarm wird folgendermaßen eingerichtet:

#### **Vom Hauptmenü aus:**

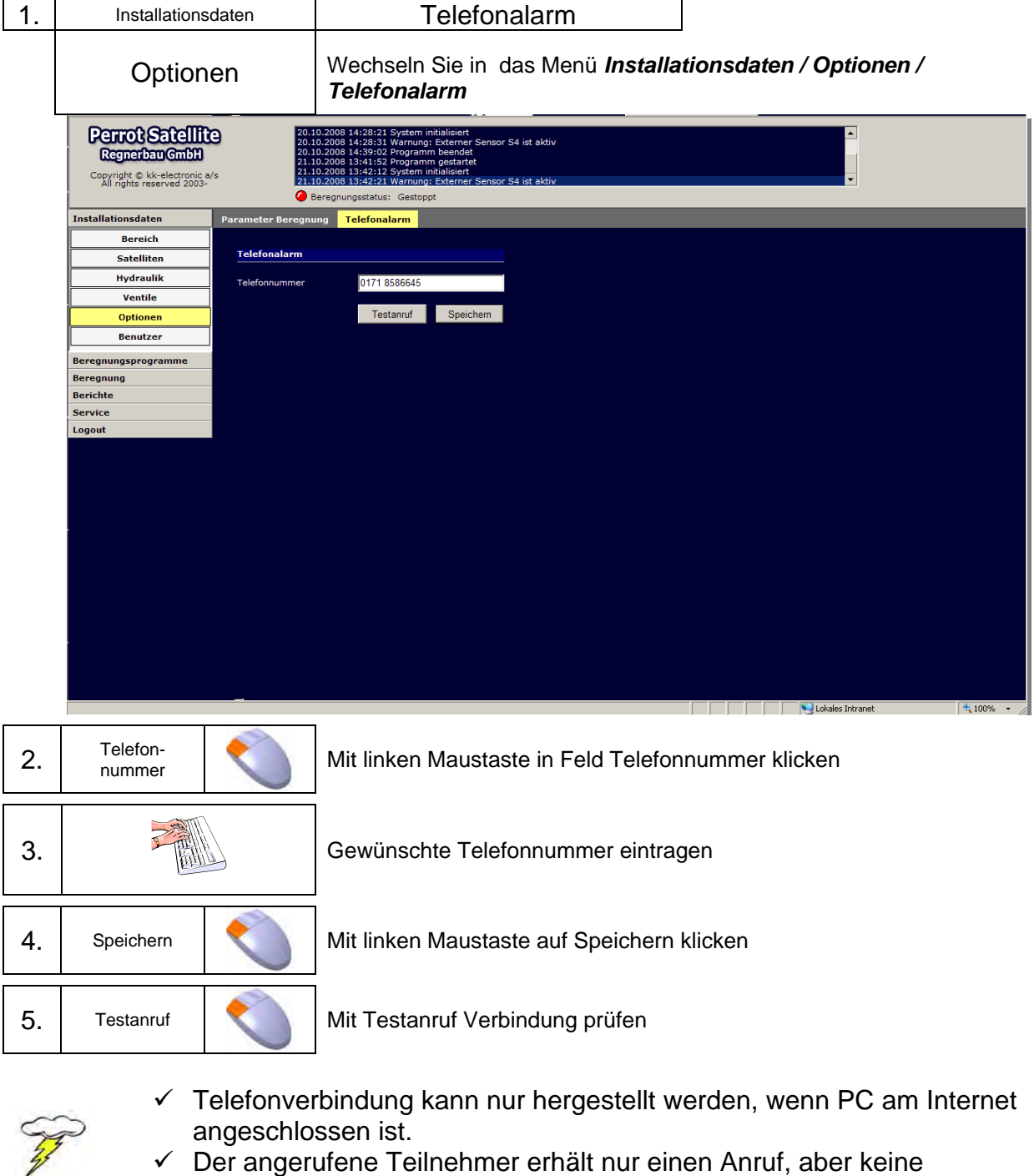

 Der angerufene Teilnehmer erhält nur einen Anruf, aber keine **Sprachmitteilung** 

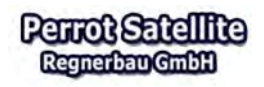

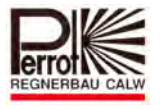

## **8 Die Grafik**

#### **8.1 Erläuterung**

Perrot Satellite unterstützt den Anwender im Menü **Beregnung/ Übersicht** mit einer grafischen Darstellung der beregneten Anlage. Die Darstellung erfolgt maßstäblich und muss im dwg Format erstellt werden.

Diese Zeichnung wird mittels des Konvertierungsprogramms "Dataslinger" in ein svg Format umgewandelt. Der svg File wird dann gemäß in Kapitel 8.2 beschriebener Vorgehensweise in das Perrot Satellite installiert.

Regnerbau Calw GmbH bietet den Service, gemäß entsprechender Vorlage die Grafik für unsere Kunden zu erstellen und als svg File auf CD zu liefern.

Interaktive Ventilsymbole lassen sich an der gewünschten Position in der Grafik platzieren. Diese Symbole zeigen an wenn sie durch ein Beregnungsprogramm aktiviert worden sind. Weiterhin gibt es die Möglichkeit durch Anklicken der Symbole die jeweilige Regnerstation im Handbetrieb zu aktivieren.

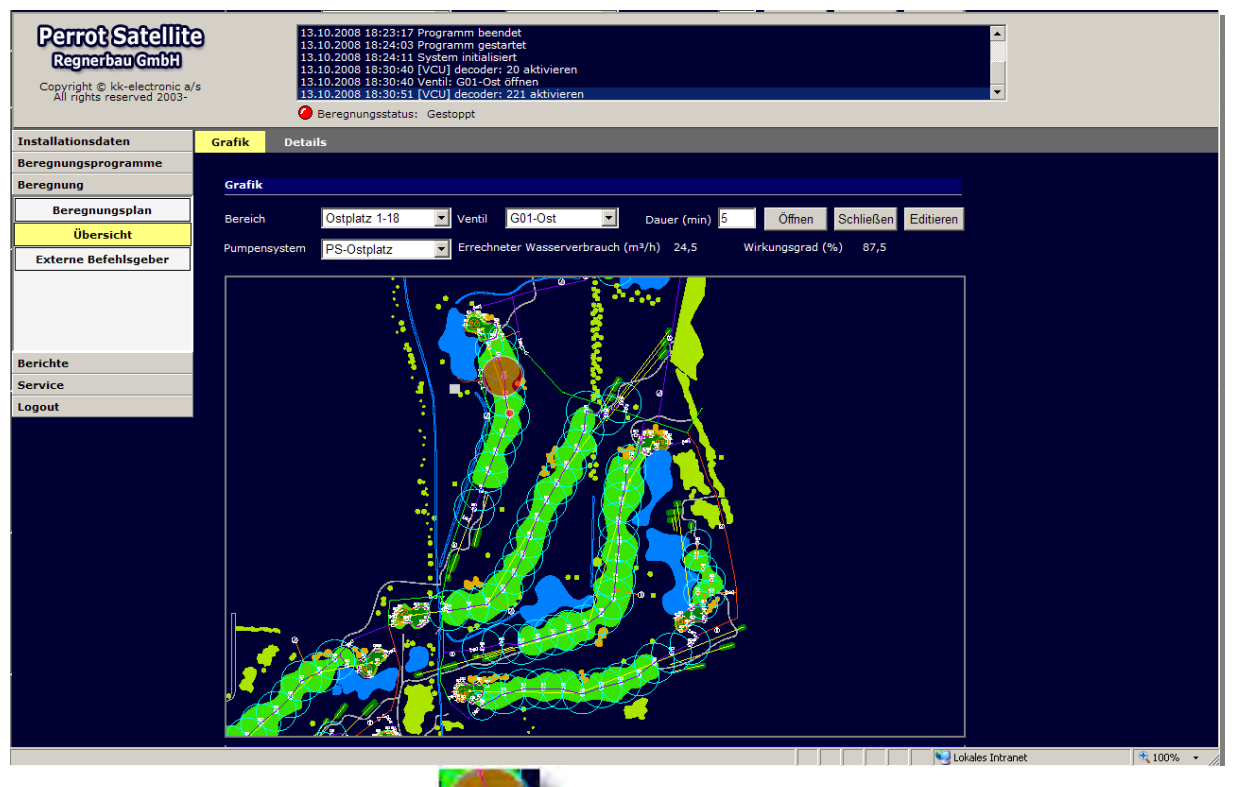

Regnerstation aktiv :

Regnerstation passiv :

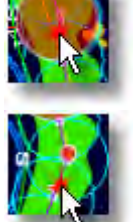

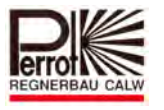

## **8.2 Grafik konvertieren und einfügen**

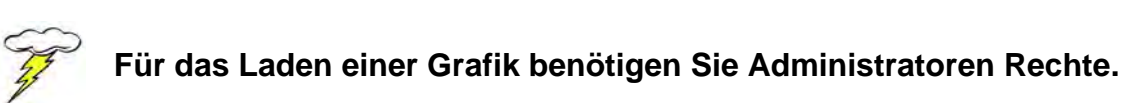

## **8.2.1 Grafik konvertieren**

Nachdem Ihnen die Grafik vom Hersteller z.B. Auf CD zur Verfügung gestellt wurde, müssen Sie in folgenden Schritten vorgehen um die Grafik in Perrot Satellite einzubinden:

- $\checkmark$  Perrot Satellite starten
- $\checkmark$  Satellite Browser starten
- Datenträger mit Grafik einlegen
- $\checkmark$  Perrot Satellite maximieren

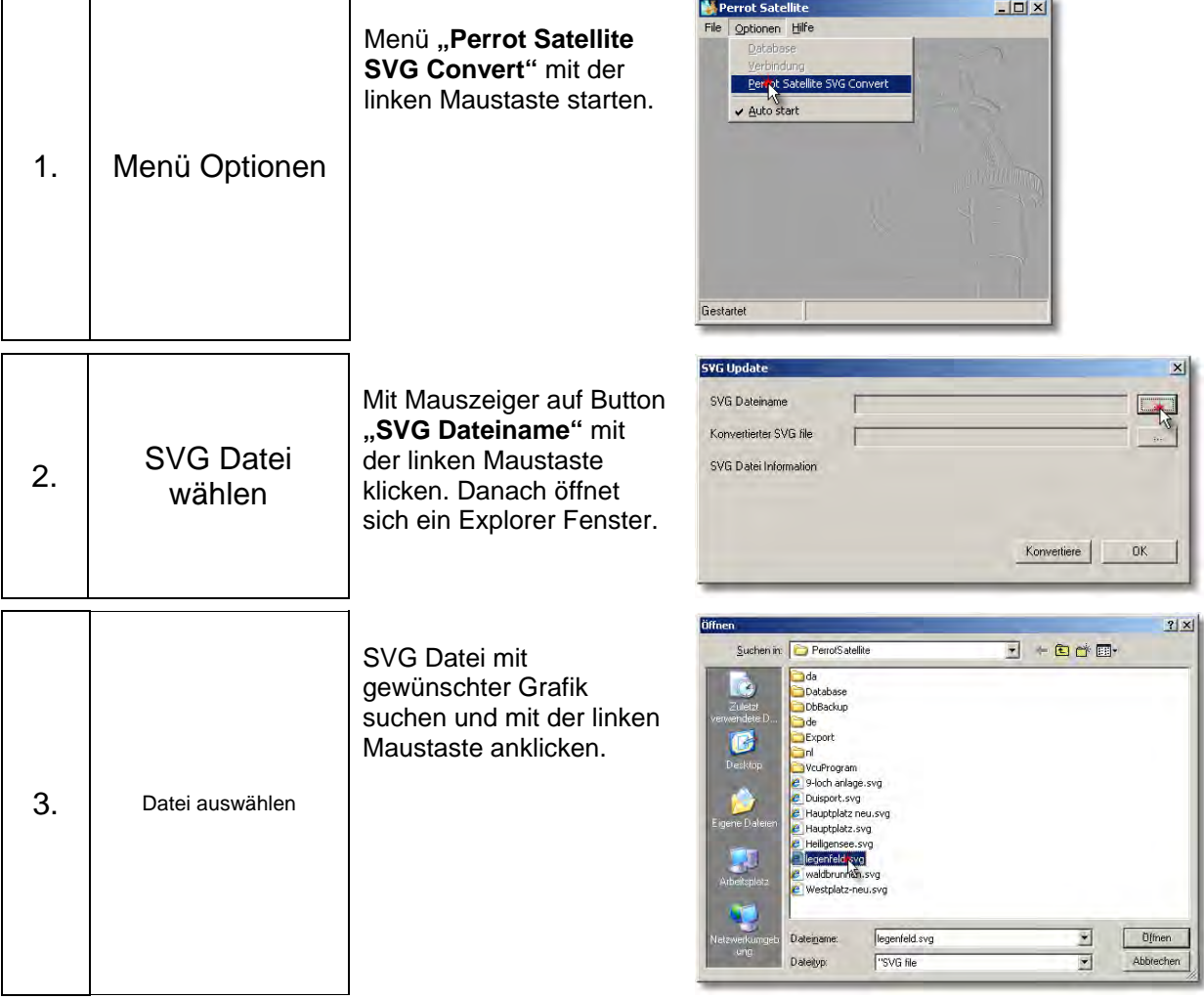

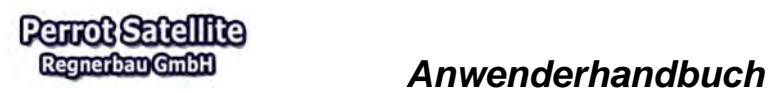

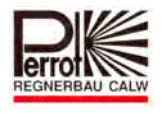

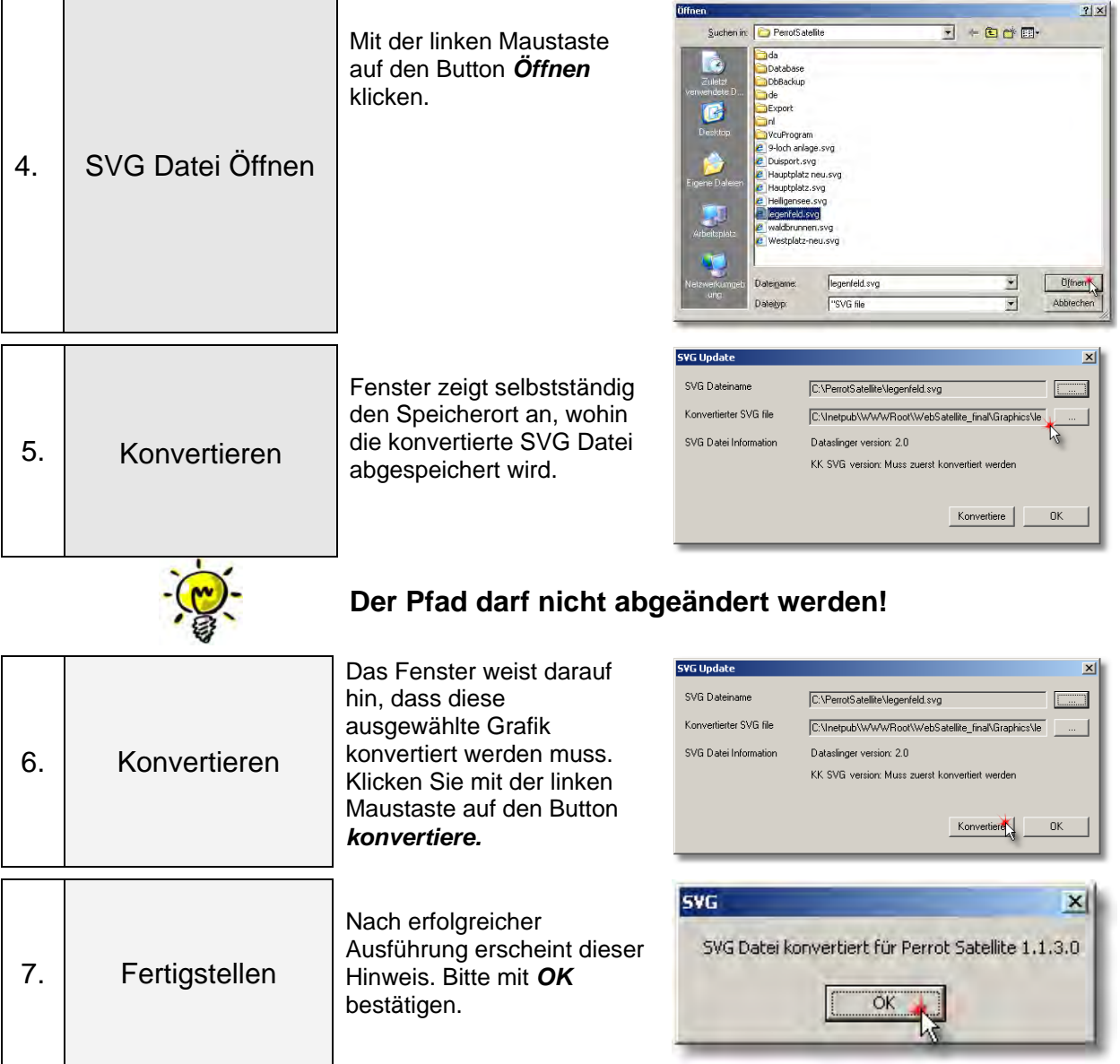

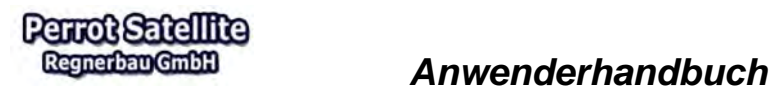

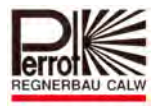

## **8.2.2 Grafik einfügen**

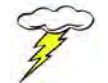

**Für das Auswählen einer neuen Grafik benötigen Sie Hauptbenutzer-Rechte.** 

**Vom Hauptmenü aus:** 

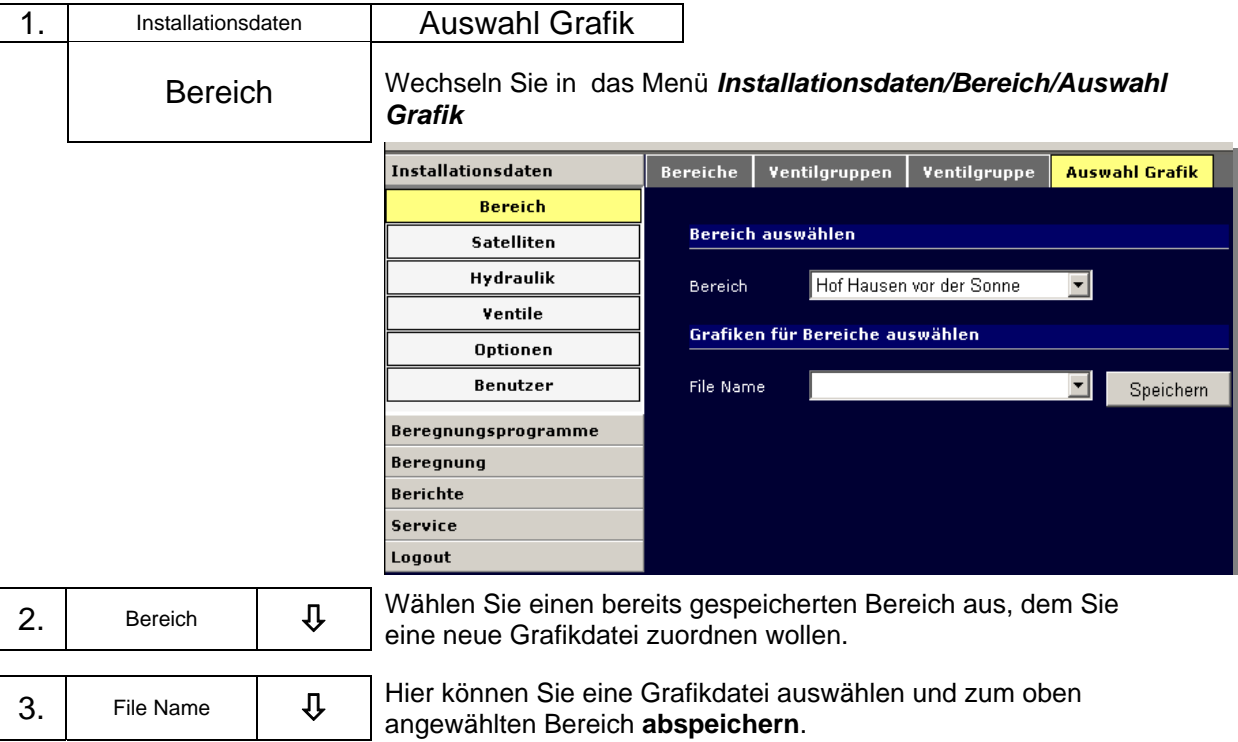

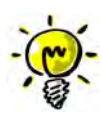

**Es muss eine zuvor konvertierte SVG-Datei sein, die im Pfad "C:\\Inetpub\wwwroot\websatellite\_final\graphic" abgespeichert ist!** 

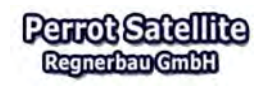

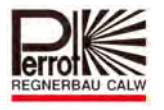

## **8.3 Ventilsymbole in Grafik einfügen**

Für das Einfügen der Ventilsymbole gehen Sie wie folgt vor:

#### **Vom Hauptmenü aus:**

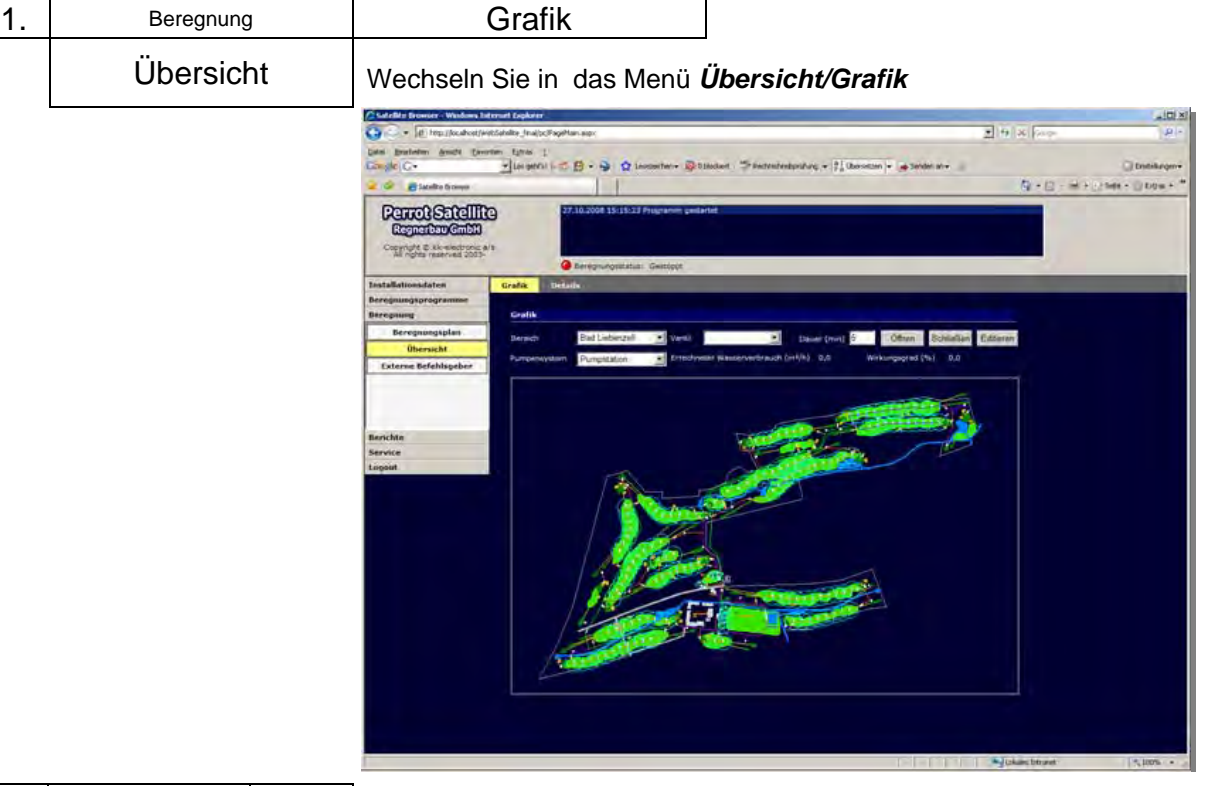

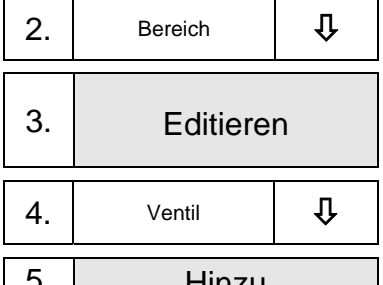

Wählen Sie einen bereits gespeicherten Bereich aus, bei dem Sie die Ventilsymbole einfügen wollen.

Mit Mauszeiger auf Button und rechte Taste drücken. Alle zum Bereich gehörenden Ventile werden in der Spalte "Ventil" eingetragen.

Wählen Sie in der Spalte "Ventil" das entsprechende Ventil aus, das Sie in die Grafik einfügen wollen.

Hinzu | Mit Mauszeiger auf Button drücken.

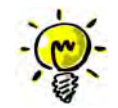

Das Ventilsymbol erscheint auf dem Bildschirm in der linken oberen Ecke!

6. Ventilsymbol platzieren

Mit Mauszeiger auf Ventilsymbol und linke Taste drücken. Halten Sie die linke Maustaste gedrückt und ziehen das Ventilsymbol auf die gewünschte Position in der Grafik.

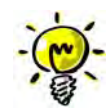

Zoomen bzw. Vergrößern eines Grafikausschnittes erfolgt indem Sie die Strg Taste gedrückt halten und mit der linken Maustaste (Maustaste gedrückt halten) ein Fenster aufziehen. Sobald Sie die linke Maustaste loslassen erscheint der von Ihnen gekennzeichnete Bereich vergrößert auf Ihrem Bildschirm.

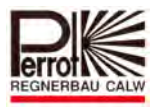

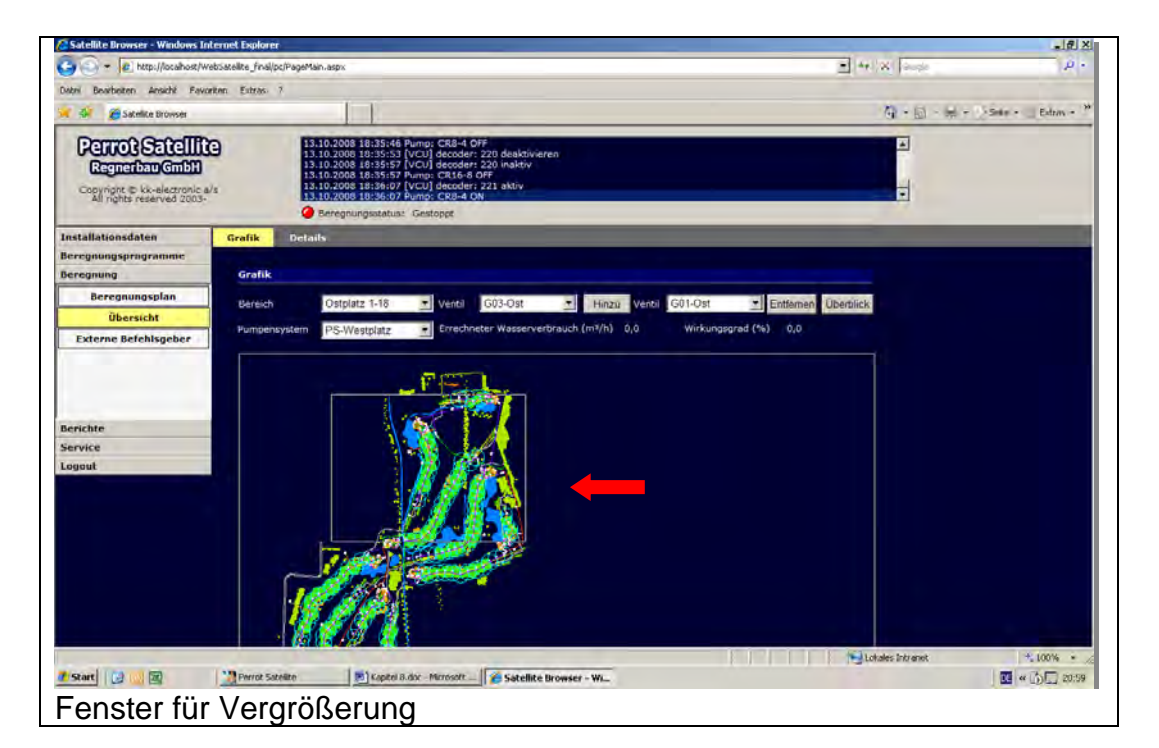

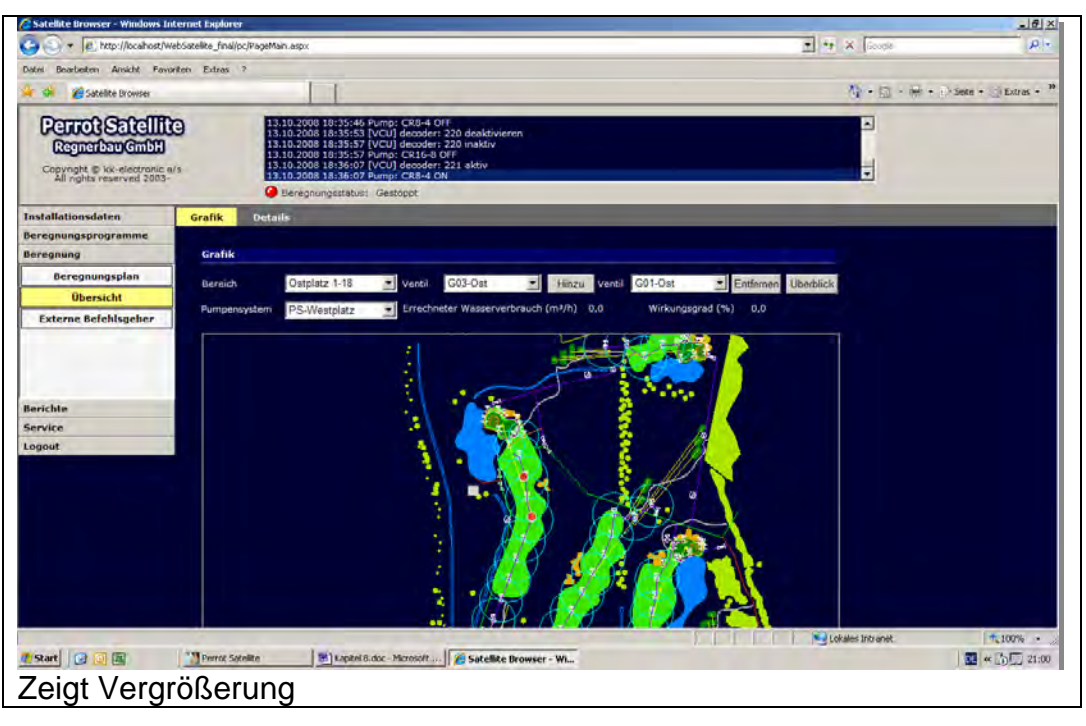

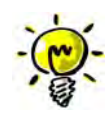

Verschieben der vergrößerten Grafik ist möglich, indem Sie zuerst die Alt Taste gedrückt halten und dann mit der linken gedrückten Maustaste das Bild in die gewünschte Richtung verschieben.

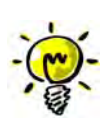

Wenn Sie die Grafik wieder kleiner haben wollen, drücken Sie, wenn der Mauszeiger innerhalb der Grafik ist, die rechte Maustaste. Hier können Sie nun *Zoom out* oder *Original View* wählen um wieder auf einen kleineren Maßstab Ihrer Grafik zu kommen.

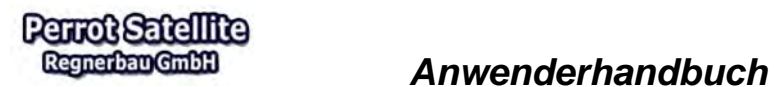

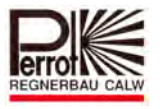

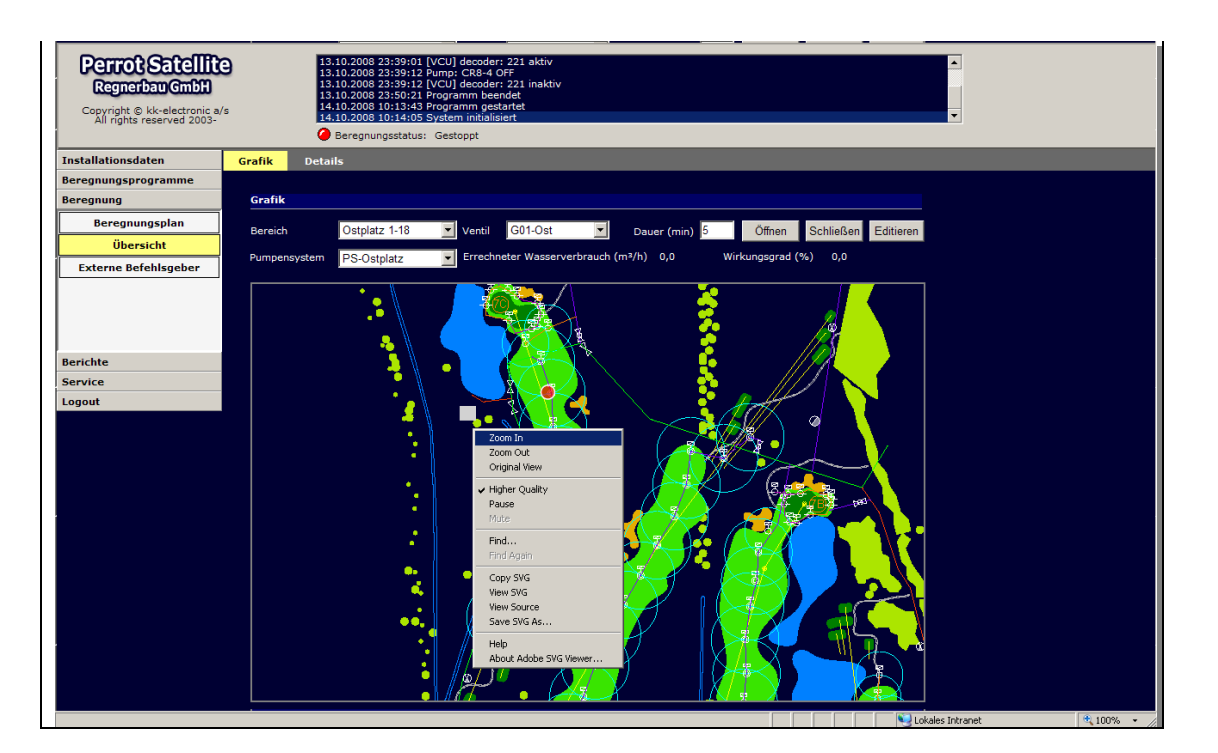

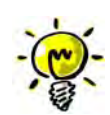

Nachdem Sie alle Ventile als Symbol in der Grafik platziert haben verlassen Sie bitte den Editiermodus.

8. Überblick Mit Mauszeiger auf Button und linke Taste drücken. Damit verlassen Sie den Editiermodus

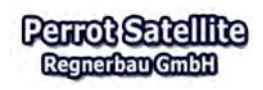

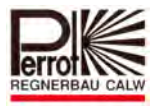

## **8.4 Öffnen einzelner Ventile durch Handstart**

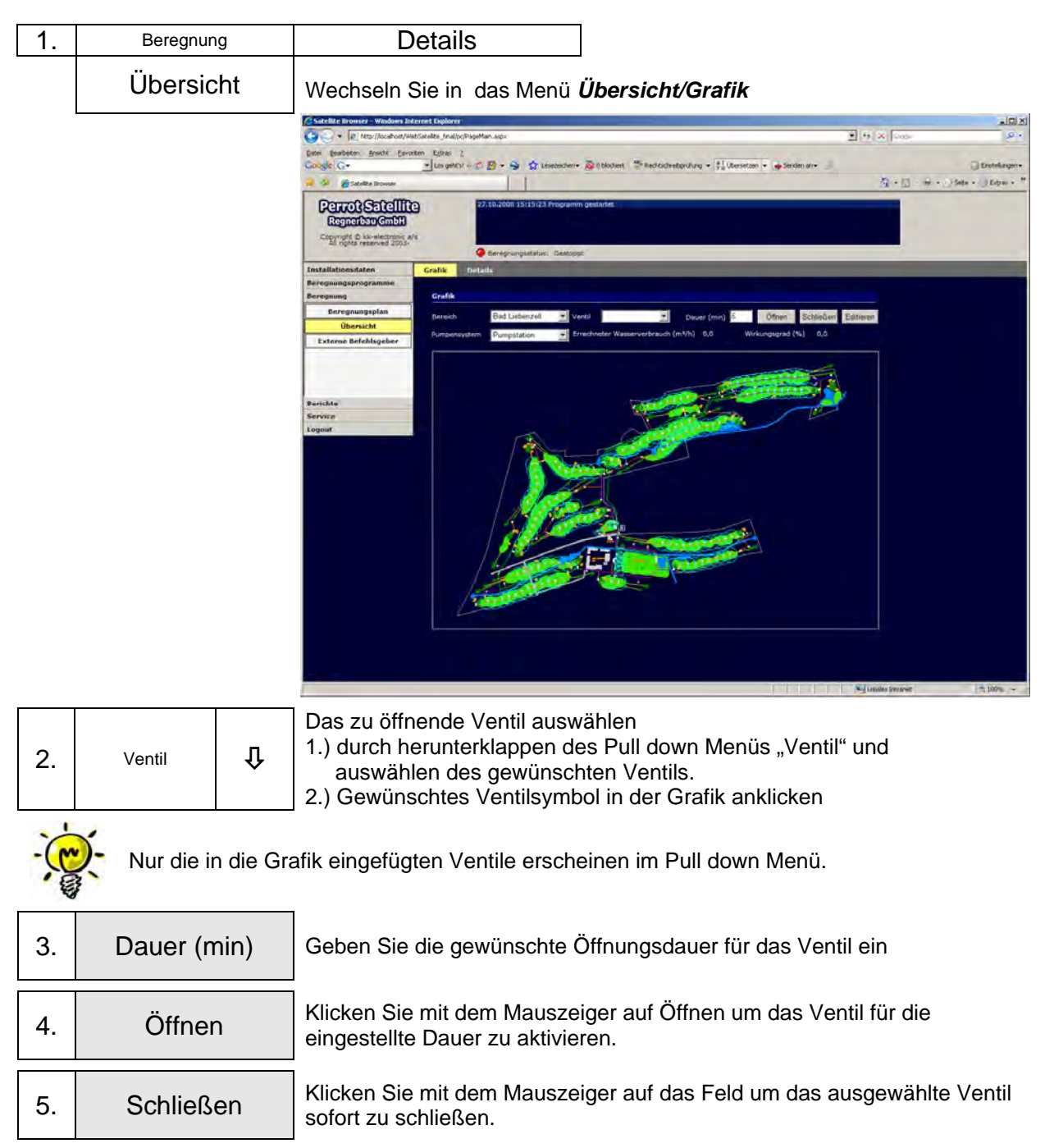

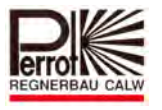

## **8.5 Anzeige von Zustandsdaten im Grafik Menü**

Nach Auswahl des Pumpensystems wird der rechnerisch ermittelte Wasserverbrauch angezeigt. Dieser ermittelt sich aus der Summe des Wasserverbrauchs der aktivierten Ventile. Der Pumpenwirkungsgrad zeigt die Auslastung der Pumpe an und sollte über eine längere Zeit die 100% nicht übersteigen.

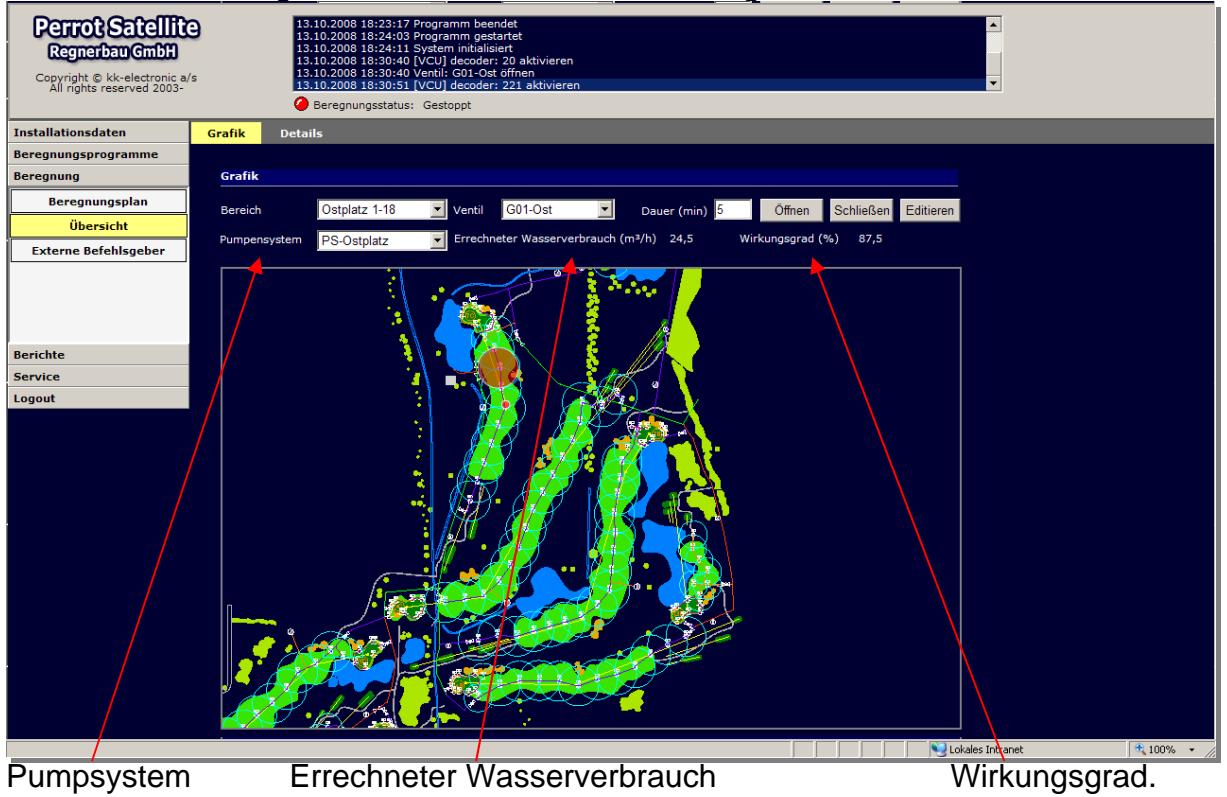

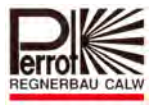

# **8.6 Anwender Informationen über Beregnungsabläufe**

Im Menü Beregnung/ Übersicht/ Details erhält der Anwender alle notwendigen Informationen über die vom Programm initiierten aktuellen Beregnungsaktivitäten.

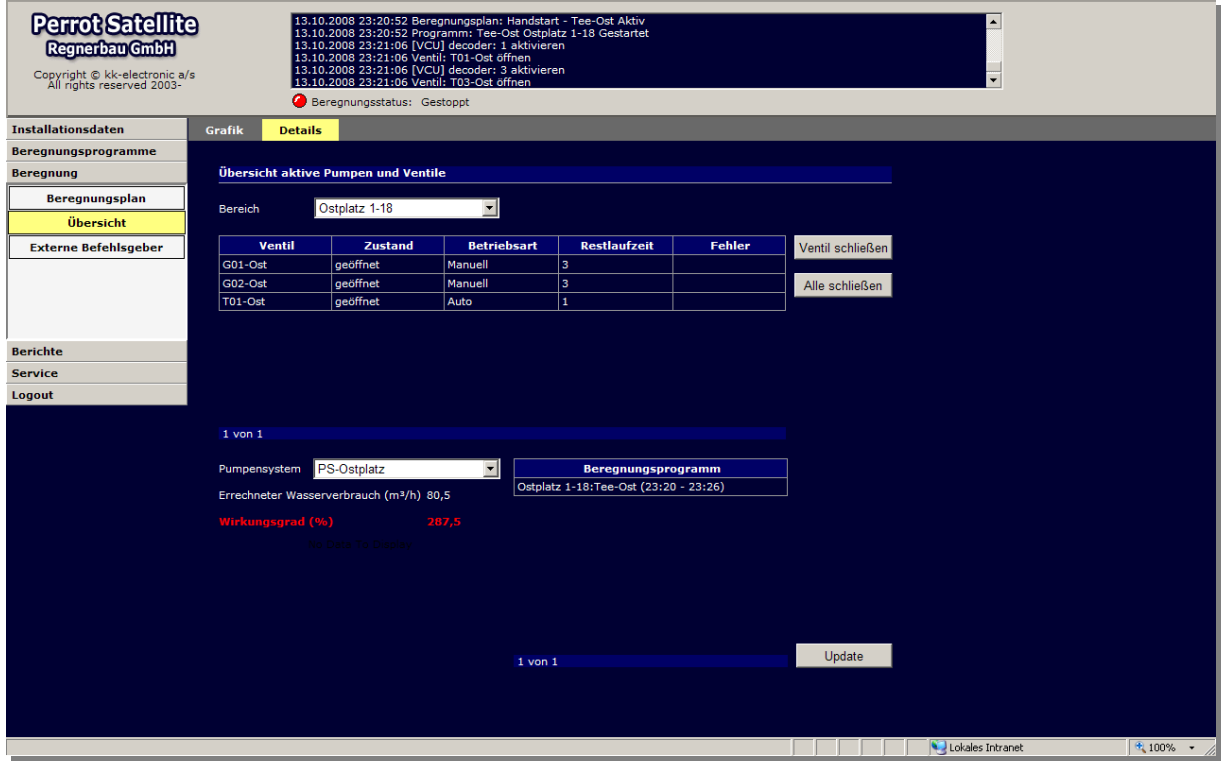

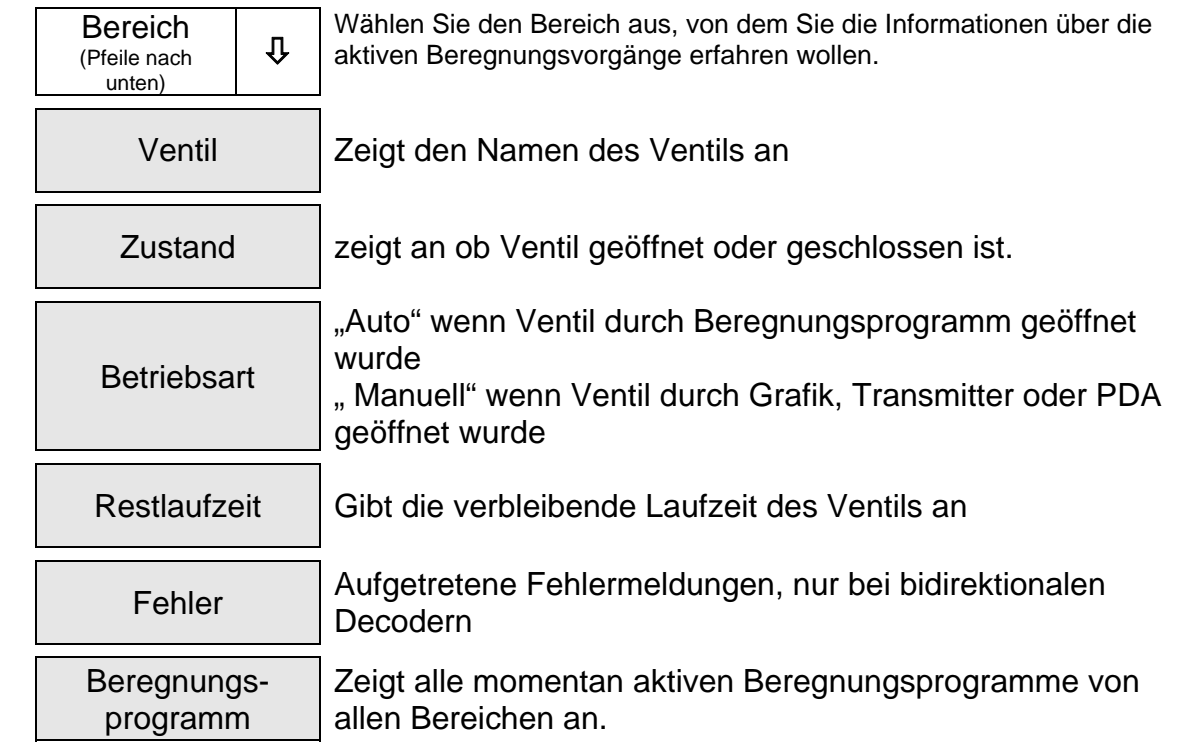

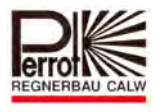

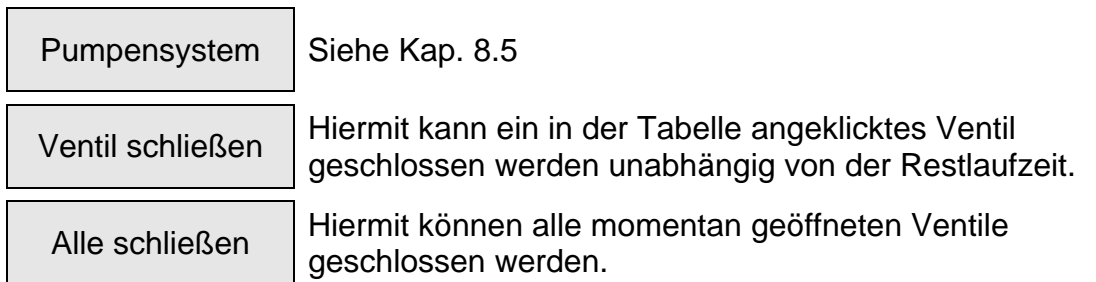

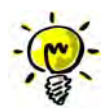

Diese Seite muss durch das anklicken von "update " immer aktualisiert werden um **den momentanen Zustand zur Anzeige zu bringen.** 

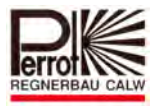

## **9 Perrot Satellit Fernzugriff über Internet**

## **9.1 Erläuterung und schematischer Aufbau**

Perrot Satellite ist ein Beregnungsprogramm das auf einer WEB-Basis aufgebaut ist. Durch diese Programmarchitektur ist das einfache Betreiben innerhalb eines Browsers (z.B. Internet Explorer) und somit jeglicher Zugriff von außen (Remote Access) möglich.

Das Beregnungsprogramm ist auf dem Steuerungs-PC, welcher als Server fungiert, installiert.

Die Fernsteuerung (Remote Access) mit einem PC (Desktop oder Laptop) kann erfolgen über:

 $\checkmark$  das Internet mit fester IP-Adresse des Steuerungs-PC's oder mit Hilfe des Dienstes "dyndns.org"

Die Fernsteuerung (Remote Access) mit einem PDA kann erfolgen über:

 $\checkmark$  das Internet (z.B. GPRS)

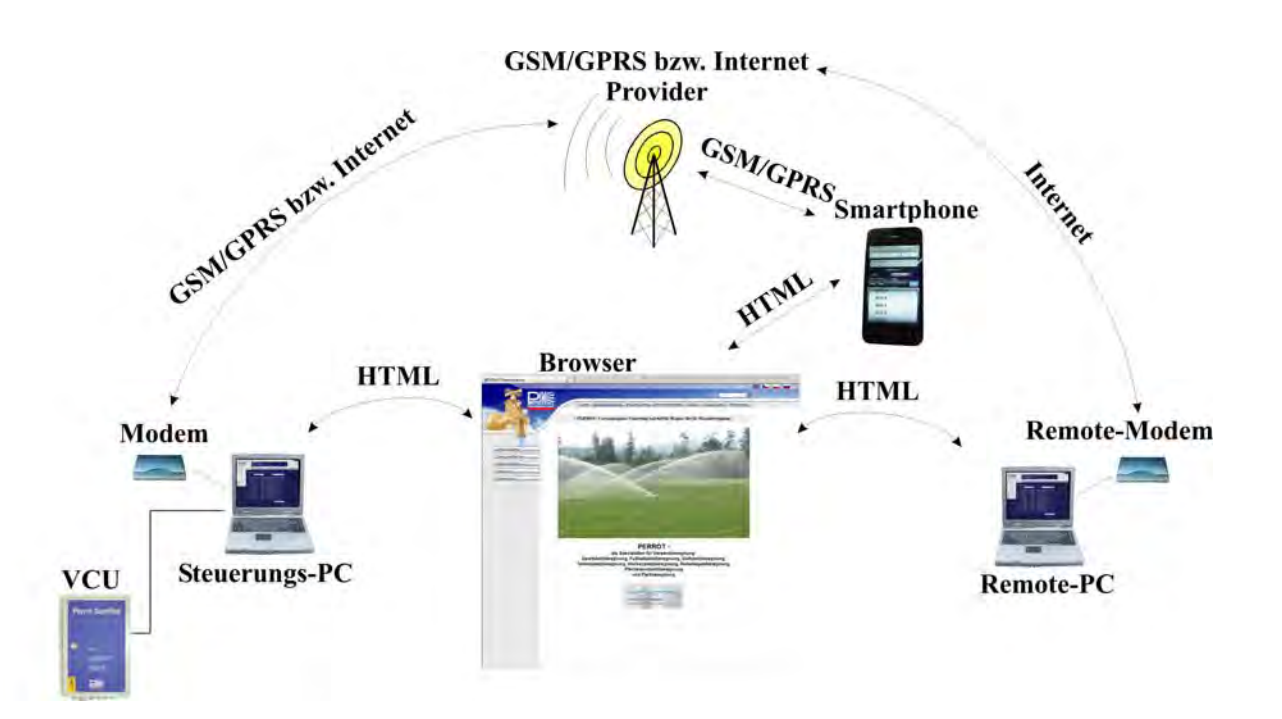

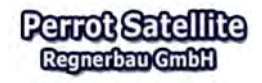

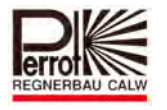

## **9.2 Hardware und Softwarevoraussetzung für Remote PC**

- $\checkmark$  Min. AMD Athlon 64 oder Intel Pentium 4, min. 1GHz
- $\checkmark$  min. 1,024 GB RAM, ca. 40GB Speicherplatz auf Festplatte
- $\checkmark$  Betriebssystem Windows XP Professional SP2 mit Net Framework und IIS
- $\checkmark$  Microsoft Internet Explorer 6.0.28 oder neuer
- $\checkmark$  Netzwerkkarte: Ethernet 100Mbit
- $\checkmark$  VGA Farbmonitor, Auflösung 1024 x 768
- $\checkmark$  bei Laptops, Auflösung 1280 x 800

#### **9.3 Fernsteuerung von Perrot Satellite über das Internet**

#### **Voraussetzungen für die Fernsteuerung**

- Der Perrot Satellite Server muss ständig mit dem Internet verbunden sein. Hierfür eignet sich ein T-DSL-Anschluss mit Flatrate
- Der Perrot Satellite Server benötigt eine fixe IP-Adresse (kann bei einem T-DSL-Anschluss mit Flatrate für einen geringen Zuschlag hinzugebucht werden)
- $\checkmark$  Das Programm Perrot Satellite muss gestartet sein (es ist nicht nötig zusätzlich den Internet Explorer zu starten)
- $\checkmark$  Auf das Programm Perrot Satellite kann nun über einen anderen Client (Desktop oder Laptop), der mit dem Internet verbunden ist, zugegriffen werden. Hierzu folgende Adresse im Internet Explorer eingeben: http://[fixe IP-Adresse]/WebSatellite\_final/Login/PageStartLoginPC.aspx wobei [fixe IP-Adresse] für die von ihrem Provider zur Verfügung gestellte fixe IP-Adresse steht.
- *Beispiel Perrot*

Für Demozwecke kann eine Verbindung zum internen Perrot-Server hergestellt werden: http://87.139.50.247:10000/WebSatellite\_final/Login/PageStartLoginPC.aspx

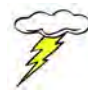

#### **Das Einrichten des Internetzugriffes sollte durch Ihren Systemverwalter geschehen.**

Mit dem Internetzugriff auf Perrot Satellite können Sie alle Funktionen ausführen, die Sie auch direkt am Steuerungs- PC durchführen können. Es gibt deine Einschränkungen.

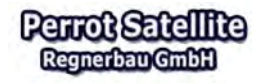

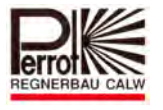

## **9.4 Fernsteuerung von Perrot Satellite mit einem PDA**

## **9.4.1 Einrichten der Verbindung**

Auf das Programm Perrot Satellite kann auch über einen PDA, der mit dem Internet verbunden ist, zugegriffen werden. Hierzu folgende Adresse im Internet Explorer eingeben: http://[fixe IP-Adresse]/WebSatellite\_final/Login/PageStartLoginPDA.aspx wobei [fixe IP-Adresse] für die von ihrem Provider zur Verfügung gestellte fixe IP-Adresse steht.

Mit dem PDA können Steuerungsfunktionen wie Öffnen/ Schließen von Ventilen, Auto aus /ein und Zustandsinformationen abrufen, ausgeführt werden. Diese Funktionen sind vor allem für die Feldkontrolle wichtig. Die Eingabe von Ventildaten ist mit dem PDA nicht möglich.

## **9.4.2 Öffnen der Ventile durch Handstart mit dem PDA**

Das öffnen einzelner Ventile ist wohl die wichtigste Funktion für die Feldkontrolle. Die Vorgehensweise wird nachfolgend beschrieben:

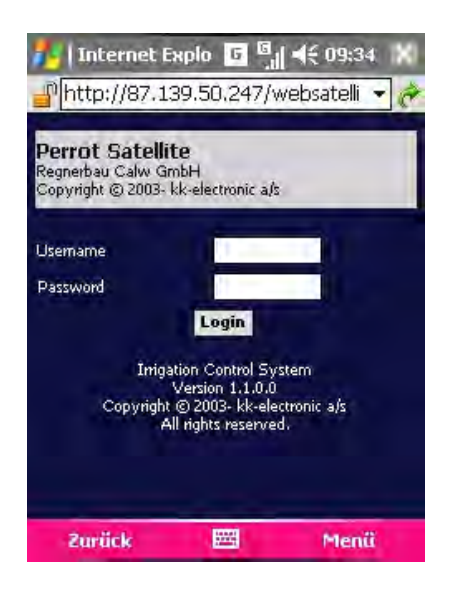

Öffnen Sie über die web'n'walk Funktion den Internetexplorer auf Ihrem PDA und wählen Sie Ihre Perrot Satellite Verbindung aus.

Geben Sie nun den Benutzernamen und Ihr Passwort ein und tippen Sie mit dem Stift auf Login.

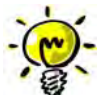

**Es wäre hilfreich wenn Sie den Perrot Satellite Link entweder als Startseite einstellen oder in den Favoriten abspeichern.** 

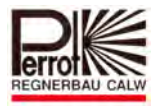

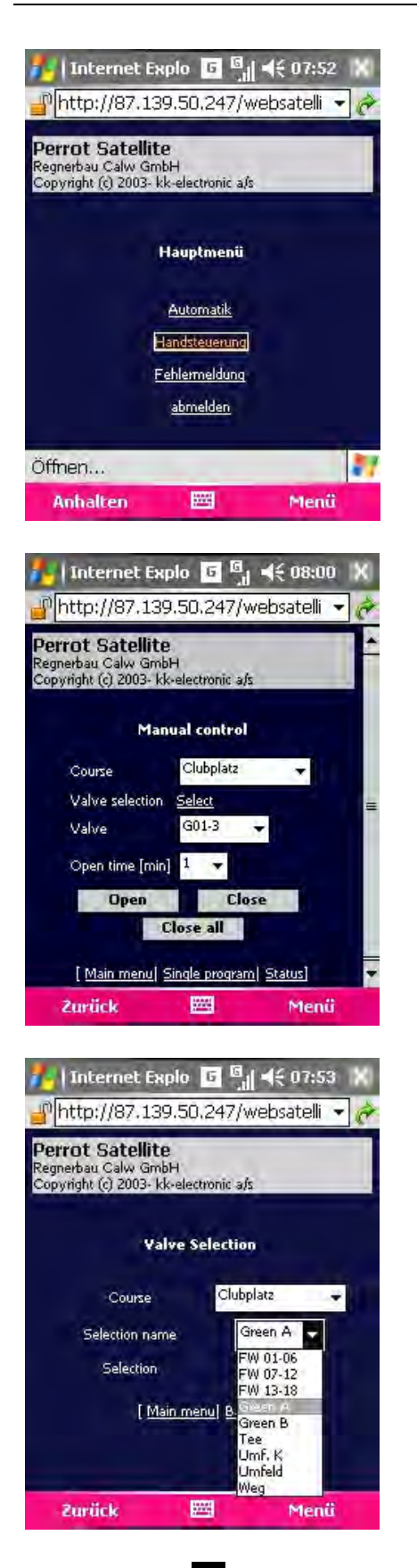

Wählen Sie im Hauptmenü nun den Menüpunkt Handsteuerung mit dem Stift aus.

Um die Auswahl der Ventile zu verkürzen wählen Sie mit dem Stift die Funktion *Select* aus.

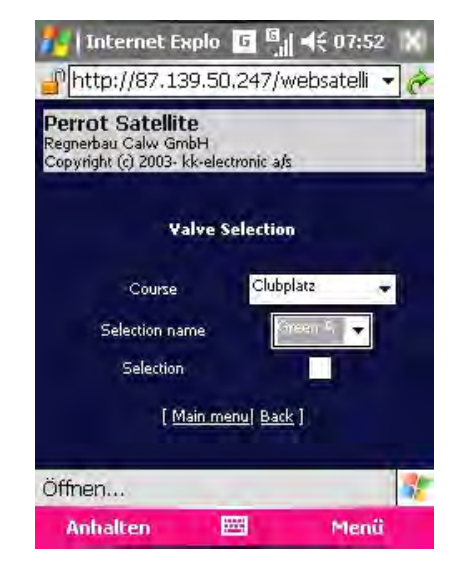

mit der Taste können Sie nun die verschiedenen Sortiernamen auswählen, sofern diese zuvor im PC angelegt wurden.

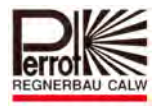

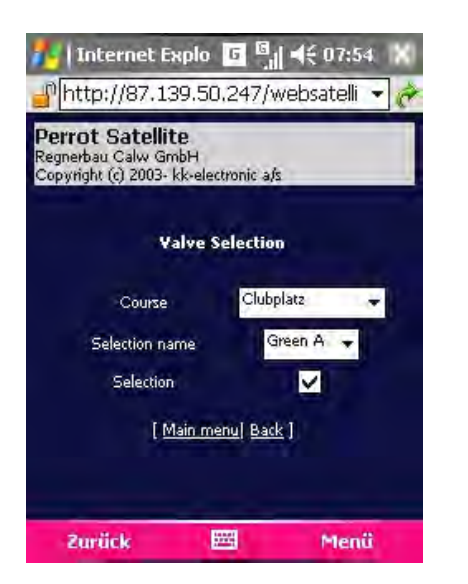

Wenn Sie nun, wie hier im Beispiel den Sortiernamen *Green A*, in der Handsteuerung Ventilauswahl angezeigt haben möchten, markieren Sie den Bereich mit einem Häkchen.

Alle Sortiernamen die mit einem Häkchen versehen sind, und die Ventile die **keinem** Sortiernamen zugeordnet sind, sind dann in der Handsteuerung/Ventilauswahl sichtbar.

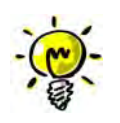

**Bitte beachten Sie, dass bei jedem Auswählen bzw. Anklicken das Fenster neu aufgebaut wird. Wird dies nicht beachtet und klickt man zu schnell, kann es dazu führen, dass die Einstellungen die man vorgenommen hat, nicht gespeichert werden.** 

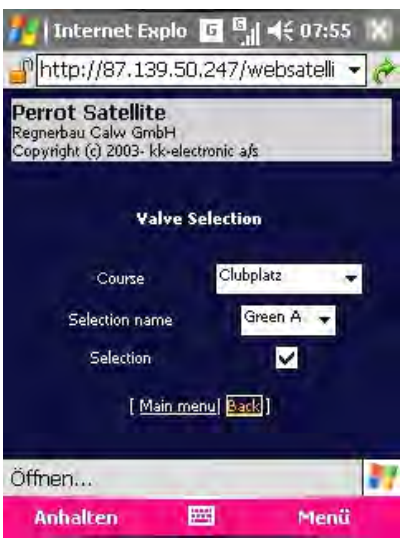

Wenn Sie die Auswahl abgeschlossen haben tippen Sie mit dem Stift auch die Funktion *Back*, und so gelangen Sie zurück in das Menü Handsteuerung.

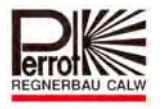

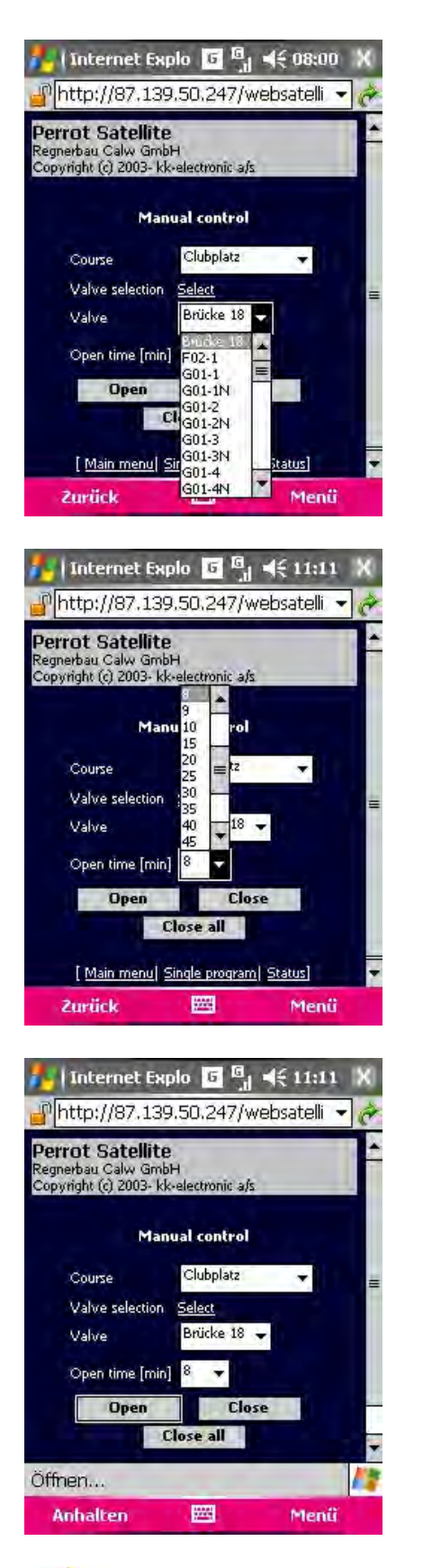

Mit der Taste sind jetzt alle Ventile mit dem Sortiernamen, die Sie mit einem Häkchen versehen haben, und die Ventile die keinem Sortiernamen zugeordnet sind, auswählbar.

Wenn Sie nun ein Ventil ausgewählt haben,

können Sie mit der Taste die Zeit einstellen, wie lange das Ventil geöffnet werden soll.

Wenn Sie anschließend mit dem Stift auf das Feld *Open* tippen, wird das gewünschte Ventil geöffnet.

Möchten Sie das Ventil vorzeitig schließen tippen Sie auf das Feld *Close*. Wenn Sie mehrere Ventile geöffnet haben und alle schließen wollen tippen Sie auf das Feld *Close all*.

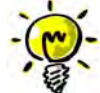

**Mit dem Untermenü "Zoom" können Sie die Bildschirmanzeige auf die gewünschte Größe einstellen.**
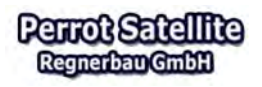

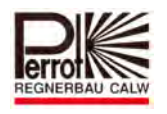

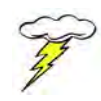

**Weitere im PDA zur Verfügung stehende Menüs wie Automatik, Fehlermeldung und Statusinformationen sind in der Funktion gleich zu handeln wie im Stammprogramm und aus diesem Grund werden diese Funktionen hier nicht weiter erklärt.** 

## **9.5 Checkliste Perrot Satellite Fernzugriff über Internet**

#### **Hardware und Softwarevoraussetzungen**

- **D** Min. AMD Athlon 64 oder Intel Pentium 4, min. 1GHz
- □ min. 1,024 GB RAM, ca. 40GB Speicherplatz auf Festplatte
- □ Betriebssystem Windows XP Professional SP2 mit Net Framework und IIS
- **D** Microsoft Internet Explorer 6.0.28 oder neuer
- □ Serielle Schnittstelle RS 232 (COM1) für den Anschluss der Ventilsteuereinheit
- □ Netzwerkkarte: Ethernet 100Mbit
- □ VGA Farbmonitor, Auflösung 1024 x 768
- bei Laptops, Auflösung 1280 x 800

#### **Voraussetzungen für die Fernsteuerung**

- Der Perrot Satellite Server muss ständig mit dem Internet verbunden sein. Hierfür eignet sich ein T-DSL-Anschluss mit Flatrate
- Der Perrot Satellite Server benötigt eine fixe IP-Adresse (kann bei einem T-DSL-Anschluss mit Flatrate für einen geringen Zuschlag hinzugebucht werden)
- Das Programm Perrot Satellite muss gestartet sein (es ist nicht nötig zusätzlich den Internet Explorer zu starten)
- □ Auf das Programm Perrot Satellite kann nun über einen anderen Client (Desktop oder Laptop), der mit dem Internet verbunden ist, zugegriffen werden. Hierzu folgende Adresse im Internet Explorer eingeben: http://[fixe IP-Adresse]/WebSatellite\_final/Login/PageStartLoginPC.aspx wobei [fixe IP-Adresse] für die von ihrem Provider zur Verfügung gestellte fixe IP-Adresse steht.
- □ Auf das Programm Perrot Satellite kann nun über einen PDA, der mit dem Internet verbunden ist, zugegriffen werden. Hierzu folgende Adresse im Internet Explorer eingeben: http://[fixe IP-Adresse]/WebSatellite\_final/Login/PageStartLoginPDA.aspx wobei [fixe IP-Adresse] für die von ihrem Provider zur Verfügung gestellte fixe IP-Adresse steht.

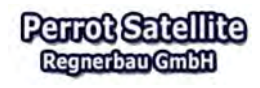

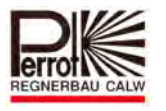

- Ist keine fixe IP-Adresse vorhanden muss für den Zugriff mit Hilfe des Dienstes "DynDNS" gearbeitet werden (Infos unter http://www.dyndns.org). Ist ein professioneller Router vorhanden erledigt der Router die automatischen IP-Adressen-Updates bei "DynDNS". Ist kein professioneller Router vorhanden muss mit dem Programm "DynDNS Updater" gearbeitet werden.
- **D** Beispiel Perrot Für Demozwecke kann eine Verbindung zum internen Perrot-Server hergestellt werden: http://87.139.50.247:10000/WebSatellite\_final/Login/PageStartLoginPC.aspx

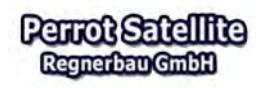

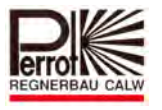

#### **10 Transmitter**

## **10.1 Fernbedienung über den Transmitter TM1**

Das Handterminal besteht aus einem 2 x 16-stelligen Display und 7 Funktionstasten. Die Kommunikation sowie die Spannungsversorgung erfolgen über das 2-adrige Decoderkabel.

Der vorhandene Stecker wird mit dem Feldanschluss verbunden.

Der Transmitter bietet folgende Funktionen:

- Ventil öffnen
- $\Rightarrow$  Ventil sofort schließen
- $\Rightarrow$  Alle Ventile sofort schließen

Der Transmitter wird über Feldanschlüsse mit dem 2-Leitersystem verbunden.

Nach dem Übertragen der Stationsnamen kann der Transmitter bei allen Feldanschlüssen verwendet werden.

Eindeutige Identifizierung durch Klartextanzeige des Ventilnamens z.B. 18 – Grün 9

Nach dem Einstellen der Ventilöffnungszeit kann der Transmitter vom Feldanschluss getrennt werden.

Infoabruf gibt Auskunft über:

- $\Rightarrow$  Beregnungsstatus
- $\Rightarrow$  Zustand eines jeden Decoders (auf/zu)
- $\Rightarrow$  Not Stopp Funktion zum Abschalten aller Beregnungsvorgänge

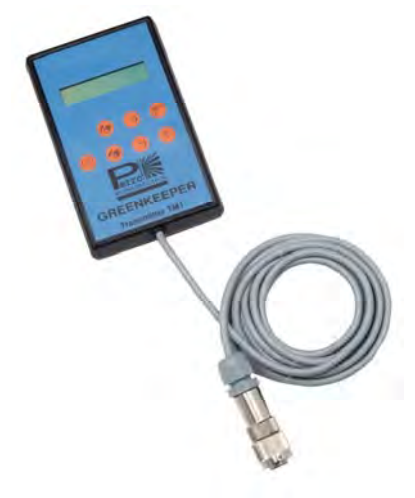

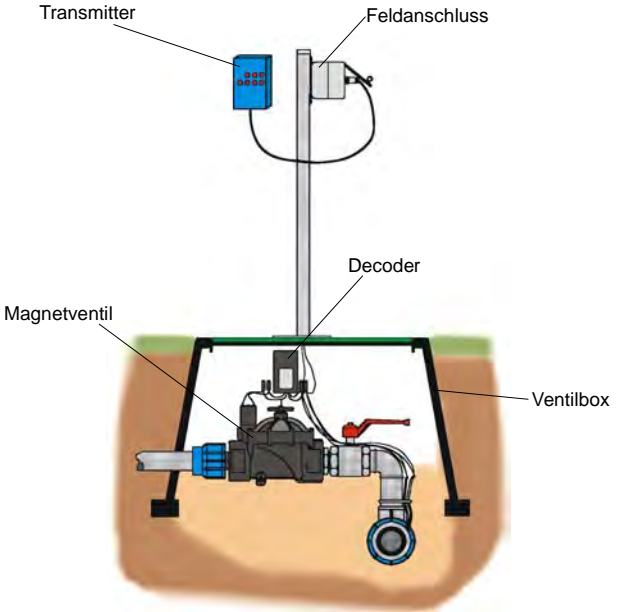

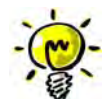

**Weitere Details entnehmen Sie bitte der Bedienungsanleitung TDP063 (Transmitter TM1).** 

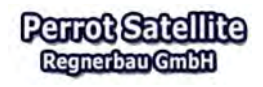

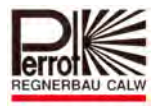

## **10.2 Fernbedienung über den Wireless Transmitter**

Der WT ermöglicht die Kommunikation mit dem Zentralsteuersystem über ein autarkes Funknetz. Das Funknetz wir stationär auf der Anlage eingebaut (siehe Bild Einbauschema). Bei freier Sicht auf die Antenne ist eine Reichweite bis zu 2 km möglich. Bei Hindernissen durch unebenes Gelände, Gebäude oder Bäume kann durch den Einbau von Repeaterstationen die gewünschte Reichweite erzielt werden. Gerät kann in allen europäischen Ländern ohne Funklizenz betrieben werden.

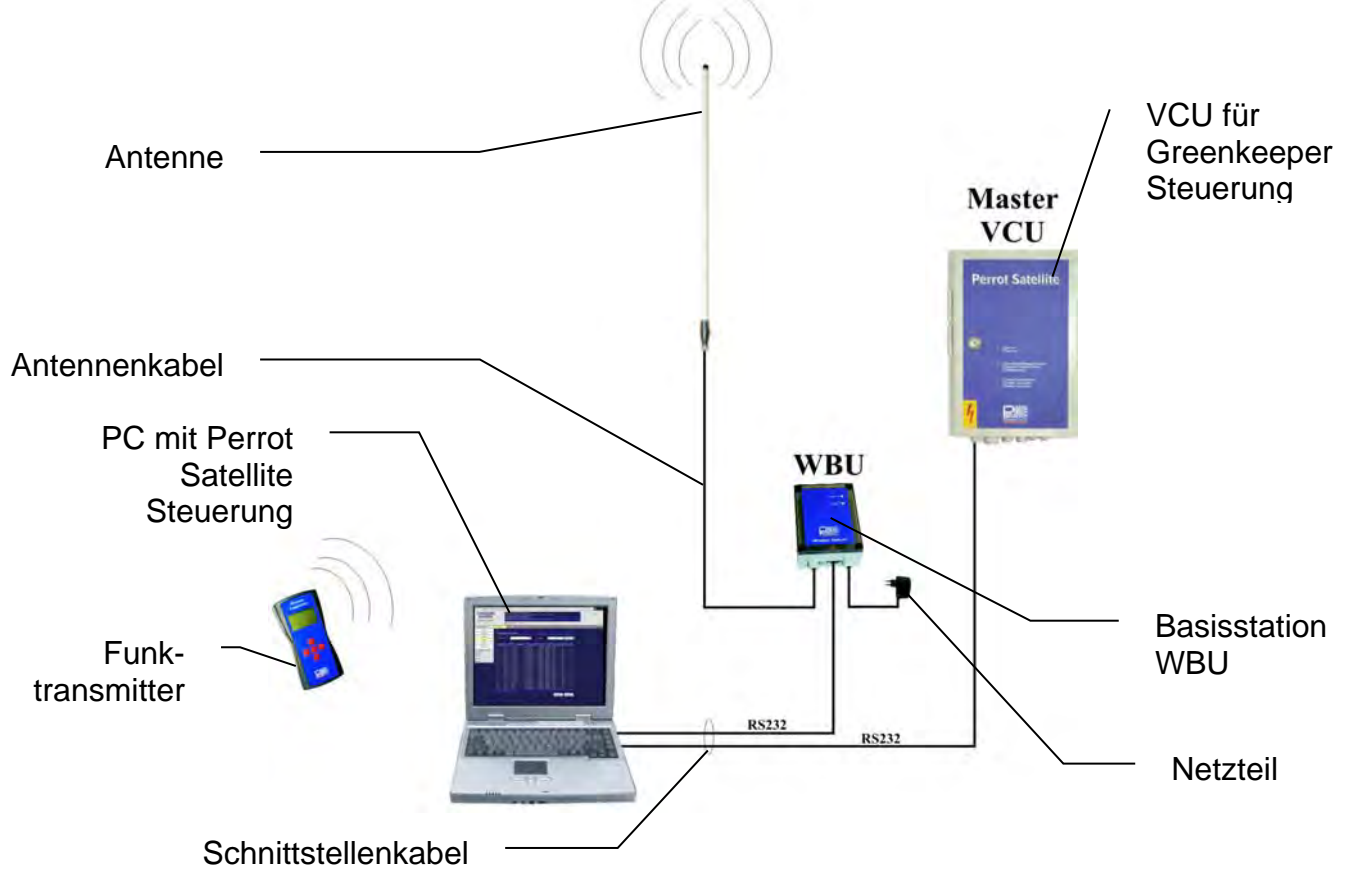

#### **Anwendung**

Der WT ist sehr robust und einfachst zu bedienen mit nur 5 Tasten. Ideal zur manuellen Bewässerung und zur Funktionsprüfung der Anlage.

#### **Funktionen**

Öffnen und schließen der Ventile mit einstellbarer Zeitvorgabe. Starten und Stoppen von Beregnungsprogrammen. Einfache Ventilsuche durch Auswahl von unterschiedlichen Sortierkriterien

Automatische Synchronisation der Ventil- und Programmdaten, 3-zeiliges LCD Display zur Menüführung und Bediensupport.

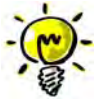

## **Weitere Details entnehmen Sie bitte der Bedienungsanleitung TDP061 (Wireless Transmitter für Perrot Satellite).**

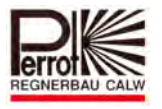

#### **11 Berichte von Beregnungsprogrammen**

Alle Beregnungsvorgänge werden im PC abgespeichert. Diese Vorgänge werden von der *Perrot Satellite* Software als Berichte zu Verfügung gestellt.

Es werden drei verschiedene Berichte zur Verfügung gestellt:

#### **11.1 Die Beregnungsberichte**

#### **1. Bericht von Beregnungsprogrammen**

Hier werden alle Ventilaktivitäten der letzten Beregnungsprogramme angezeigt.

#### Bericht Beregnungsprogramm

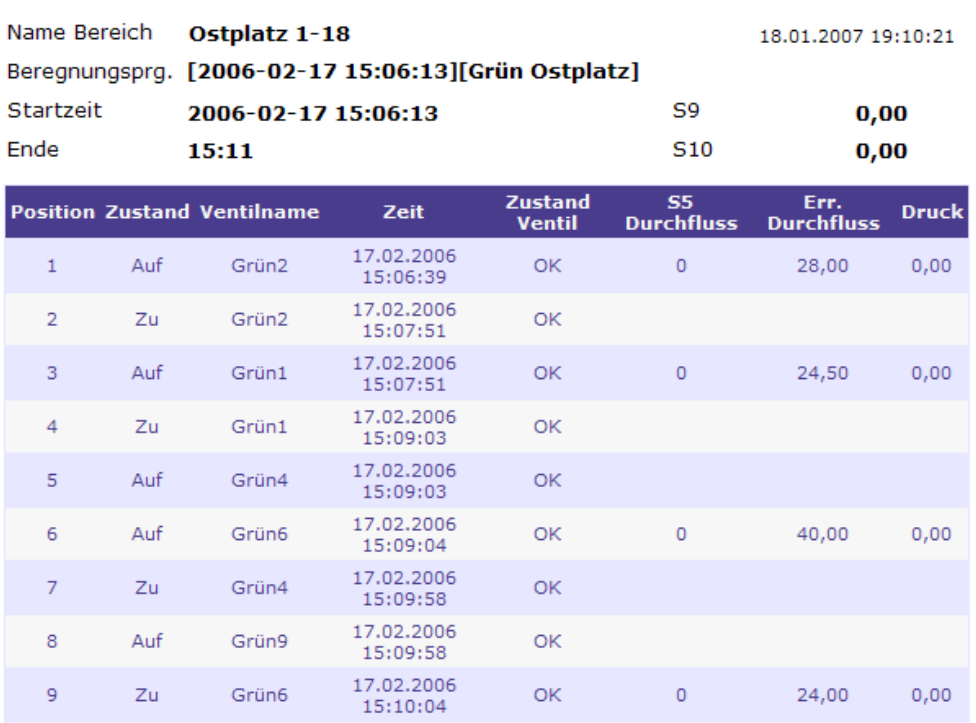

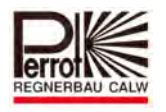

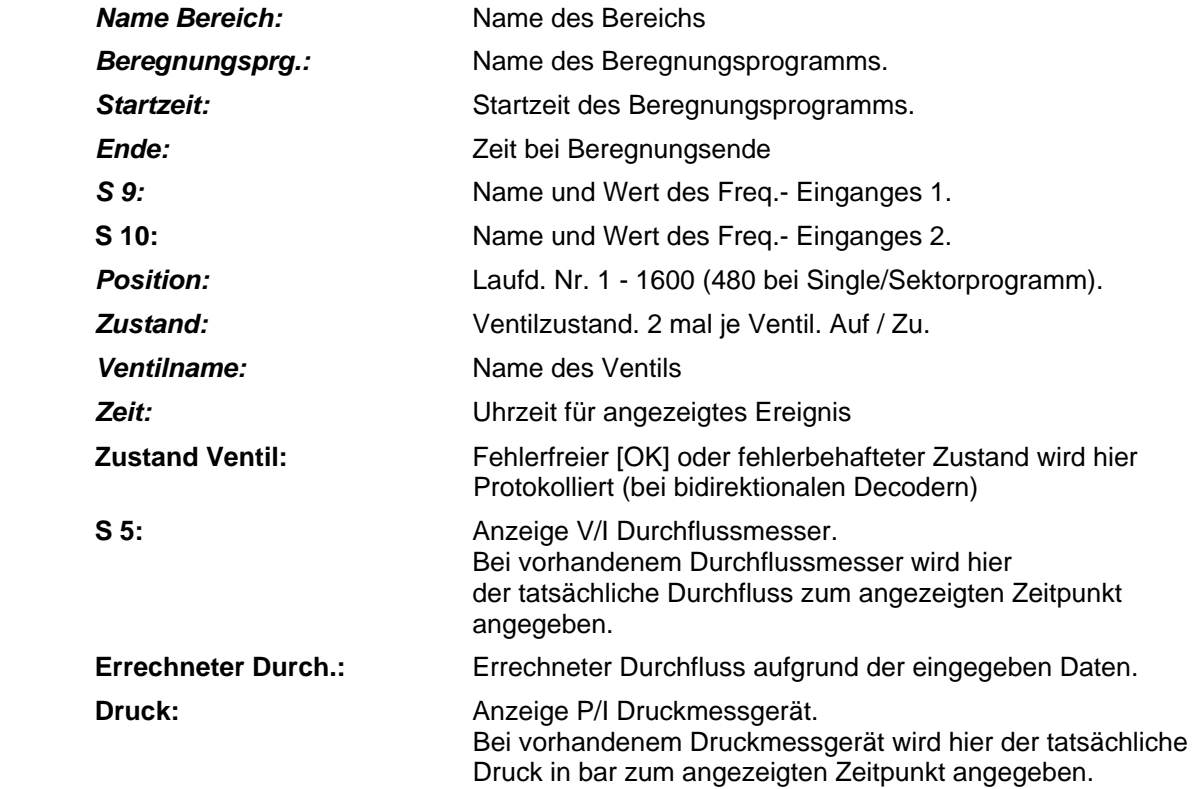

 **2 Jahresbericht**  Hier wird für jedes Ventil die Summe der Niederschlagsmenge sowie des Wasserverbrauchs jeweils für das gesamte Jahr angezeigt.

# Jahresbericht

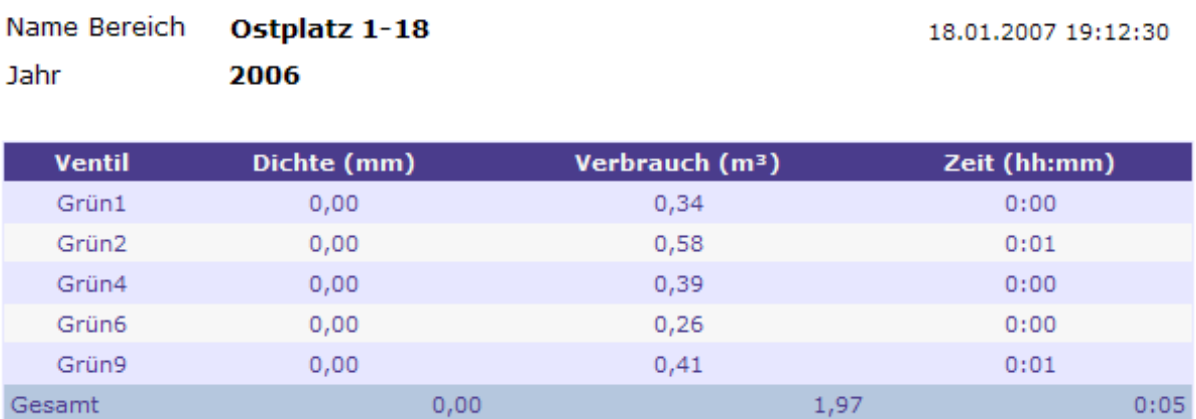

#### **3. Bericht vom aktuellen Beregnungsprogramm**

 Hier werden alle Ventile und Beregnungsprogramme angezeigt, die momentan aktiv sind.

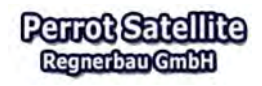

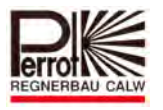

#### **11.2 Berichte von Beregnungsprogrammen**

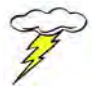

#### **Das Anschauen und Ausdrucken der Berichte ist für alle Benutzer möglich!**

Für das Aufrufen und Drucken eines Programmberichts gehen Sie wie folgt vor:

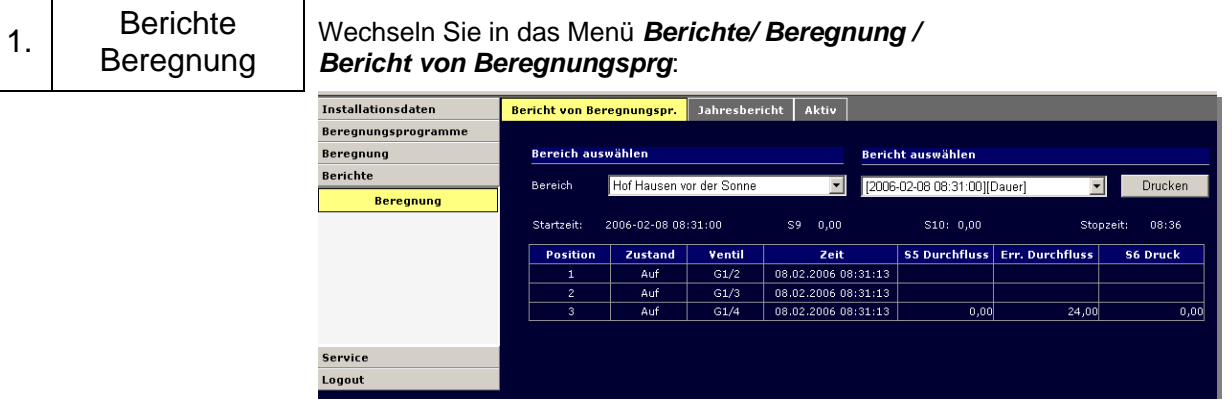

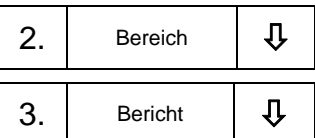

Wählen Sie einen bereits gespeicherten Bereich aus, von dem Sie einen Programmbericht ausdrucken wollen.

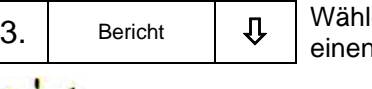

len Sie das entsprechende Beregnungsprogramm aus, von dem Sie n Programmbericht ausdrucken wollen.

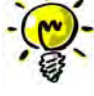

Der Bericht zeigt jede Zustandsänderung (Auf/Zu) der Ventile an.

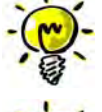

Ihnen wird nun auf dem Bildschirm der gewählte Bericht angezeigt. Hier erhält jede Aktion nacheinander eine Position mit Angaben eines Ventils.

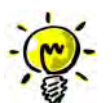

Bei einem Klick auf "Vor" wird Ihnen die nächste Seite angezeigt. Bei einem Klick auf "Zurück" wird Ihnen die vorherige Seite angezeigt.

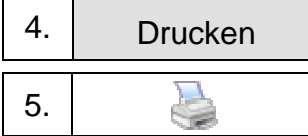

Mit einem Klick auf den "Drucken" Button wird eine Druckvorschau erstellt.

5. Mit einem Klick auf den Drucker Button wird Ihr Programmbericht von einem angeschlossenen und angewählten Drucker ausgedruckt.

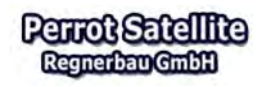

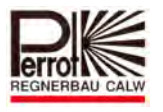

## **11.3 Jahresbericht**

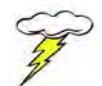

## **Das Anschauen und Ausdrucken der Berichte ist für alle Benutzer möglich!**

Für das Aufrufen und Drucken eines Jahresberichts gehen Sie wie folgt vor:

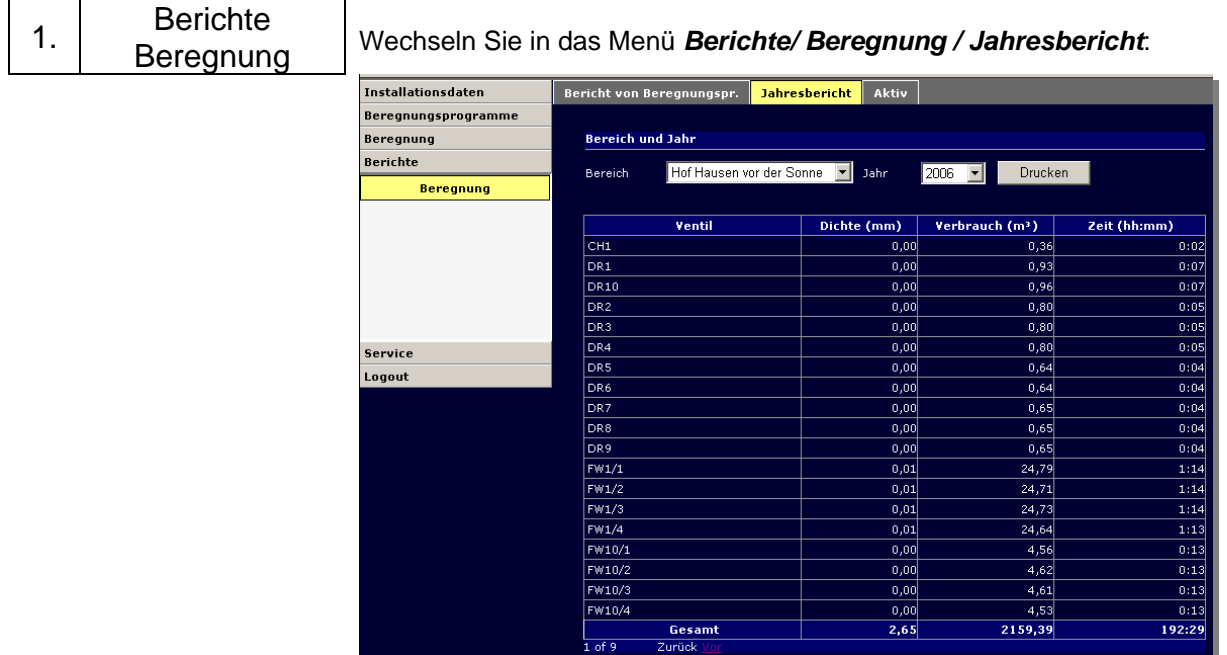

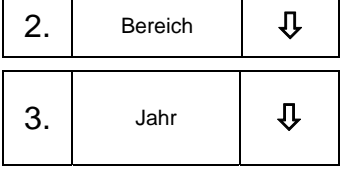

Wählen Sie einen bereits gespeicherten Bereich aus, von dem Sie einen Jahres-bericht ausdrucken wollen.

Wählen Sie das entsprechende Jahr aus, von dem Sie einen Jahresbericht ausdrucken wollen.

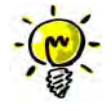

Ihnen wird nun auf dem Bildschirm der gewählte Jahresbericht angezeigt. Hier werden für jedes Ventil die Jahressumme Niederschlag, aktive Zeit und **Wasserverbrauch** aufgelistet. Unten in der Zeile *"Gesamt"* werden die akkumulierten Jahreswerte angezeigt.

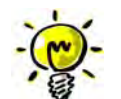

Bei einem Klick auf "Vor" wird Ihnen die nächste Seite angezeigt. Bei einem Klick auf "Zurück" wird Ihnen die vorherige Seite angezeigt.

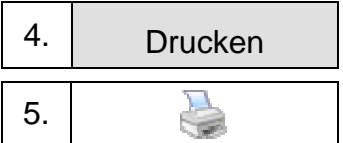

Mit einem Klick auf den "Drucken" Button wird eine Druckvorschau erstellt.

5. Mit einem Klick auf den Drucker Button wird Ihr Programmbericht von einem angeschlossenen und angewählten Drucker ausgedruckt.

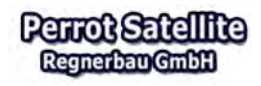

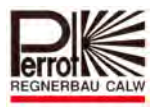

#### **Daten exportieren**

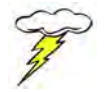

#### **Für das Durchführen einer Datensicherung benötigen Sie Administrator Rechte.**

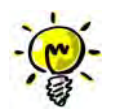

Sie können zusätzlich Ihren ausgewählten Programmbericht in ein anderes Dateiformat exportieren.

So können Sie mit dem Dateiformat **.CSV** Ihren Bericht mit dem Programm Excel öffnen und bearbeiten.

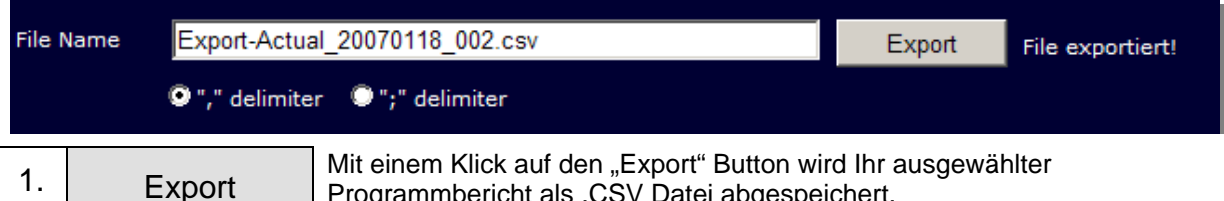

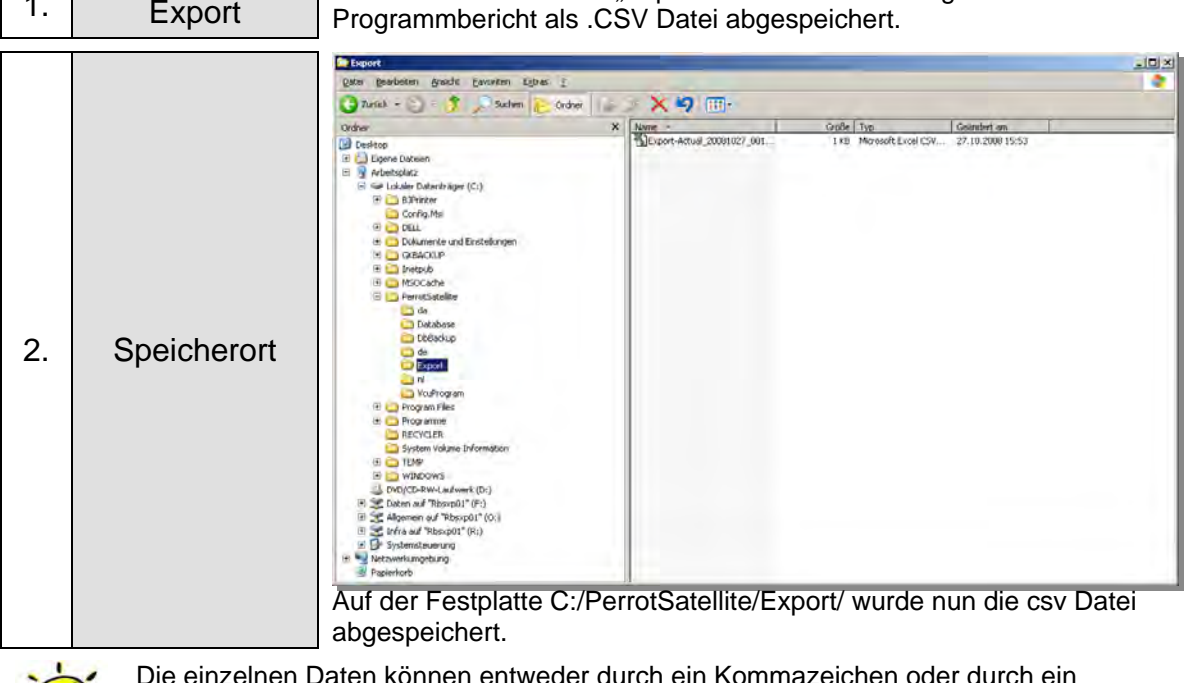

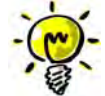

Die einzelnen Daten können entweder durch ein Kommazeichen oder durch ein Strichpunktzeichen in der CSV-Datei getrennt werden. Bei der Einbindung in Excel muss nachher entsprechend das *Trennungszeichen angewählt werden.* 

3. Excel Die Datei kann nun im Microsoft Excel Programm geöffnet werden.

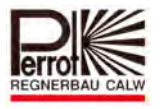

## **11.4 Aktive Beregnungsprogramme und Ventile**

Für das Aufrufen von aktiven Beregnungsprogrammen und Ventilen gehen Sie wie folgt vor:

**Vom Hauptmenü aus:** 

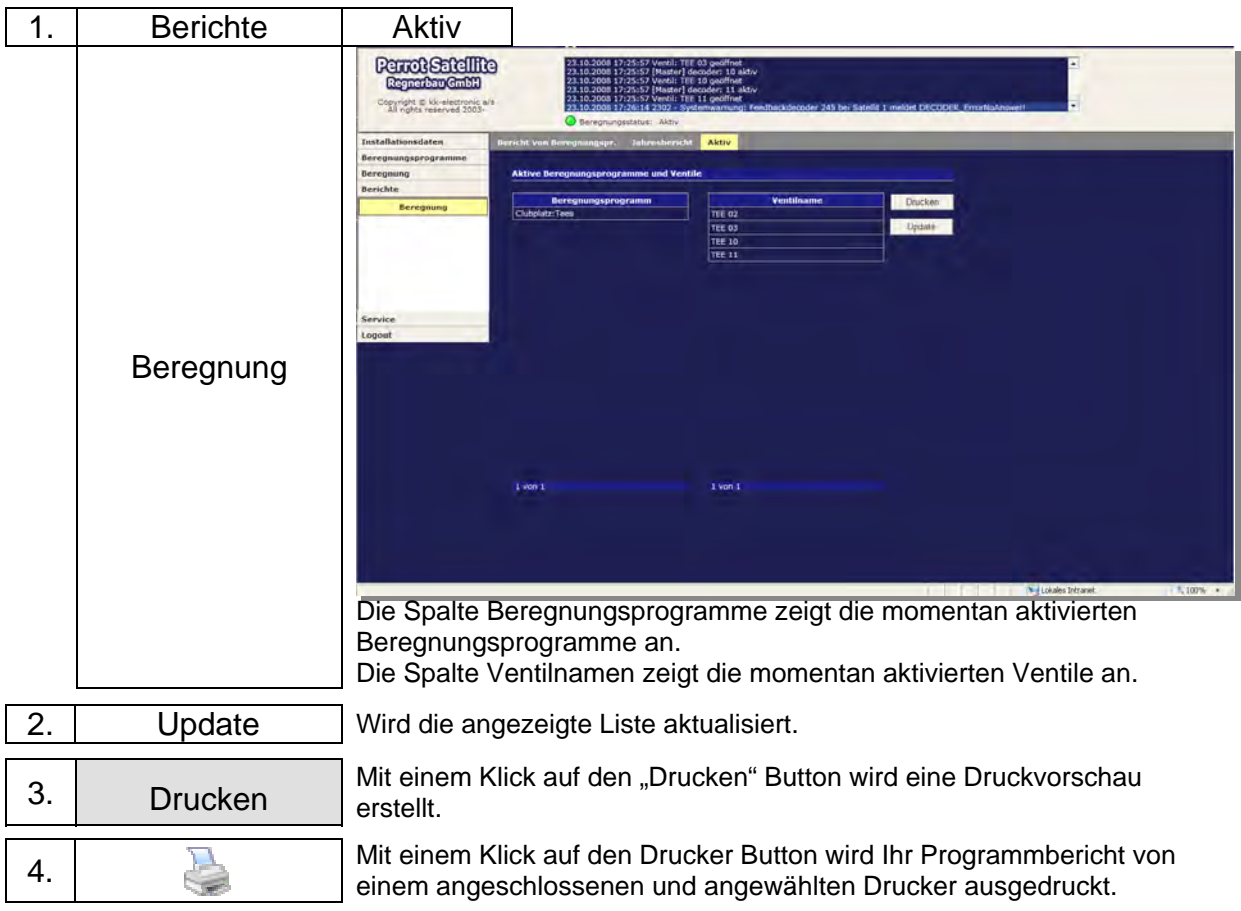

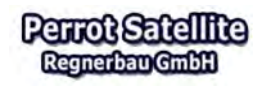

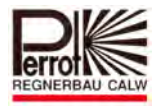

#### **12 Datensicherung**

Mit einer Datensicherung speichern Sie alle vom Anwender eingegebenen Daten wie Pumpendaten, Ventildaten usw. und programmbedingte Daten wie Beregnungsprogramme und Intervalldaten in einer Unterdatei von Perrot Satellite ab. Im Notfall kann diese Datensicherung zur Datenwiederherstellung herangezogen werden und Ihr System läuft wieder wie gewohnt.

Darum ist es wichtig nach jeder wichtigen Datenänderung z.B. nach einer Systemdatenänderung direkt im Anschluss eine Datensicherung durchzuführen. Um für den Ausfall des PC's gerüstet zu sein, sollten die Backup Daten auch extern, auf CD oder USB Stick, abgespeichert werden.

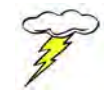

## **Sichern Sie Ihre Daten nach jeder Änderung der Installationsdaten!!!**

## **12.1 Die Datensicherung (Backup)**

Für eine Datensicherung gehen Sie wie folgt vor:

#### **12.1.1 Beregnungssoftware stoppen**

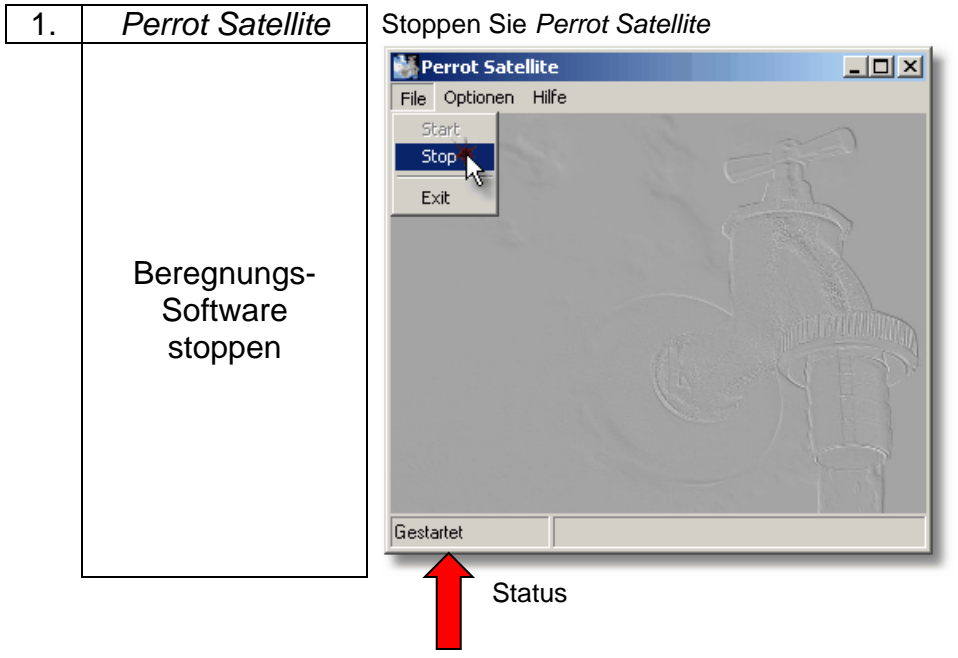

Mit Mauszeiger auf Menü **"File"** und **Button "Stop"** mit der rechten Taste drücken.

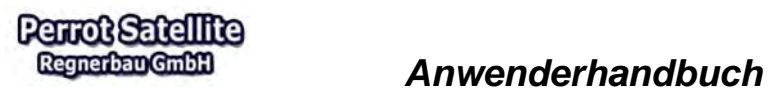

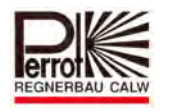

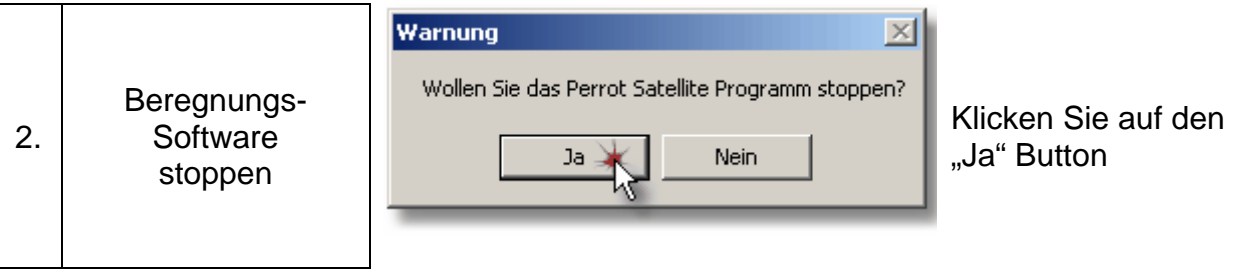

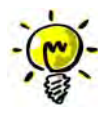

*Die Beregnungs-Software wird nach einer Zeit gestoppt.. Es erscheint der Status [Beenden] als Meldung. Die Beregnung-Software ist beendet, wenn im Perrot Satellite Dadabase Menü links unten die Meldung* "Gestopt"erscheint.

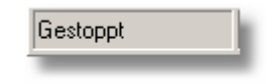

## **12.1.2 Datensicherung durchführen**

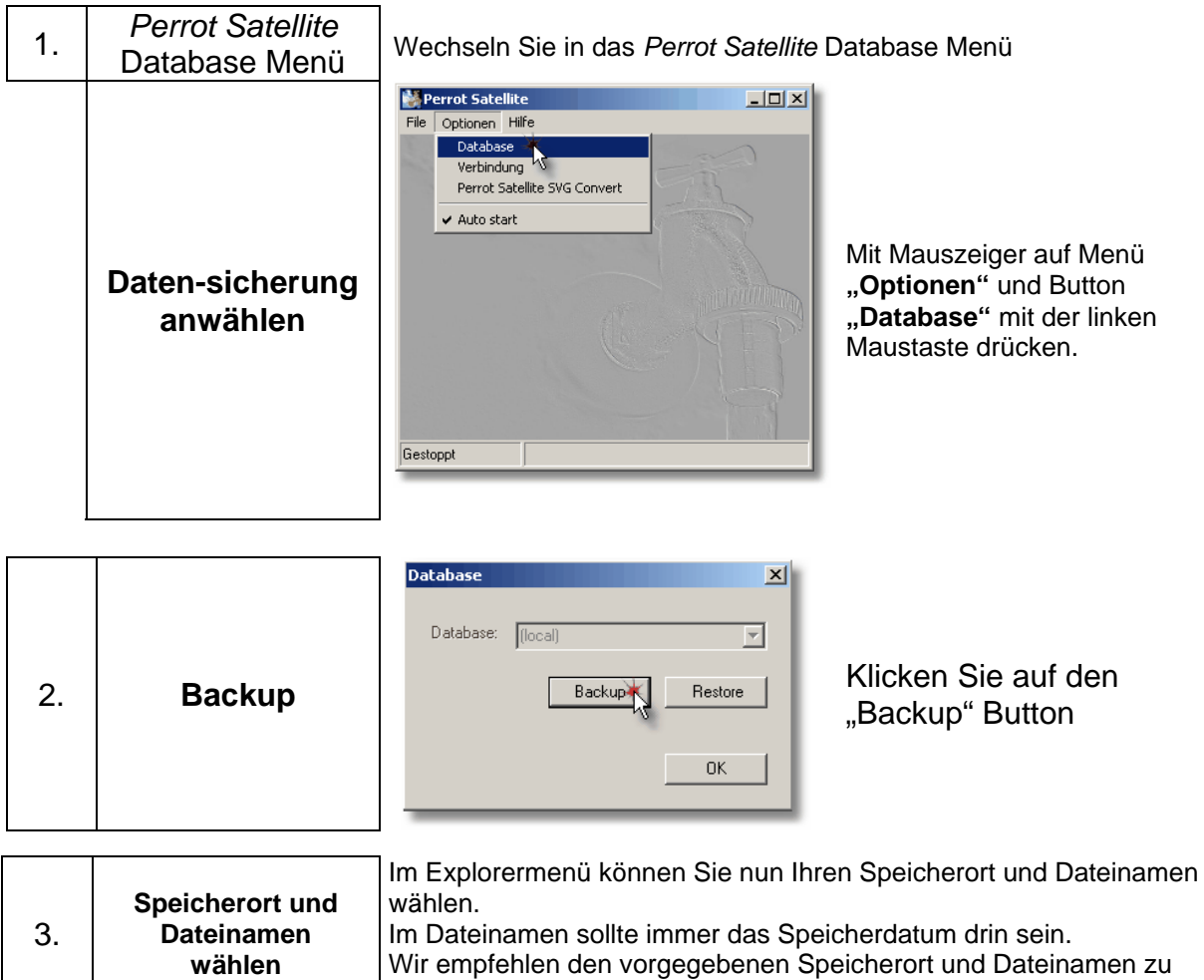

lassen und mit "Speichern" Button zu bestätigen.

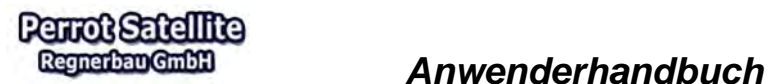

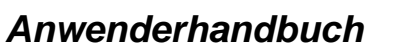

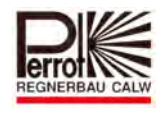

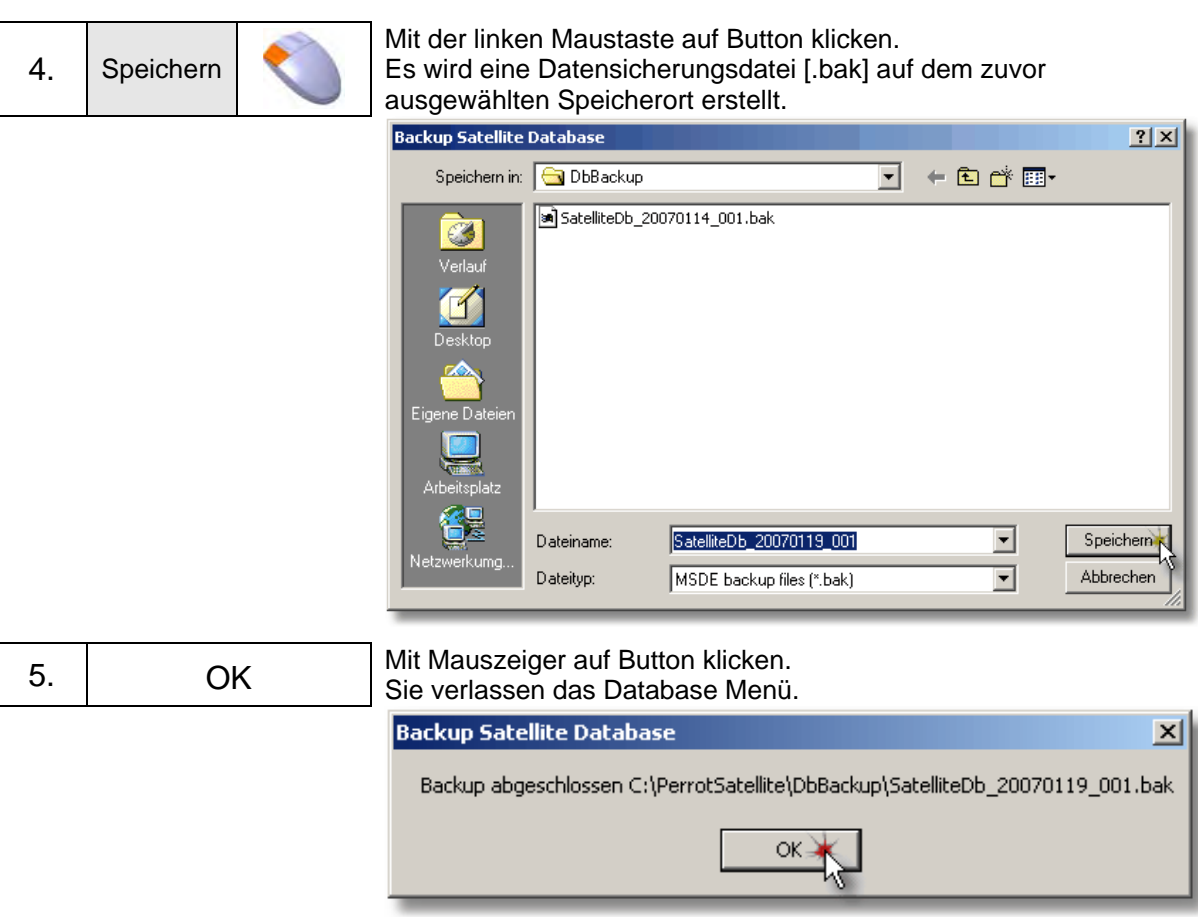

**Zum Schutz vor einem PC defekt, sollten Sie die Daten auch extern speichern.** 

## **12.1.3 Beregnungssoftware starten**

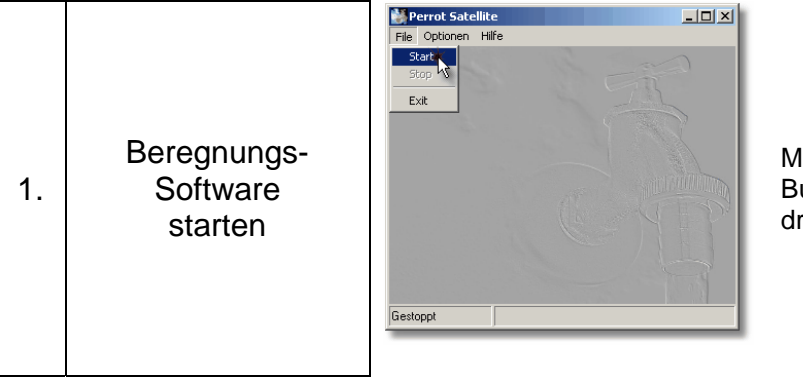

Mit Mauszeiger auf Menü "File" und Button "Start" mit der linken Taste drücken.

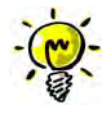

*Die Beregnungs-Software wird nach kurzer Zeit wieder gestartet. Es erscheint der Status [Öffnen] als Meldung. Die Beregnung-Software ist wieder betriebsbereit, wenn im Perrot Satellite Dadabase Menü links unten die Meldung "Gestartet"erscheint.* 

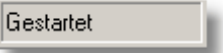

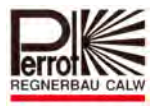

## **12.2 Wiederherstellen der Ventil- und Programmdaten (Restore)**

Für eine Datenwiederherstellung gehen Sie wie folgt vor:

#### **12.2.1 Beregnungssoftware stoppen**

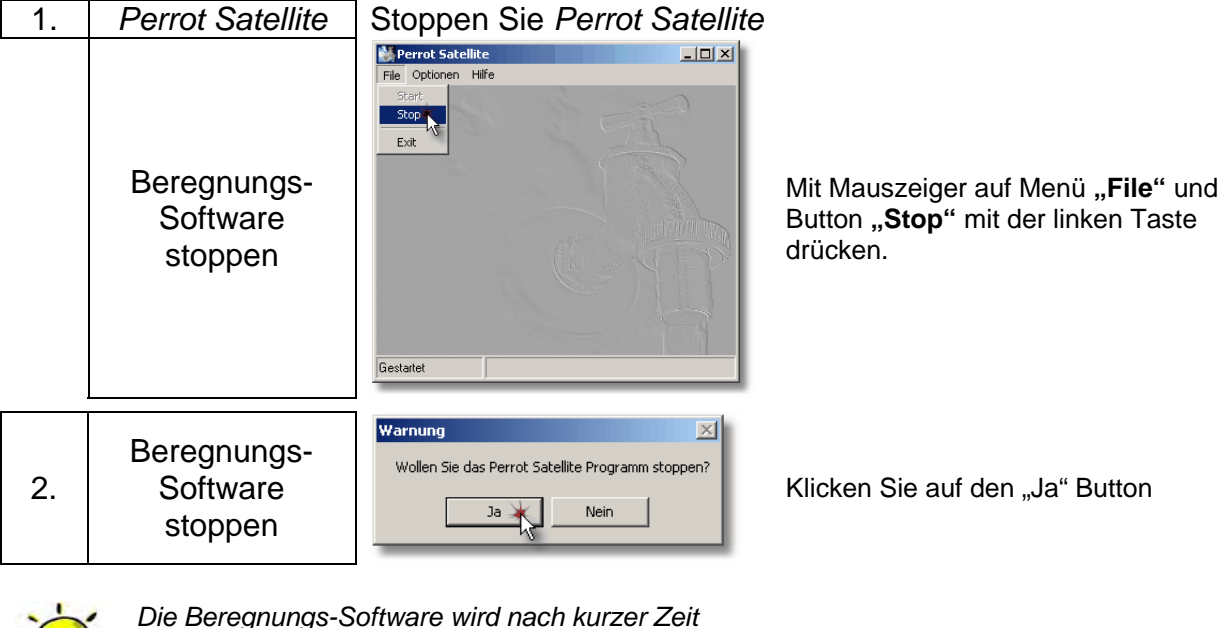

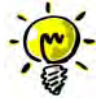

*Die Beregnungs-Software wird nach kurzer Zeit gestoppt. Es erscheint der Status [Beenden] als Meldung.* 

*Die Beregnungs-Software ist beendet, wenn im Perrot Satellite Database Menü links unten die Meldung* "Gestoppt" erscheint.

Gestoppt

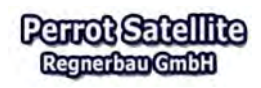

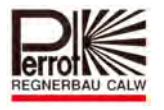

## **12.2.2 Datenwiederherstellung durchführen**

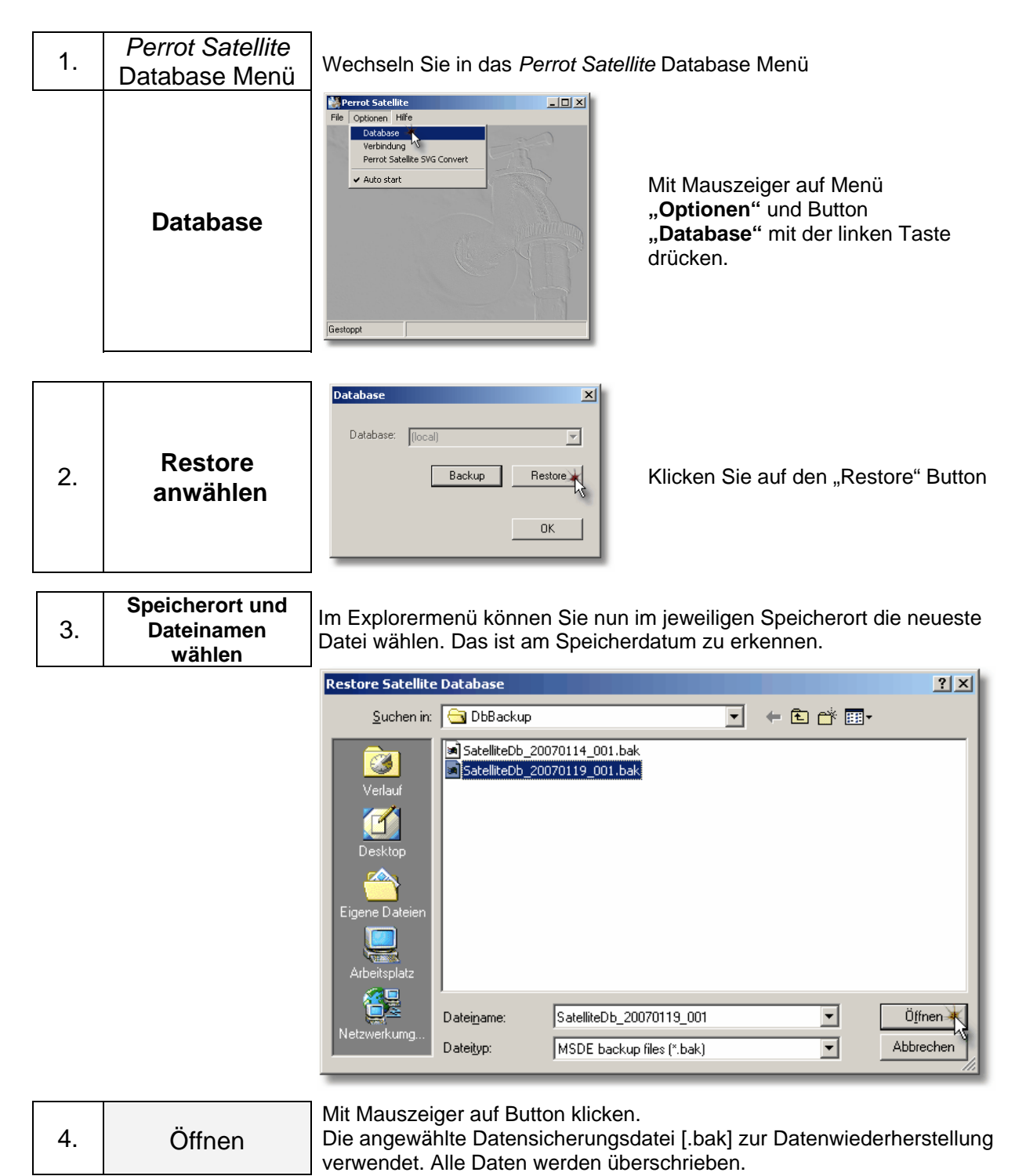

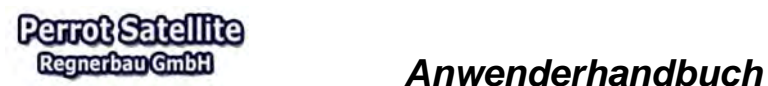

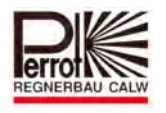

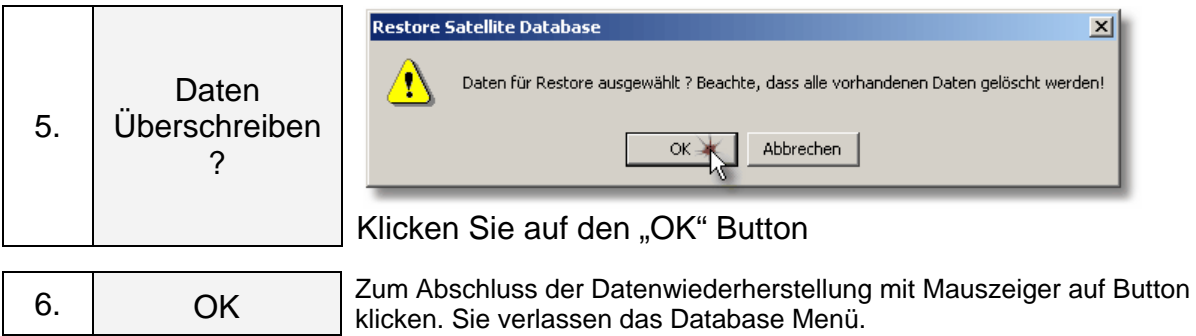

## **12.2.3 Beregnungssoftware starten**

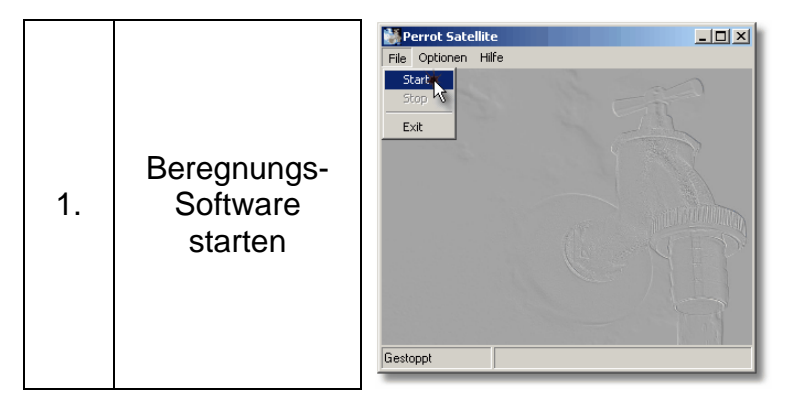

Mit Mauszeiger auf Menü "File" und Button "Start" mit der rechten Taste drücken.

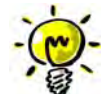

*Die Beregnungs-Software wird nach kurzer Zeit wieder gestartet. Es erscheint der Status [Öffnen] als Meldung. Die Beregnungs-Software ist wieder betriebsbereit, wenn im Perrot Satellite Database Menü links unten die Meldung "Gestartet" erscheint.* 

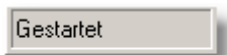

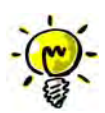

## **Alle Daten und Einstellungen sollten nach der Datenwiederherstellung geprüft werden!**

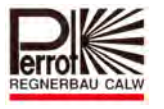

#### **13 Der Decoder**

#### **13.1 Decoder programmieren**

# **Achtung : Nur möglich mit Administratoren-Rechten !**

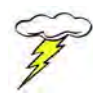

**Bevor ein neuer Decoder montiert wird, muss dieser erst einmal auf die entsprechende Adresse (Nummer) programmiert werden.** 

Bei Perrot Satellite sind die Nummern der Decoder für Ventile, Pumpendecoder und Pumpenüberwachung frei wählbar. Zur besseren Übersicht empfehlen wir sich an folgendem System zu orientieren:

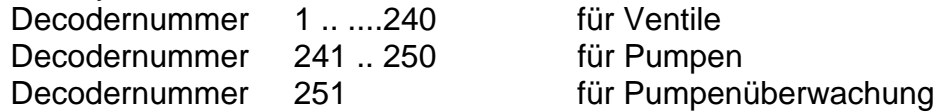

#### *Zur Verfügung stehende Decoder Typen:*

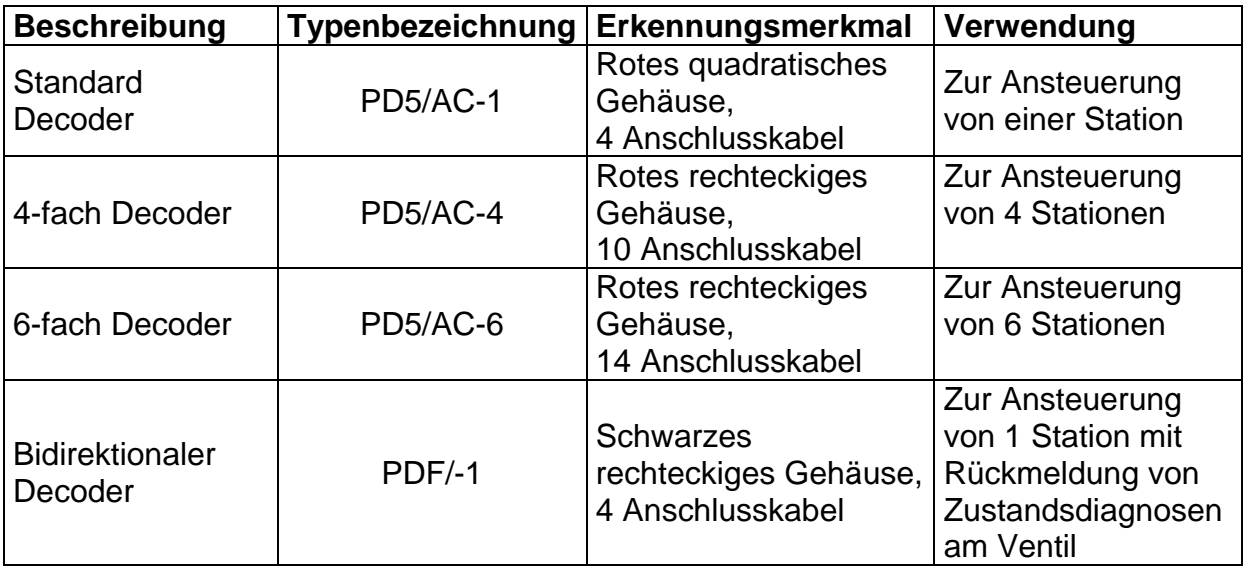

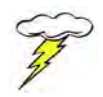

**Alle Decoder lassen sich beliebig oft programmieren.** 

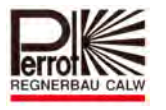

## *A. Zum Programmieren eines Decoders benötigen Sie folgende Komponenten*

- $\checkmark$  PC mit installiertem Greenkeeper- Programm und VCU
- DPG Programmiergerät -FB (Teilenr. ZH90022) oder
- DPK Programmierkabel (Teilenr. SG50032)  $\checkmark$  Decoder
- 

## *B. Vorbereitung für das Programmieren der Decoder*

Öffnen Sie die Gehäusetür der VCU.

Verbinden Sie den Stecker der Programmiereinheit mit der Buchse **34 / 35** der VCU-Anschlussleiste. Hierzu muss das Decoderkabel (6-poliger Stecker) ausgesteckt werden.

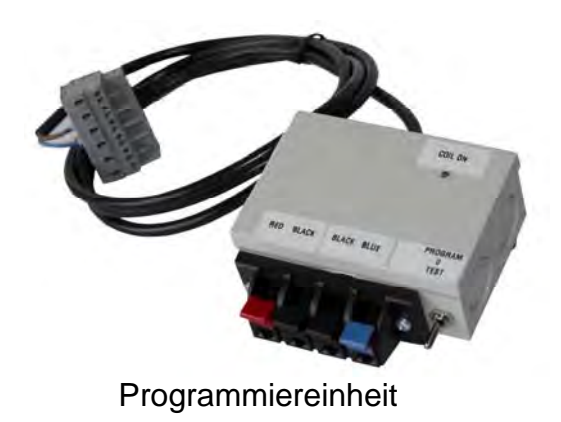

Die Festlegung der Decodernummer erfolgt im Service Menü.

#### **Vom Hauptmenü aus:**

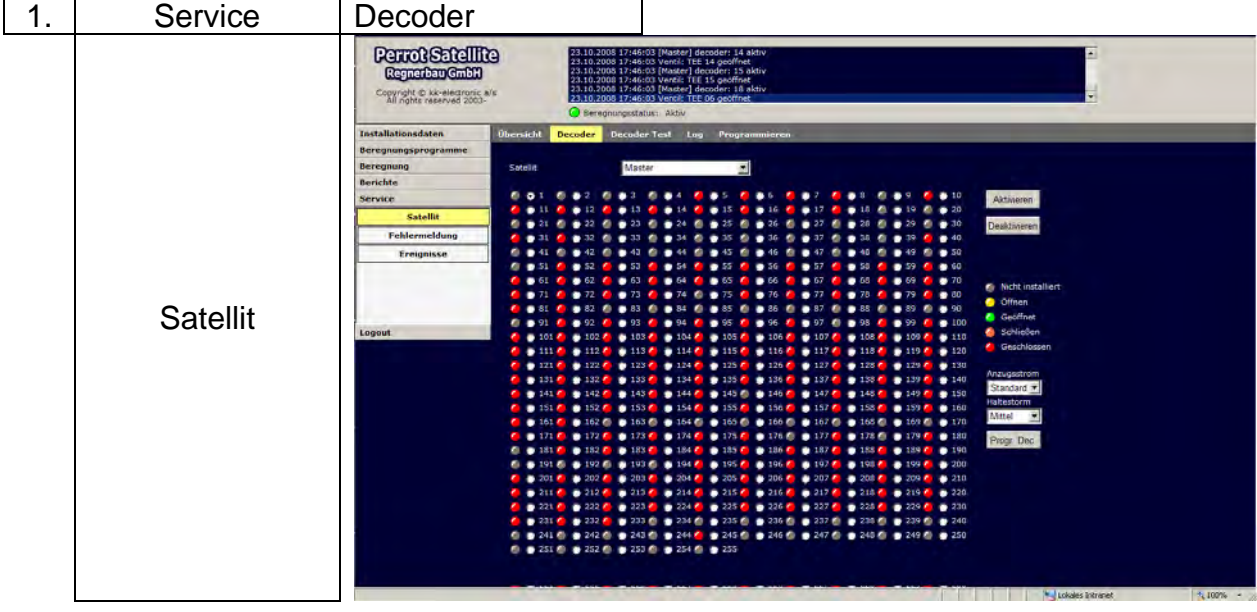

#### *Erklärung*

- $\checkmark$  Jeder Punkt steht für die rechts danebenstehende Decodernummer. Die Bedeutung der unterschiedlichen Farben ist in der Legende, auf der rechten Seite des Menüs, erklärt.
- $\checkmark$  Satellit auswählen: Mit Pull down Menü den Satelliten auswählen, an dem Programmiereinheit angeschlossen ist.
- $\checkmark$  Aktivieren / Deaktivieren: Beim Anklicken des Buttons wird der ausgewählte Decoder aktiviert bzw. deaktiviert.
- *Anzugsstrom / Haltestrom: je nach Charakteristik der Spule(n) die vom Decoder angezogen werden soll, ist ein höherer oder geringerer Anzugsstrom erforderlich, damit die Spule sicher schaltet.*
- *Die Stromwerte können in 4 Stufen von Hoch, Standard, Medium und Low eingestellt werden. Entsprechend dem bei der Programmierung eingestelltem Wert gibt der Decoder mehr oder weniger Anzugs- und Haltestrom auf die Spule.*
- *Bei der Programmierung sollten Sie sich an den empfohlenen Arbeitsbereichen der Tabelle im Kap. 13.4 halten*
- $\checkmark$  "Progr. Dec." Funktionsbutton zum Programmieren der Decoder

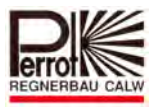

## *C. Programmieren mit DPG Programmiergerät (Teilenr. ZH90022)*

- **1. Verbinden Sie den neuen Decoder mit der Programmiereinheit. Rotes Kabel in rote Klemme Blaues Kabel in blaue Klemme Jeweils 1 schwarzes Kabel in die schwarzen Klemmen.**
- 2. Schalter der Programmierbox auf Stellung "Mittelstellung" positionieren.
- **3. Positionieren Sie nun den Mauszeiger auf die gewünschte Decoder-Nummer**

und klicken einmal mit der linken Maustaste. Somit haben Sie die entsprechende Decodernummer ausgewählt. Der weiße Kreis wird mit einem Punkt markiert.

**4. Klicken Sie einmal auf Button "Progr.Dec."** 

Die LED des Decoders wird nun dauerhaft leuchten.

Programmierbereitschaft

**5. Den Schalter frühestens nach 2 Sek. auf Stellung "Programm" nach oben drücken und 2 Sekunden gedrückt halten** 

Nun haben Sie die Adresse in den Decoder gespeichert.

Jetzt sollte die LED des Decoders 5x kurz aufblinken.

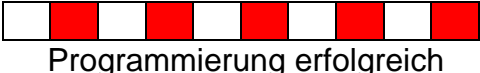

Sollte dies nicht der Fall sein, wiederholen Sie die Programmierung ab Punkt 4.

Um den programmierten Decoder nun zu testen, stellen Sie den Schalter der Programmierbox bitte auf die Stellung "Test" nach unten.

Klicken Sie nun auf **Button "Aktivieren".** Der Decoder wird nun aktiviert, wenn die LED (COIL ON) am Programmiergerät leuchtet, blinkt der Decoder in folgendem Rhythmus:

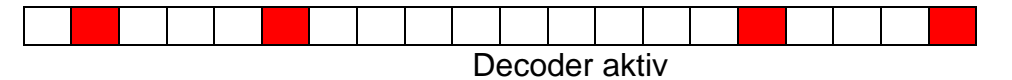

Zum Beenden Klicken Sie auf **Button "Deaktivieren"** 

Der Decoder ist nun zur Montage vorbereitet.

Tragen Sie die entsprechende Nummer auf den Decoder ein!!

Um weitere Decoder zu programmieren, wiederholen Sie den gesamten Vorgang.

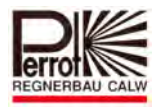

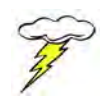

**Perrot Satellite** Regnerban GmbH

> **Ist ein Decoder länger als 5 Minuten stromversorgt, so geht er automatisch in den Programmierschutz. Decoder lässt sich dann erst wieder programmieren, wenn er einige Zeit stromlos ist.**

## *D. Programmieren mit DPK Programmierkabel (Teilenr. SG50032)*

Schritte wie unter Punkt C beschrieben durchführen.

- **Verbinden Sie die Klemmen vom Programmierkabel mit je 1 schwarzen Kabel vom Decoder.**
- **Positionieren Sie nun den Mauszeiger auf die entsprechende Nummer**

und klicken einmal mit der linken Maustaste. Somit haben Sie die entsprechende Decodernummer ausgewählt. Der weiße Kreis wird mit einem Punkt markiert.

 $\Rightarrow$  **Klicken Sie einmal auf Button "Progr.Dec.".** 

Die LED des Decoders wird nun dauerhaft leuchten.

Programmierbereitschaft

 **Nach frühestens 2 Sek. müssen Sie das rote und das blaue Kabel vom Decoder miteinander kurzschließen.** 

Nun haben Sie die Adresse in den Decoder gespeichert.

Jetzt sollte die LED des Decoders 5x kurz aufblinken.

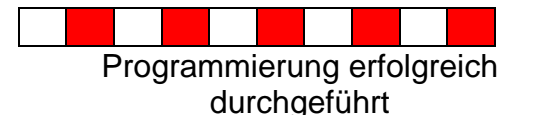

Sollte dies nicht der Fall sein, wiederholen Sie die Programmierung.

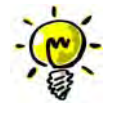

#### *Mit dem Programmierkabel lässt sich keine Funktionskontrolle durchführen. Sollte das gewünscht sein, müssen Sie eine Spule an das blaue und das rote Decoderkabel anschließen.*

Um weitere Decoder zu programmieren, wiederholen Sie den gesamten Vorgang. Tragen Sie die entsprechende Nummer auf dem Decoder ein!!

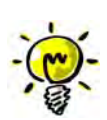

*Die Standard Decoder Type: PD5/AC-X (einschließlich Multi Decoder) Teilenr.: ZH90033 + ZH90377 + ZH90378 ab Herstelldatum: 12-04 werden genau gleich programmiert wie die FB-Decoder.* 

Auch diese Decoder können beliebig oft programmiert werden

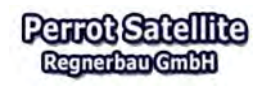

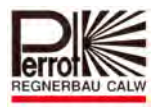

#### **13.2 Bidirektionale Decoder programmieren**

Die bidirektionalen Decoder werden mit dem gleichen Verfahren programmiert wie den Standard Decoder. Die Programmierung sollte nachdem anschließen an die Programmiereinheit sehr schnell durchgeführt werden, da sonst die zyklische Fehlerabfrage erkennt, dass keine Spule angeschlossen ist und dadurch der Programmierablauf durcheinander kommt.

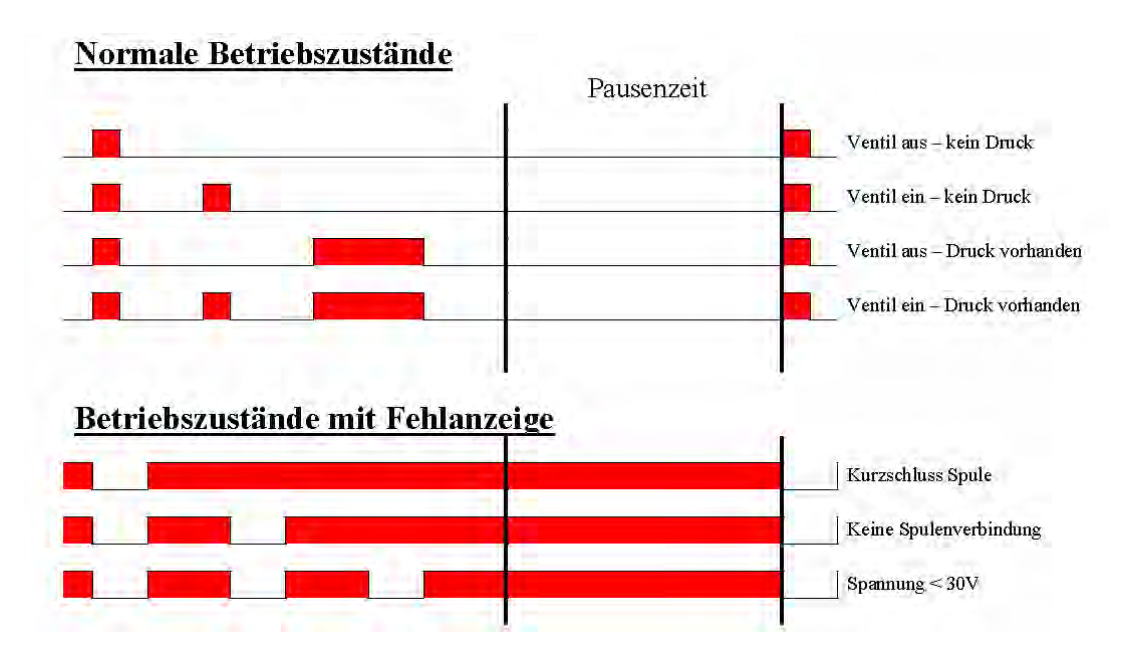

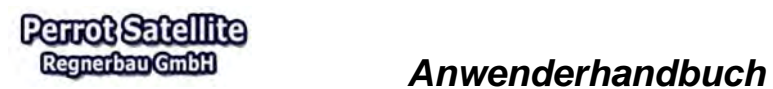

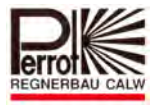

## **13.3 Decoderliste**

Die Decoderliste dient zur konzeptionellen Aufnahme der Installationsdaten.

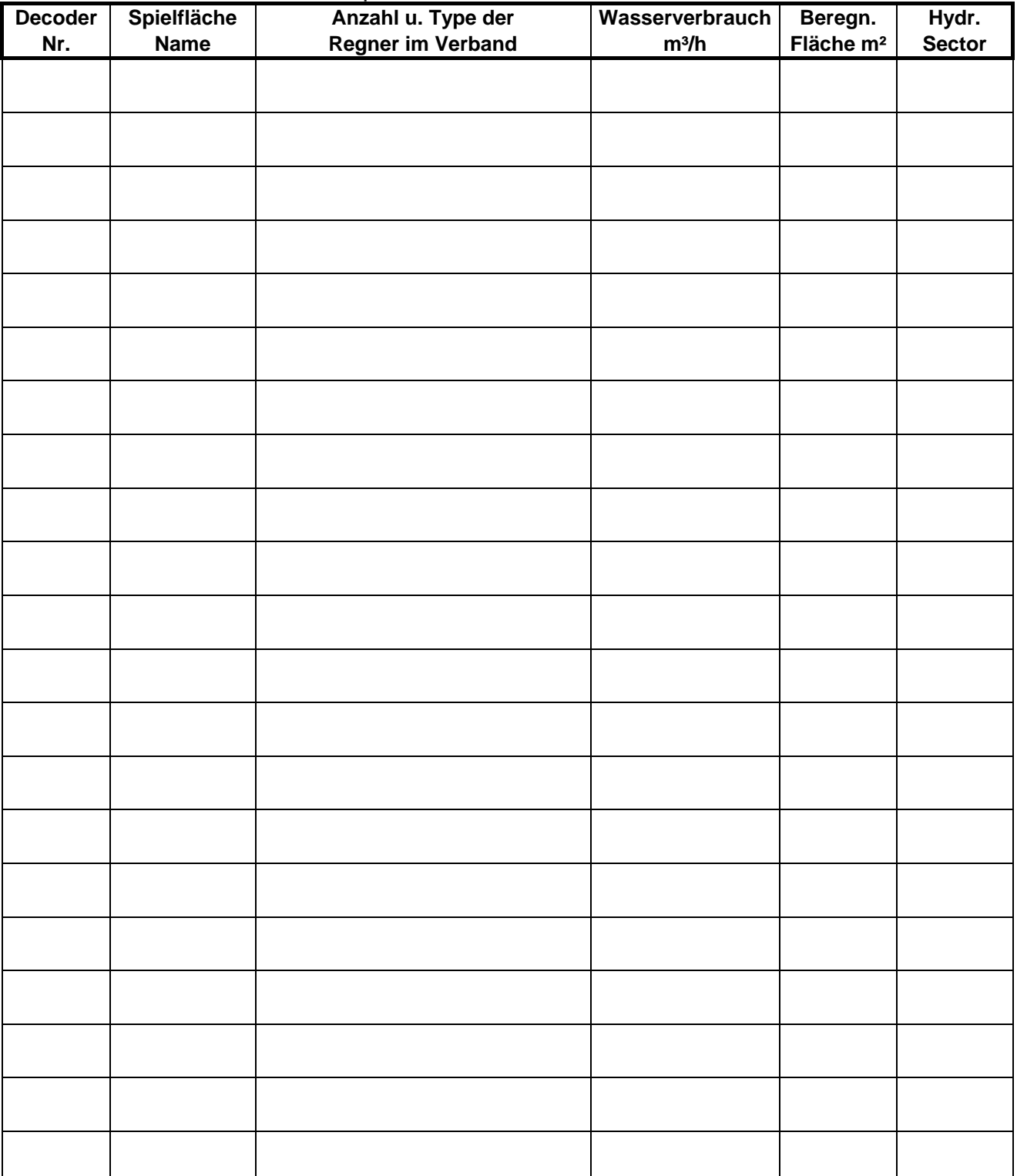

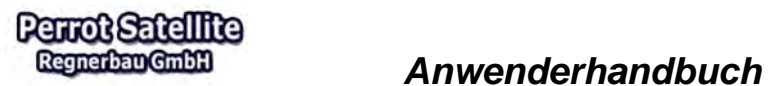

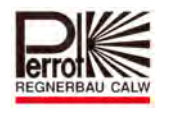

## **13.4 Variable Stormwerte bei Standard Decodern PD2-5/AC für Greenkeeper Win und Perrot Satellite**

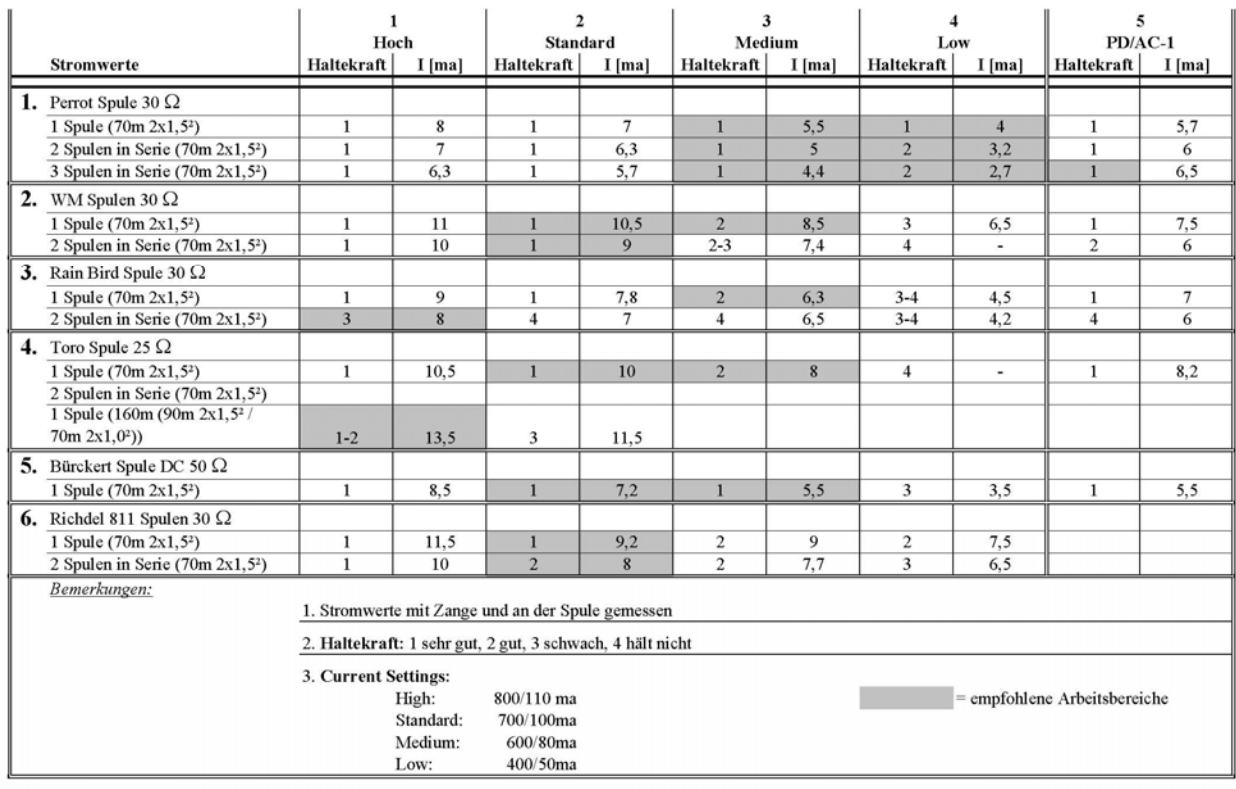

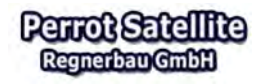

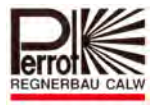

#### **14 Feedback Steuerung**

#### **14.1 Feedback System**

Perrot Satellite kann anstatt der Standard-Decoder (siehe Kapitel 13) mit bidirektionalen-Decodern ausgerüstet werden. Dadurch wird der Anwender verlässlich darüber informiert, ob die mit dem bidirektionalen-Decoder ausgerüstete Station störungsfrei funktioniert.

Ein Flowsensor, der in jedem Gruppenventil bzw. Ventilregner eingebaut werden kann, wird vom Decodersystem periodisch abgefragt, ob Wasser fließt oder nicht. Die Perrot Satellite Steuerung vergleicht den Soll- und Istzustand. Bei Abweichungen erscheint im Programm sofort eine Fehlermeldung.

Bei der Ausrüstung von Perrot Satellite mit Standard Decodern, erfolgt die Signalübertragung ausschließlich in eine Richtung, nämlich von der VCU zu den Decodern.

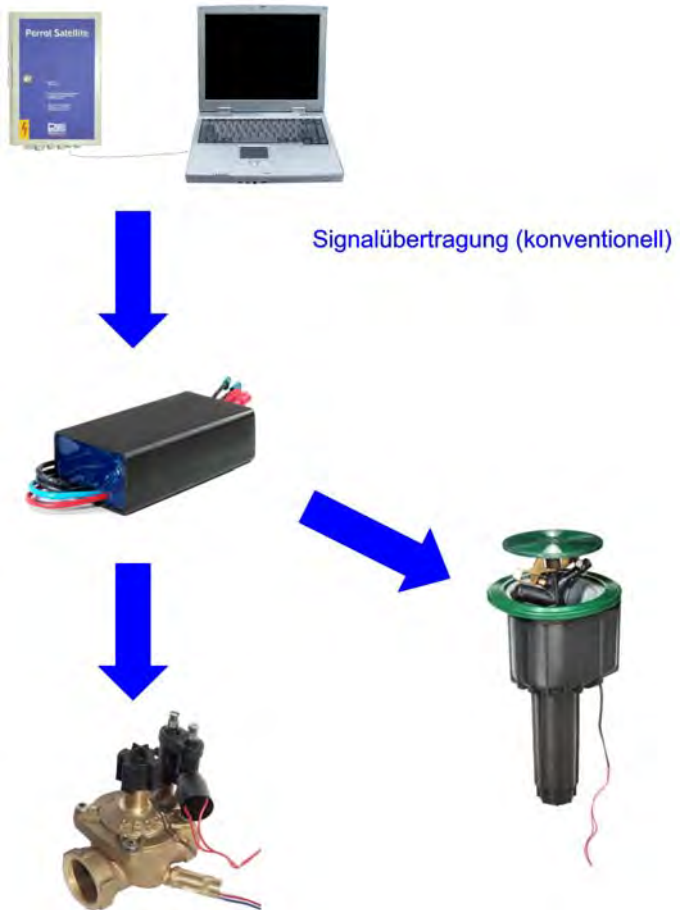

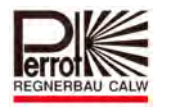

Perrot Satellite unterstützt auch die bidirektionalen Decoder. Der bidirektionale Decoder kommuniziert mit der VCU in beide Richtungen.

Er kann Informationen empfangen und die zugehörigen Befehle ausführen. Andererseits sendet der bidirektionale Decoder Informationen über den Istzustand

der Station an die VCU zurück.

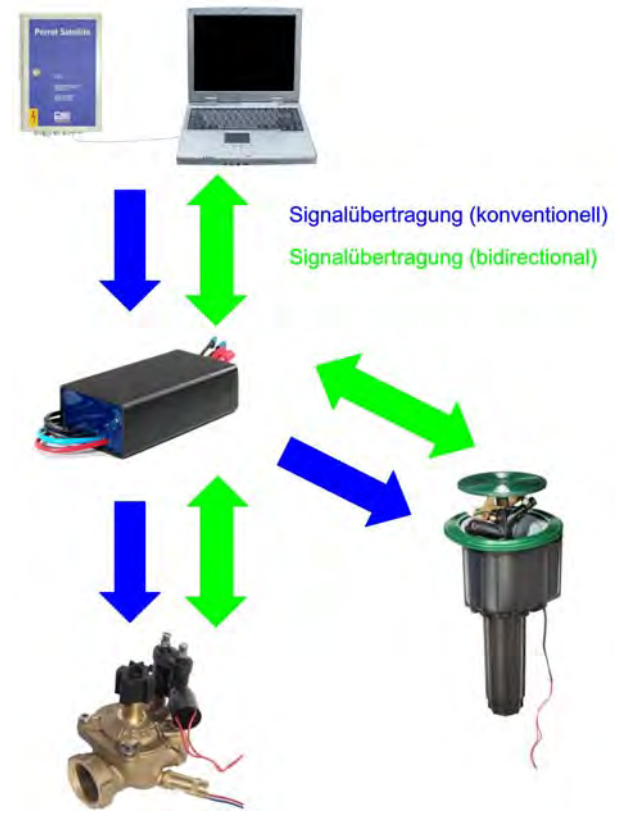

# **Es können in ein und derselben Anlage Standard und bidirektionale Decoder gemischt werden.**

Der bidirektionale Decoder und Drucksensor können folgende Zustände erfassen und an Perrot Satellite zurückmelden:

- $\checkmark$  Ventil ist geöffnet
- $\checkmark$  Ventil ist geschlossen
- $\checkmark$  Ventilspule hat Kurzschluss
- $\checkmark$  Verbindung zur Ventilspule ist unterbrochen
- $\checkmark$  Decoder antwortet nicht
- $\checkmark$  Versorgungsspannung vom Decoder ist zu gering

Diese Informationen helfen dem Anwender, Probleme zu erkennen, bevor diese zu Folgeschäden führen können.

Es kann auch vorkommen, dass eine Fehlermeldung auftritt obwohl die Beregnungsanlage störungsfrei läuft. Hier kann es sich um eine Frühwarnung handeln, die darauf hinweist dass der Spulenwiderstand viel geringer geworden ist und das obwohl das Ventil noch funktioniert und bis zum endgültigen Versagen der Spule noch einige Zeit bleibt. Solche Störmeldungen sollten beobachtet werden und helfen dem Anwender bei der Fehlerdiagnostik die richtigen Schlüsse zu ziehen.

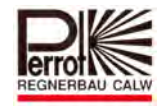

Regnerbau GmbH

**Perrot Satellite** 

# Die sogenannte

## *Wenn – dann Option*

Kann bei Perrot Satellite so eingestellt werden, dass das Beregnungsprogramm beim Überschreiten einer zu bestimmenden Anzahl von Fehlermeldungen abgebrochen wird.

## **14.2 Einstellungen Feedback System**

#### **14.2.1 Eingabe von bidirektionalem Decoder und Drucksensor**

Die Einstellungen für das Feedbacksystem beziehen sich nur auf die bidirektionalen Decoder. Wenn in der Anlage ein bidirektionaler Decoder, oder ein bidirektionaler Decoder mit Drucksensor eingebaut ist, muss das in den Ventildaten hinterlegt sein (siehe auch Kap. 5.8)

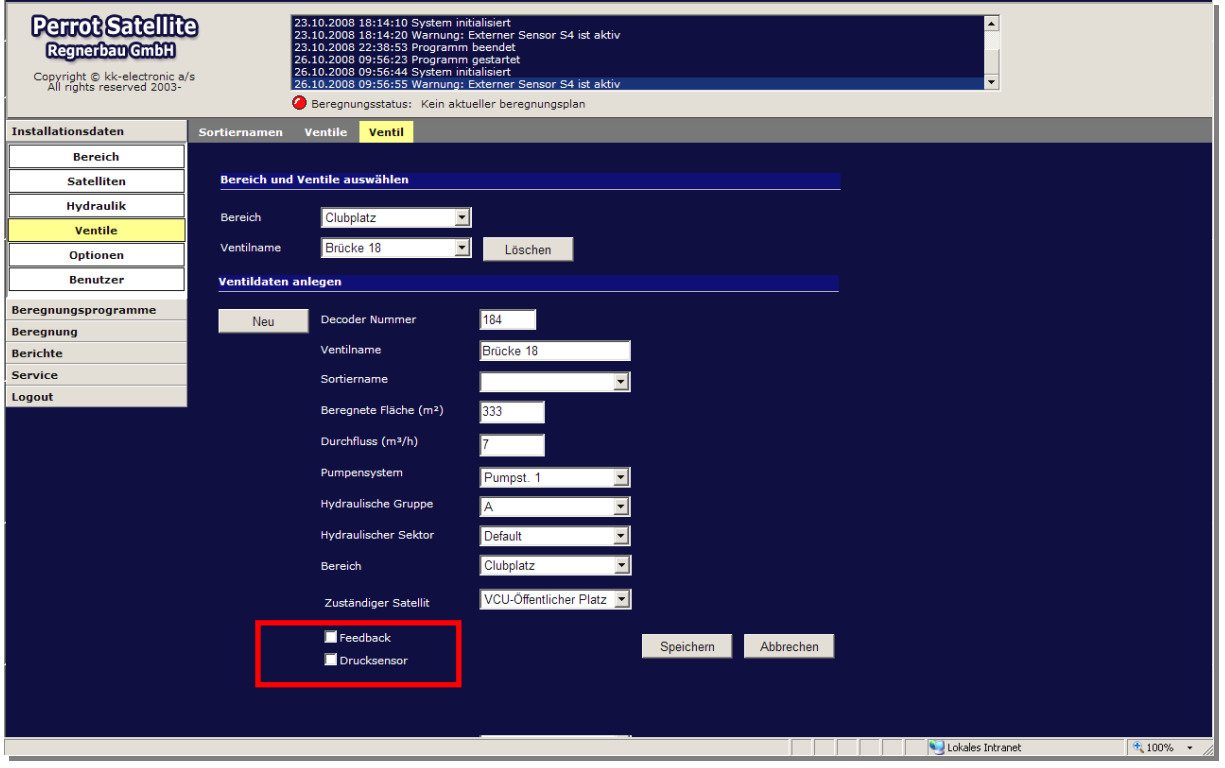

Das heißt, das Feld bei Feedback muss abgehakt werden, wenn es sich um einen bidirektionalen Decoder handelt.

Das Feld bei Drucksensor muss abgehakt werden wenn, an dem bidirektionalen Decoder auch noch ein Drucksensor angeschossen ist.

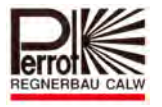

## **14.2.2 Feedback Einstellungen**

**Vom Hauptmenü aus:** 

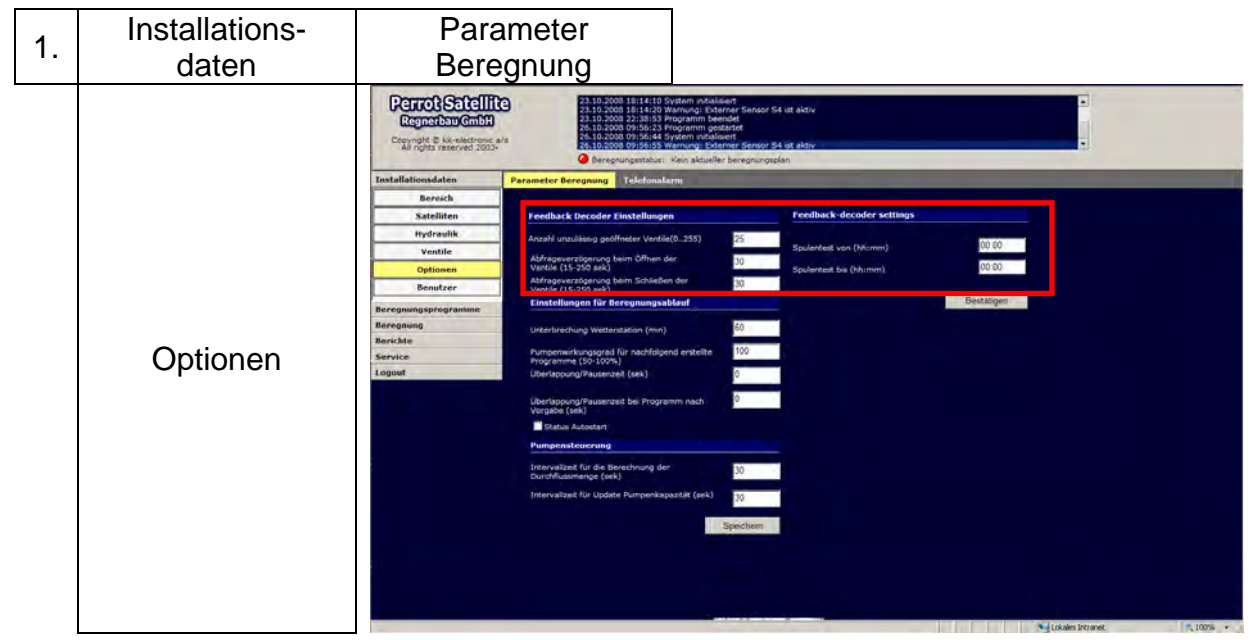

## *Anzahl unzulässig geöffneter Ventile*

Ist die Anzahl der Fehlermeldungen "Ventil schließt nicht" über dem hier eingegebenen Limit, wird die gesamte Beregnung abgebrochen. Jedes aktive Programm wird angehalten, alle manuell geöffneten Ventile werden geschlossen. Der Beregnungsstatus wechselt auf "Fehler"

Die Beregnung kann erst wieder gestartet werden, wenn der Fehler im Menü Service/ Fehlermeldung zurückgesetzt wurde.

#### **Eingabebereich: 0- 255 Standard- Einstellung: 0 (Funktion nicht aktiviert)**

#### *Abfrageverzögerung beim Öffnen der Ventile*

Diese Zeit gibt an, wie viele Sekunden das System den Status "**Ventil geschossen**" akzeptiert, bevor eine Fehlermeldung ausgegeben wird.

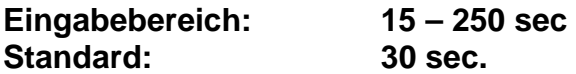

Nach Eingabe des gewünschten Wertes auf "Speichern" klicken, um den Wert zu übernehmen.

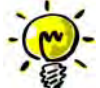

## **Um unnötige Fehlermeldungen zu vermeiden, sollte diese Zeit auf 150 sec. Eingestellt werden**

Perrot Satellite Bedienungsanleitung D Windows 7 Stand: 03.04.2019 Seite 172 / 187

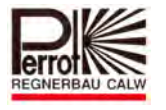

#### *Abfrageverzögerung beim Schließen der Ventile*

Diese Zeit gibt an, wie viele Sekunden das System den Status "Ventil geöffnet" akzeptiert, bevor eine Fehlermeldung ausgegeben wird.

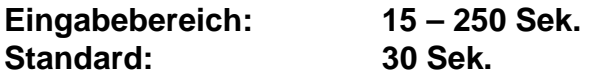

Nach Eingabe des gewünschten Wertes auf "Speichern" klicken, um den Wert zu übernehmen.

## *Im Feld "Feedback Decoder Settings"*

Der bidirektionale Decoder gibt in Intervallen von ca. 1 min. einen kurzen Stromimpuls (5 msek.) an die Spule. Dieser Stromimpuls wird dazu genützt um den Spulenwiderstand und die korrekte Verbindung von Decoder und Spule zu prüfen. Manche Ventile reagieren so schnell, dass durch das kurze Ansteuern der Spule, das Ventil für einen Augenblick geöffnet werden könnte. Um diese Irritationen, zu einem ungewünschten Zeitpunkt zu vermeiden, kann im Feld "Feedback Decoder Settings" die Prüfzeit eingestellt werden.

#### *Beispiel :*

 Von 01:30 bis 03:00 1h 30 min. Testdauer Von 22:30 bis 01:00 2h 30 min. Testdauer Von 00:00 bis 00:00 Funktion passiv- kein Test Von 00:00 bis 23:59 1h 30 min. Testdauer

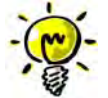

**Es empfiehlt sich eine Prüfzeit von ca. 60 Minuten, die in die Nachtstunden gelegt wird.** 

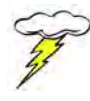

Nicht vergessen nach der Dateneingabe mit der Maustaste auf das Feld **"Bestätigen"** zu klicken!

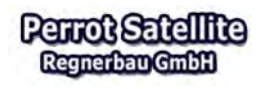

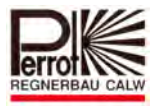

## **14.3 Fehlermeldungen bei Perrot Satellite Feedback System**

Die von den bidirektionalen Decodern zurückgemeldeten Informationen werden im folgenden Menü angezeigt:

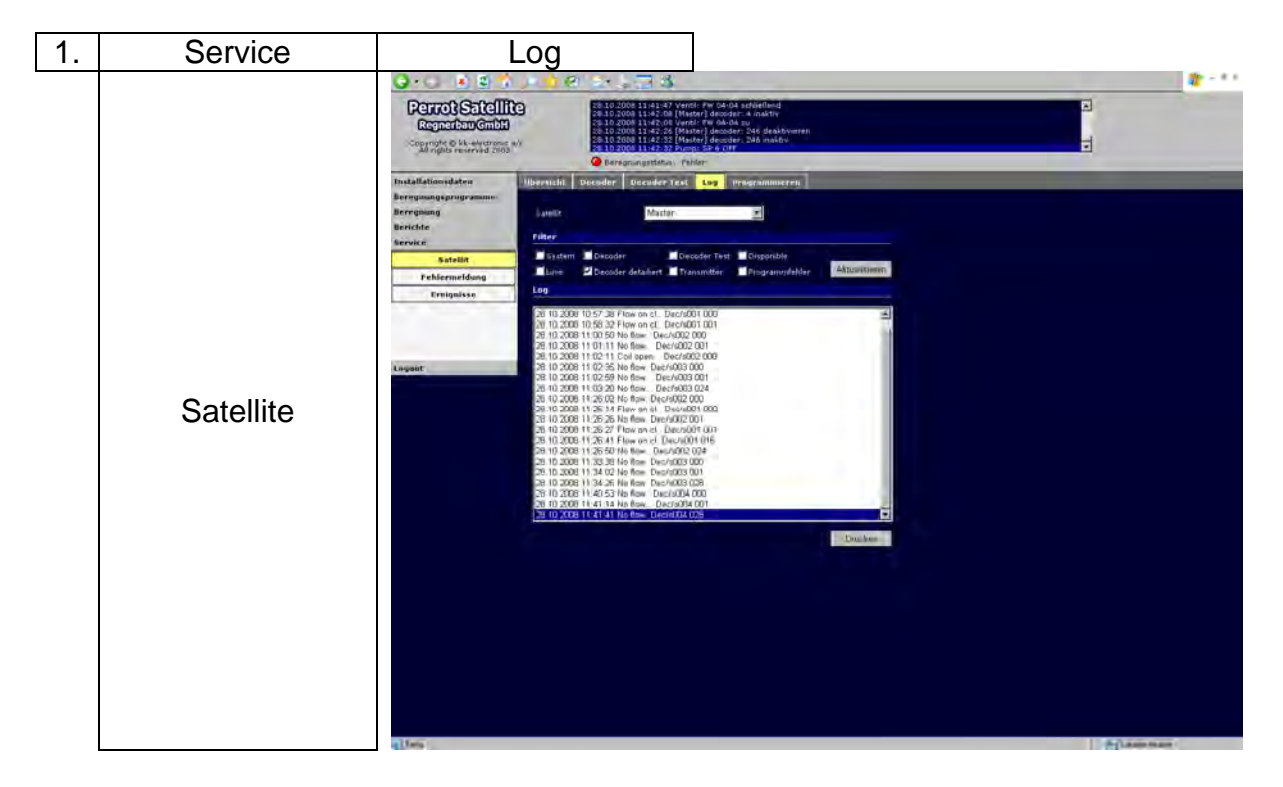

Perrot Satellite überprüft ob die Informationen mit dem gewünschten Ablauf übereinstimmen. Sollte das nicht der Fall sein, so wird eine **Warnung** erzeugt. Alle Warnungen werden im nachfolgenden Menü aufgezeigt:

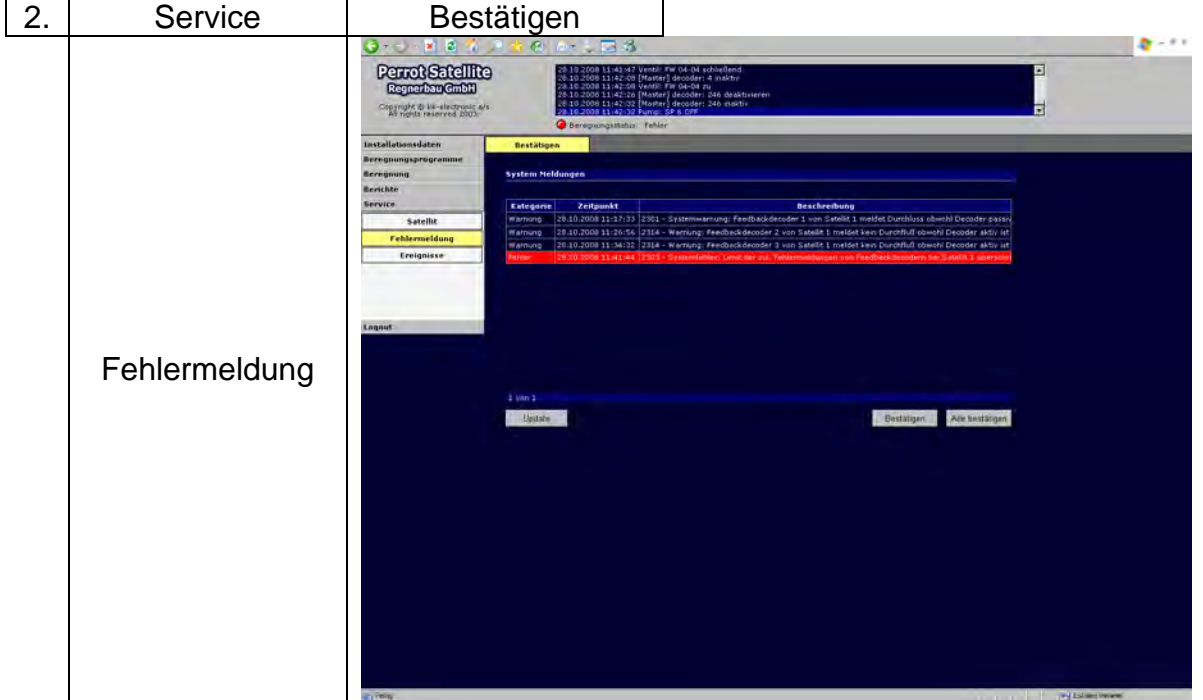

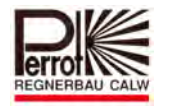

Entsprechend den Zuständen die von den bidirektionalen Decodern zurückgemeldet werden, ergeben sich folgende mögliche Warnungen:

- $\checkmark$  Ventil ist geöffnet obwohl Decoder XX geschlossen ist
- $\checkmark$  Ventil ist geschlossen obwohl Decoder XX aktiv ist
- $\checkmark$  Decoder XX meldet Kurzschluss an Ventilspule
- $\checkmark$  Decoder XX meldet keine Verbindung zu Ventilspule
- $\checkmark$  Decoder XX antwortet nicht
- $\checkmark$  Versorgungsspannung an Decoder XX zu gering

Die Warnung allein hat noch keine Konsequenz und will nur dem Anwender mitteilen, dass etwas nicht in Ordnung sein könnte. Aus diesem Grund sollte der Anwender diese Mitteilungen verfolgen und nach mehrmaligem auftreten die Ursache überprüfen.

Ausnahme ist die Warnung:

#### **"Ventil ist geöffnet obwohl Decoder XX geschlossen ist"**

Wird diese Warnung 3 mal hintereinander zurückgemeldet, so generiert Perrot Satellite eine Fehlermeldung. Überschreitet die Anzahl dieser Fehlermeldungen die eingestellte

#### **"Anzahl der unzulässig geöffneten Ventile (siehe Kap. 14.2.2)"**

so wird die Beregnung zum Schutz der Anlage abgebrochen und der Beregnungsstatus zeigt "Fehler" an.

Da die anderen Warnungen keine Gefahr für die Anlage darstellen, führen diese Warnungen zu keinem Abbruch der Beregnung.

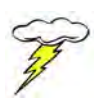

Im Menü Fehlermeldung werden Fehler durch einen roten Balken angezeigt. Durch Anklicken des Buttons "Alle Bestätigen" werden die Fehler zurückgesetzt und die VCU neu initialisiert.

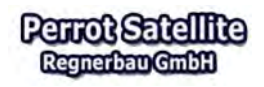

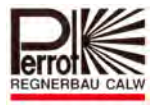

#### **15 Das Servicemenü**

## **15.1 Übersicht der Messwerte**

Im Menü "Übersicht" erhält der Anwender zusammengefasst alle Stromwerte die von der VCU gemessen werden. Die angezeigten Werte sind alles Rohwerte und sind nicht mit Maßstab- oder Offsetwerten verrechnet.

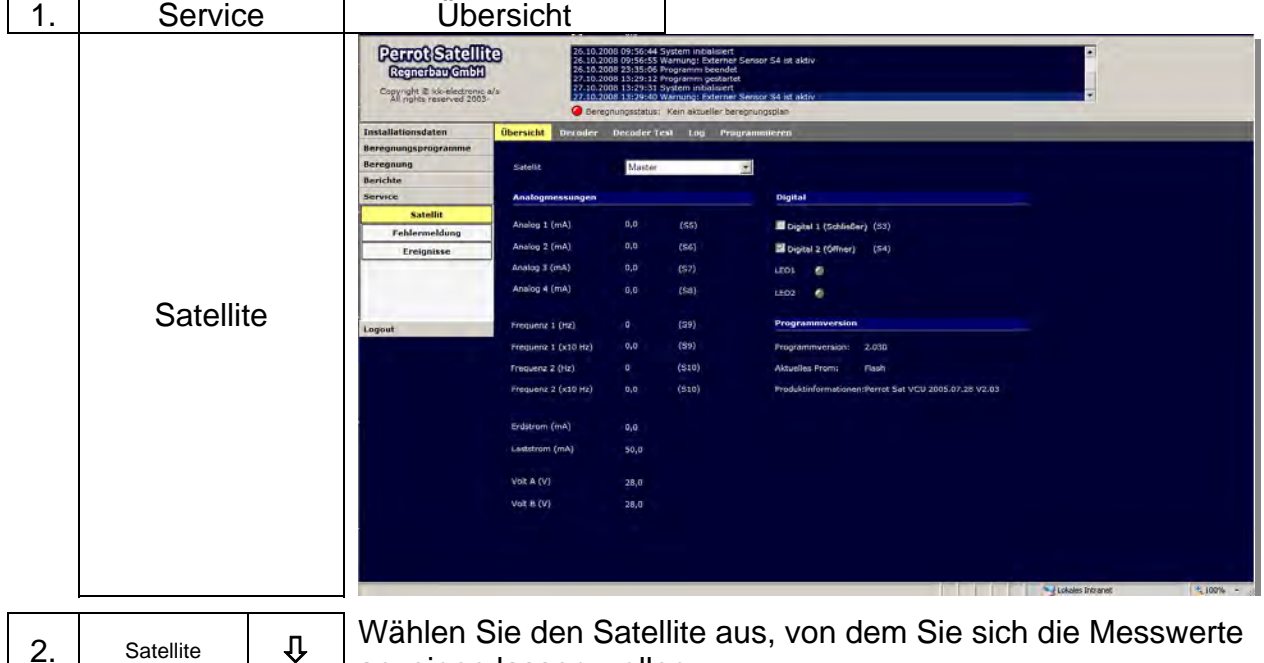

anzeigen lassen wollen.

Beschreibung der Messwerte:

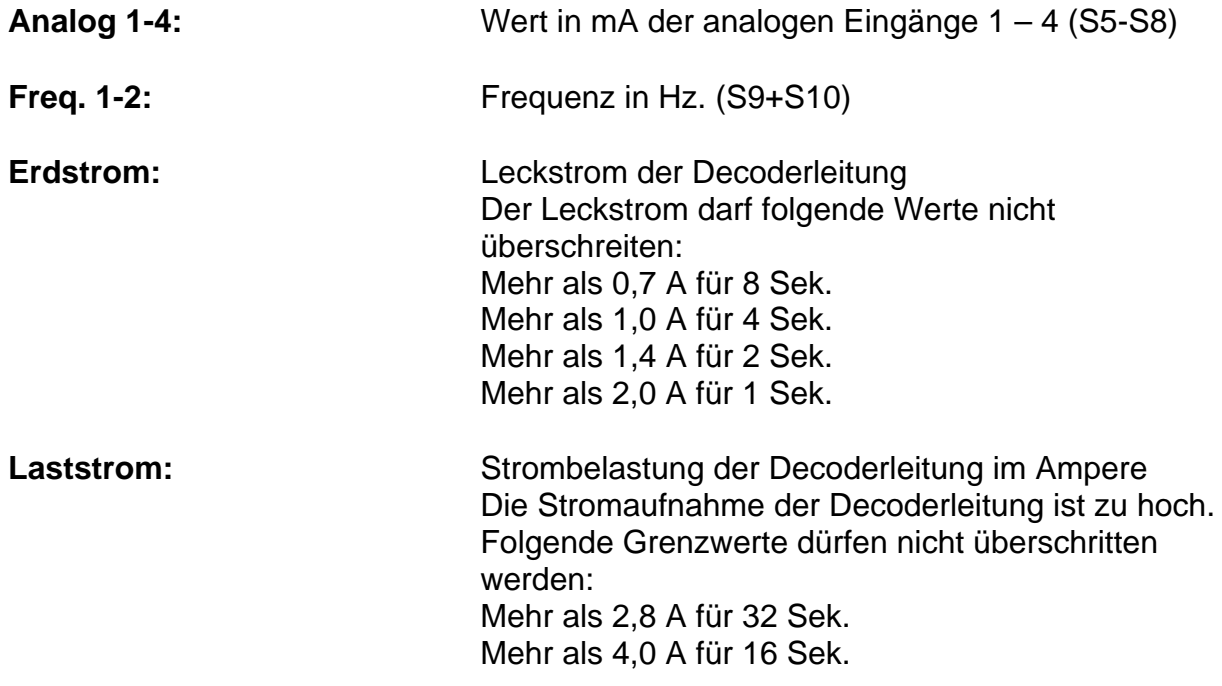

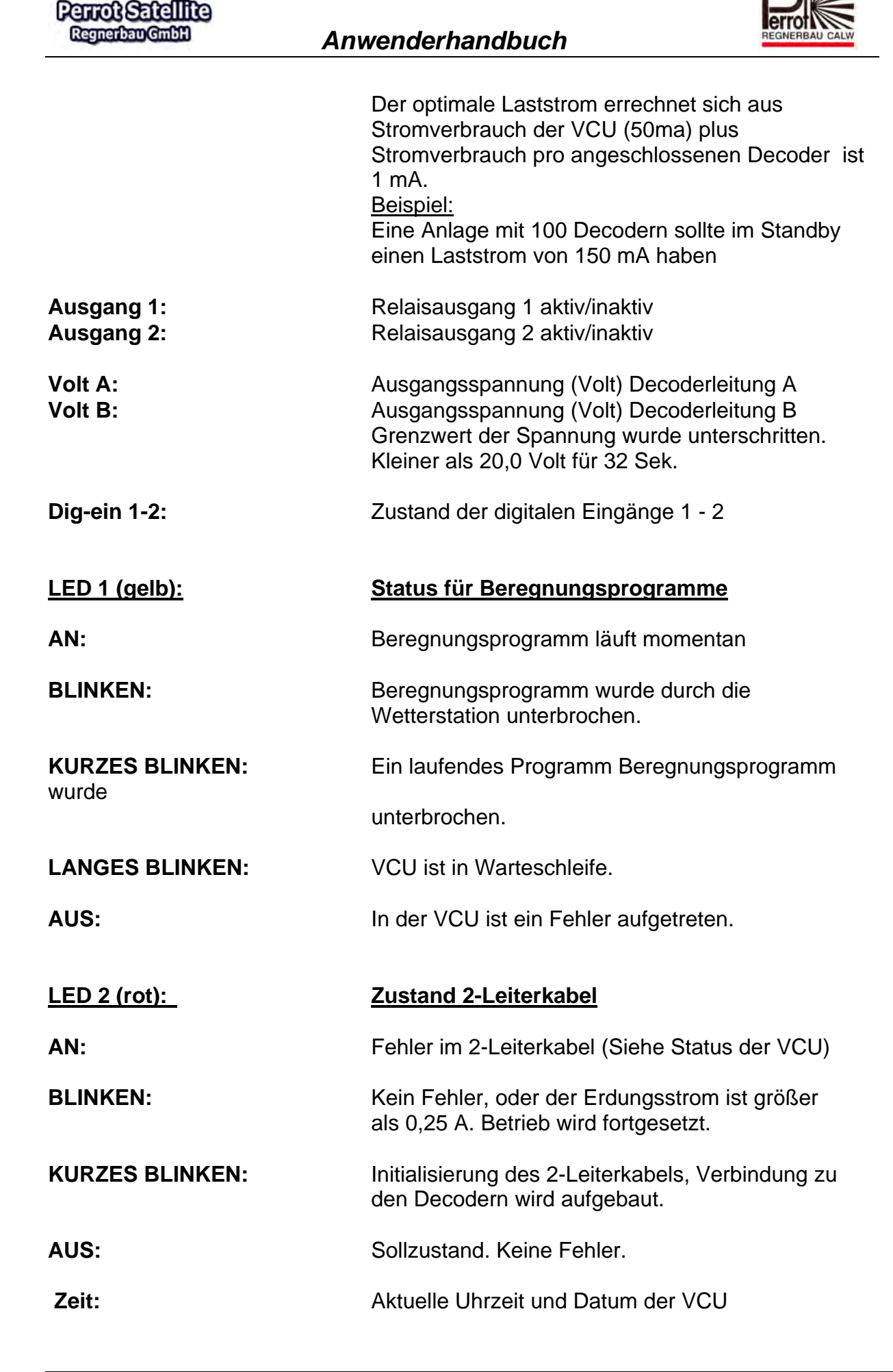

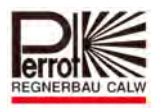

**Gewählte Ventile:** Zeigt die gewählte Decodernummer bzw. das Ventil an. Zum Öffnen, Schließen oder Programmieren.

#### **15.2 Decodertest**

Im Menü Service/ Satellite/ Decodertest kann ein passiver Decodertest durchgeführt werden.

Dieser Test gibt nur eine quantitative Aussage über die Funktion der Decoder, deshalb ist es zwingend notwendig, die Funktion oder den Mangel vor Ort zu überprüfen.

Wenn der Decodertest gestartet wird, wird nach ca. einer Minute die Stromaufnahme der Decoderleitung gemessen.

Dieser Wert wird als Referenzwert herangezogen.

Jetzt wird der erste zu testende Decoder für die eingestellte Testzeit aktiviert. Nach bestimmten Intervallen wird die Stromaufnahme der Decoderleitung erneut gemessen und der Durchschnittswert gebildet.

Vom Durchschnittswert wird der Referenzwert subtrahiert.

Der errechnete Wert entspricht der Stromaufnahme des Decoders.

Danach wird mit dem nächsten gekennzeichneten Decoder die Messung fortgesetzt.

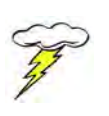

Bei intakter Decoder- und Spuleneinheit beträgt die Stromaufnahme zwischen

10 und 50 mA. Bei Werten die darüber oder darunter liegen, sollte eine Feldkontrolle an der Station durchgeführt werden.

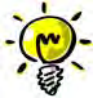

**Da bei Stromaufnahmen außerhalb der Toleranz die Messung 2x wiederholt wird, kann die gesamte Messung lange dauern.** 

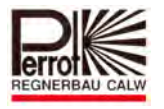

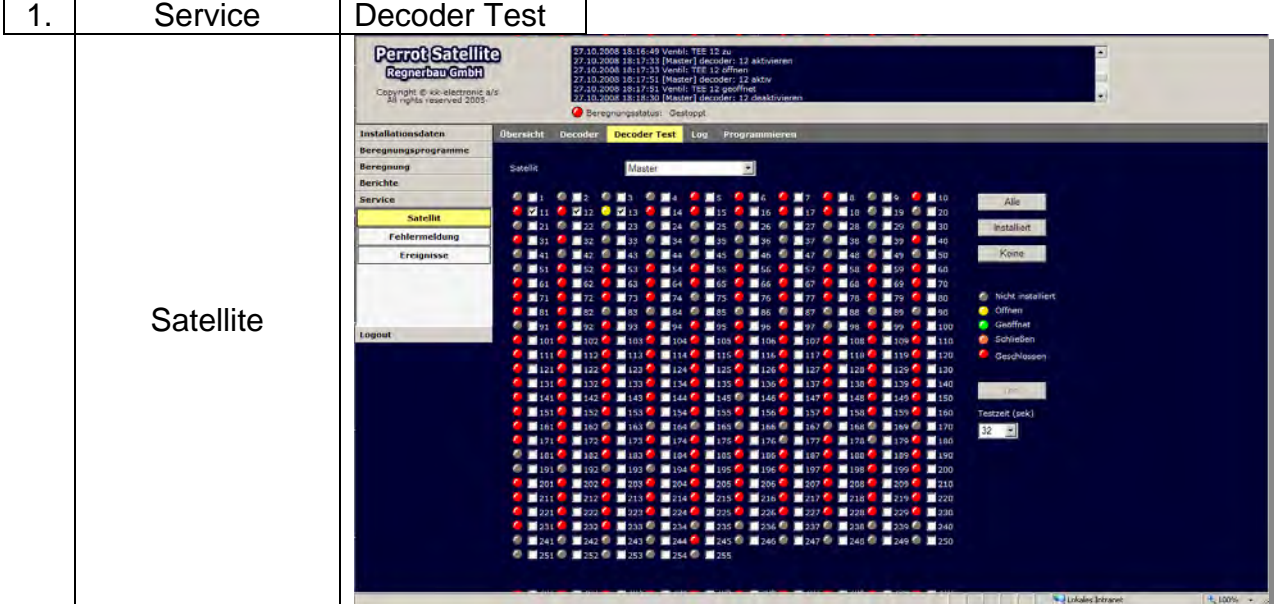

#### **Vom Hauptmenü aus kommt man zum Menü Decoder Test:**

#### *Ausführen eines Decoder Tests*

- 1. Für die Auswahl der zu testenden Decoder gibt es 3 Möglichkeiten
	- A) Sie klicken auf den Button "Alle". Dann werden alle Decoder geprüft.
	- B) Sie klicken auf Button "Installiert". Es werden nur die eingegebenen Decoder (roter Punkt) gekennzeichnet und geprüft.
	- C) Sie klicken die gewünschten Decodernummern an.

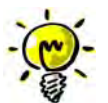

Mit dem Button "keine" wird die Auswahl gelöscht.

- 2. Testzeit auswählen. Öffnen Sie das Pull down Menü und wählen Sie eine vorgegebene Zeit aus. Je höher die Testzeit ist umso genauer sind die ermittelten Werde.
- 3. Mit der Maustaste auf Button "Test" klicken um den Test zu starten.

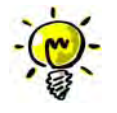

Während des Tests das Menü nicht verlassen.

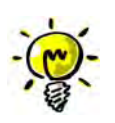

Während des Testlaufes blinkt die rote LED an der VCU

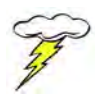

Beim Decodertest wird der Pumpendecoder nicht gestartet, die Ventile werden aber physisch geöffnet. Bitte entsprechende Maßnahmen (z.B. Hauptschieber schließen) treffen wenn kein Wasser fließen soll.

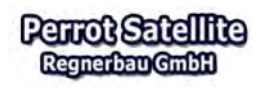

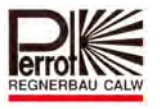

## *Testergebnisse*

Die Stromaufnahme der einzelnen Decoder wird in folgendem Menü angezeigt:

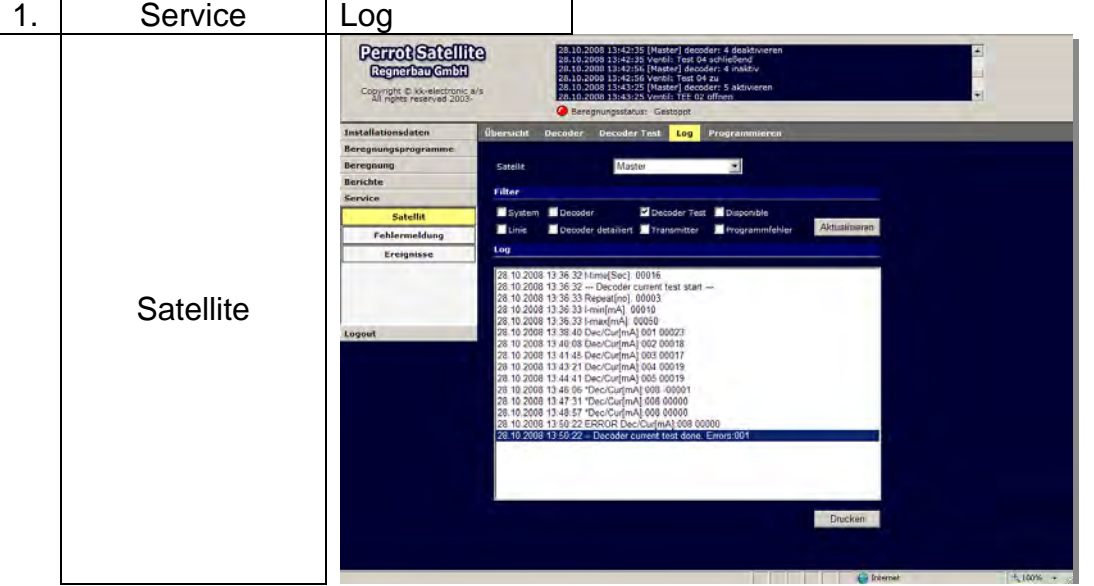

- 1. Im Feld Satellite den gewünschten Satelliten (VCU) auswählen.
- 2. Filter so einstellen, dass nur "Decoder Test" abgehakt ist.
- 3. Mit Maustaste auf Button "aktualisieren" klicken. Dann werden nur noch die Daten vom Decoder Test angezeigt.

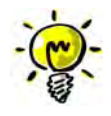

Ist der angezeigte Stromwert außerhalb der Toleranzgrenze, so wird die Zeile mit einem "\*" markiert. Ist das Ergebnis nach 2 weiteren Prüfungen unverändert, dann wird die Decodernummer mit "ERROR" markiert.

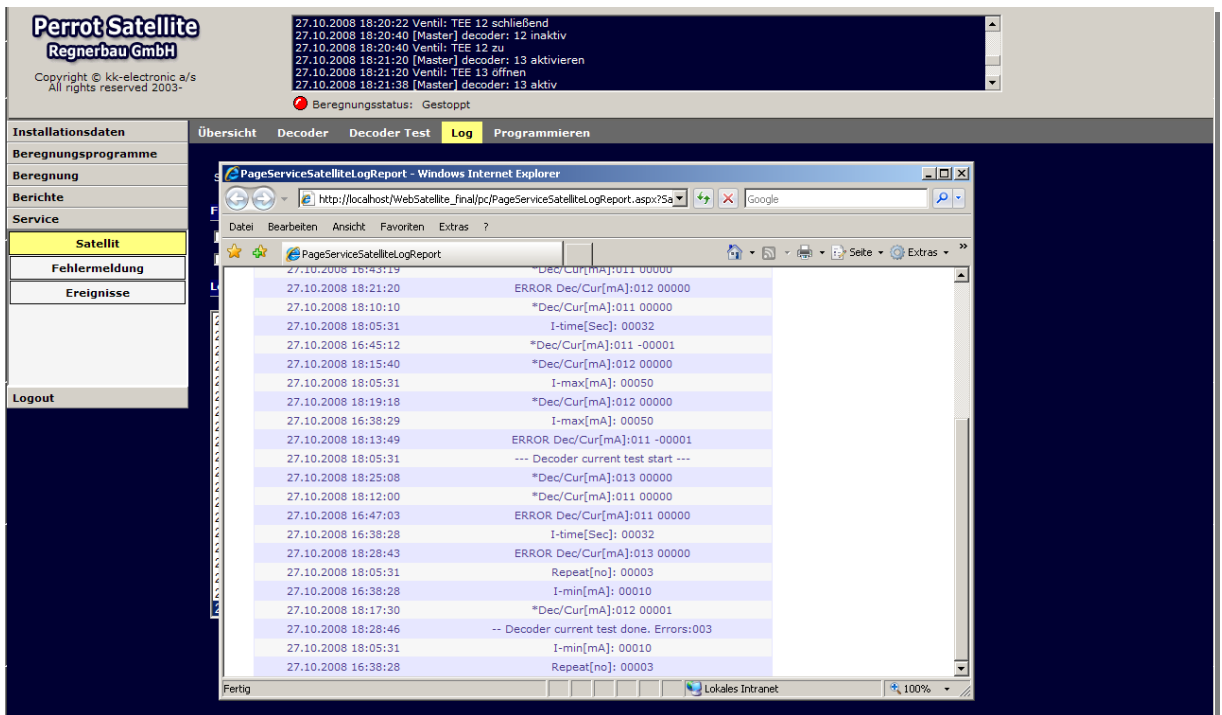
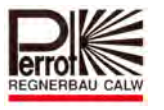

Die Druckvorschau zeigt am Ende der Liste die Anzahl der Decoder an, die außerhalb der Toleranzgrenze liegen.

## **Der Toleranzbereich für die Stromaufnahme eines Decoders ist von 10 mA bis 50 mA festgelegt**

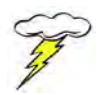

Hat die Decoderleitung einen Kurzschluss, so liefert dieser Test nur bedingt gute Ergebnisse.

## **15.3 Ereignisanzeige**

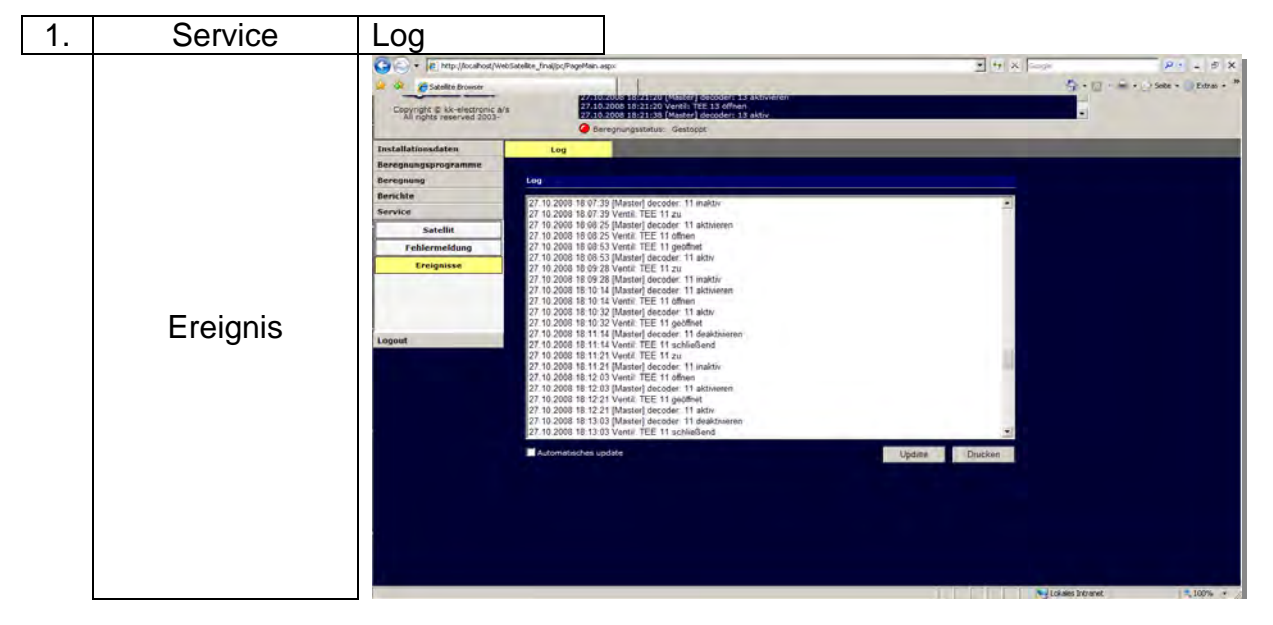

Im Menü werden alle Aktionen angezeigt die von der Steuerung veranlasst werden. Diese Anzeige ist identisch mit dem Applikation log, der immer im Kopf eines jeden Menüs angezeigt wird. In diesem Menü werden die Daten über einen größeren Zeitraum gespeichert und kann auch gedruckt werden.

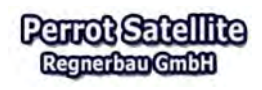

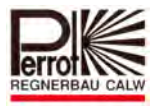

## **16 Fehlercodes**

Bei unzulässigen Eingabewerten oder bei Problemen mit dem System, können immer wieder Fehler auftreten.

Diese Fehler werden in roter Schrift angezeigt.

Oder sie erscheinen im Menü Fehlermeldung.

Jedem Fehler ist eine ID- Fehler Nummer zugeordnet. Diese Nummer sollte stets angegeben werden, wenn es zu Anfragen bei der Hotline kommt.

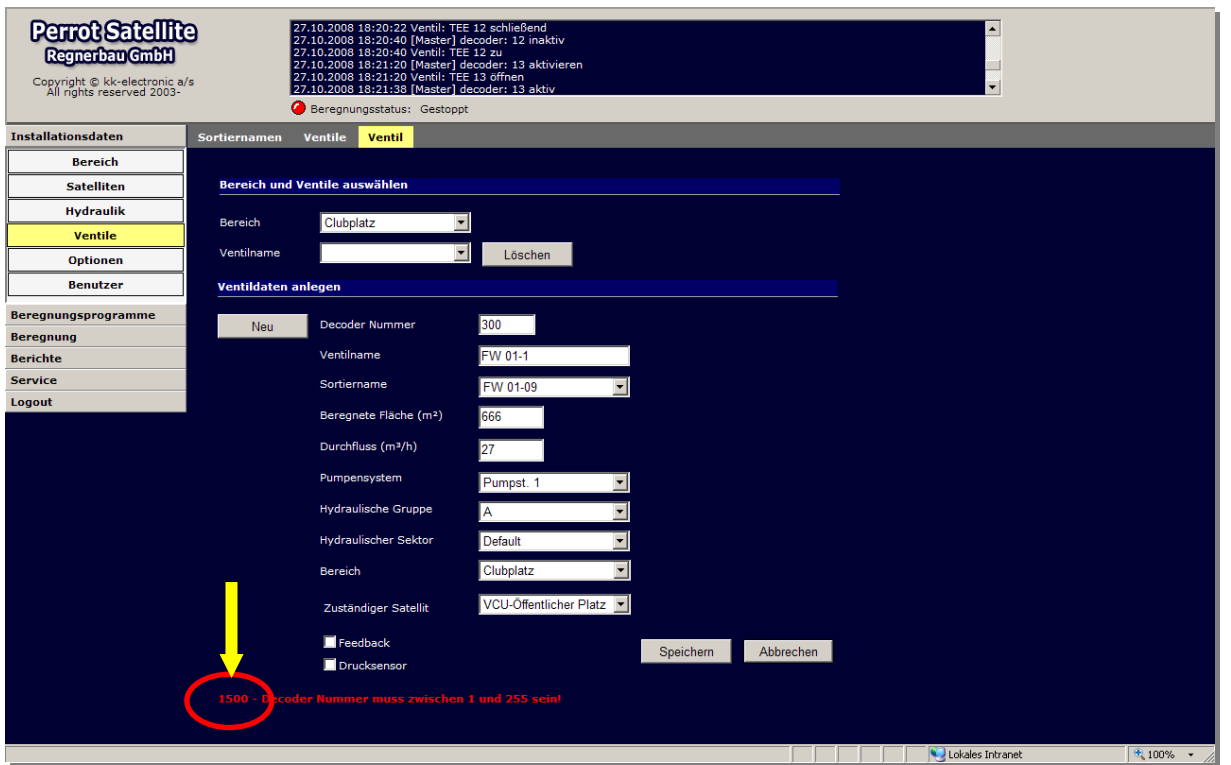

Die folgende Tabelle zeigt die Liste der Fehlercodes:

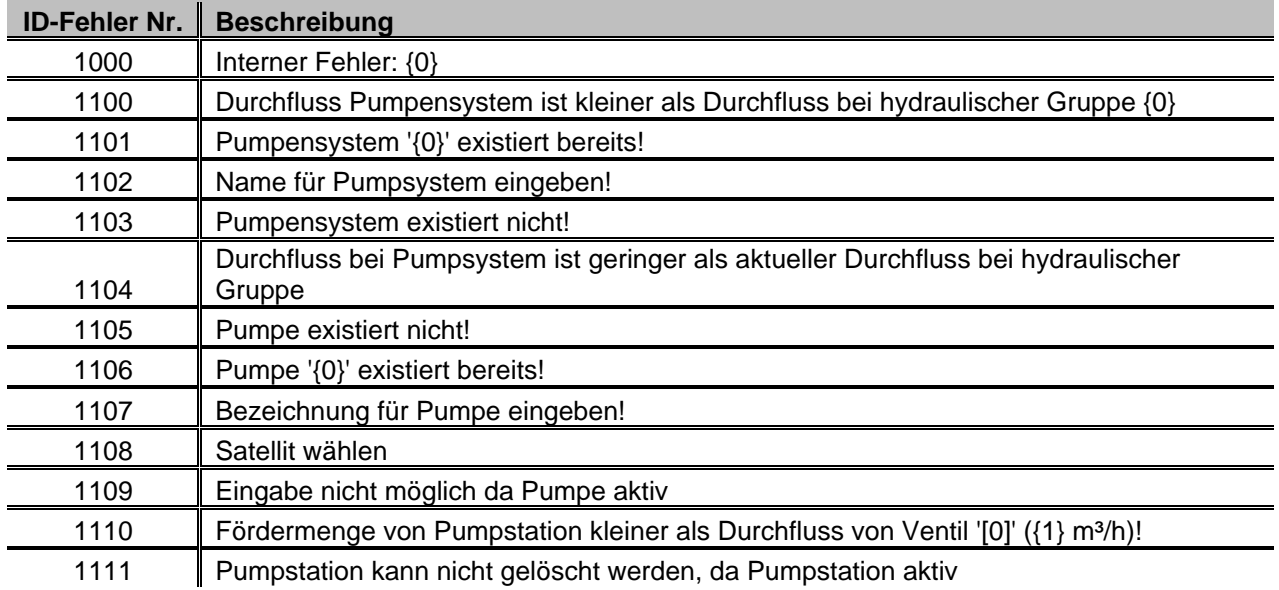

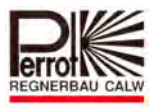

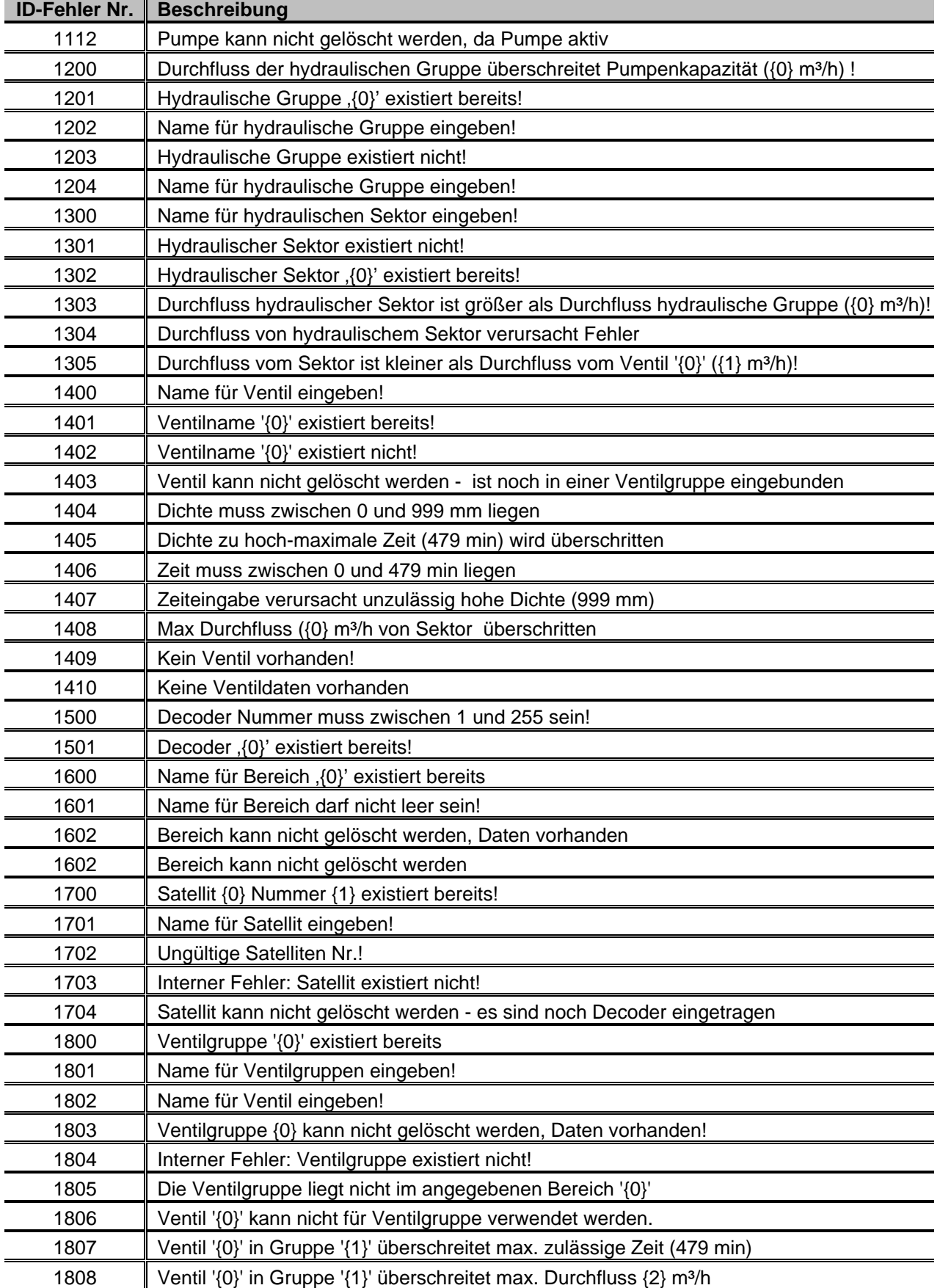

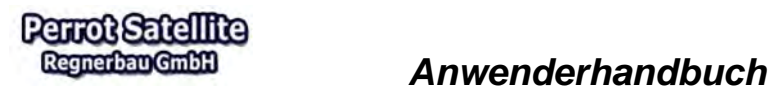

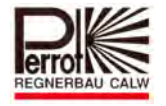

1900 | Name für Beregnungsprogramm eingeben!

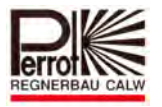

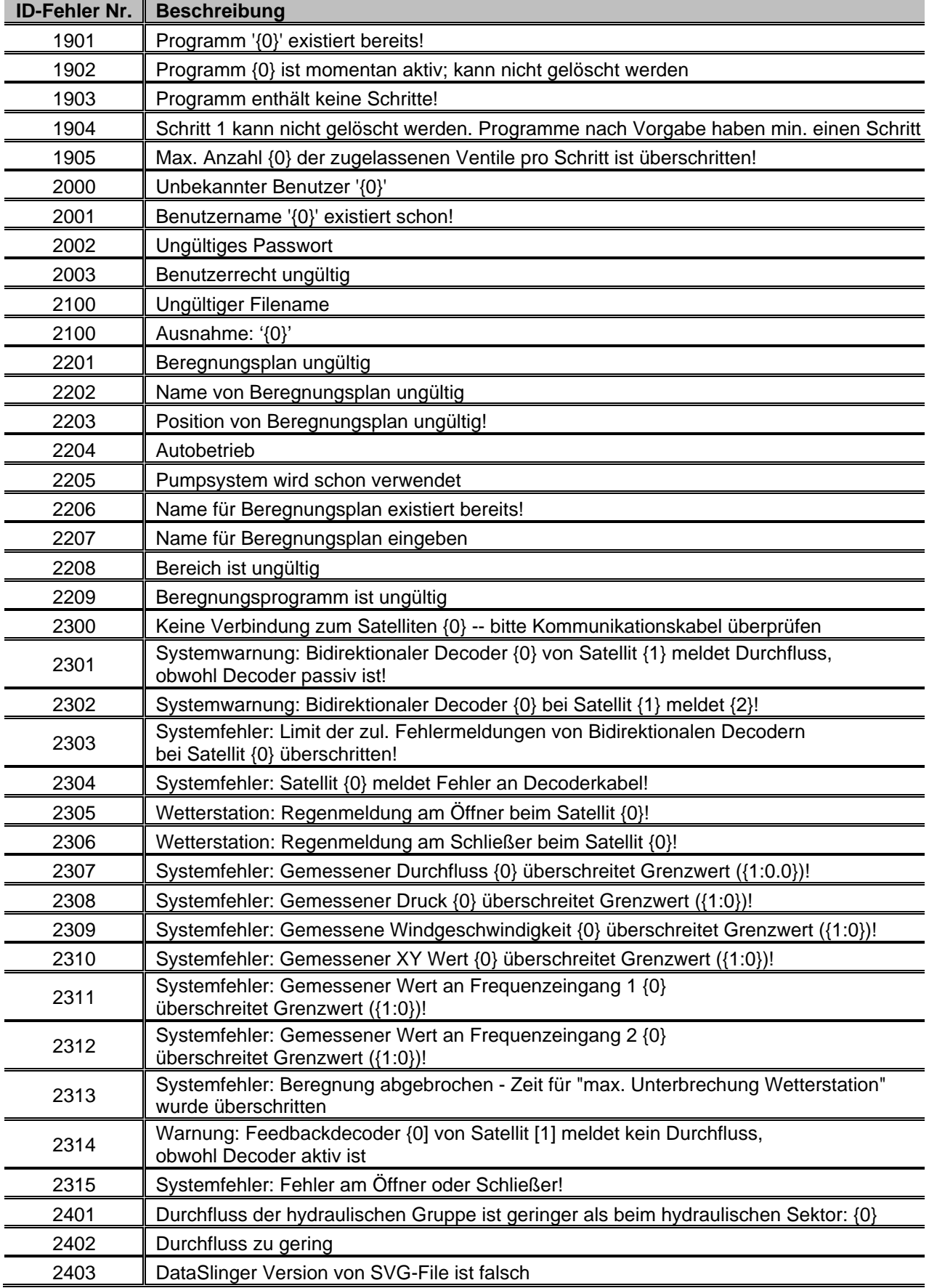

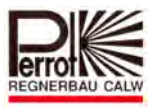

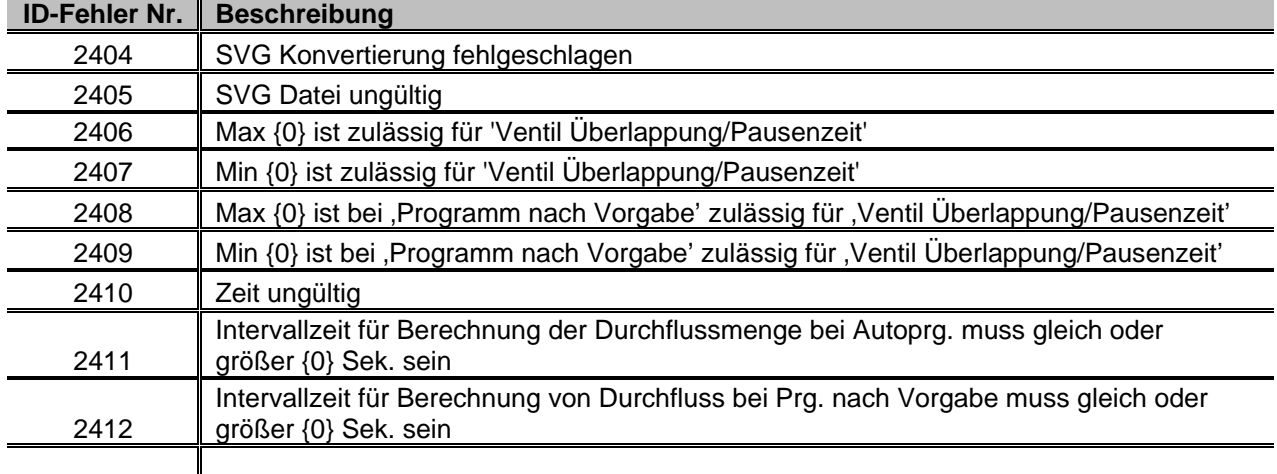

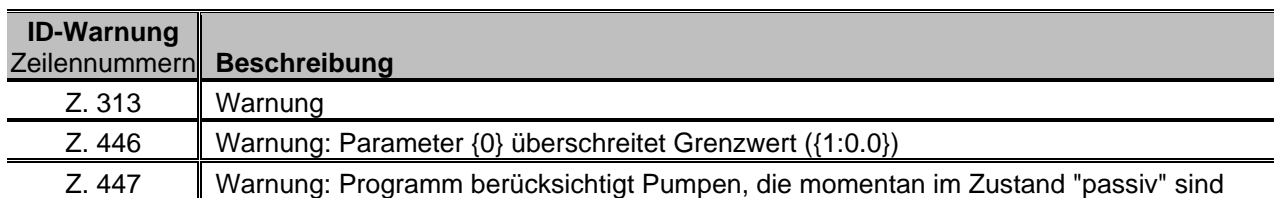

Wir behalten uns Änderungen nach dem Stand der Technik auch ohne besondere Ankündigung vor.

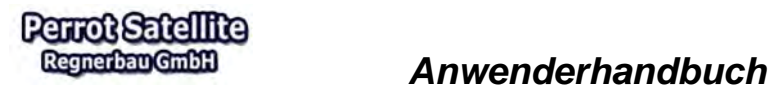

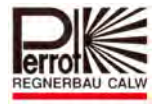

**Für weitere Informationen stehen wir Ihnen gerne zur Verfügung.** 

**REGNERBAU CALW GmbH Industriestrasse 19-27 75382 Althengstett Tel. 07051 / 162-0 technik@perrot.de http://www.perrot.de** 

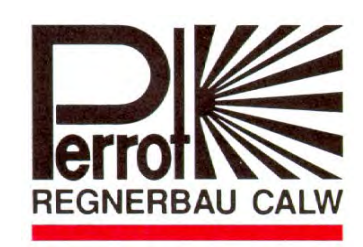

Perrot Satellite Bedienungsanleitung D Windows 7 Stand: 03.04.2019 Seite 187 / 187